**Practical Scenarios** 

# Network Security All-in-one

ASA Firepower WSA Umbrella **VPN ISE Layer 2 Security** 

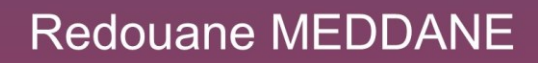

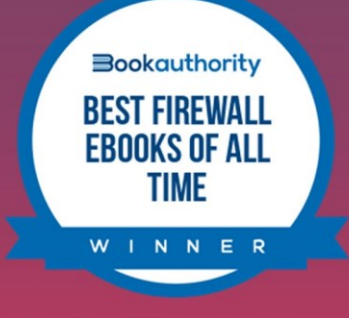

Lulu Press, Inc

Redouane MEDDANE 3xCCNP Collaboration, Security and Enterprise

Mastering a topic takes effort Demystifying and Simplifying takes a lot of effort but it is worth it.

**Lulu Press, Inc** Morrisville, North Carolina

### **Network Security All-in-one: ASA Firepower WSA VPN ISE Layer 2 Security**

Copyright @ 2022 Redouane MEDDANE.

Published by: Lulu Press, Inc Morrisville, North Carolina

All Right Reserved. No portion of this book may be reproduced mechanically, electronically, or by any other means, including photocopying, without the written permission of the publisher.

### **Description**

This book is written for Network engineers working in the Security field and to prepare the CCNP Security exam, it includes Cisco ASA Firewall, ASA with FirePOWER, Firepower Threat Defense FTD, Web Security Appliance, VPN Technologies, Cisco ISE, Cisco Umbrella and Layer 2 Security with practice labs in one book with a simple explanation through 80 Scenarios.

### **About the Author:**

Redouane MEDDANE is 3xCCNP Collaboration, Security and Enterprise certified and he is a published author of some of the most important OSPF Protocol, Security and Collaboration books in the world titled: OSPF Demystified With RFC, Network Security All-in-one, and Dial Plan and Call Routing Demystified on CUCM, Cisco Meeting Server Deploy Implement Maintain Cisco Collaboration Conferencing. He is also a blogger at ipdemystify.com and writes articles about collaboration and security to demystify the most complex topics.

His books are known for their technical depth and accuracy especially the OSPF Demystified With RFC book, which is considered as the best OSPF book in the world and named "One of the best OSPF ebooks of all time" by BookAuthority It gives you a hint at the ability to explain complex topics with remarkable ease.

# Table of Contents

### **Cisco ASA Firewall With FirePOWER Services**

Lab 1: Auto NAT and Manual NAT Lab 2: HTTP Inspection Lab 3: FTP Inspection Part-1 Lab 4: FTP Inspection Part-2 Lab 5: TCP normalization Lab 6: Access-list ACL using network object Lab 7: Active/Standby Failover Lab 8: Firewal Transparent mode Lab 9: ASA FirePOWER module installation Lab 10: URL Filtering with ASA 5506-X FirePOWER

# **Firepower Threat Defense**

Lab 1: FTD Basic Configuration Lab 2: FTD NAT Policy Lab 3: FTD SSL Decryption for Outbound Connection Lab 4: Security Intelligence Lab 5: QoS on Firepower Threat Defense Lab 6: Advanced Malware Protection AMP Lab 7: Network Discovery Policy Lab 8: Intrusion Prevention System IPS Policy Scenario 1 Lab 9: Intrusion Prevention System IPS Policy Scenario 2 Lab 10: Configuration of PBR using FlexConfig on FTD Lab 11: Firepower Threat Defense Failover Active/Standby Lab 12: Pre-Filter Policy on Firepower Threat Defense Lab 13: VPN Site to Site with IKEv2 on Firepower

## **Cisco Web Security Appliance**

Lab 1: Cisco WSA installation

Lab 2: Transparent mode with WCCP and Access Policies

Lab 3: Custom URL Category Configuration

Lab 4: Configure Application Visibility Control for the Access Policy

Lab 5: Proxy Authentication using AD Realm

Lab 6: Identification Profile and Access Policies

Lab 7: HTTPS Decryption

Lab 8: Referrer Header Exception

Lab 9: Application Visibility and Control

### **Cisco Umbrella**

Lab 1: Cisco Umbrella Basic Configuration

Lab 2: Intelligent Proxy and SSL Decryption

Lab 3: IP Layer Enforcement in Cisco Umbrella

Lab 4: Umbrella Active Directory Integration With Roaming Client

## **VPN Technologies**

Lab 1: Static VTI Point-To-Point tunnel

Lab 2: Dynamic VTI Hub and Spoke tunnel

Lab 3: VPN Site-to-Site with dynamic IP

Lab 4: DMVPN Phase 2 using EIGRP

Lab 5: DMVPN Phase 2 using OSPF

Lab 6: DMVPN Phase 3 using EIGRP

Lab 7: DMVPN Phase 3 using OSPF

Lab 8: VPN Site-to-Site between ASA using PKI

Lab 9: Site-to-Site FlexVPN IOS router

Lab 10: GRE VPN over IPsec

Lab 11: Site-to-Site IKEv2 IPsec VPN

Lab 12: Basic VPN AnyConnect Remote Access

Lab 13: VPN AnyConnect authentication using ACS

Lab 14: VPN AnyConnect authentication using ISE

Lab 15: Basic VPN Clientless Remote Access

Lab 16: VPN Clientless authentication using ISE

## **Cisco Identity Services Engine**

Lab 1: Cipher Negotiation TLS Issues Lab 2: 802.1X With Dynamic VLAN and DACL Lab 3: Advanced 802.1X Configuration Lab 4: Guest Access With Self-Registered Portal Lab 5: Guest Access With Hotspot Portal Lab 6: Profiling Using DHCP Probe Lab 7: Basic Device Admin using TACACS From Scenario 1 Lab 8: Advanced Device Admin TACACS Scenario 2 Lab 9: Cisco ISE Integration with F5 BIG-IP Lab 10: VPN Anyconnect with ISE and Tunnel-Group-Lock Lab 11: Authorization Policy Based On Profiling Data Lab 12: Cisco ISE with F5 BIG-IP for Dot1x Load Balancing Lab 13: Cisco ISE with F5 BIG-IP for Guest Load Balancing

## **Layer 2 Security**

Lab 1: DHCP Snooping IP source guard and ARP inspection

Lab 2: DHCP Snooping and ARP Inspection Part-1 Lab 3: DHCP Snooping and ARP Inspection Part-2 Lab 4: IP source guard Lab 5: ARP Inspection using ARP ACL and "static" keyword Lab 6: Private VLANs PVLANs Lab 7: BPDU Loop Guard Bonus: Comprehensive Security Lab

# **Network Security All-in-one WorkBook Cisco ASA Firewall And FirePOWER Services**

# **Lab 1: Auto NAT and Manual NAT**

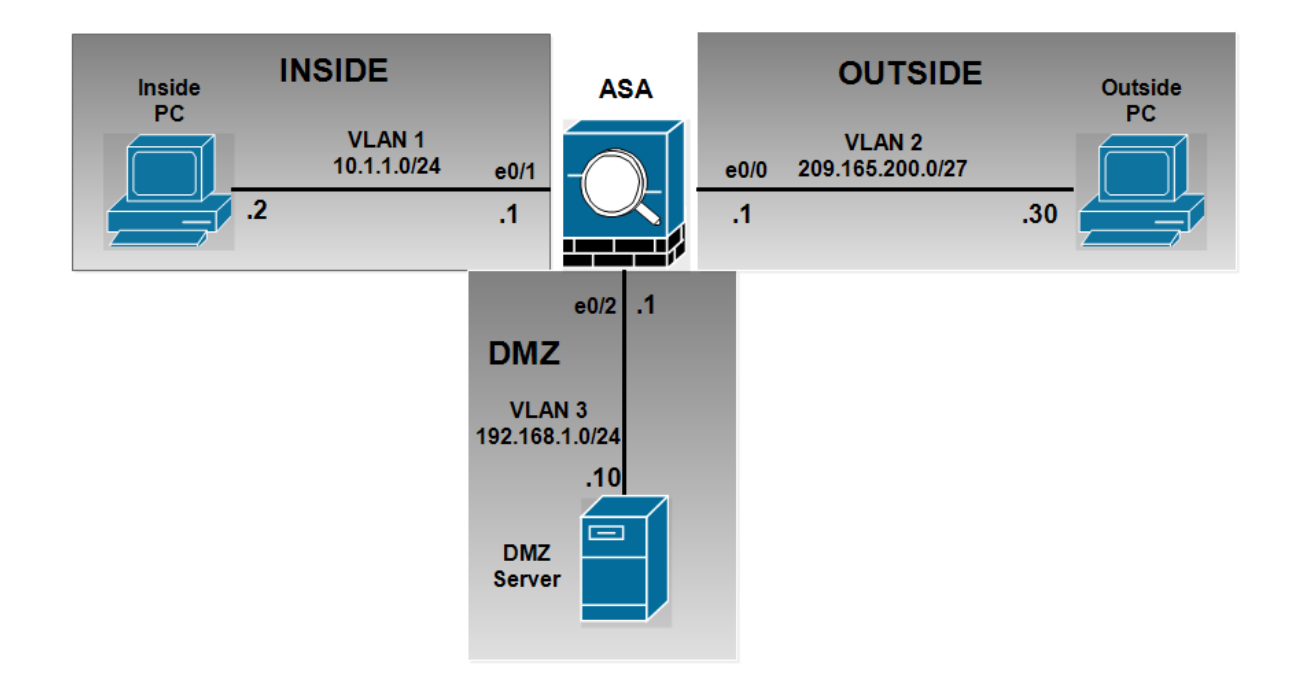

**Configuration of Basic IP addressing:**

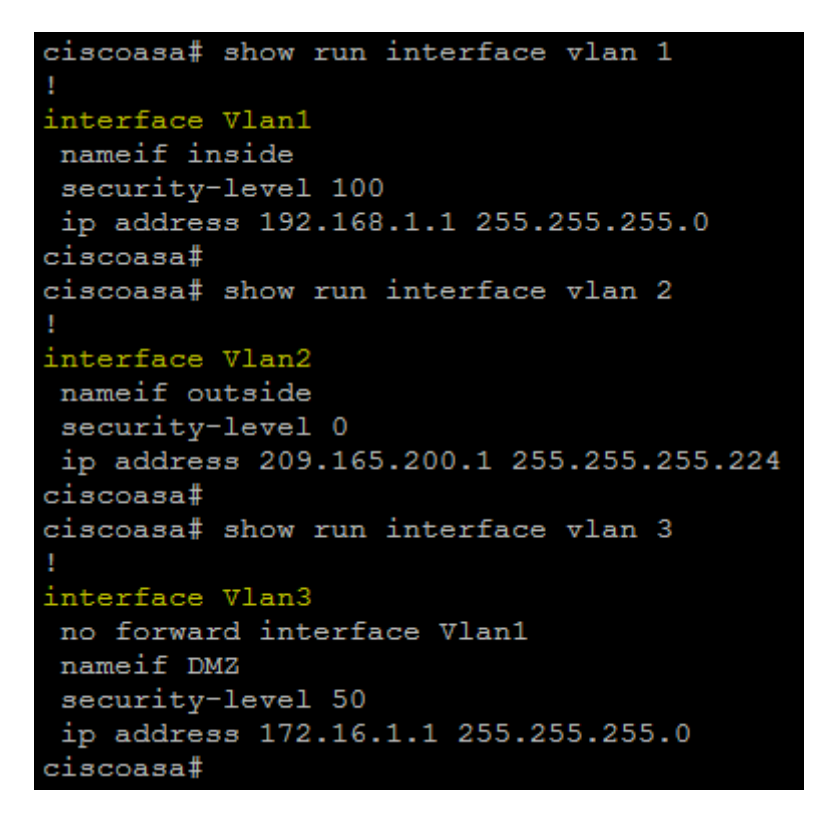

ciscoasa# show run interface vlan 1

! interface Vlan1 nameif inside security-level 100 ip address 192.168.1.1 255.255.255.0 ciscoasa# ciscoasa# show run interface vlan 2 ! interface Vlan2 nameif outside security-level 0 ip address 209.165.200.1 255.255.255.224 ciscoasa# ciscoasa# show run interface vlan 3 ! interface Vlan3 no forward interface Vlan1 nameif DMZ security-level 50 ip address 172.16.1.1 255.255.255.0 ciscoasa#

**Affecting of the physical interface to VLAN:**

```
ciscoasa# show run interface e0/0
interface Ethernet0/0
switchport access vlan 2
ciscoasa#
ciscoasa# show run interface e0/1
interface Ethernet0/1
ciscoasa# show run interface e0/2
interface Ethernet0/2
switchport access vlan 3
ciscoasa#
```

```
ciscoasa# show run interface e0/0
!
interface Ethernet0/0
switchport access vlan 2
ciscoasa#
ciscoasa# show run interface e0/1
!
interface Ethernet0/1
ciscoasa# show run interface e0/2
!
interface Ethernet0/2
switchport access vlan 3
ciscoasa#
```
**By default the echo-reply ICMP is not allowed from a lower security to a higher security, enable ICMP inspection in the policy-map global\_policy:**

ciscoasa (config)# policy-map global policy ciscoasa (config-pmap)# class inspection default ciscoasa (config-pmap-c)# inspect icmp

ciscoasa(config)# policy-map global\_policy ciscoasa(config-pmap)# class inspection\_default ciscoasa(config-pmap-c)# inspect icmp

### **Enable access via ASDM:**

ciscoasa (config) # username admin password cisco ciscoasa (config)# http server enable ciscoasa (config)# http 192.168.1.0 255.255.255.0 inside

```
ciscoasa(config)# username admin password cisco
ciscoasa(config)# http server enable
ciscoasa(config)# http 192.168.1.0 255.255.255.0 inside
```
# **Auto-nat Configuration:**

**DMZ Server requires a static translation when routed to the outside interface. The translated ip address is 209.165.200.22:**

ciscoasa (config)# object network DMZ-SRV ciscoasa (config-network-object)# host 172.16.1.2 ciscoasa (config-network-object)# nat (DMZ, outside) static 209.165.200.22

ciscoasa(config)# object network DMZ-SRV ciscoasa(config-network-object)# host 172.16.1.2 ciscoasa(config-network-object)# nat (DMZ,outside) static 209.165.200.22

**Verify the object network DMZ-SRV:**

```
ciscoasa# show run object
object network DMZ-SRV
host 172.16.1.2
ciscoasa#
ciscoasa# show run nat
object network DMZ-SRV
nat (DMZ, outside) static 209.165.200.22
ciscoasa#
```
ciscoasa# show run object object network DMZ-SRV host 172.16.1.2

```
ciscoasa#
ciscoasa# show run nat
!
object network DMZ-SRV
nat (DMZ,outside) static 209.165.200.22
ciscoasa#
```
**From the DMZ Server connect to the Public Server:**

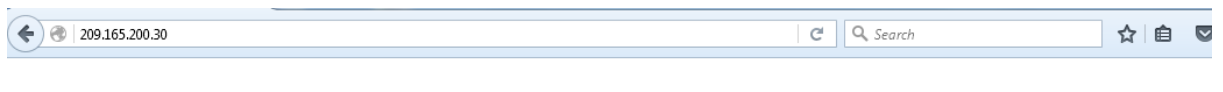

# **OUTSIDE web Server**

# **WELCOME!**

**Verification of the NAT translation of the DMZ Server, the auto-nat also called object nat is placed in the Section 2:**

ciscoasa# show nat

```
Auto NAT Policies (Section 2)
1 (DMZ) to (outside) source static DMZ-SRV 209.165.200.22
    translate hits = 4, untranslate hits = 2
ciscoasa#
```
ciscoasa# show nat

```
Auto NAT Policies (Section 2)
1 (DMZ) to (outside) source static DMZ-SRV 209.165.200.22
translate_hits = 4, untranslate_hits = 2
ciscoasa#
```
**The inside network requires PAT when routed to the outside interface, the hosts in the inside network share the same public IP address 209.165.200.20:**

ciscoasa (config)# object network INSIDE-NETWORK ciscoasa (config-network-object)# subnet 192.168.1.0 255.255.255.0 ciscoasa (config-network-object)# nat (inside, outside) dynamic 209.165.200.20

ciscoasa(config)# object network INSIDE-NETWORK ciscoasa(config-network-object)# subnet 192.168.1.0 255.255.255.0 ciscoasa(config-network-object)# nat (inside,outside) dynamic 209.165.200.20

**Verify the object network INSIDE-NETWORK:**

```
ciscoasa# show run object | exc DMZ-SRV|host
object network INSIDE-NETWORK
subnet 192.168.1.0 255.255.255.0
ciscoasa#
ciscoasa# show run nat | exc DMZ-SRV|DMZ
object network INSIDE-NETWORK
nat (inside, outside) dynamic 209.165.200.20
ciscoasa#
```

```
ciscoasa# show run object | excDMZ-SRV|host
object network INSIDE-NETWORK
subnet 192.168.1.0 255.255.255.0
ciscoasa#
ciscoasa# show run nat | exc DMZ-SRV|DMZ
!
object network INSIDE-NETWORK
nat (inside,outside) dynamic 209.165.200.20
ciscoasa#
```
**From the inside host connect to the Public Server:**

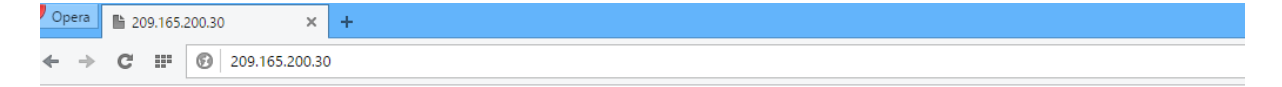

# **OUTSIDE web Server**

```
WELCOME!
```
**Verify the nat rules:**

```
ciscoasa# show nat
Auto NAT Policies (Section 2)
1 (DMZ) to (outside) source static DMZ-SRV 209.165.200.22
    translate_hits = 8, untranslate_hits = 2
  (inside) to (outside) source dynamic INSIDE-NETWORK 209.165.200.20
    translate_hits = 3, untranslate_hits = 0ciscoasa#
```
ciscoasa# show nat

Auto NAT Policies (Section 2) 1 (DMZ) to (outside) source static DMZ-SRV 209.165.200.22 translate hits =  $8$ , untranslate hits = 2 2 (inside) to (outside) source dynamic INSIDE-NETWORK 209.165.200.20

```
translate_hits = 3, untranslate_hits = 0ciscoasa#
```
**The show xlate command shown that the inside host with 192.168.1.2 is translated to 209.165.200.20:**

```
ciscoasa# show xlate
3 in use, 4 most used<br>
3 in use, 4 most used<br>
Flags: D - DNS, i - dynamic, r - portmap, s - static, I - identity, T - twice<br>
NAT from DM2:172.16.1.2 to outside:209.165.200.22<br>
flags s idla 0:18:08 timeout 0:00:00
        flags s idle 0:18:08 timeout 0:00:00The vision cluest viester of the control of the control of the control of the control of the control of the control of the control of the control of the control of the control of the control of the control of the control o
 ciscoasa#
```

```
ciscoasa# show xlate
3 in use, 4 most used
Flags: D - DNS, i - dynamic, r - portmap, s - static, I - identity, T - twice
NAT from DMZ:172.16.1.2 to outside:209.165.200.22
flags s idle 0:18:08 timeout 0:00:00
TCP PAT from inside:192.168.1.2/4066 to outside:209.165.200.20/41628 flags ri idle 
0:00:02 timeout 0:00:30
TCP PAT from inside:192.168.1.2/4065 to outside:209.165.200.20/25933 flags ri idle 
0:00:02 timeout 0:00:30
ciscoasa#
```
# **Manual-NAT configuration:**

**For DMZ server, configure a translation that should be used only when the destination is the outside network 209.165.201.0/27 using the translated IP address 209.165.201.23:**

```
ciscoasa(config)# object network OUTSIDE-NETWORK
ciscoasa(config-network-object)# subnet 209.165.201.0 255.255.255.224
ciscoasa(config-network-object)# exit
ciscoasa(config)# object network DMZ-MANUAL-NAT
ciscoasa(config-network-object)# host 209.165.201.23
ciscoasa(config-network-object)# exit
ciscoasa(config)# nat (DMZ,outside) source static DMZ-SRV DMZ-MANUAL-NAT 
destination static OUTSIDE-NETWORK OUTSIDE-NETWORK
```
**Verify the Manual NAT configuration:**

```
ciscoasa# show run object id OUTSIDE-NETWORK
object network OUTSIDE-NETWORK
subnet 209.165.201.0 255.255.255.224
ciscoasa#
ciscoasa# show run object id DMZ-MANUAL-NAT
object network DMZ-MANUAL-NAT
host 209.165.201.23
ciscoasa#
```
ciscoasa# show run object id OUTSIDE-NETWORK

```
object network OUTSIDE-NETWORK
subnet 209.165.201.0 255.255.255.224
ciscoasa#
ciscoasa# show run object id DMZ-MANUAL-NAT
object network DMZ-MANUAL-NAT
host 209.165.201.23
ciscoasa#
```
ciscoasa# show run nat | inc DMZ nat (DMZ, outside) source static DMZ-SRV DMZ-MANUAL-NAT destination static OUTSIDE-NETWORK OUTSIDE-NETWORK ciscoasa#

ciscoasa# show run nat | inc DMZ nat (DMZ,outside) source static DMZ-SRV DMZ-MANUAL-NAT destination static OUTSIDE-NETWORK OUTSIDE-NETWORK ciscoasa#

**The show nat reveals that the Manual NAT configured previously is placed in the section 1, this the default ASA behavior, the Manual NAT is more specific than the auto-nat:**

```
ciscoasa# show nat
Manual NAT Policies (Section 1)
  (DM2) to (outside) source static DM2-SRV DM2-MANUAL-NAT destination static OUTSIDE-NETWORK OUTSIDE-NETWORK
    translate hits = 0, untranslate hits = 0Auto NAT Policies (Section 2)
1 (inside) to (outside) source dynamic INSIDE-NETWORK 209.165.200.20
    translate_hits = 5, untranslate_hits = 0
ciscoasa#
ciscoasa# show nat
```

```
Manual NAT Policies (Section 1)
1 (DMZ) to (outside) source static DMZ-SRV DMZ-MANUAL-NAT destination static 
OUTSIDE-NETWORK OUTSIDE-NETWORK
translate hits = 0, untranslate hits = 0Auto NAT Policies (Section 2)
1 (inside) to (outside) source dynamic INSIDE-NETWORK 209.165.200.20
translate hits = 5, untranslate hits = 0ciscoasa#
```
**For inside clients, configure a translation that should be used when accessing the DMZ server on TCP port 8080, the inside hosts should use a single IP address 172.16.1.10 and the DMZ Server should see the port 80 instead of 8080:**

```
ciscoasa(config)# object network DMZ_PAT
ciscoasa(config-network-object)# host 172.16.1.10
ciscoasa(config-network-object)# exit
ciscoasa(config)# object service HTTP_80
ciscoasa(config-service-object)# service tcp destination eq www
ciscoasa(config-service-object)# exit
ciscoasa(config)# object service HTTP_PROXY_PORT
ciscoasa(config-service-object)# service tcp destination eq 8080
ciscoasa(config)# nat (inside,DMZ) source dynamic INSIDE-NETWORK DMZ_PAT 
destination static DMZ-SRV DMZ-SRV service HTTP_PROXY_PORT HTTP_80
```
**Verify the configuration of NAT:**

```
ciscoasa# show run object id DMZ PAT
object network DMZ PAT
host 172.16.1.10
ciscoasa#
ciscoasa# show run object id HTTP 80
object service HTTP 80
service tcp destination eq www
ciscoasa#
ciscoasa# show run object id HTTP PROXY PORT
object service HTTP_PROXY_PORT
service tcp destination eq 8080
ciscoasa#
```

```
ciscoasa# show run object id DMZ_PAT
object network DMZ_PAT
host 172.16.1.10
ciscoasa#
ciscoasa# show run object id HTTP_80
object service HTTP_80
servicetcp destination eq www
ciscoasa#
ciscoasa# show run object id HTTP_PROXY_PORT
object service HTTP_PROXY_PORT
servicetcp destination eq 8080
ciscoasa#
```
ciscoasa# show run nat | inc (inside, DMZ) nat (inside, DMZ) source dynamic INSIDE-NETWORK DMZ\_PAT destination static DMZ-SRV DMZ-SRV service HTTP\_PROXY\_ HTTP 80  $ciscosas$ 

ciscoasa# show run nat | inc (inside,DMZ) nat (inside, DMZ) source dynamic INSIDE-NETWORK DMZ PAT destination static DMZ-SRV DMZ-SRV service HTTP PROXY PORT HTTP 80 ciscoasa#

**From the inside host connect to the DMZ Server using the link [http://172.16.1.2:8080:](http://172.16.1.2:8080/)**

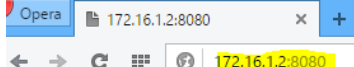

# **DMZ web Server**

# **WELCOME!**

#### **Verifiy that the NAT translation:**

anual NAT Policies (Section anual NAT Folicies (aection 1)<br>(DMZ) to (outside) source static DMZ-SRV DMZ-MANUAL-NAT destination static OUTSIDE-NETWORK OUTSIDE-NETWORK<br>translate\_hits = 0, untranslate\_hits = 0 translate\_nits = 0, untranslate\_nits = 0<br>(inside) to [DM2] source dynamic INSIDE-NETWORK DM2\_PAT<br>(insidet\_hits = 5, untranslate\_hits = 2 Auto NAT Policies (Section 2) uto NAT Policies (Section 2)<br>
(DMZ) to (outside) source static DMZ-SRV 209.165.200.22<br>
translate\_hits = 0, untranslate\_hits = 0<br>
(inside) to (outside) source dynamic INSIDE-NETWORK 209.165.200.20<br>
translate\_hits = 6, untra iscoasa#

ciscoasa# show nat Manual NAT Policies (Section 1) 1 (DMZ) to (outside) source static DMZ-SRV DMZ-MANUAL-NAT destination static OUTSIDE-NETWORK OUTSIDE-NETWORK translate hits =  $0$ , untranslate hits =  $0$ 2 (inside) to (DMZ) source dynamic INSIDE-NETWORK DMZ\_PAT destination static DMZ-SRV DMZ-SRV service HTTP\_PROXY\_PORT HTTP\_80 translate\_hits = 5, untranslate\_hits = 2 Auto NAT Policies (Section 2) 1 (DMZ) to (outside) source static DMZ-SRV 209.165.200.22 translate\_hits =  $0$ , untranslate\_hits =  $0$ 2 (inside) to (outside) source dynamic INSIDE-NETWORK 209.165.200.20 translate\_hits =  $6$ , untranslate\_hits =  $0$ ciscoasa#

#### **Verify the translation using the show xlate:**

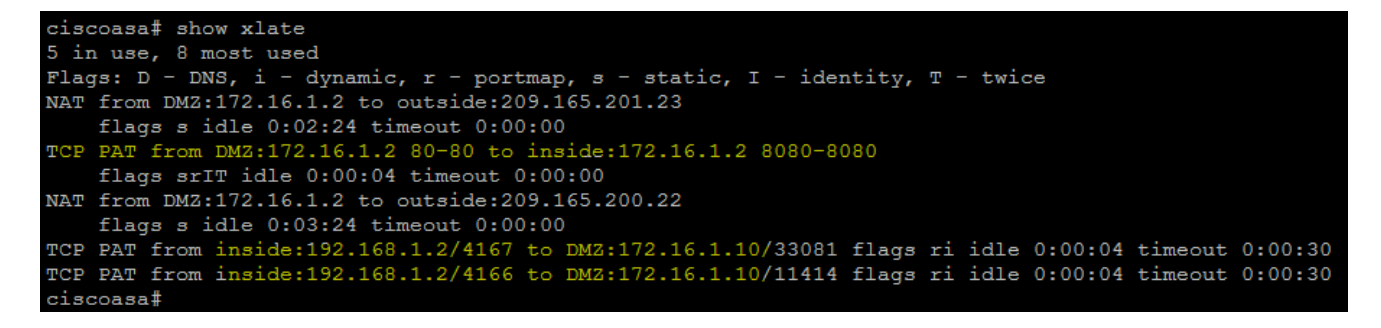

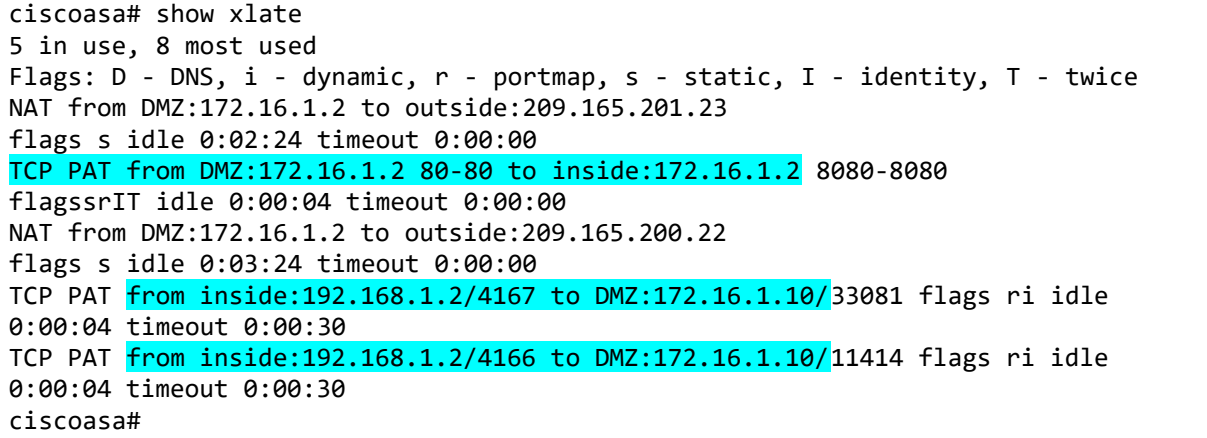

# **Lab 3: FTP Inspection Part-1**

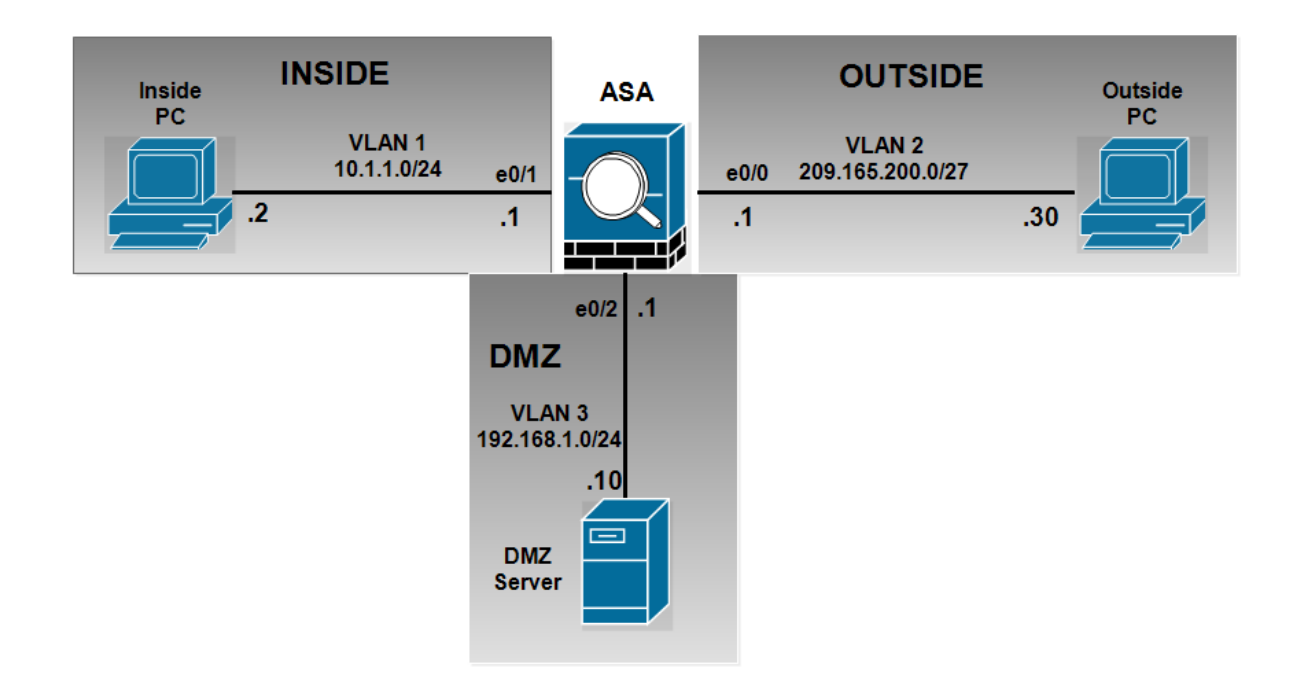

**FTP inspection between outside PC and the DMZ server requirements. Drop all commands except the get command.**

**First we configure a static translation for the DMZ Server**

```
ciscoasa (config) # object network DMZ-SERVER-PRIV
ciscoasa (config-network-object)# host 192.168.1.10
ciscoasa(config-network-object)# nat (DMZ, outside) static 209.165.201.10
```
ciscoasa(config)# object network DMZ-SERVER-PRIV ciscoasa(config-network-object)# host 192.168.1.10 ciscoasa(config-network-object)# nat (DMZ,outside) static 209.165.201.10

**Allow FTP traffic from outside PC to DMZ server:**

```
ciscoasa (config) # object-group service FTP-TO-DMZ tcp
ciscoasa (config-service-object-group)# port-object eg ftp
ciscoasa (config-service-object-group)# port-object eq ftp-data
```
ciscoasa(config)# object-group service FTP-TO-DMZ tcp ciscoasa(config-service-object-group)# port-object eq ftp ciscoasa(config-service-object-group)# port-object eq ftp-data

ciscoasa(config)# access-list OUT-TO-DMZ extended permit tcp host 209.165.200.30 object DMZ-SERVER-PRIV object-group FTP-TO-DMZ

ciscoasa(config)# access-group OUT-TO-DMZ in interface outside

ciscoasa(config)# show access-list | incl OUT-TO-DMZ<br>access-list OUT-TO-DMZ; 2 elements; name hash: 0x9c4dc3b4<br>access-list OUT-TO-DMZ line 1 extended permit tcp host 209.165.200.30 object DMZ-SERVER-PRIV object-group FTP-T a08<br>access-list OUT-TO-DMZ line 1 extended permit tcp host 209.165.200.30 host 192.168.1.10 eq ftp (hitcht=0) 0x9587a5da<br>access-list OUT-TO-DMZ line 1 extended permit tcp host 209.165.200.30 host 192.168.1.10 eq ftp-data (

**Another method to configure the access-list:**

ciscoasa (config) # object-group service FTP-TO-DMZ ciscoasa (config-service-object-group)# service-object tcp eq ftp ciscoasa (config-service-object-group)# service-object tcp eq ftp-data

ciscoasa(config)# object-group service FTP-TO-DMZ ciscoasa(config-service-object-group)# service-object tcpeq ftp ciscoasa(config-service-object-group)# service-object tcpeq ftp-data

ciscoasa(config)# access-list OUT-TO-DMZ extended permit object-group FTP-TO-DMZ host 209.165.200.30 object DMZ-SERVER-PRIV

ciscoasa(config)# access-group OUT-TO-DMZ in interface outside

ciscoasa(config)# show access-list | include OUT-TO-DMZ<br>access-list OUT-TO-DMZ; 2 elements; name hash: 0x9c4dc3b4<br>access-list OUT-TO-DMZ line 1 extended permit object-group FTP-TO-DMZ host 209.165.200.30 object DMZ-SERVERess-list OUT-TO-DMZ line 1 extended permit tcp host 209.165.200.30 host 192.168.1.10 eq ftp (hitcnt=0) 0x9587a5da<br>ess-list OUT-TO-DMZ line 1 extended permit tcp host 209.165.200.30 host 192.168.1.10 eq ftp-data (hitcnt=0)

**Or:**

ciscoasa(config)# object-group service FTP-TO-DMZ ciscoasa(config-service-object-group)# service-object tcp destination eq ftp ciscoasa(config-service-object-group)# service-object tcp destination eq ftp-data

ciscoasa(config)# access-list OUT-TO-DMZ extended permit object-group FTP-TO-DMZ host 209.165.200.30 object DMZ-SERVER-PRIV

ciscoasa(config)# access-group OUT-TO-DMZ in interface outside

ciscoasa(config)# show access-list | incl OUT-TO-DMZ<br>access-list OUT-TO-DMZ; 2 elements; name hash: 0x9c4dc3b4 ess-list OUT-TO-DMZ line 1 extended permit tcp host 209.165.200.30 host 192.168.1.10 eq ftp (hitcnt=0) 0x9587a5da<br>ess-list OUT-TO-DMZ line 1 extended permit tcp host 209.165.200.30 host 192.168.1.10 eq ftp-data (hitcnt=0)  $\frac{1}{1}$ scoasa $(\text{confia})$ #

**Creates an access-list named GLOBAL-FTP-DMZ to identify the flow coming from the outside PC to the DMZ server and matches this ACL into the class-map FTP-PROTECTION, then defines a policy-map type inspect FTP named FTP-POLICY and reset with log all command except the get command:**

ciscoasa(config)# access-list GLOBAL-FTP-DMZ extended permit tcp any object DMZ-SERVER-PRIV object-group FTP-TO-DMZ

```
ciscoasa (config)# class-map FTP-PROTECTION
ciscoasa (config-cmap)# match access-list GLOBAL-FTP-DMZ
ciscoasa (config-cmap)#
ciscoasa (config-cmap)# policy-map type inspect ftp FTP-POLICY
ciscoasa (config-pmap) # parameters
ciscoasa (config-pmap-p)# mask-banner
ciscoasa(config-pmap-p)# mask-syst-reply
ciscoasa (config-pmap-p)# match request-command appe cdup help rnfr rnto put st$
ciscoasa (config-pmap-c)# reset log
ciscoasa(config-pmap-c)#
ciscoasa(config-pmap-c)# policy-map global_policy
ciscoasa (config-pmap) # class FTP-PROTECTION
ciscoasa (config-pmap-c)# inspect ftp strict FTP-POLICY
```
ciscoasa(config)# class-map FTP-PROTECTION ciscoasa(config-cmap)# match access-list GLOBAL-FTP-DMZ

```
ciscoasa(config)# policy-map type inspect ftp FTP-POLICY
ciscoasa(config-pmap)# parameters
ciscoasa(config-pmap-p)# mask-banner
ciscoasa(config-pmap-p)# mask-syst-reply
ciscoasa(config-pmap-p)# match request-command appecdup help rnfrrnto put stou 
site dele mkdrmd
ciscoasa(config-pmap-c)# reset log
```

```
ciscoasa(config)# policy-map global_policy
ciscoasa(config-pmap)# class FTP-PROTECTION
ciscoasa(config-pmap-c)# inspect ftp strict FTP-POLICY
```
**Verify your configuration:**

```
ciscoasa# show run class-map
class-map inspection default
match default-inspection-traffic
class-map FTP-PROTECTION
match access-list GLOBAL-FTP-DMZ
ciscoasa#
```

```
ciscoasa# show run class-map
```

```
!
class-mapinspection_default
match default-inspection-traffic
class-map FTP-PROTECTION
match access-list GLOBAL-FTP-DMZ
!
ciscoasa#
```

```
ciscoasa# show run policy-map type inspect ftp
policy-map type inspect ftp FTP-POLICY
parameters
 mask-banner
 mask-syst-reply
match request-command appe cdup help rnfr rnto put stou site dele mkd rmd
  reset log
ciscoasa#
```

```
ciscoasa# show run policy-map type inspect ftp
!
policy-map type inspect ftp FTP-POLICY
parameters
mask-banner
mask-syst-reply
match request-command appecdup help rnfrrnto put stou site dele mkdrmd
reset log
```
**Configure an FTP policy to reset and log attempts to access the files with .exe and .txt**

**Create a regular expression class that include the following parameters:**

**Create and match a regular expression that matches all .txt files. Create and match a regular expression that matches all .exe files.**

```
ciscoasa(config)# regex TXT-FILES "\.txt"
ciscoasa (config) # regex EXE-FILES "\.exe"
ciscoasa(config)#
ciscoasa (config)# class-map type regex match-any DMZ-REGEX
ciscoasa (config-cmap) # match regex TXT-FILES
ciscoasa (config-cmap) # match regex EXE-FILES
```

```
ciscoasa(config)# regex TXT-FILES "\.txt"
ciscoasa(config)# regex EXE-FILES "\.exe"
ciscoasa(config)#
ciscoasa(config)# class-map type regex match-any DMZ-REGEX
ciscoasa(config-cmap)# match regex TXT-FILES
ciscoasa(config-cmap)# match regex EXE-FILES
```
**Let's test out regular expression:**

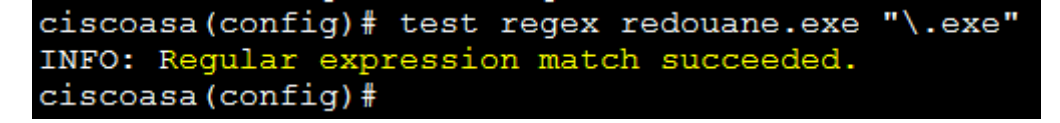

**Verification:**

```
ciscoasa# show run regex
regex TXT-FILES "\.txt"
regex EXE-FILES "\.exe"
ciscoasa#
```

```
ciscoasa# show run regex
regex TXT-FILES "\.txt"
regex EXE-FILES "\.exe"
ciscoasa#
```

```
ciscoasa# show run class-map type regex
class-map type regex match-any DMZ-REGEX
match regex TXT-FILES
match regex EXE-FILES
ciscoasa#
```

```
ciscoasa# show run class-map type regex
!
class-map type regex match-any DMZ-REGEX
match regex TXT-FILES
match regex EXE-FILES
!
ciscoasa#
```
**Edit the FTP-POLICY inspection to match the configured regular expression inside the ftp filetype, we should reset and log attempts to access these files.**

```
ciscoasa (config) # policy-map type inspec ftp FTP-POLICY
ciscoasa(config-pmap)# parameters
ciscoasa (config-pmap-p)# match filetype regex class DMZ-REGEX
ciscoasa(config-pmap-c)# reset log
```

```
ciscoasa(config)# policy-map type inspec ftp FTP-POLICY
ciscoasa(config-pmap)# parameters
ciscoasa(config-pmap-p)# match filetype regex class DMZ-REGEX
ciscoasa(config-pmap-c)# reset log
```

```
ciscoasa# show run policy-map type inspect ftp
policy-map type inspect ftp FTP-POLICY
parameters
 mask-banner
 mask-syst-reply
match request-command appe cdup help rnfr rnto put stou site dele mkd rmd
 reset log
 match filetype regex class DMZ-REGEX
  reset log
ciscoasa#
```

```
ciscoasa# show run policy-map type inspect ftp
!
policy-map type inspect ftp FTP-POLICY
parameters
mask-banner
mask-syst-reply
match request-command appecdup help rnfrrnto put stou site dele mkdrmd
reset log
matchfiletype regex class DMZ-REGEX
reset log
!
ciscoasa#
```
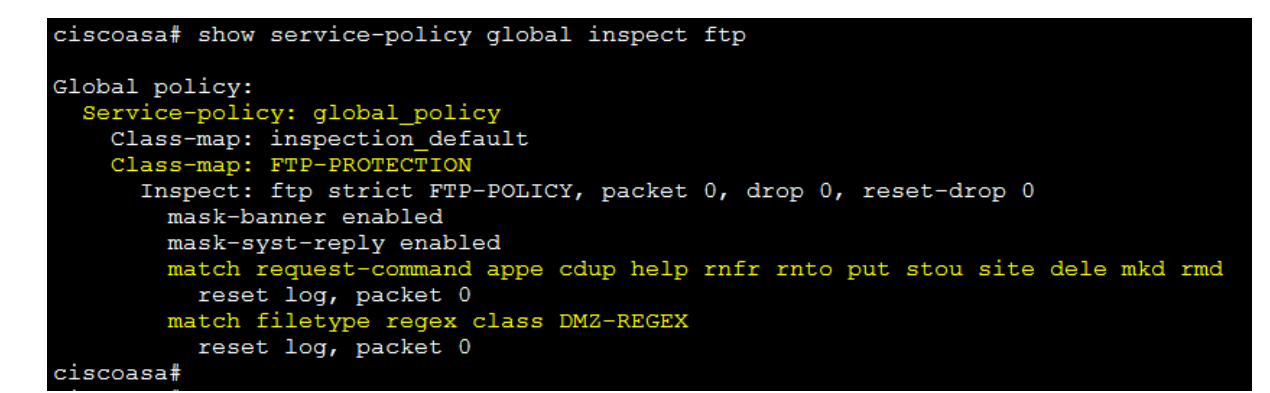

```
ciscoasa# show service-policy global inspect ftp
Global policy:
  Service-policy: global policy
    Class-map: inspection default
     Class-map: FTP-PROTECTION
       Inspect: ftp strict FTP-POLICY, packet 0, drop 0, reset-drop 0
mask-banner enabled
mask-syst-reply enabled
match request-command appecdup help rnfrrnto put stou site dele mkdrmd
reset log, packet 0
matchfiletype regex class DMZ-REGEX
reset log, packet 0
ciscoasa#
```
**Verification:**

**From the outside PC access the DMZ server using the url ftp://209.165.200.10 and try to download the file with .zip, the downloading is successfully:**

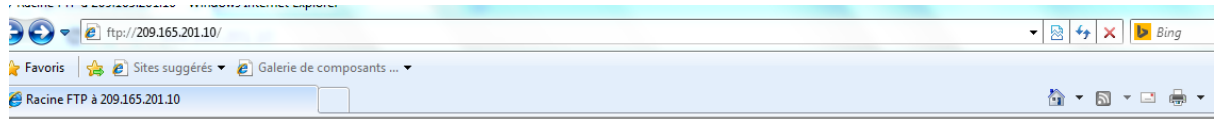

#### Racine FTP à 209.165.201.10

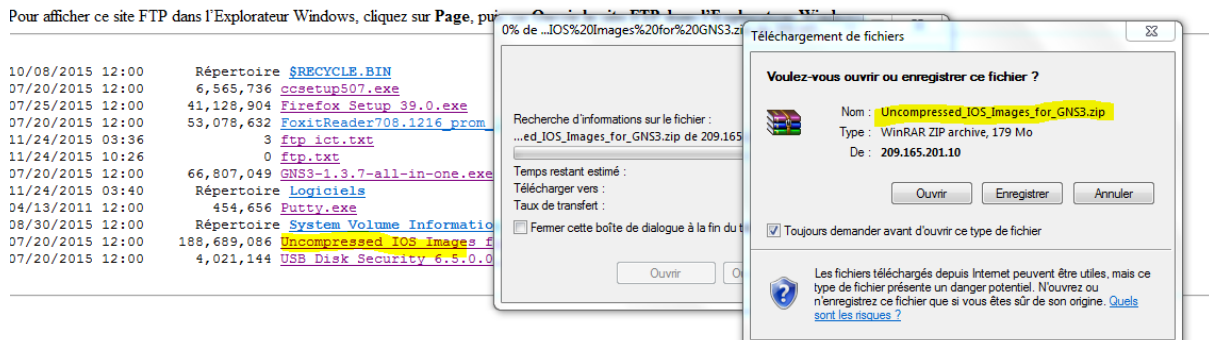

### **The ASA displays a log message to confirm that the access of .zip file is successfully:**

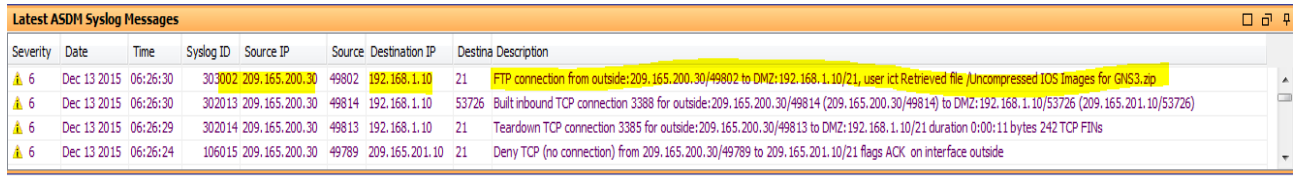

### **Try another attempt with .doc file, the result is successful:**

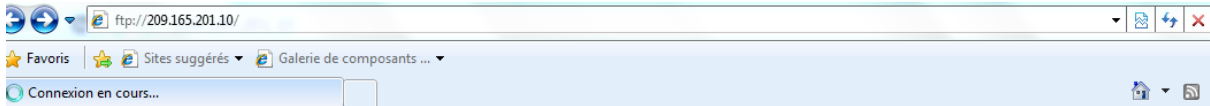

### Racine FTP à 209.165.201.10

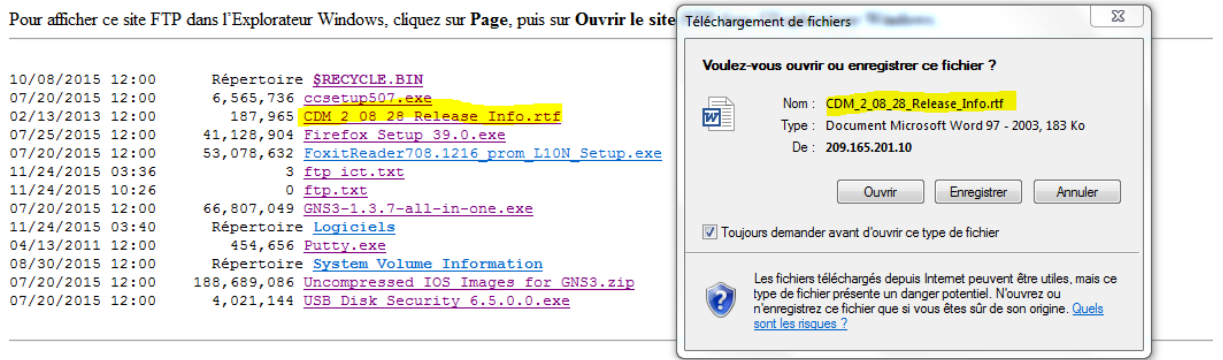

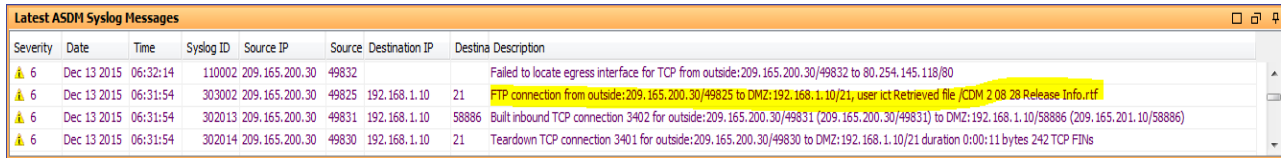

### **Try to access the .txt file and the attempt fails:**

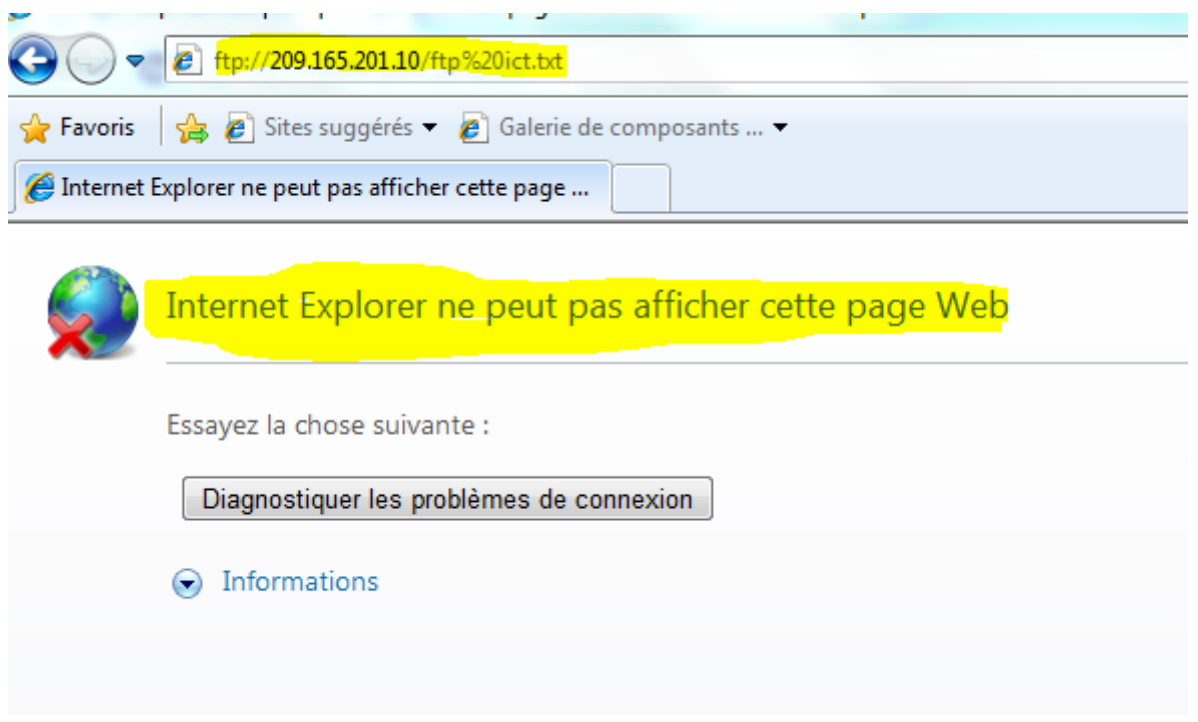

### **The ASA displays a log message of the failure:**

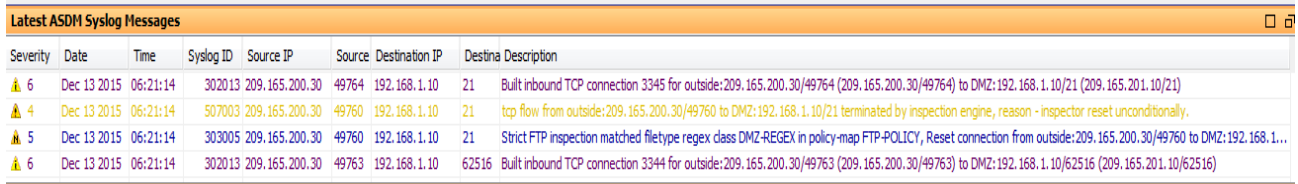

**From the outside PC open the command DOS and access the DMZ server using the FTP command, try to delete a file in the DMZ server, the attempt fails as shown by the following output:**

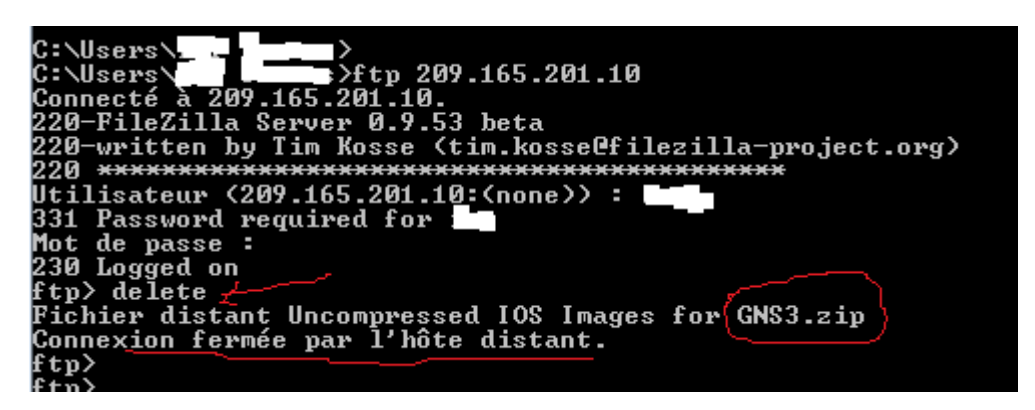

**Try to rename a file in the DMZ server, the attempt fails as shown by the following output:**

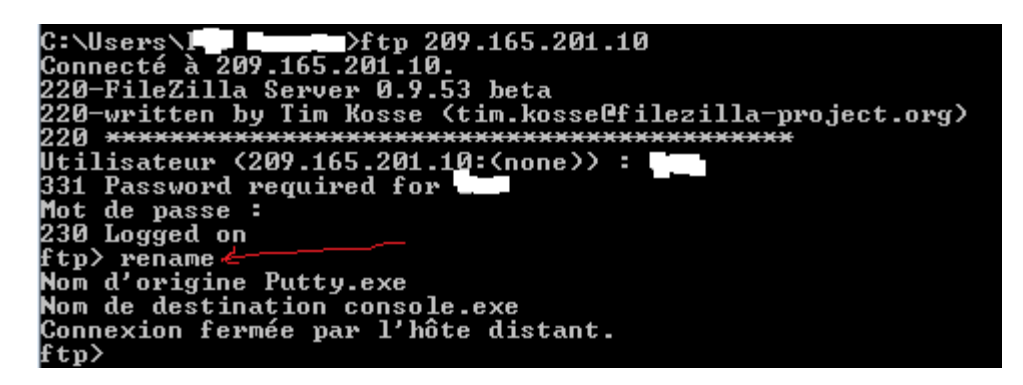

**Access ASA to see the log message displayed:**

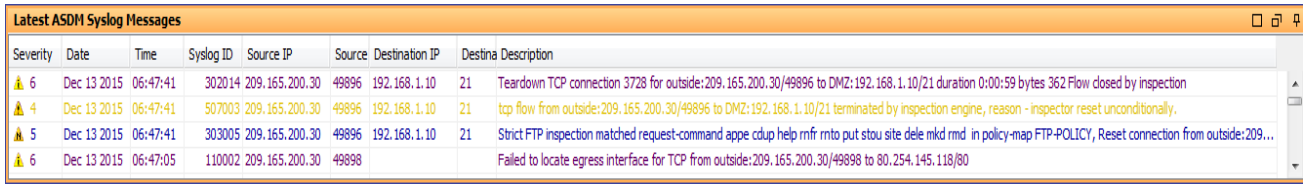

**Finally verify the service policy using the show service-policy command:**

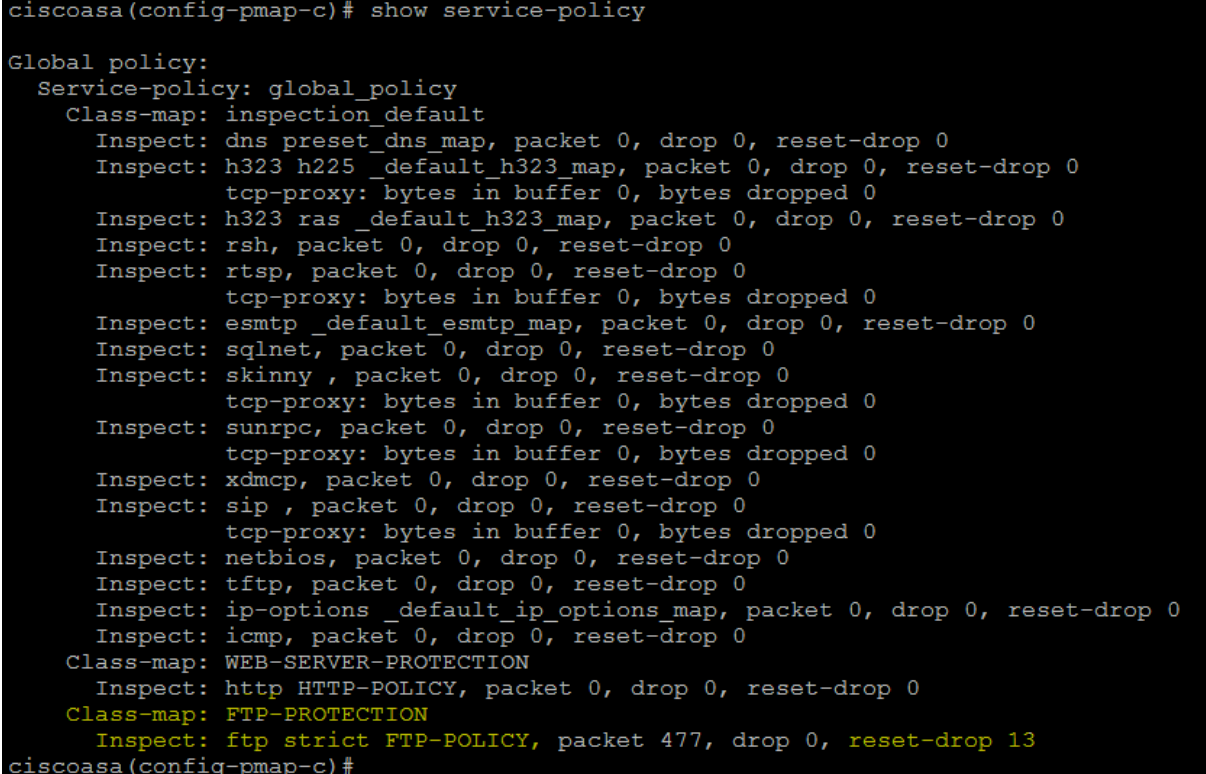

# **Network Security All-in-one WorkBook Firepower Threat Defense**

# **Lab 2: FTD NAT Policy**

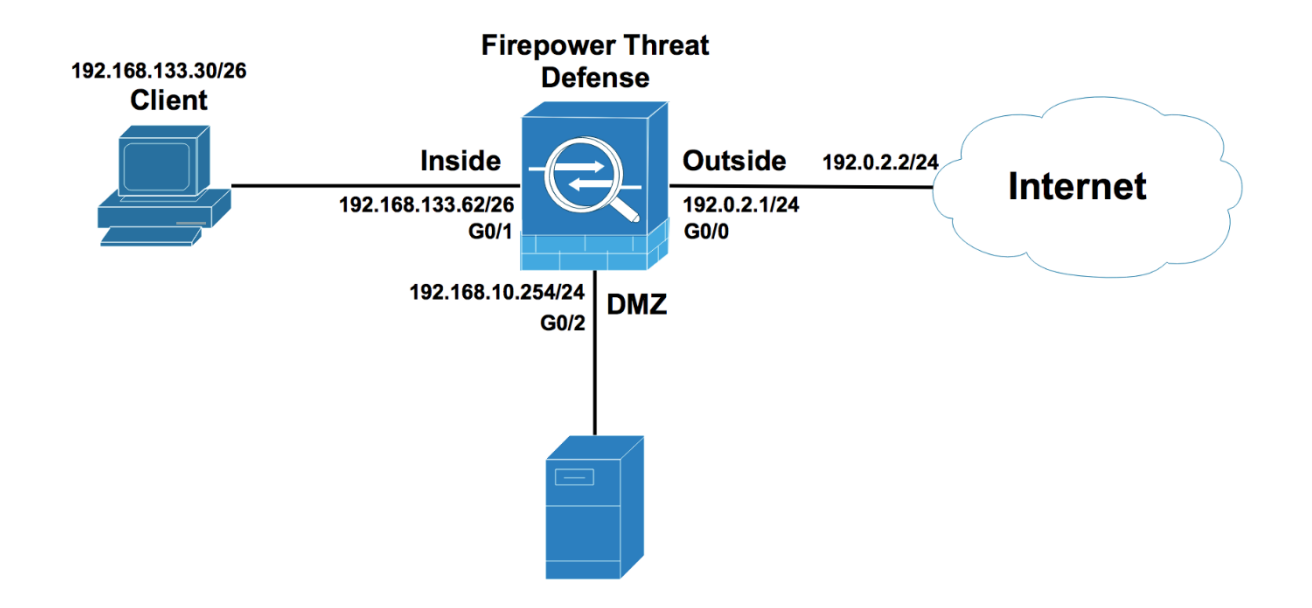

**Configure a static default route for internet access, under devices-Device Management, edit the managed device and go to routing section, click Add Route:**

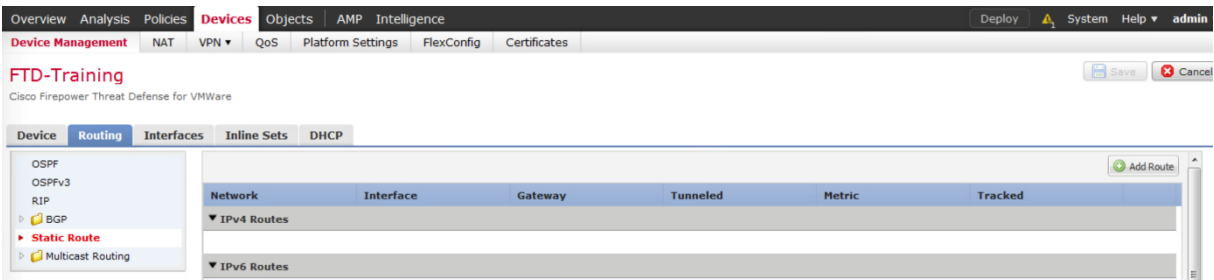

**In the interface field, use the logical name outside as the outgoing interface and select anyipv4, any-ipv4 is equivalent to 0.0.0.0/0, the Gateway is the next-hop router 192.0.2.2, and click OK:**

#### **Add Static Route Configuration**

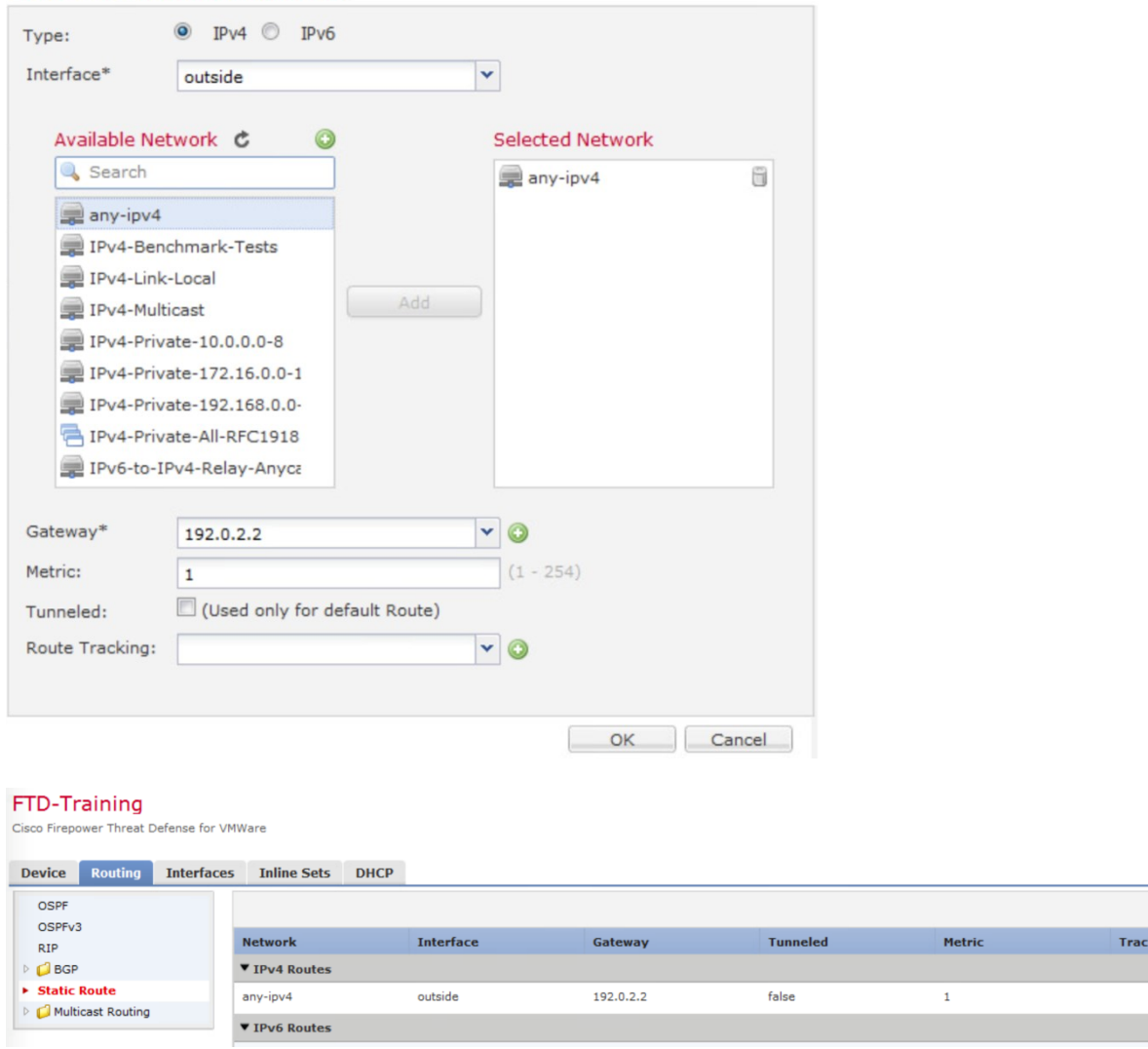

 $?~\times$ 

ked

**Under devices-NAT, create a new NAT policy named NAT-FTD, select the managed device you want to apply the NAT policy from the Available Devices to Selected Devices:**

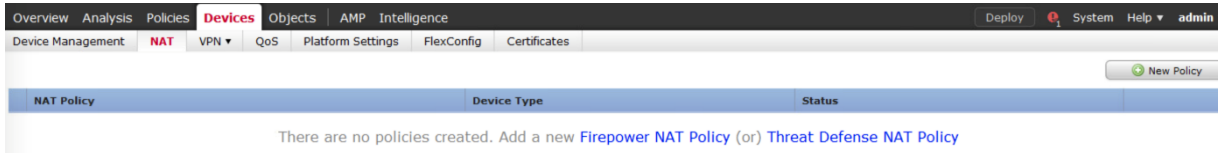

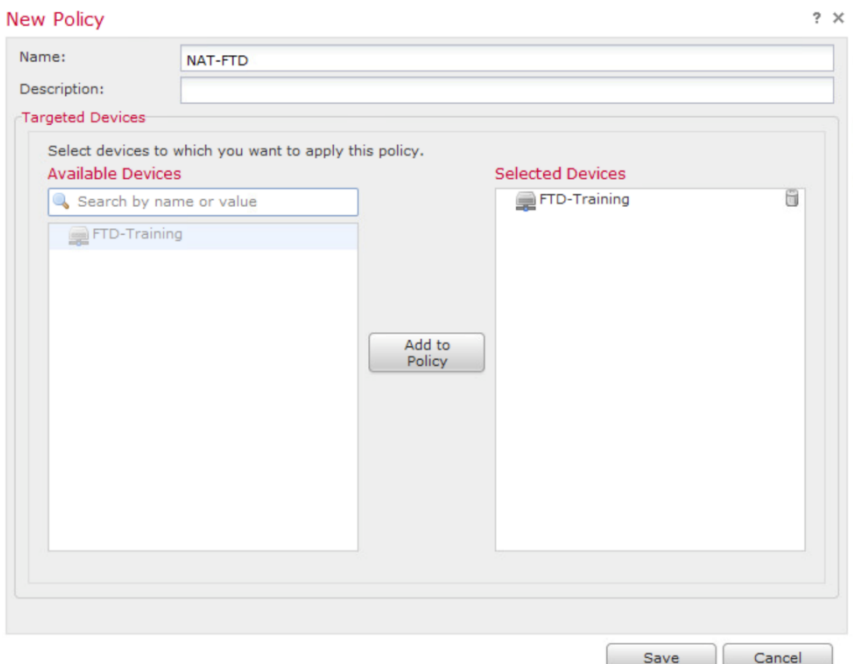

**The NAT policy NAT-FTD is displayed, there are three sections, NAT Rules Before section 1, Auto NAT Rules section 2 and NAT Rules After section 3, FTD supports the same NAT configuration options as the Traditional Firewall ASA, so A NAT rule can be Auto-NAT or Manual NAT, Auto-NAT Rule also called object NAT is commonly used to provide PAT or Port Address Forwarding for inside networks, only the source IP address is translated, optionally, you can translate the source port, NAT Rules Before or Manual NAT is more specific, more flexible and more complex, This rule can match traffic based on source and destination IP address and port as well as source and destination port. This why FTD stores the Manual rule in the section 1 and Auto-NAT in section 2 when you use the show nat command. Note you can configure a Manual Rule after Auto-NAT or NAT Rules After, this the section 3.**

**In this scenario you will configure an Auto-NAT rule for the 192.168.133.0/26 inside network, so that the users can go to the internet using the IP address outside interface of the FTD, simply configure PAT.** 

**Click Add Rule, in the NAT Rule, select Auto NAT Rule and Type Dynamic to provide Port Address Translation, you have an option to select static if you want your server to be reachable from internet, if you select static you configure static NAT.**

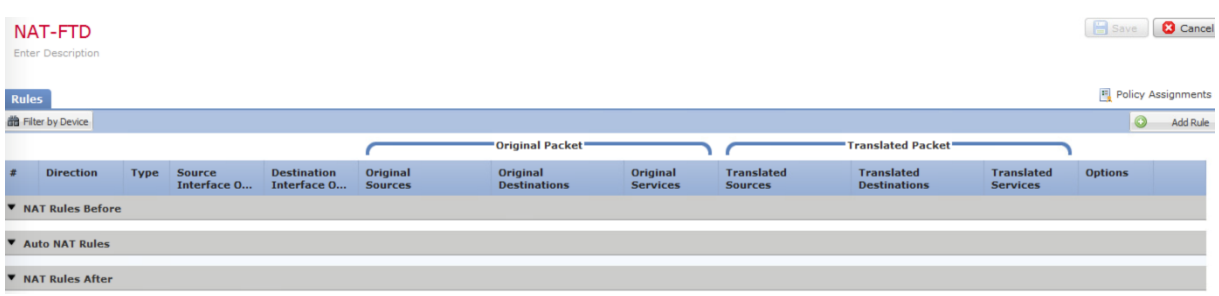

**While on traditional ASA, you have to use nameif or the logical name in the NAT rules. On FTD, you need to use Security Zones. This is used for matching traffic.**

#### **Add NAT Rule**

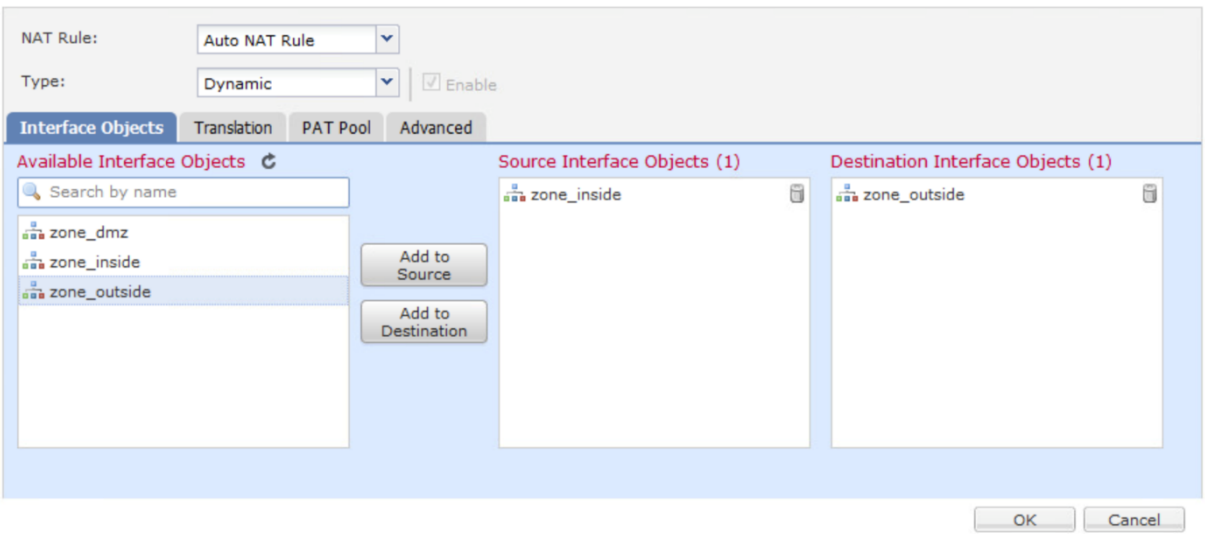

 $? \times$ 

**Translation has two sections. One is Original Packet, which is the conditions to match. The other is Translated Packet, here you see the Translated Source, this is how to translate the original source of the packet. The original packet is also called the Real Address. The Translated Source may be the IP of the egress interface or an object. For example the IP egress interface is the outside IP address of the FTD 192.0.2.1.**

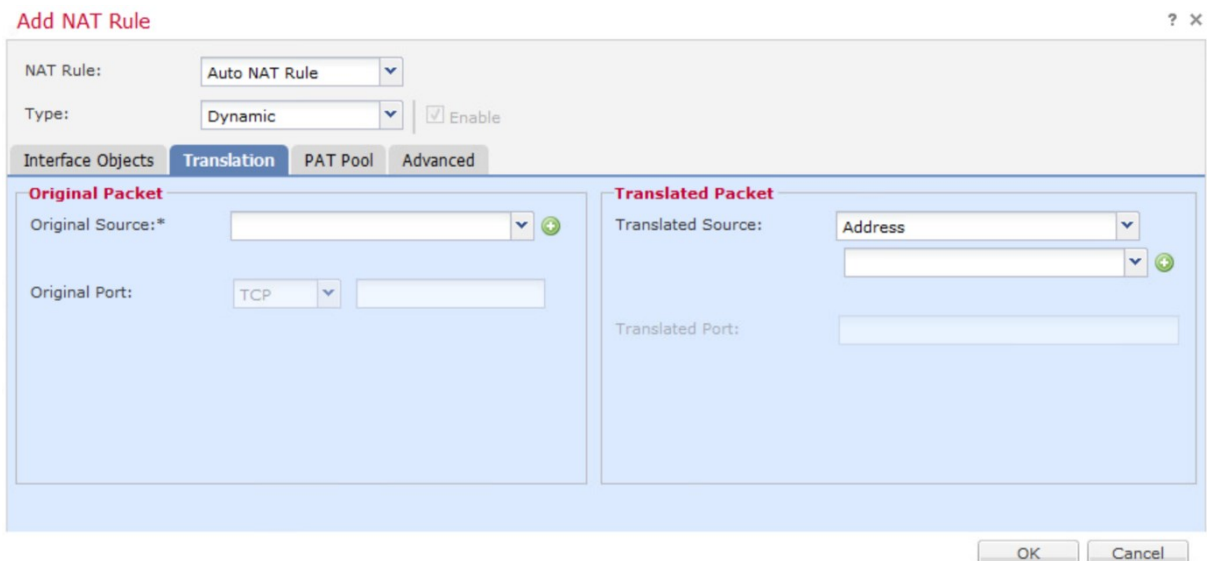

**In the original Source create and add a Network Object for the inside network 192.168.133.0/26:**

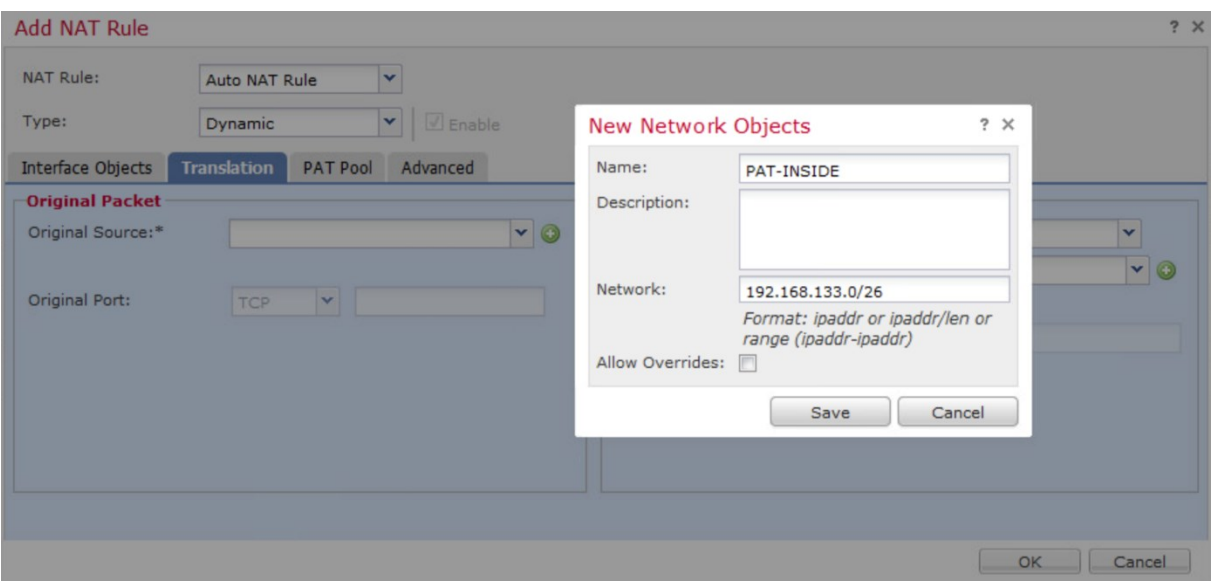

**For Translated Source, choose Destination Interface IP and click Save :**

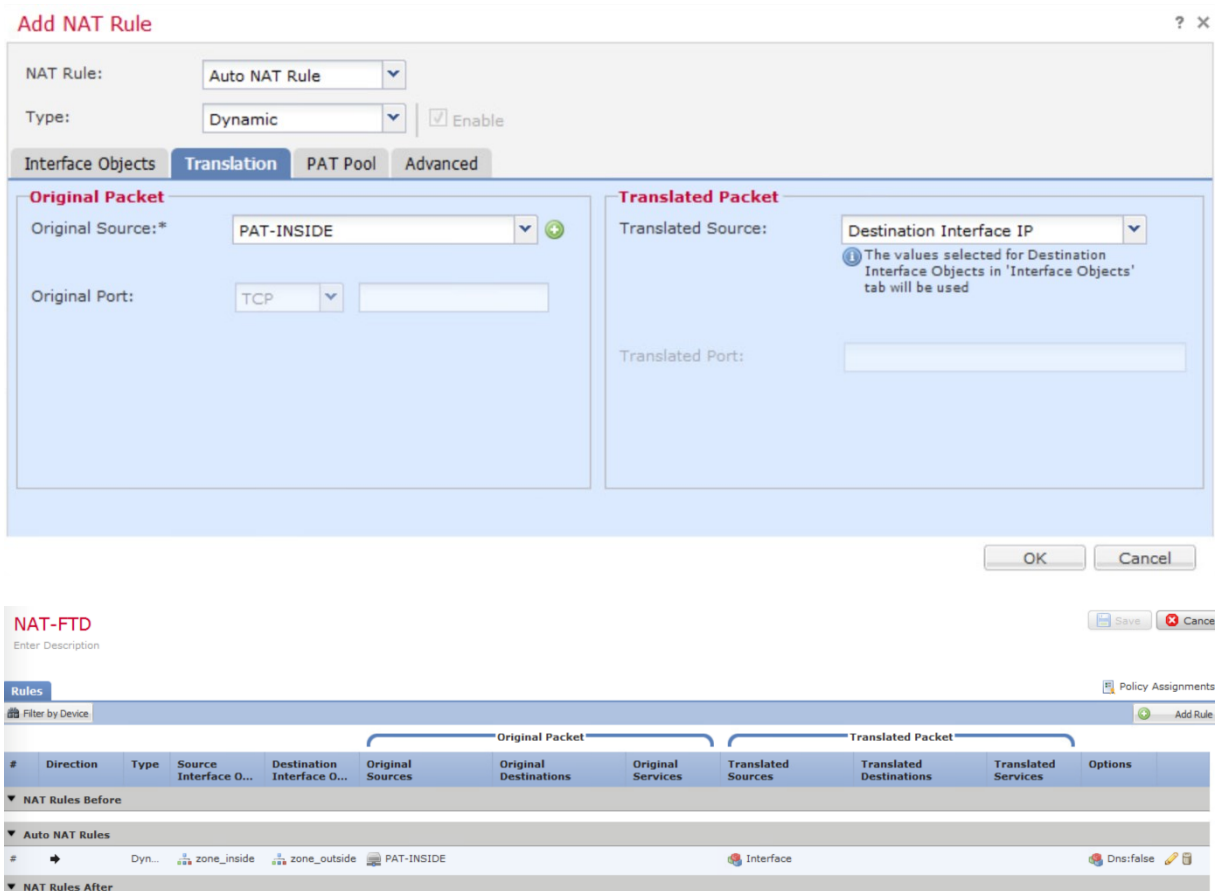

**Deploy the NAT policy :**

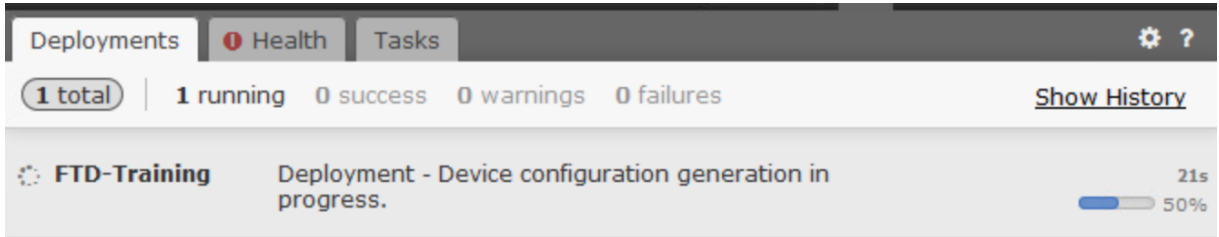

**From CLI, verify the Auto-NAT configuration using the show run nat and the show run object commands:**

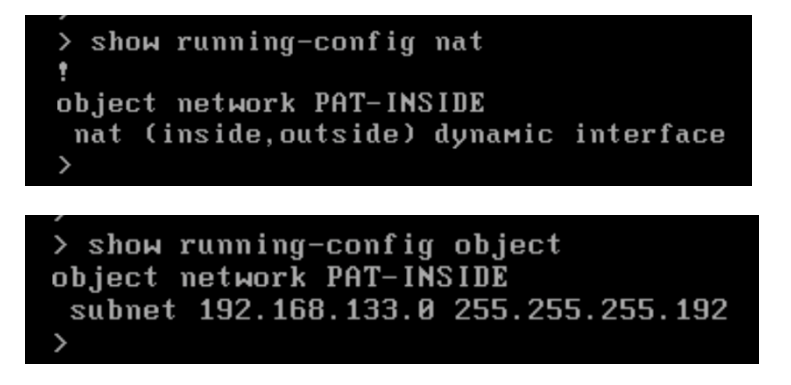

**From the Inside PC, ping the ip address 8.8.8.8, the ping should be successful:**

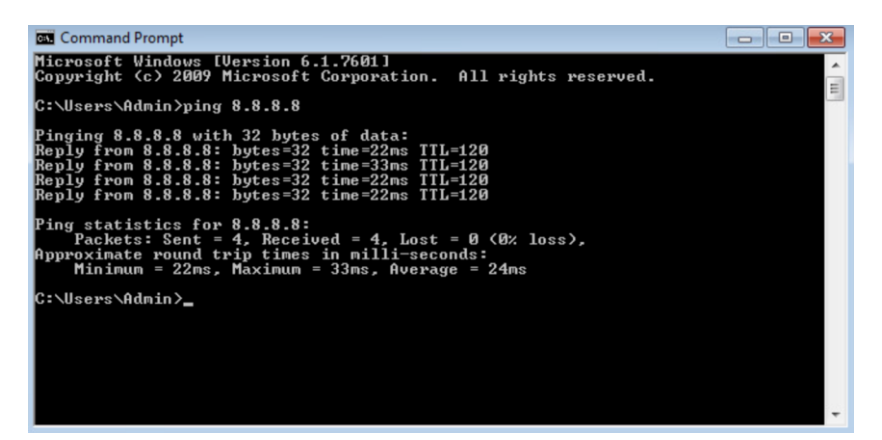

**Verify that the ICMP packets are translated using the show nat command, and verify the translate\_hits counter increased:**

# **Lab 8: Intrusion Prevention System IPS Policy Scenario 1**

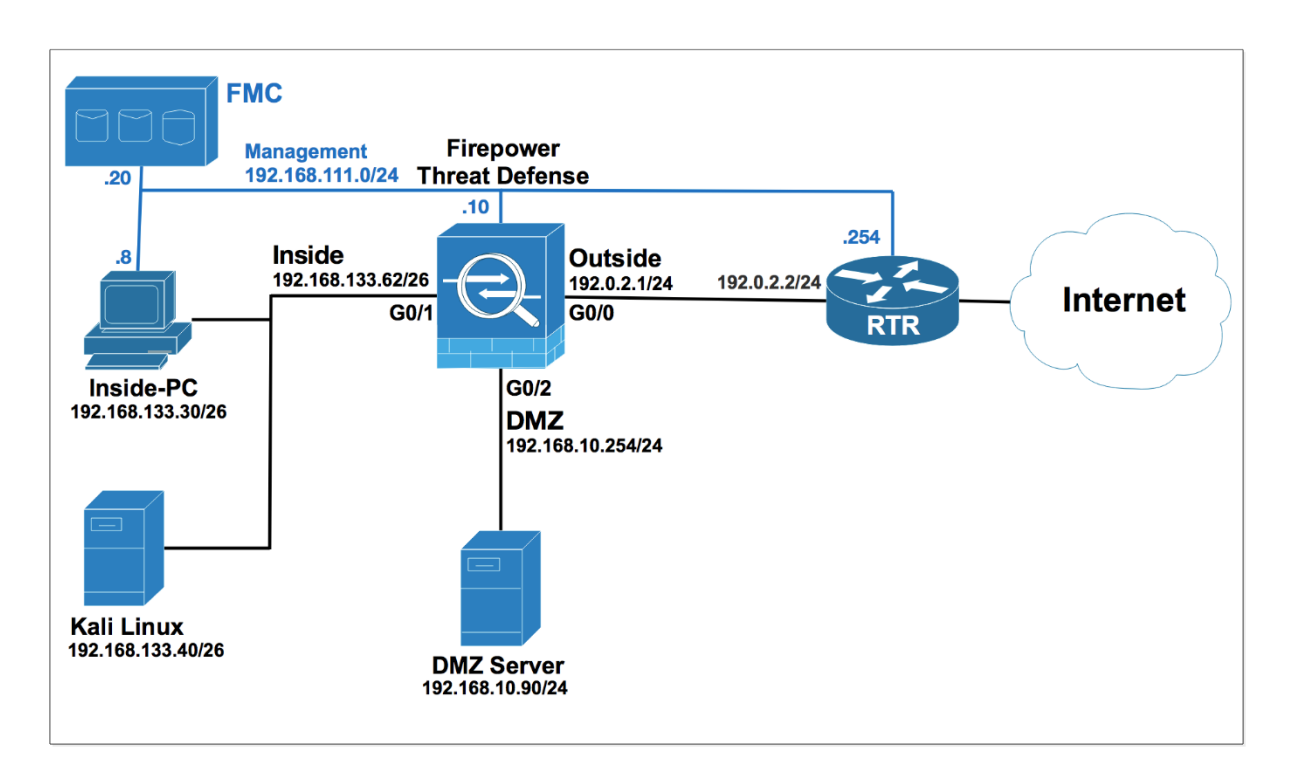

Variable sets represent commonly used values in the intrusion rules to identify source and destination IP addresses and ports. To find the Variable sets, navigate to **Objects > Object Management**. Click **Variable Sets** at the right, a default Variable Sets named **Default-Set** is pre-defined, Edit the Default-Set Variable Sets.

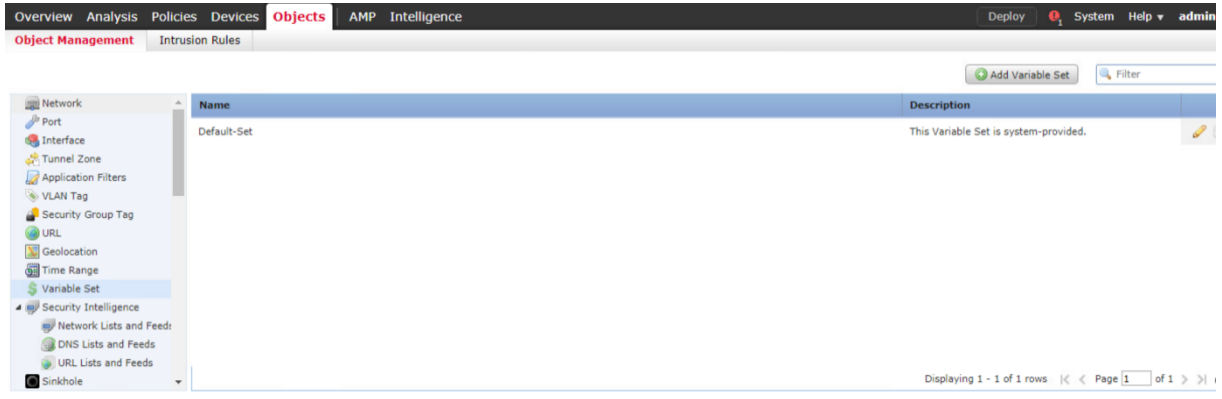

Notice that the values **\$HOME\_NET** and **\$EXTERNAL\_NET**. These are variables. SNORT uses these variables to represent the protected and the unprotected networks. It's **best practice** to change these values to represent your network. You should create your own Variable Set or than modifying the default set. Edit **EXTERNAL\_NET.**

### Edit Variable Set Default-Set

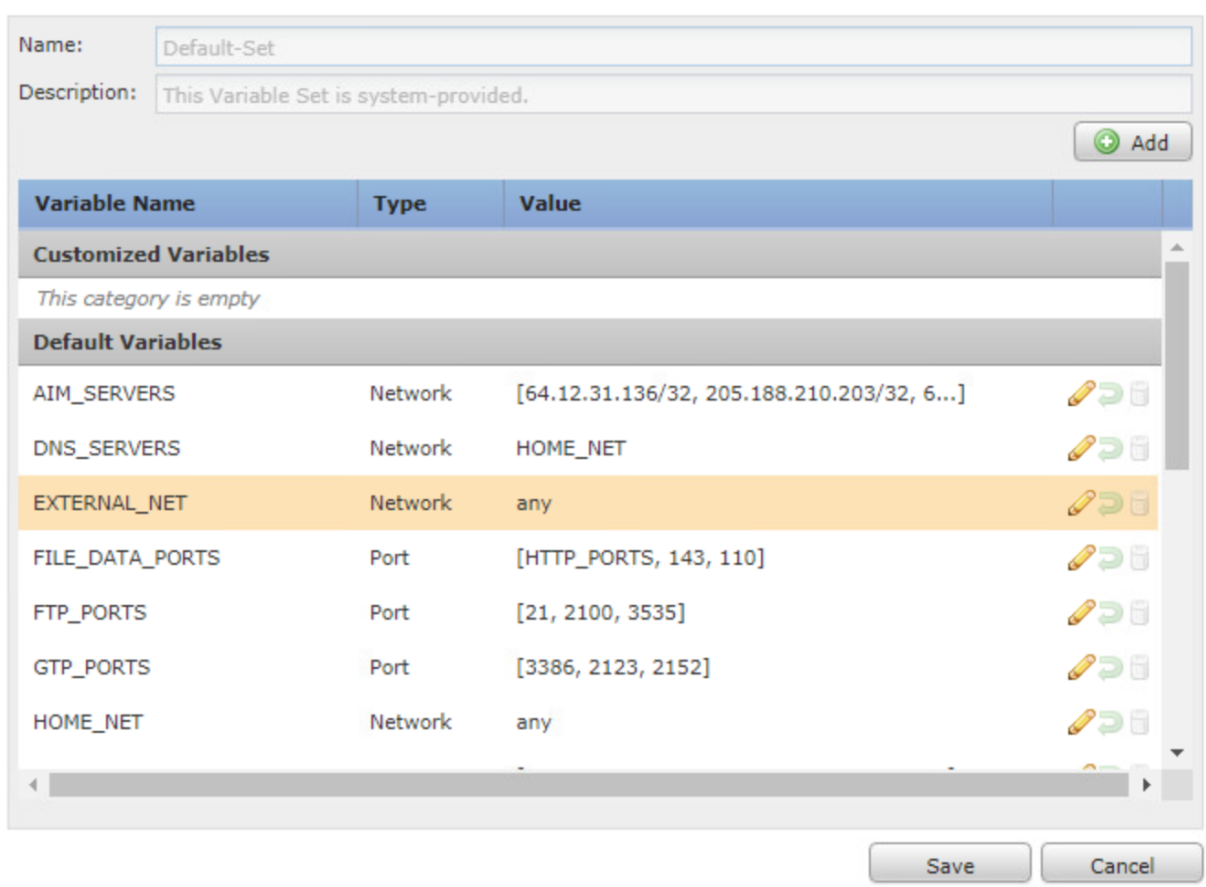

From the **Available Objects** pane click (+) to create a new **Network Object**.

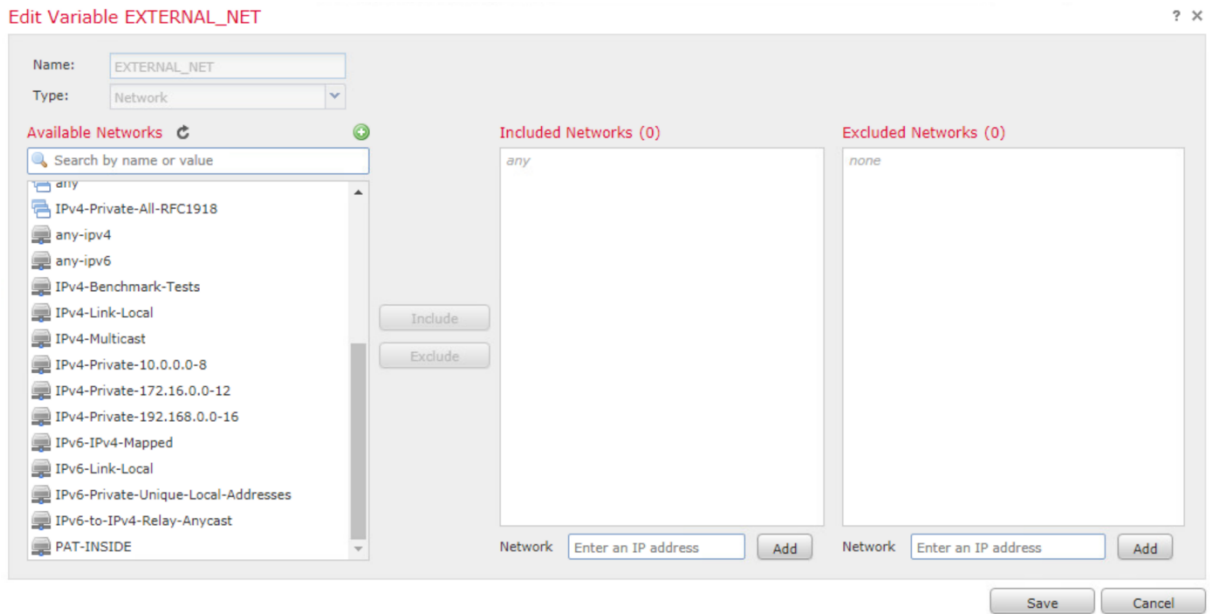

Network Security All-in-one Cisco ASA FTD WSA Umbrella VPN ISE Layer 2 Security All Right Reserved

?  $\times$
In the Name field enter **Inside-Network**, in the Network field enter **192.168.133.0/24**, your internal network.

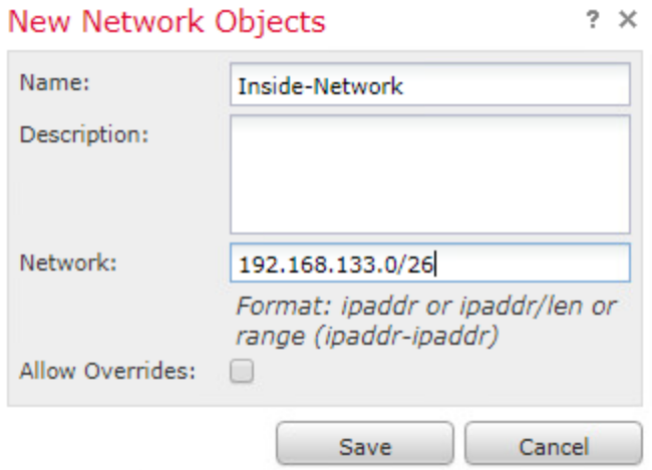

Click **Exclude**, the internal network **192.168.133.0/24** should not be considered as an unprotected network. Click **Save**.

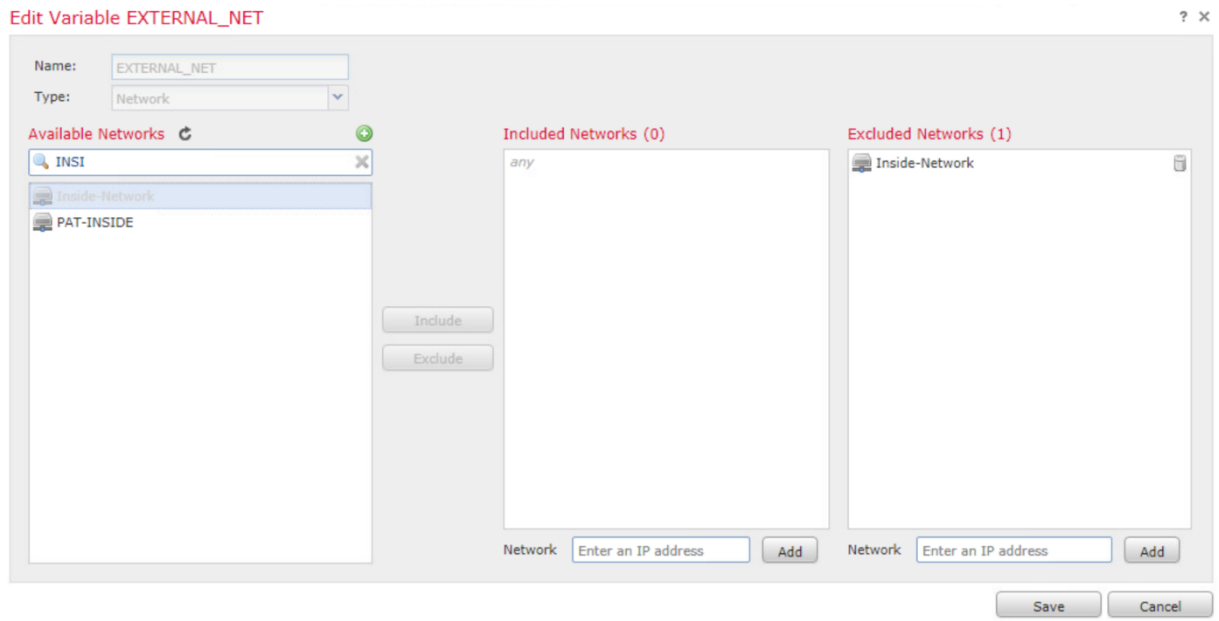

**Edit HOME\_NET**.

# Edit Variable Set Default-Set

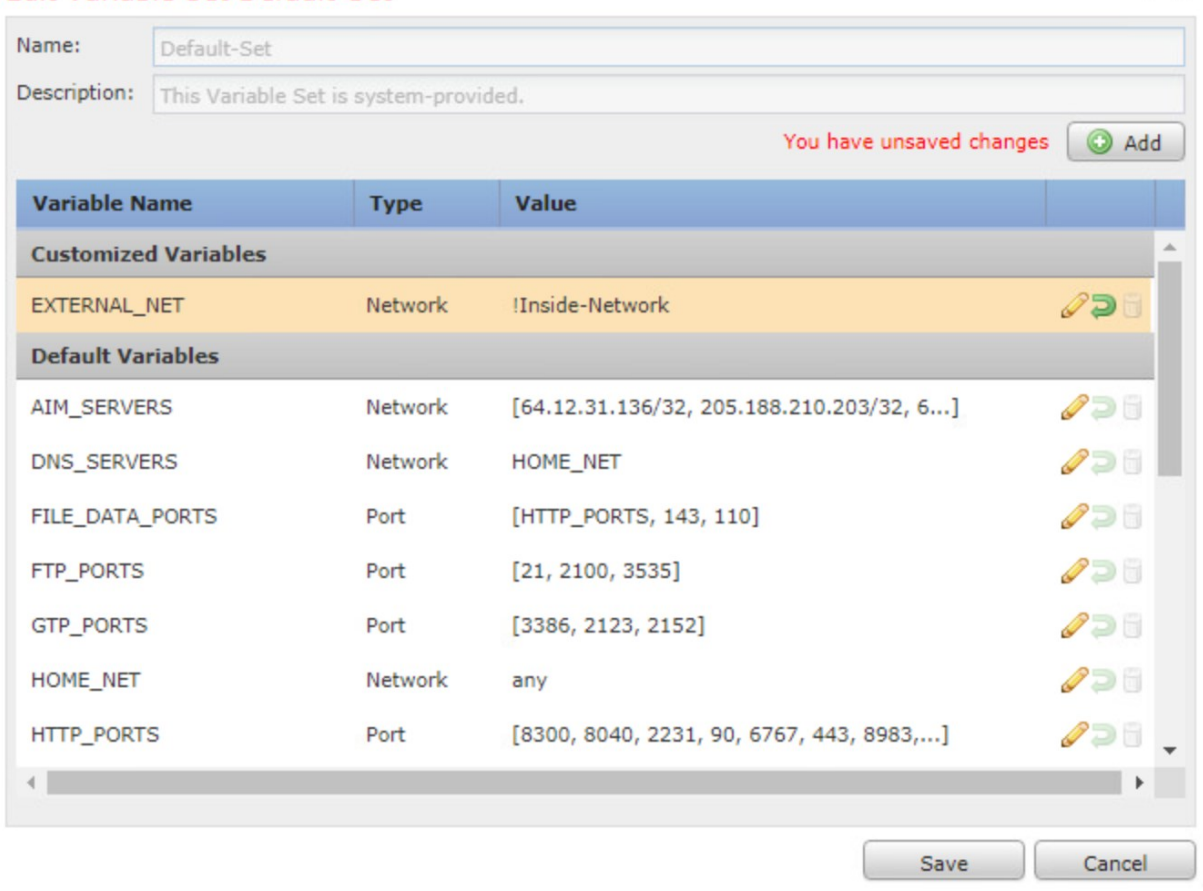

 $? \times$ 

From the **Available Networks**, click **Inside-Network**, the network object you created earlier then click **Include**, your internal network should by you protected network. Click **Save**.

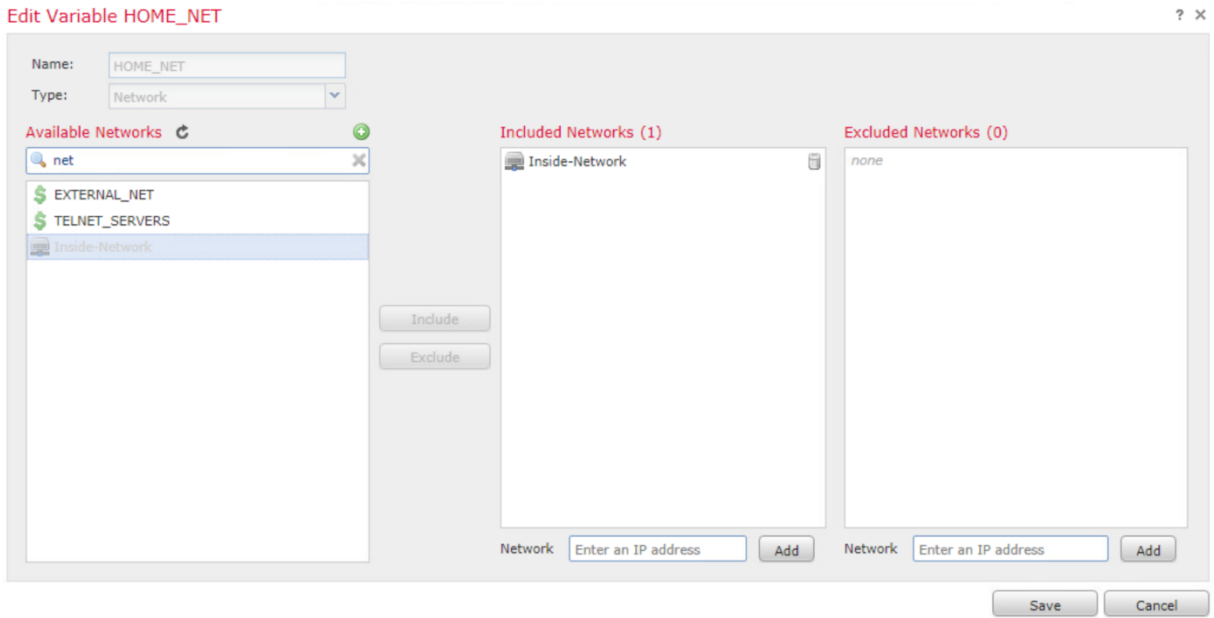

Review the values **\$HOME\_NET** and **\$EXTERNAL\_NET in the Default Variable Sets. Click Save.**

 $? \times$ 

## Edit Variable Set Default-Set

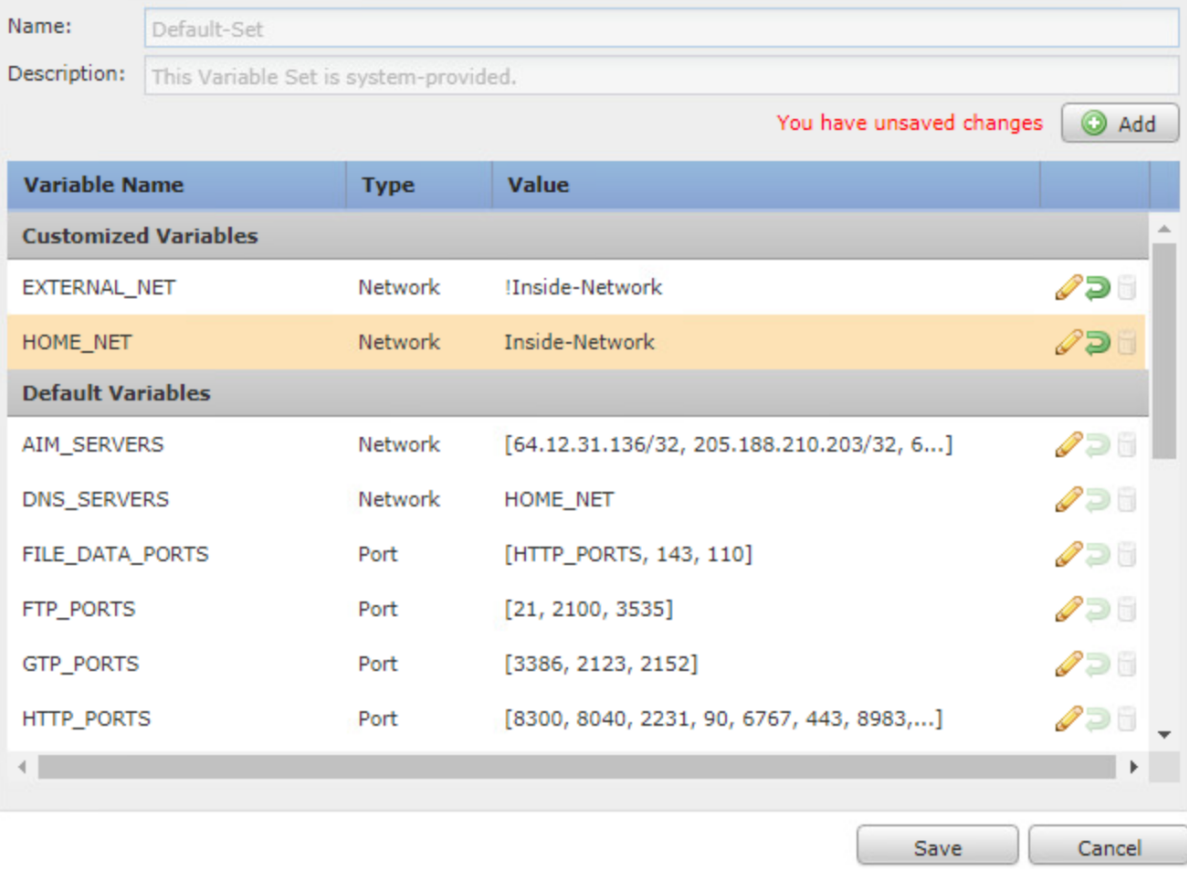

#### Click **Yes** to confirm the changes.

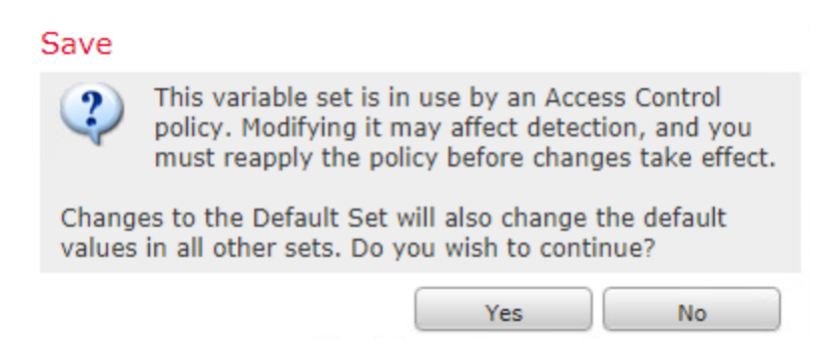

Navigate to the intrusion policy by clicking **Policies** > **Access Control** > **Intrusion**. Create a policy by clicking **Create Policy**.

Name the policy **IPS-Policy**, and in the **Base Policy** field, choose Balanced **Security and Connectivity**.

Check the **Drop when Inline** check box. Note: if you uncheck this option, the FTD will act as an IDS. Click **Create Policy and Edit Policy**.

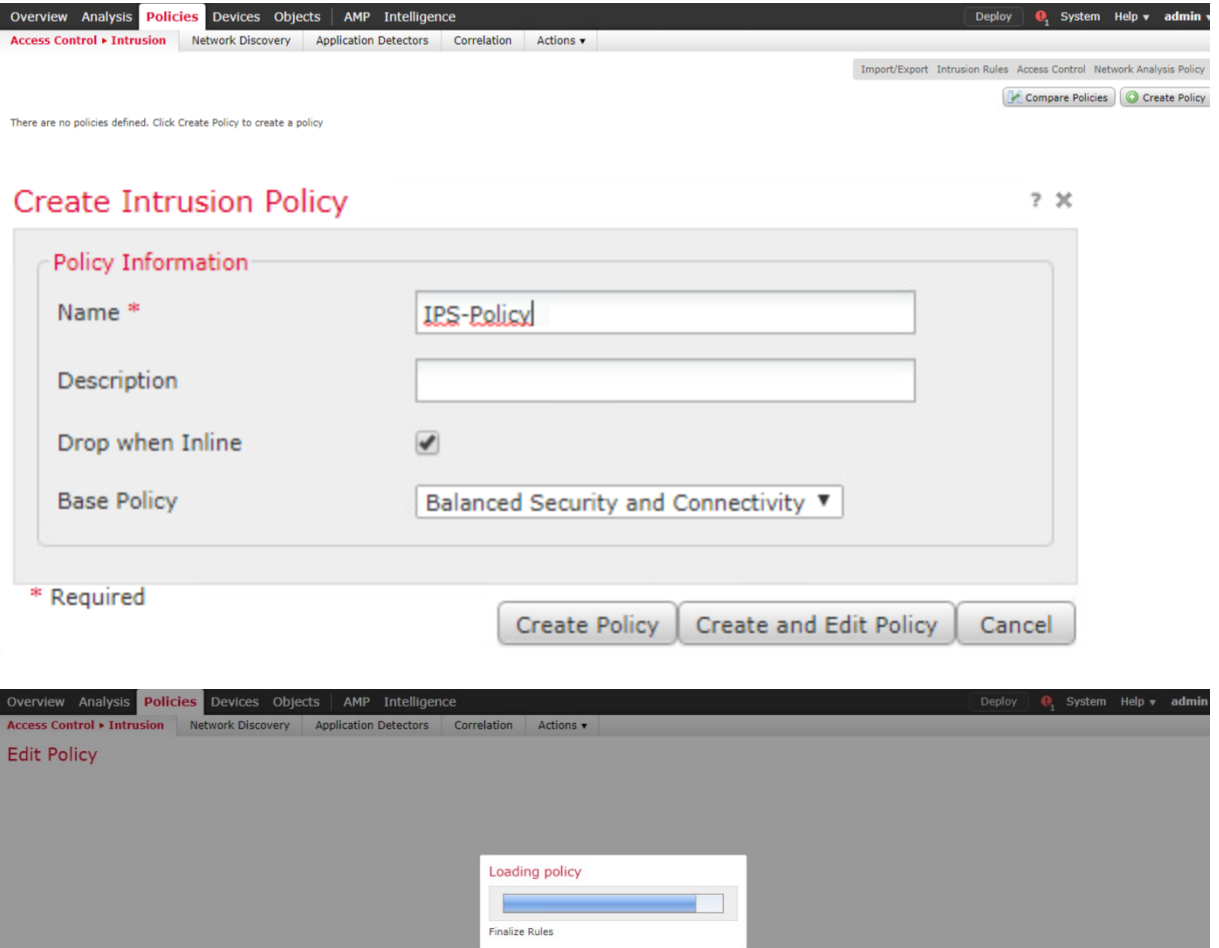

The IPS policy is edited. Click the **Firepower Recommendations** option in the left panel of the window.

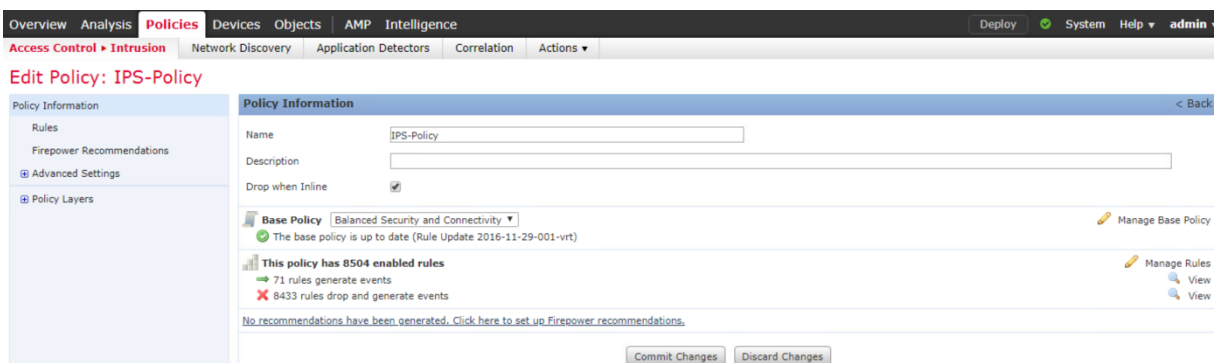

Click the **Generate and Use Recommendations** button.

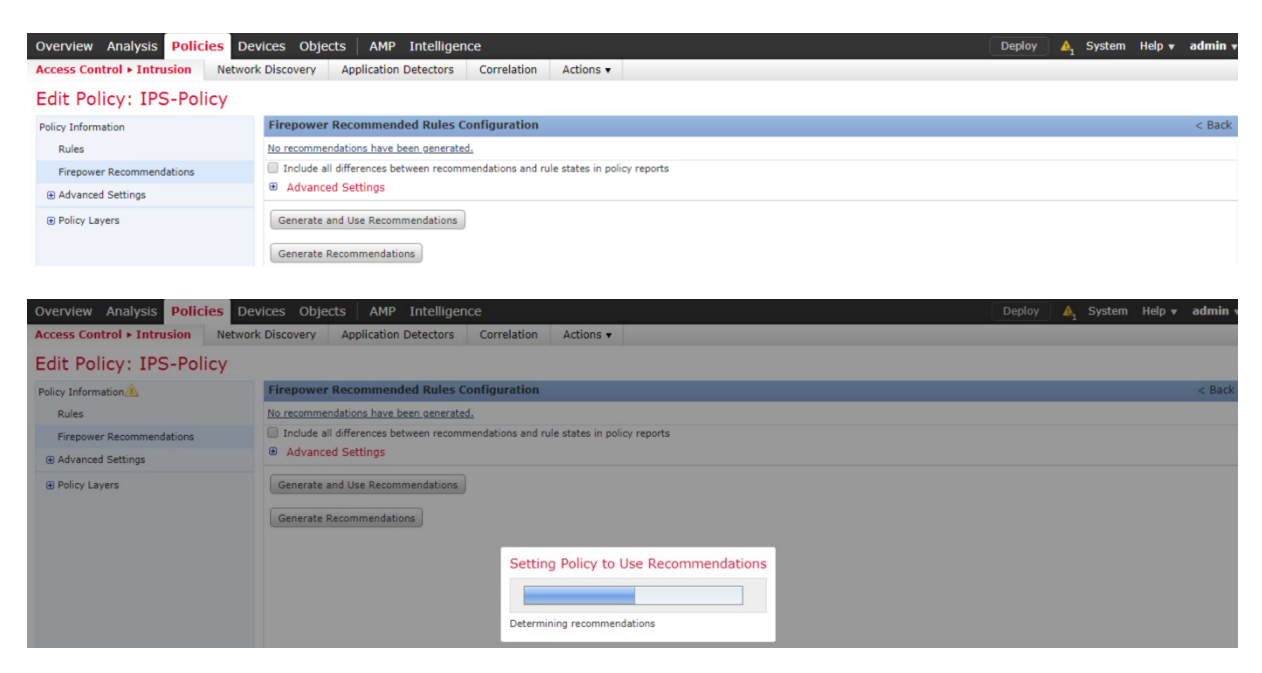

The system informs you with message that the recommendation generation process is Successful. Click **OK**.

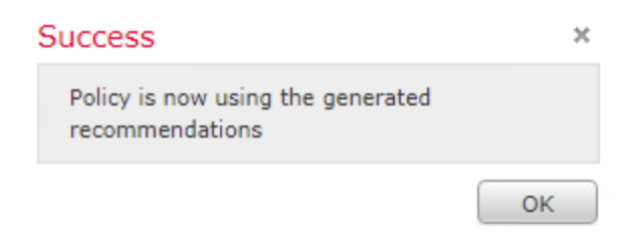

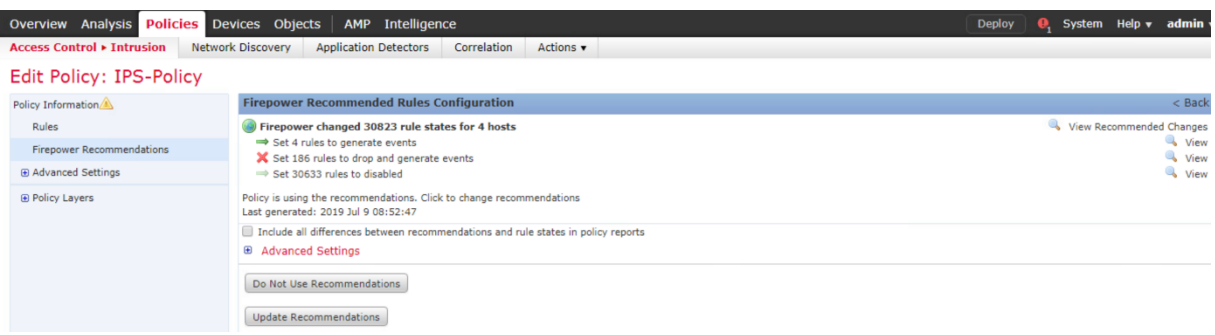

Click **Rule**, you will find a list of intrusion rules that are available on the system.

You can perform a Rule Filter if you want to search and filter an intrusion rule Locate the Rule that identifies an invalid ICMP reply packet.

Perform a string search, based on rule name. The one we are looking for here is undefined packet.

Click **show details**.

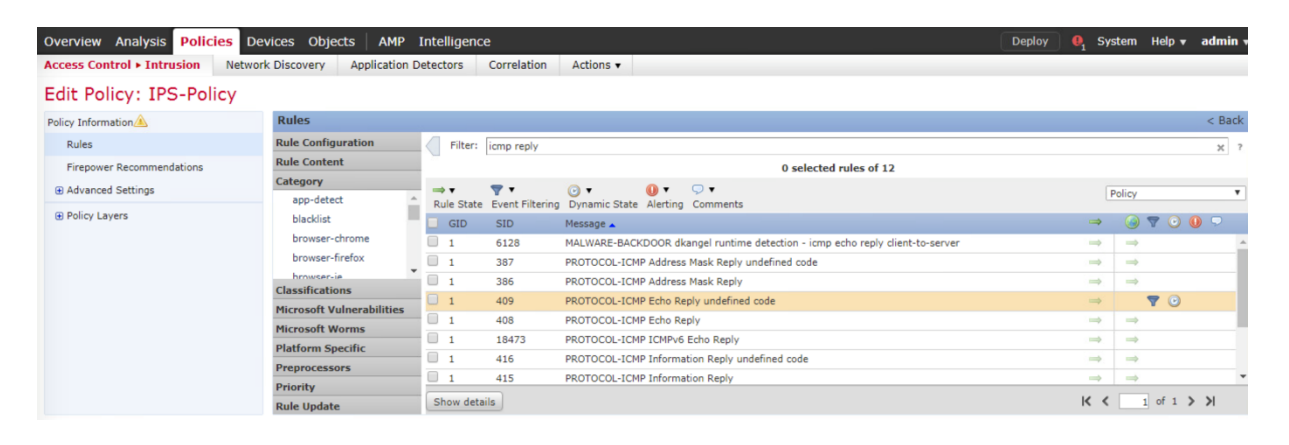

By default the state of the rule is **Disabled**.

There are three states which can be configured for a rule:

**1. Generate Events:** This option generates events when the rule matches the traffic.

**2. Drop and Generate Events:** This option generates events and drop traffic when the rule matches the traffic.

**3. Disable:** This option disables the rule.

Update that and change it to **Generate Events**.

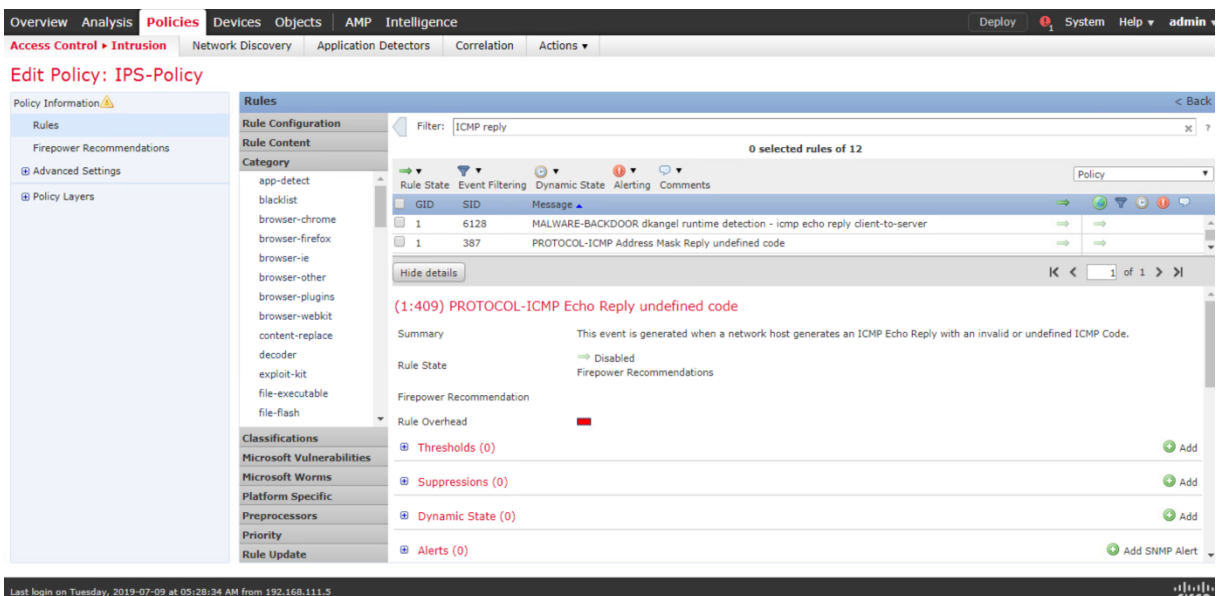

Under the **State** option, select **Generate Events** and click **OK**.

# Set rule state for "PROTOCOL-ICMP Echo Reply undefined code" ? \*

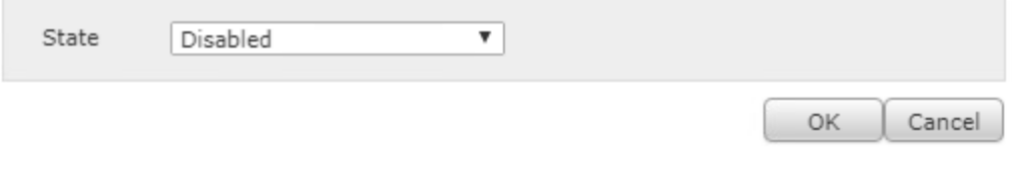

# Set rule state for "PROTOCOL-ICMP Echo Reply undefined code"? \*

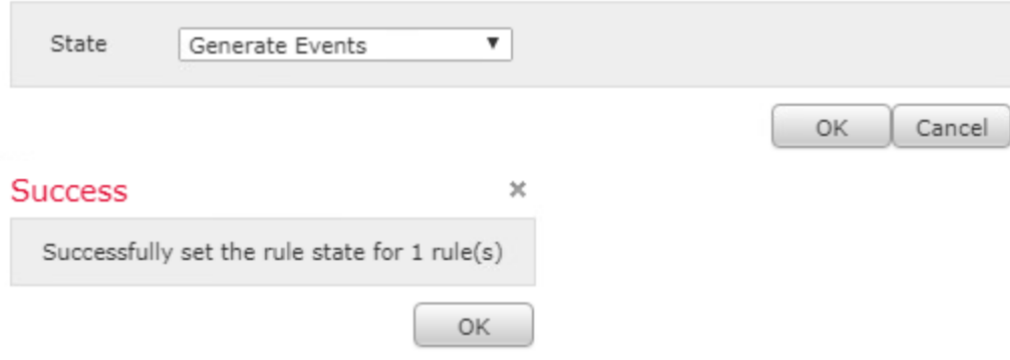

The state now is set to Generate Events.

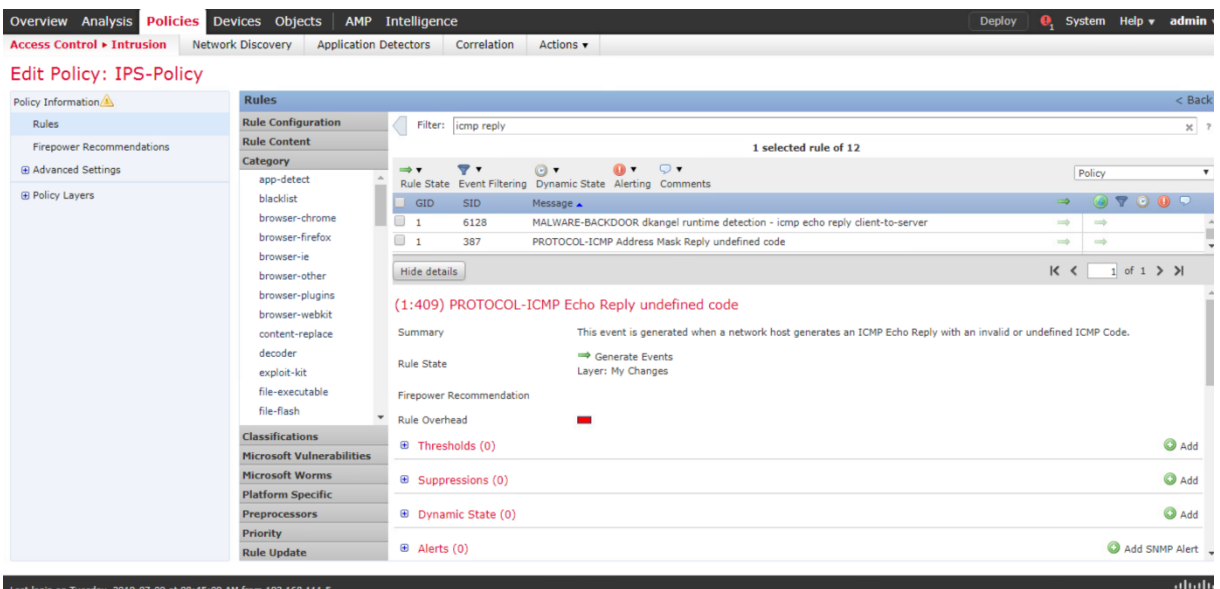

## You can display the documentation about this rule. Very useful to understand the role of the rule.

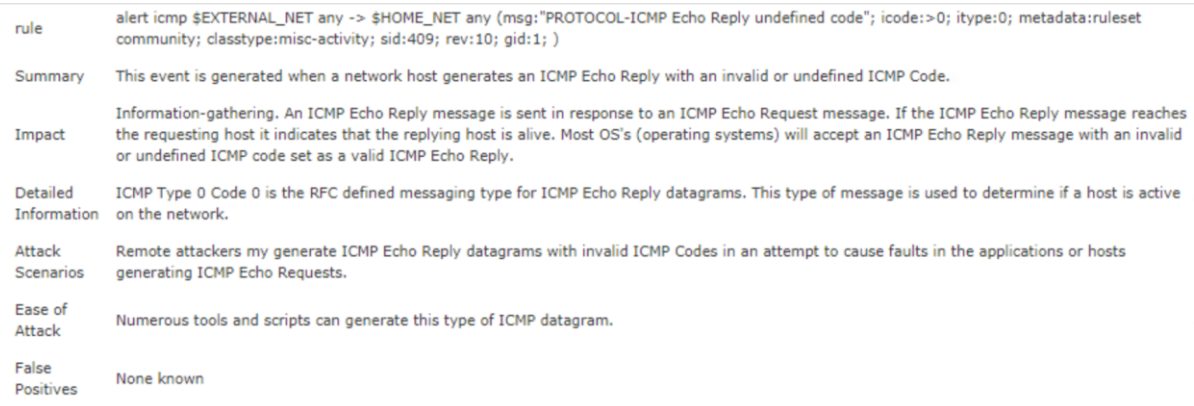

You can tune a rule with several options.

You can set thresholds that dictate how often an event is displayed, based on the number of occurrences.

Use the **Threshold option** to configure a count to be more than 3, within 10 seconds for an event to be generated.

Once the number of count has passed 3 then there will be one event generated within 10 seconds

Limit defines the maximum of events per time period that will be generated, if you want to limit, not seen too events within specific time frame.

If you choose threshold, then you will define a number of counts that need to happen within a

## time period before an event is generated.

#### (1:409) PROTOCOL-ICMP Echo Reply undefined code

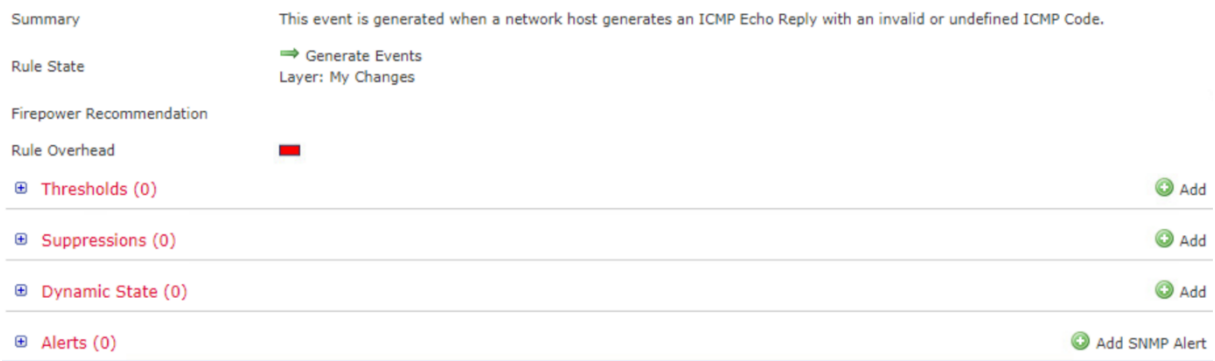

Under the **Thresholds** section, click **Add** and enter the following parameters :

**Type :** Both **Tracked By :** Source **Count :** 3 **Seconds :** 10

## Click **OK**

## Set Threshold for "PROTOCOL-ICMP Echo Reply undefined code" ? x

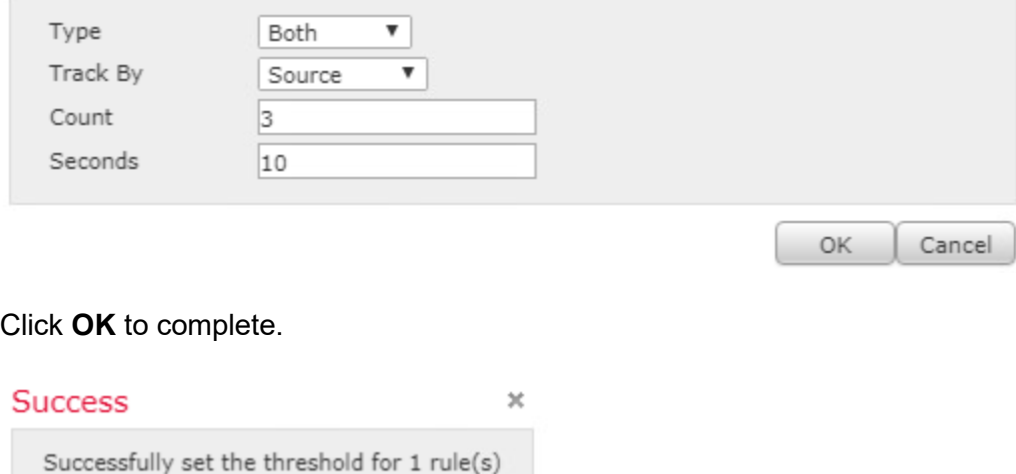

OK

**Dynamic state** option, this is the system ability to track the rate of this event count and you can define if the rate of count exceeds a certain value, than you want to change the way the rule will react to the event. It to changes dynamically the Generate Event Action to Drop and Generate Event action based on Specific conditions such as Count of events

Track by rule, means regardless the source or the destination.

The Timeout define the period after which the rule state is reverted.

If the rate of the count of events 10 within 10 seconds is exceeded, FTD starts dropping packets.

In other words we start dropping packets for a timeout 10 seconds before returning to the originale state which is just Generate Event.

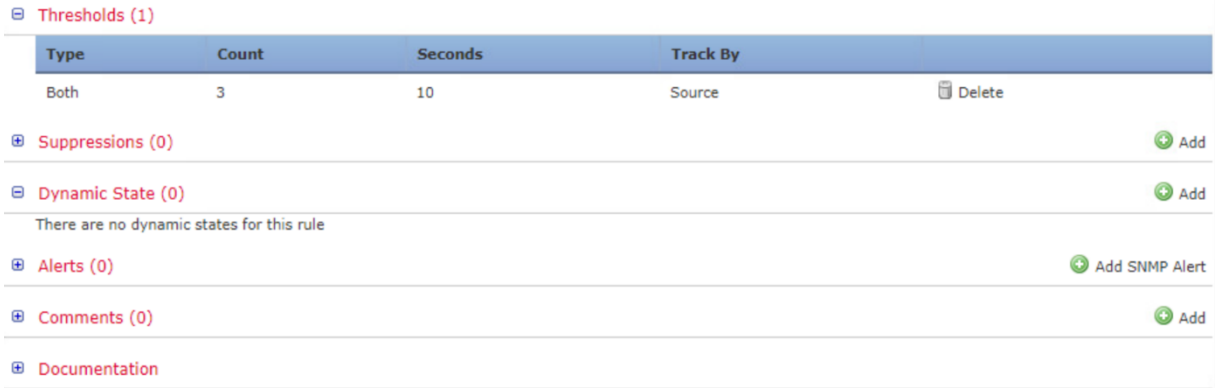

Under **Dynamic State**, click **Add** and enter the following parameters :

**Tracked By :** Rule **Rate :** 10 **Count / :** 10 Seconds **New State :** Drop and Generates Events **Timeout :** 10

Click **OK**

Add Rate-Based Rule State for "PROTOCOL-ICMP Echo Reply undefined code" ? \*

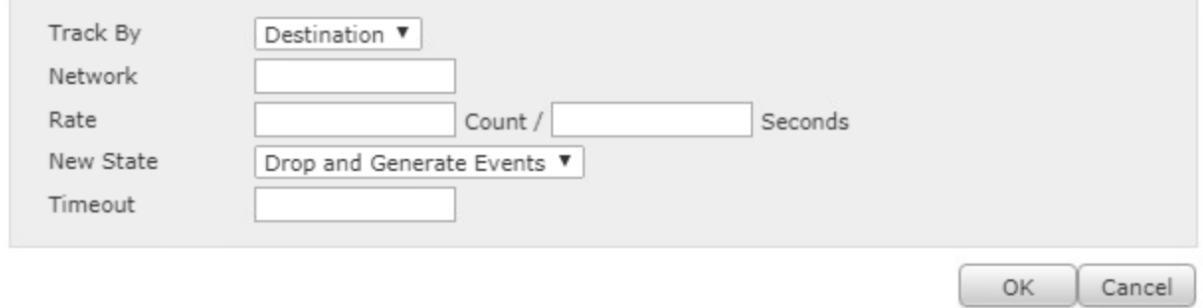

# Add Rate-Based Rule State for "PROTOCOL-ICMP Echo Reply undefined code" ? \*

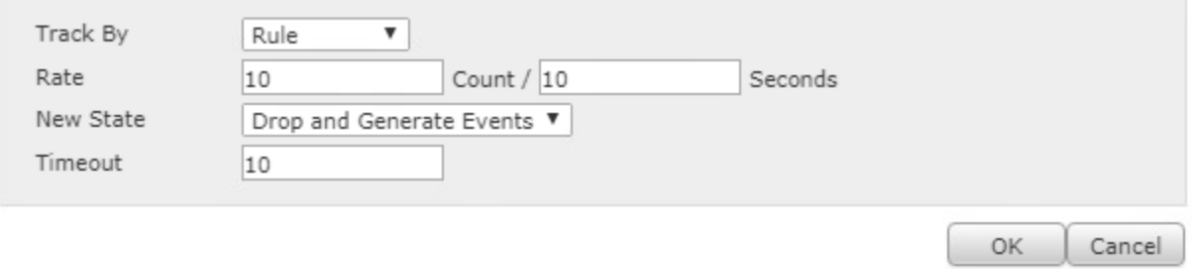

## Click **OK** to complete.

## **Success**

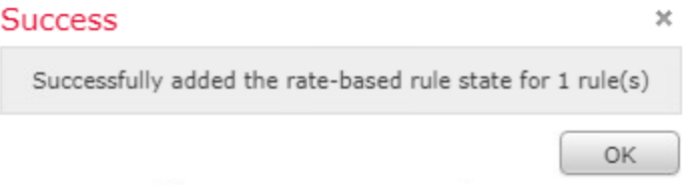

You should have the following output.

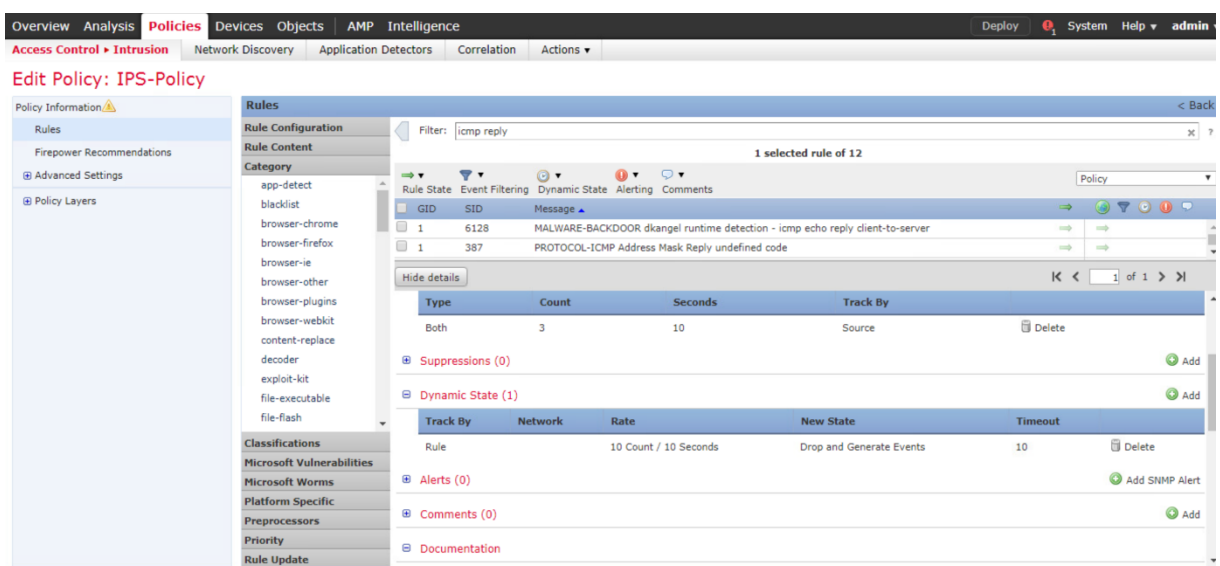

Under **My Changes**, you can view the modified rules. Now there is 1 rule with Generate Events.

Click **View** at the left to edit the rule.

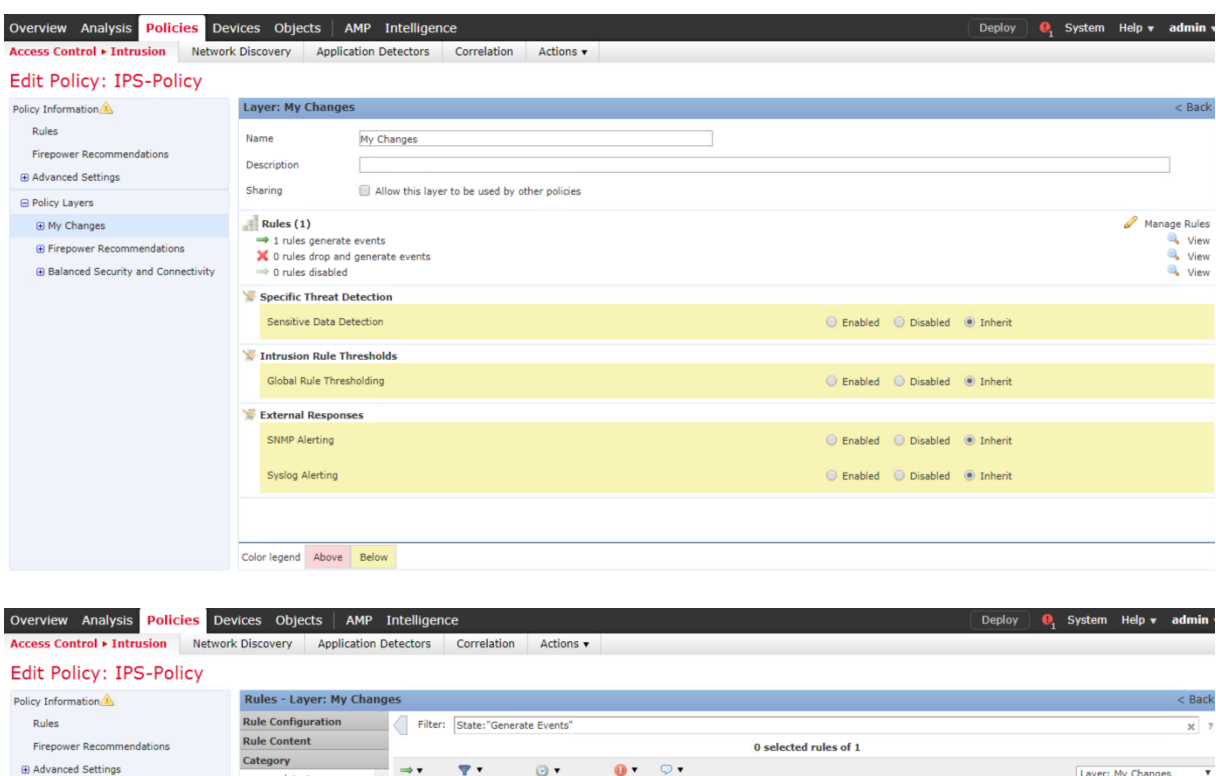

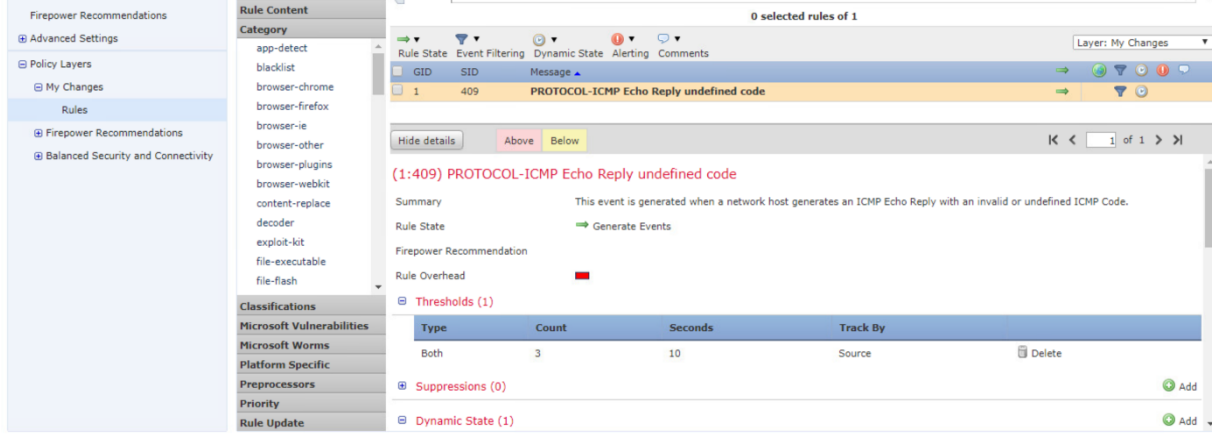

Click **Policy Information** in the left panel. From the **Policy Information**, click **Commit Changes**.

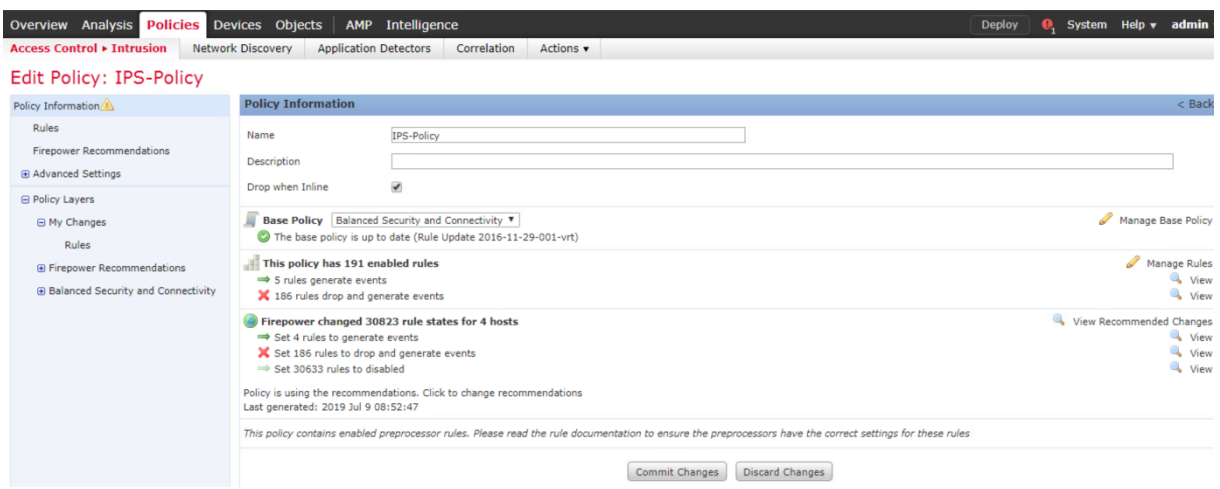

## Click **OK** to complete.

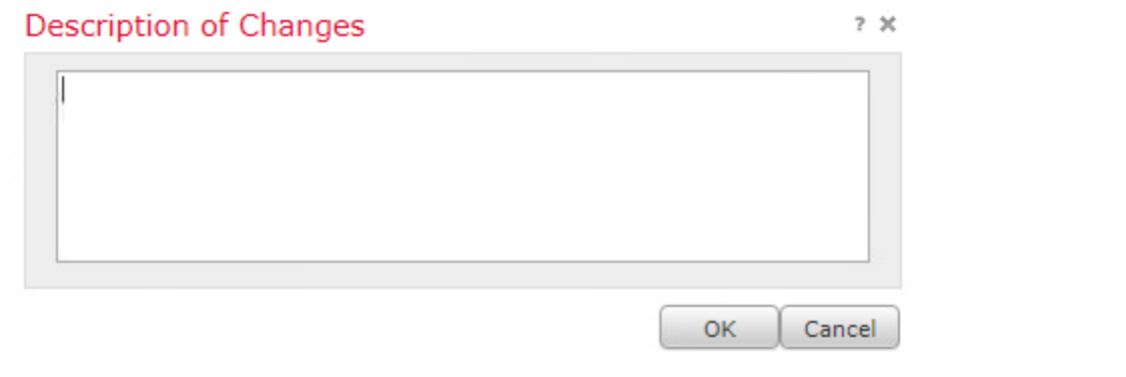

# Committing...

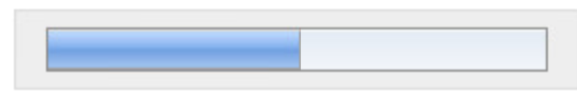

Gathering All Objects

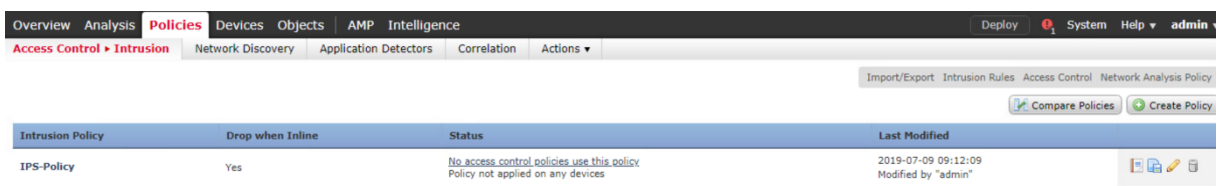

Navigate to the **Policies > Access Control > Intrusion.** Edit the **FTD-ACP-Training** access control policy.

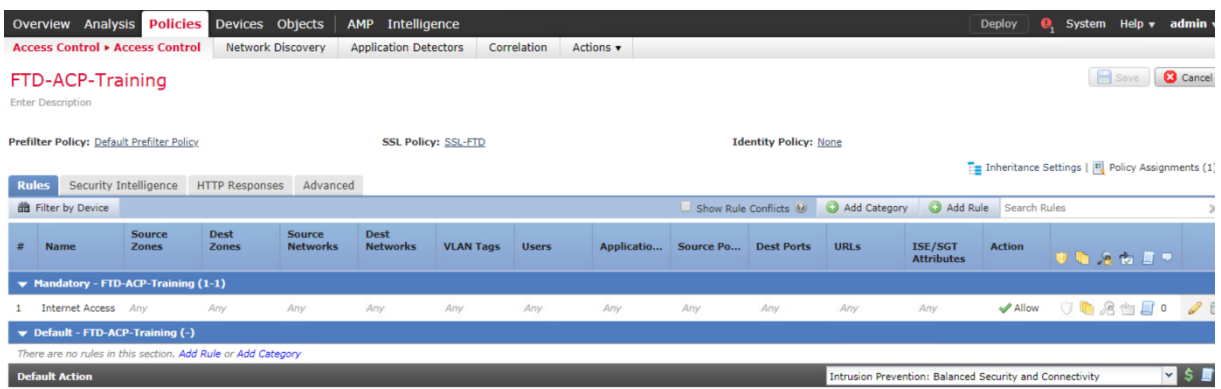

Click **Add Rule** to add a mandatory rule in the access control policy that will use the **IPS-Policy** intrusion policy.

Name the new Access Control Policy rule **DMZ Access**. Select the default **Allow** action so that the matching traffic can be inspected using an IPS policy. Insert this access control policy rule into the **Mandatory** section and above rule 1.

Under the **Available Zones** pane, select **Zone\_inside** and click **Add to Source.** Select **Zone\_outside** and click **Add to Destination**.

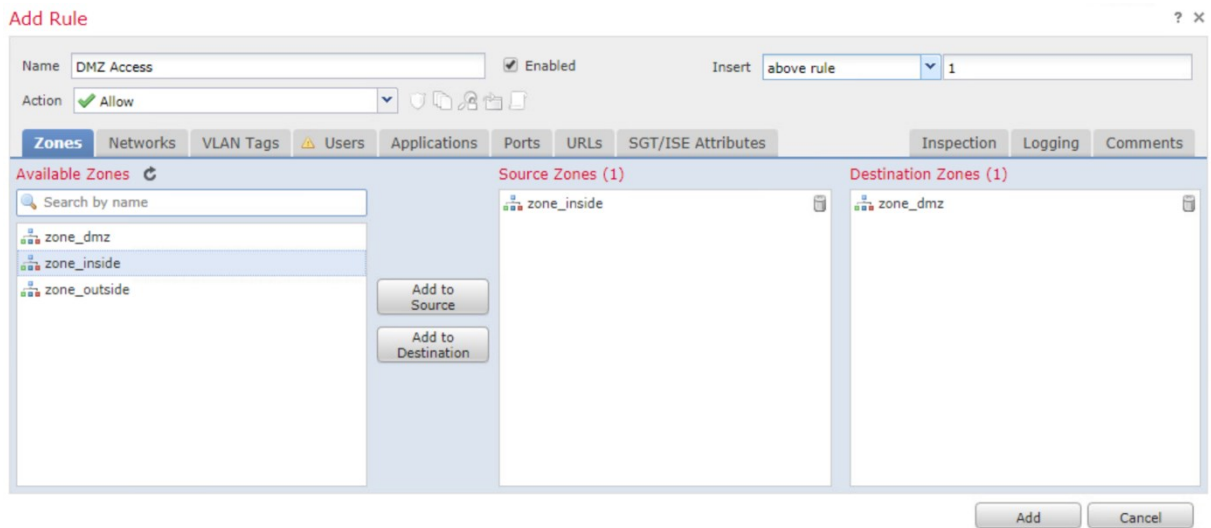

Click the **Inspection** tab. In the Intrusion Policy drop-down box, choose the **IPS-Policy**.

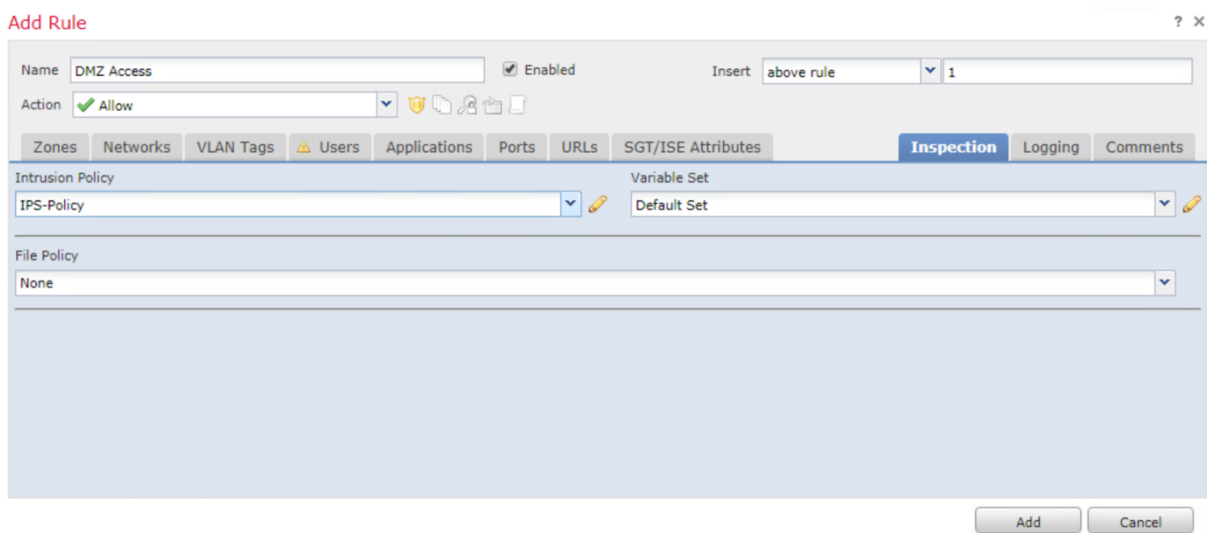

Click the **Logging** tab and enable **Log at Beginning of Connection** and **Log at End of Connection**. Leave the default of sending the events to the **Event Viewer**. Click **Add**.

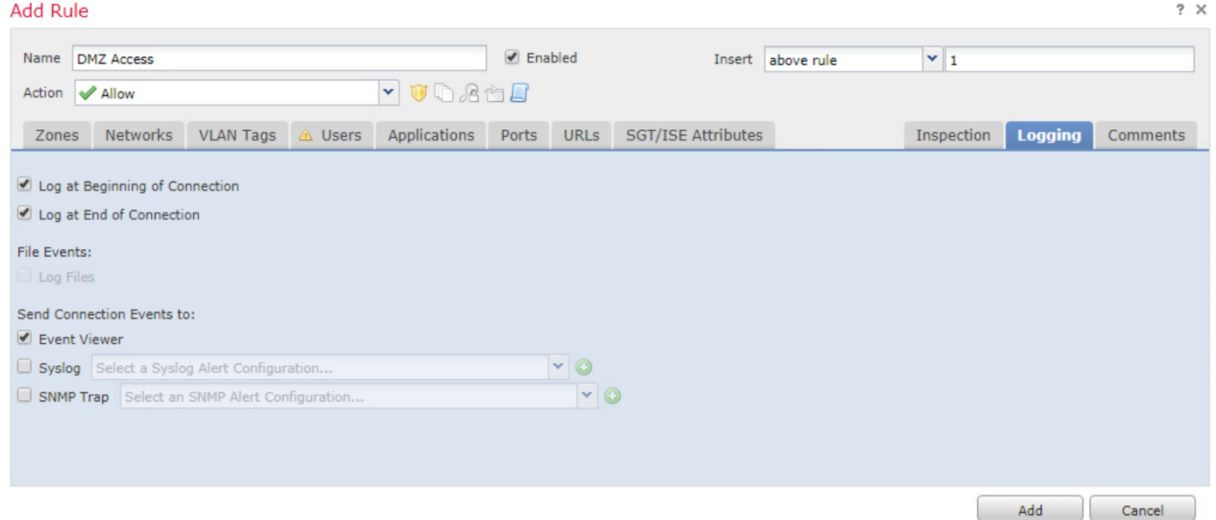

Click **Save**.

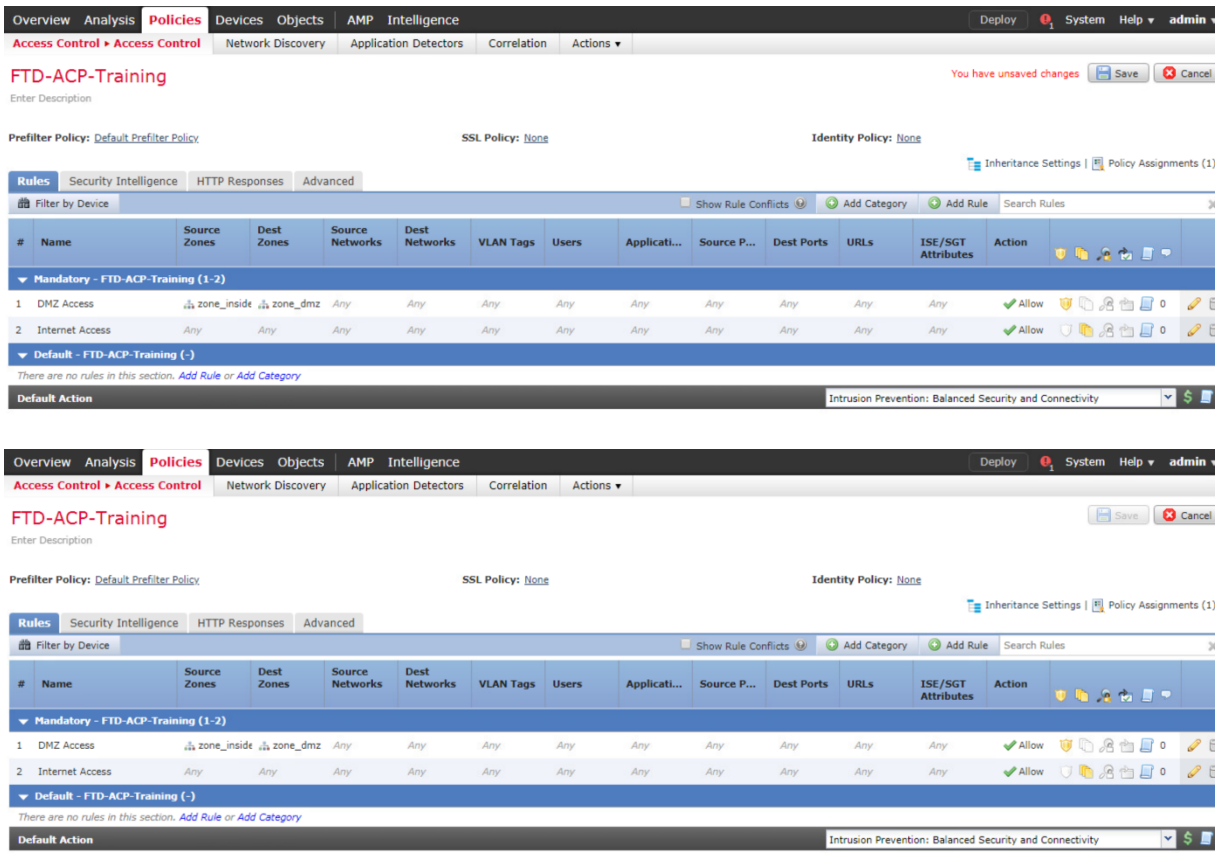

Deploy the Access Control Policy to the managed device.

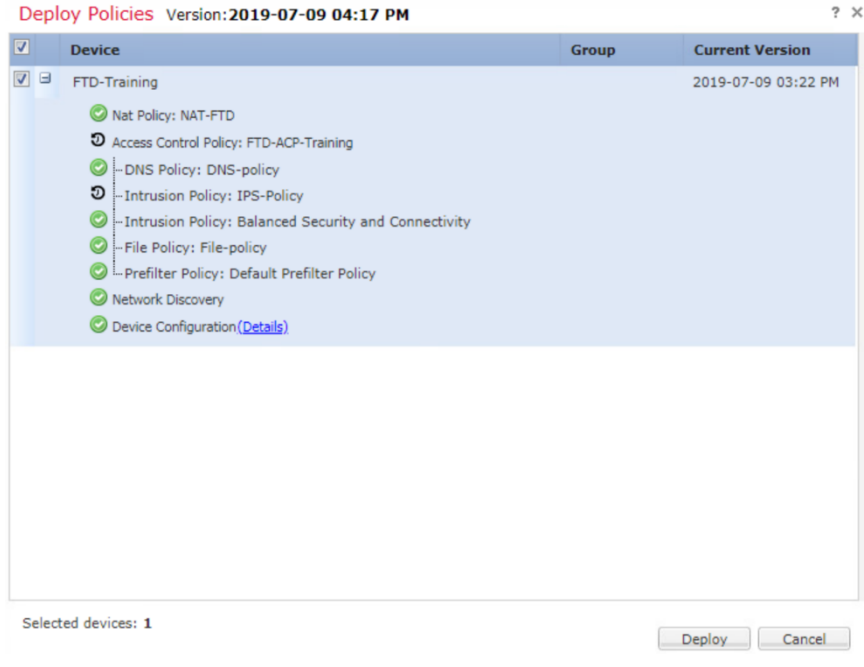

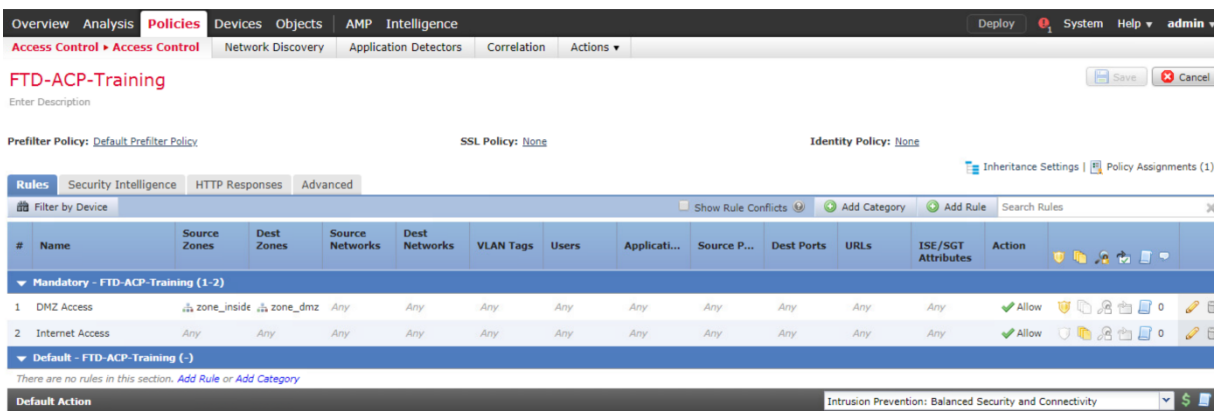

From the Kali linux machine, execute the **nping** command to generate an invalid ICMP packet with code 1, choose the count value 11, this value is higher than the count value defined in the Dynamic State created earlier, the destination IP is the DMZ Server 192.168.10.90.

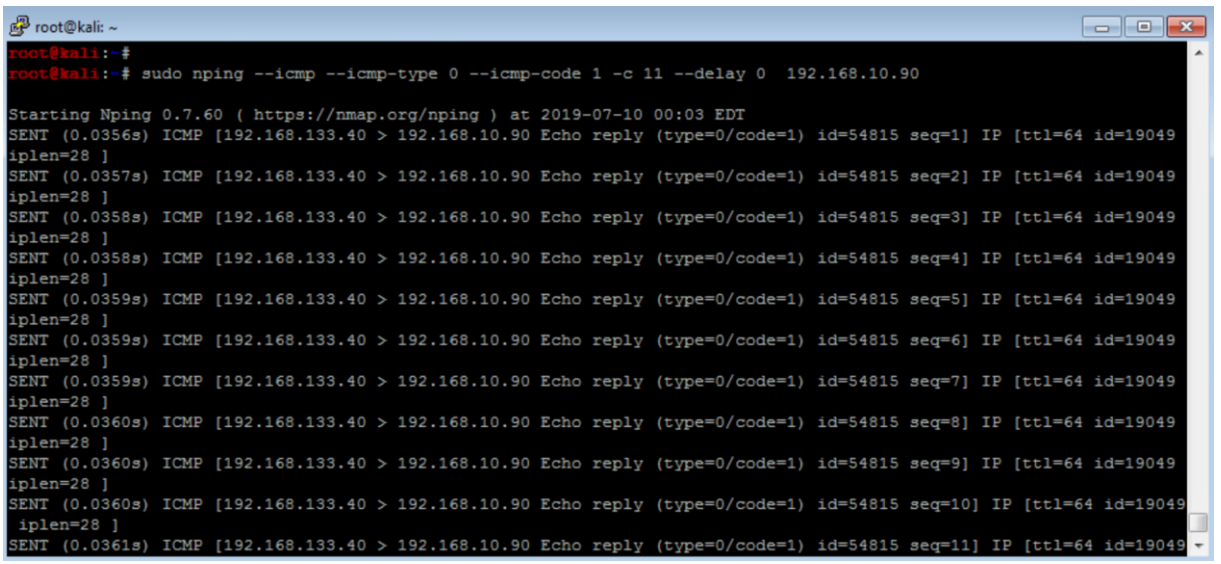

From the FMC, navigate to the **Analysis > Intrusion > Events** page. Click **Table View of Events**. Your output should look similar to the one that is shown

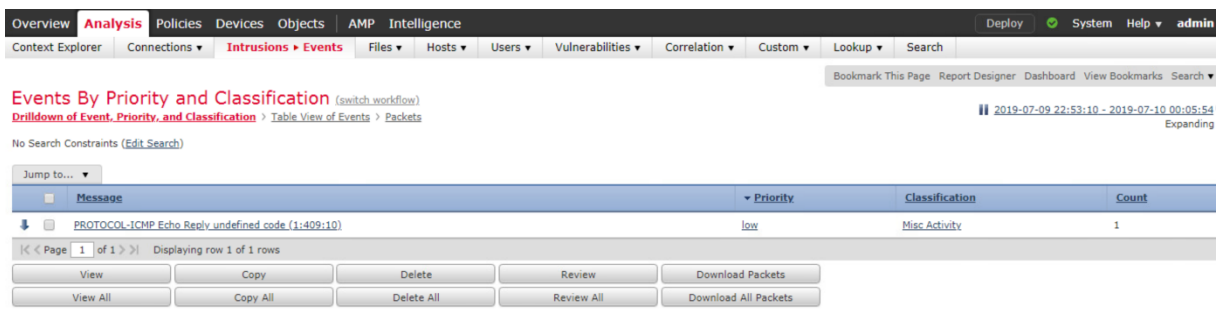

Analyze the following fields including Classification, Application Protocol, Application Risk,

Ingress Interface, Egress Interface, Intrusion Policy, Access Control Policy, Access Control Rule, and so on.

Notice the **Inline Result** field, which means that the packet is dropped.

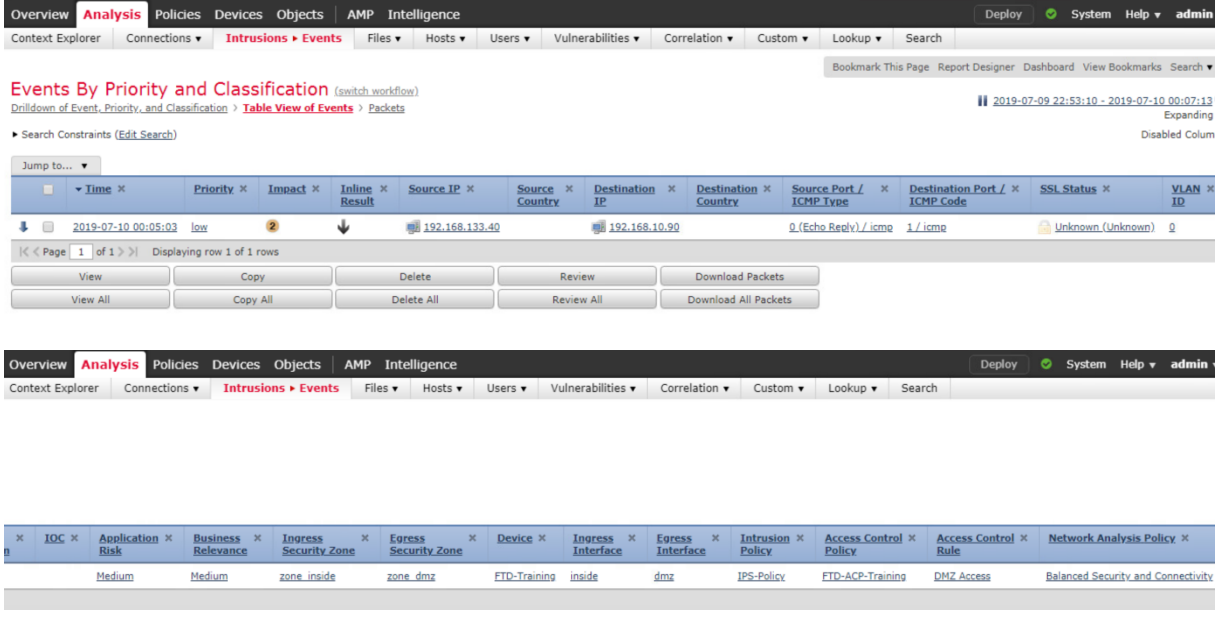

From the **Analysis > Intrusions > Events** page, click **Packets** to get detailed information about each event.

The Access Control Policy name, Access Control Rule name, Intrusion Policy name, **Intrusion Policy Rule syntax** and so on.

# **Network Security All-in-one WorkBook Web Security Appliance**

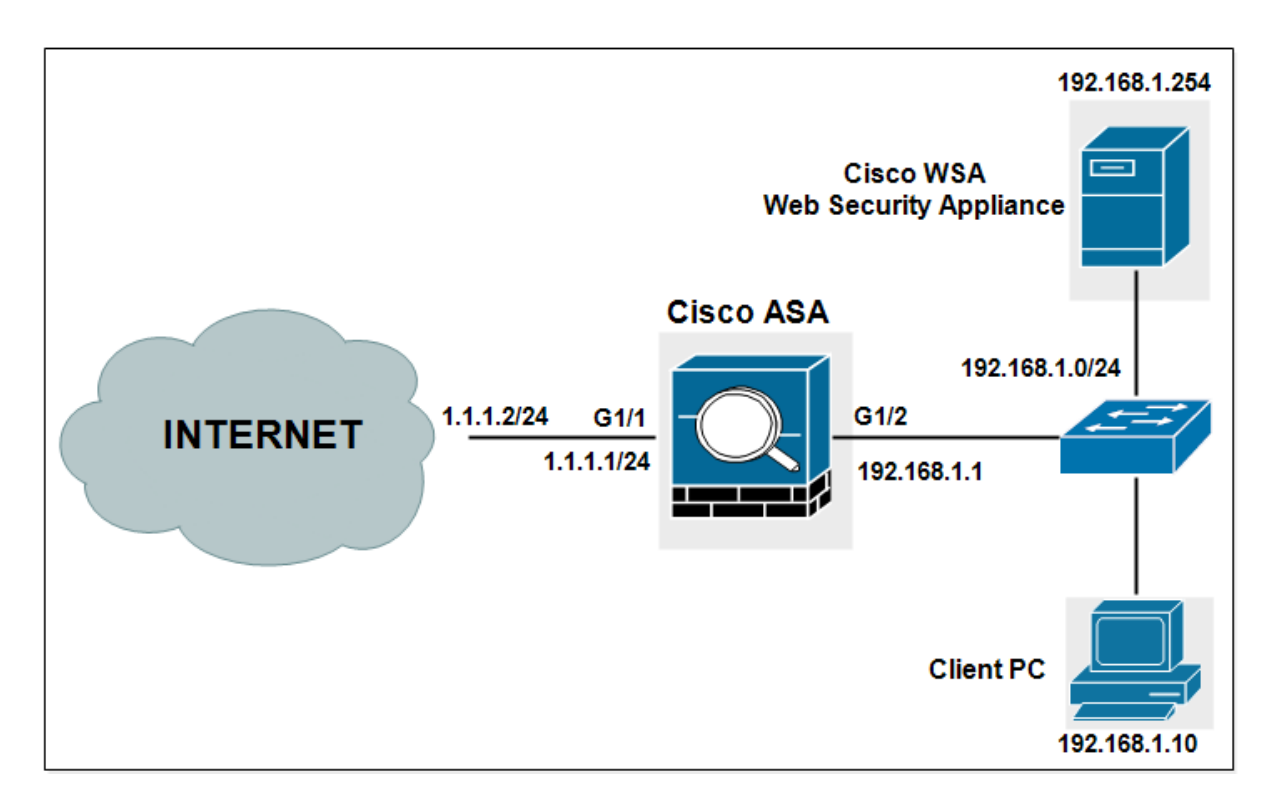

# **Lab 2: Transparent mode with WCCP and Access Policies**

Common approaches include the following:

**WCCP:** This is available on many network devices, including the Cisco ASA adaptive security appliances, Cisco IOS routers, and switches. When you specify a WCCP device, you need to configure additional settings on the appliance.

**PBR:** Routers can redirect HTTP and HTTPS traffic using PBR. However, PBR is implemented in software and therefore can be resource-sensitive.

**Layer 4 or 7 Switches:** You can use a Layer 4 or Layer 7 switch to redirect traffic to the Cisco WSA. When you specify a Layer 4 switch, you only need to specify that the appliance is connected to an Layer 4 switch when you configure the appliance. You do not need to configure anything else on the appliance.

Choose **Network > Transparent Redirection**.

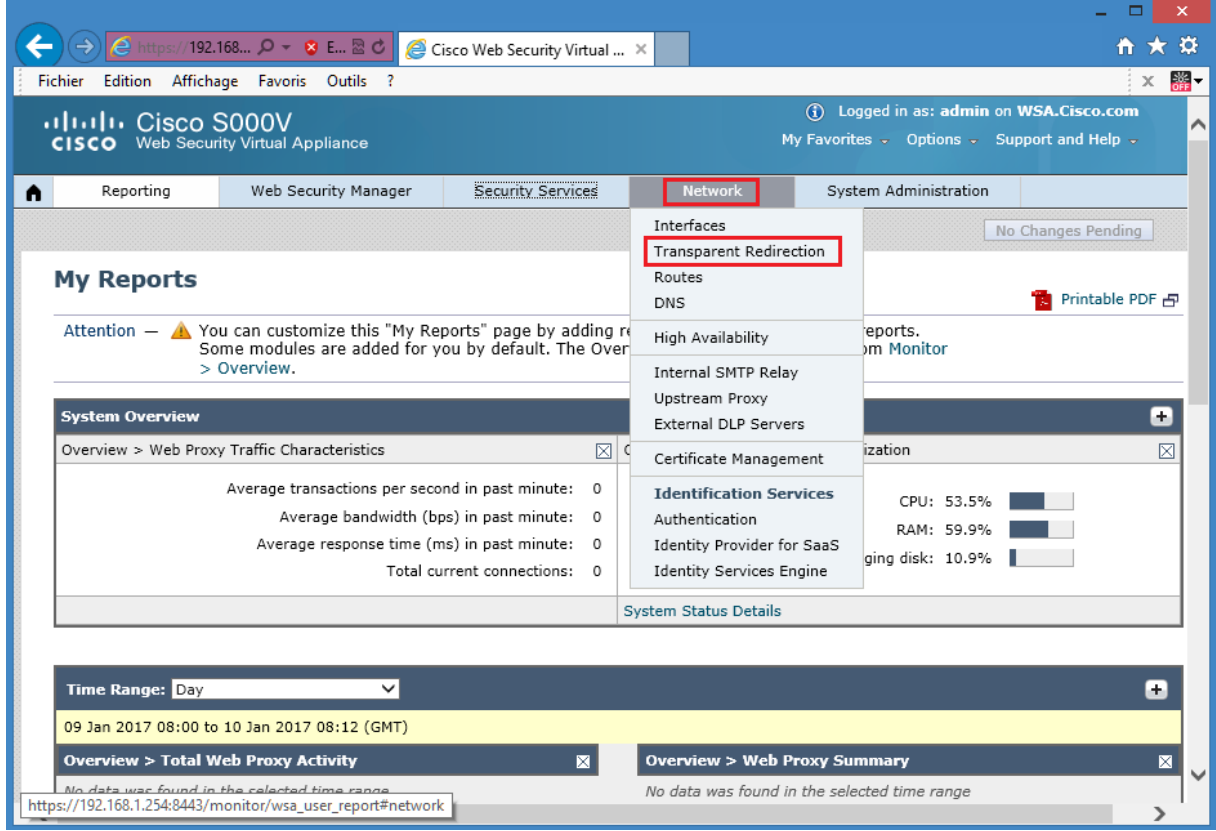

## Click **Edit Device**.

Choose **WCCP v2 Router** from the drop-down that transparently redirects traffic to the appliance.

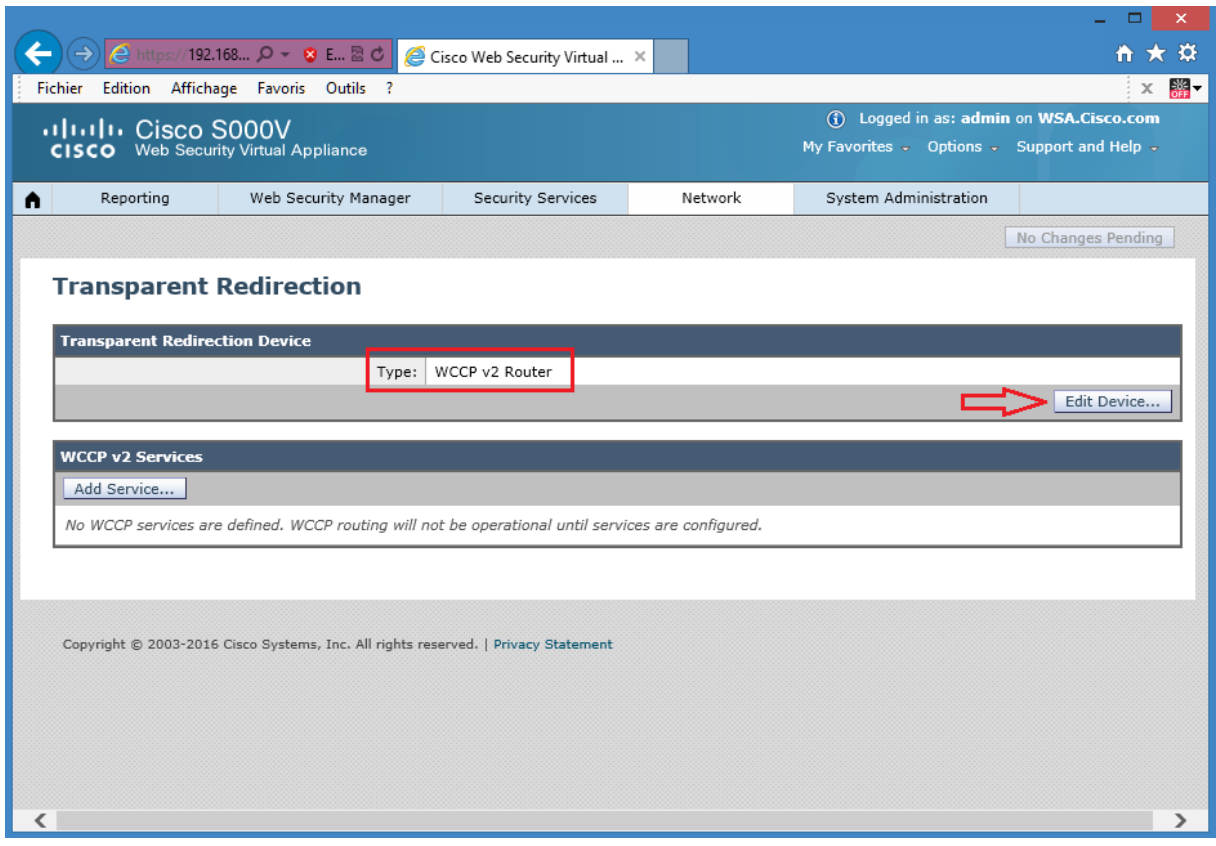

**Configuring WCCP Services**

Under **WCCPv2** Services, click **Add Service** and add the following. **Service Profile Name:** CCNPS **Dynamic Service ID:** 90 (This is the number used to define this policy and is the ID used by Cisco ASA to request the policy) **Port Numbers:** 80,443 (In this policy, redirect ports are HTTP and HTTPS) **Router IP Addresses:** 192.168.1.1 (ASA inside IP address)

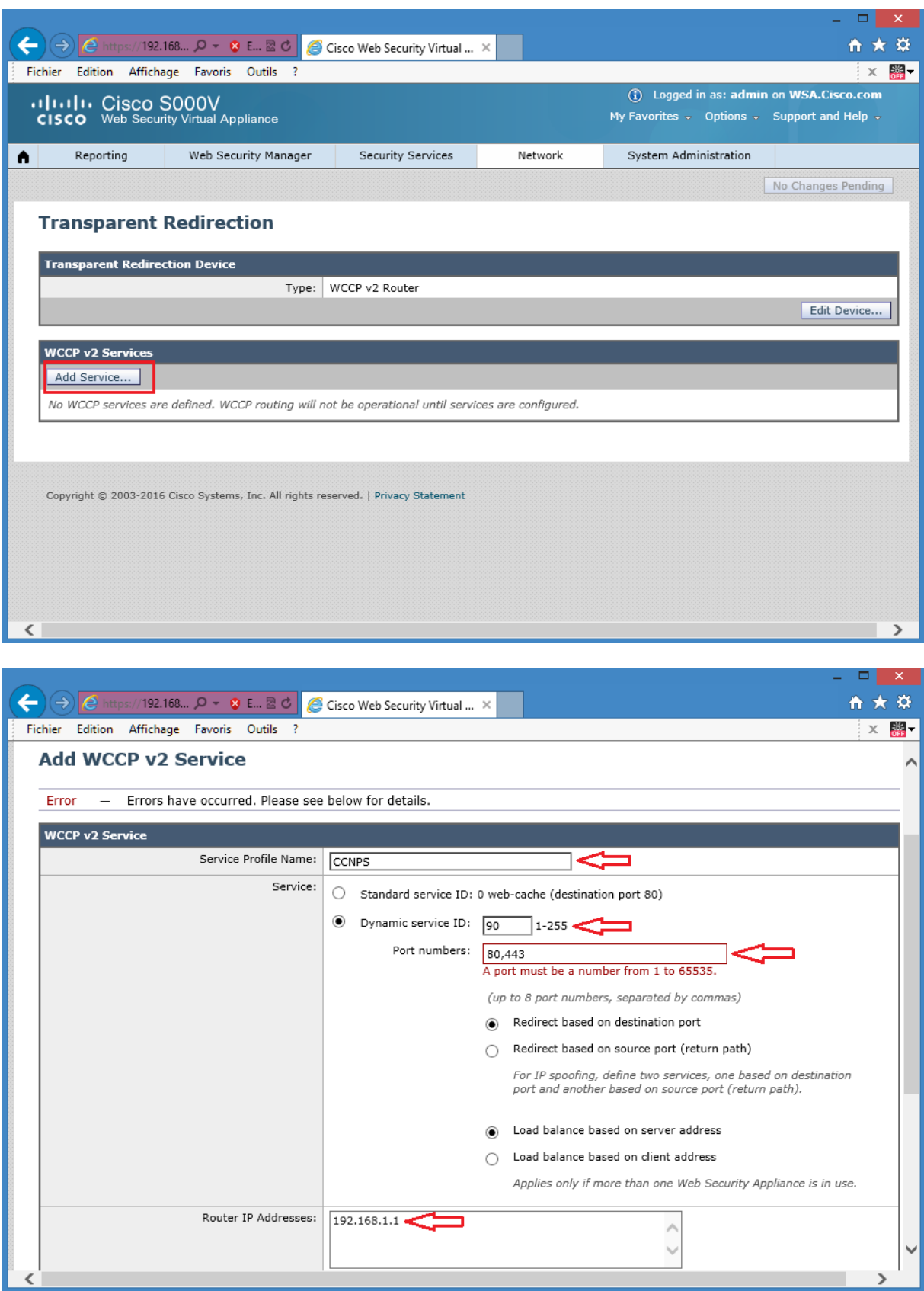

# **Submit** and **commit** your changes.

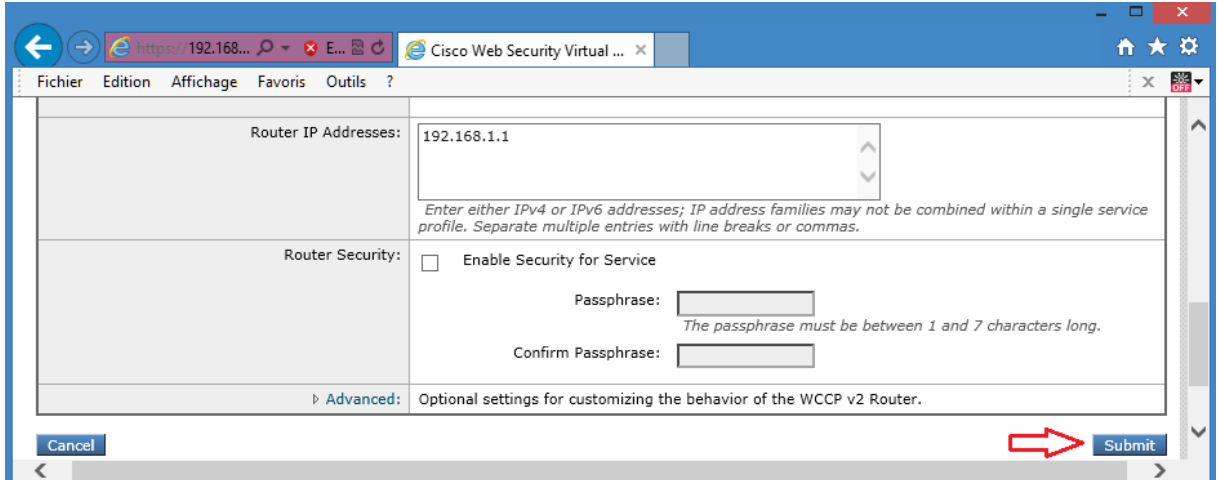

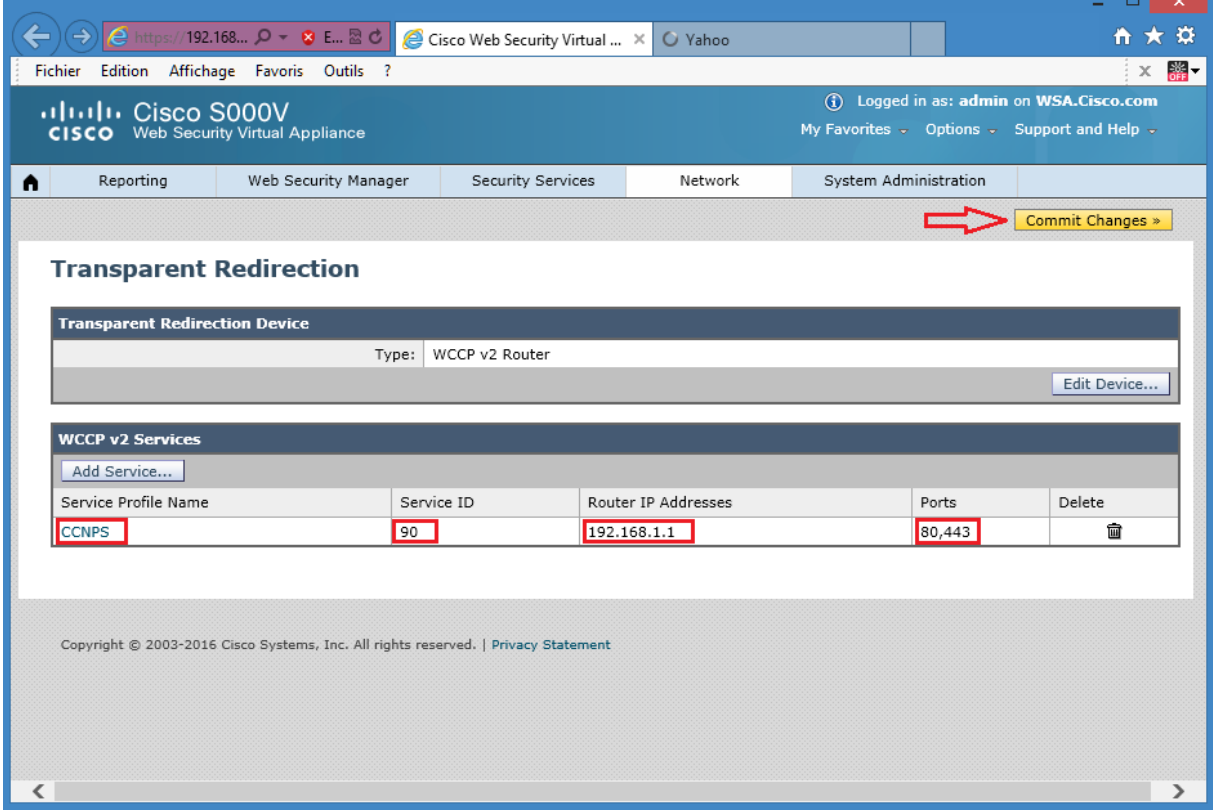

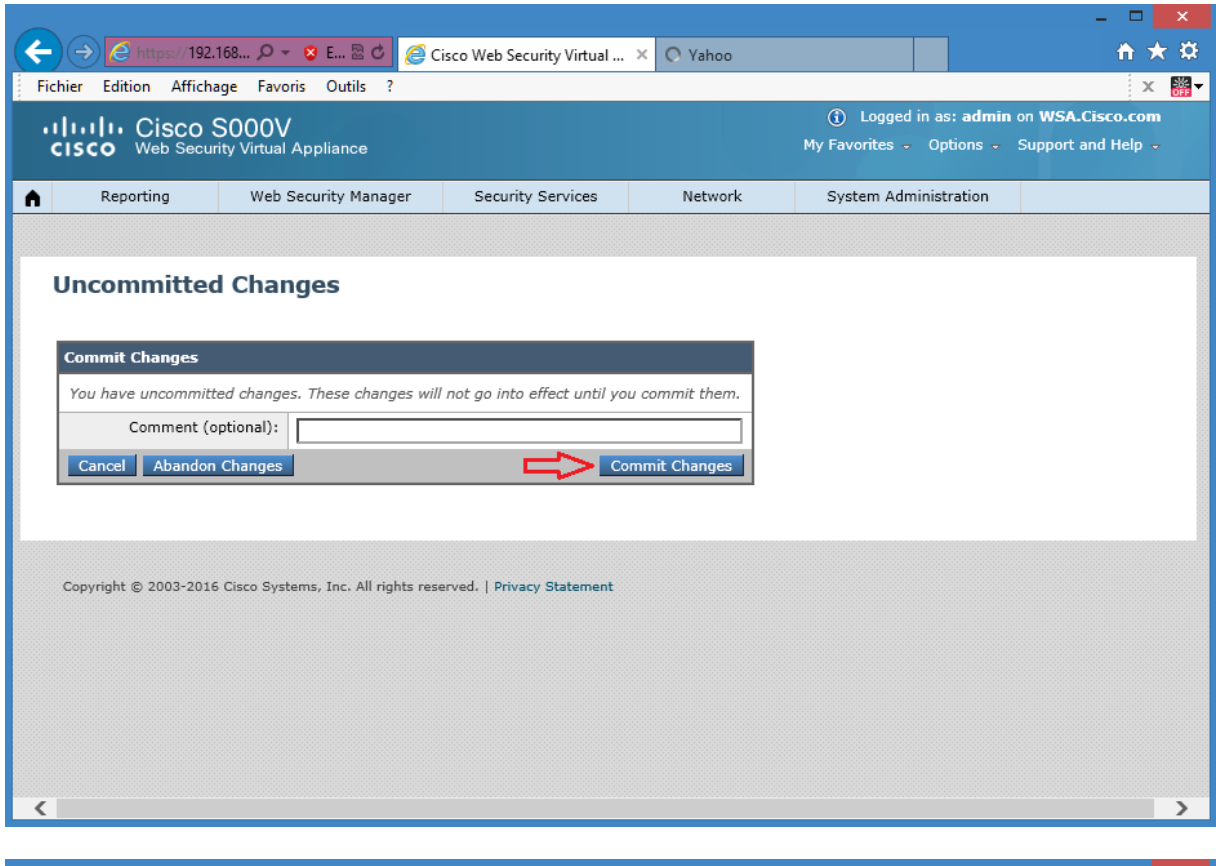

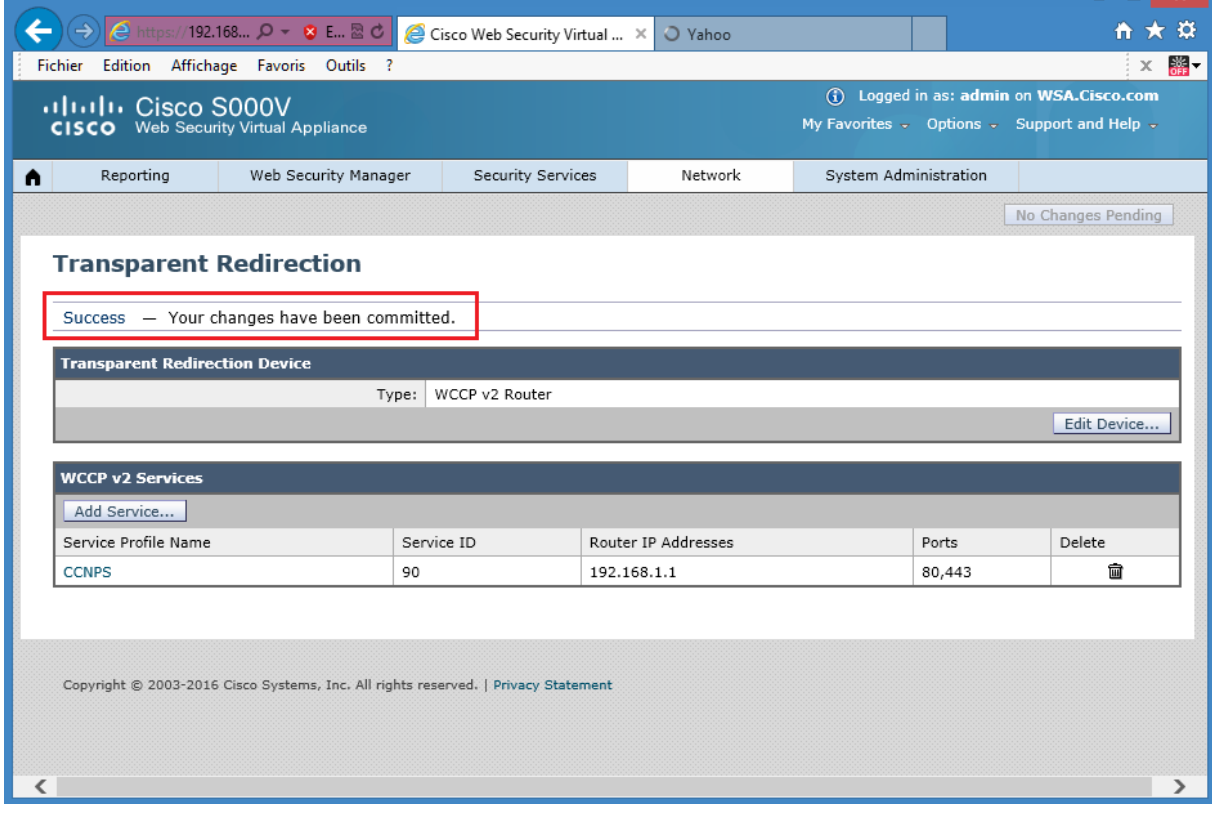

Configure the WCCP v2 device to work with the Cisco WSA

Create an access-list of the traffic that needs to be redirected to WCCP. In the example, HTTP and HTTPS traffic from the subnet 192.168.1.0/24 will be subjected of WCCP redirection.

```
ciscoasa(config)#access-list REDIRECT permit tcp 192.168.1.0 255.255.255.0 any eq 
80
ciscoasa(config)#access-list REDIRECT permit tcp 192.168.1.0 255.255.255.0 any eq 
443
```
Create an access-list containing WCCP servers. In the example, access list contains WSA host.

ciscoasa(config)#access-list WSA permit ip host 192.168.1.254 any

Enable a WCCP service group and identifies the service to be redirected. Also defines which cache engines participate in the service group, and what traffic should be redirected to the cache engine.

The standard service is web-cache, which intercepts TCP ports 80 and 443 traffic and redirects that traffic to the cache engines, but you can identify a service number between 0 and 254 (90 in this example).

ciscoasa(config)# wccp 90 group-list WSA redirect-list REDIRECT

Identifies an interface and enables WCCP redirection on the interface. In the example HTTP and HTTPS traffic that enters the inside interface to a service group 90 is redirected.

ciscoasa(config)# wccp interface inside 90 redirect in

The final configuration of the Cisco ASA:

```
ciscoasa(config)#access-list REDIRECT permit tcp 192.168.1.0 255.255.255.0 any eq 
80
ciscoasa(config)#access-list REDIRECT permit tcp 192.168.1.0 255.255.255.0 any eq 
443
ciscoasa(config)#access-list WSA permit ip host 192.168.1.254 any
ciscoasa(config)# wccp 90 group-list WSA redirect-list REDIRECT
ciscoasa(config)# wccp interface inside 90 redirect in
```
To verify WCCP operation in the Cisco ASA Adaptive Security Appliance, use the **show wccp** command and observe the number for **Total Packets Redirected** counter.

```
ciscoasa# sh wccp
Global WCCP information:
Router information:
Router Identifier: 192.168.1.1
      Protocol Version: 2.0
```
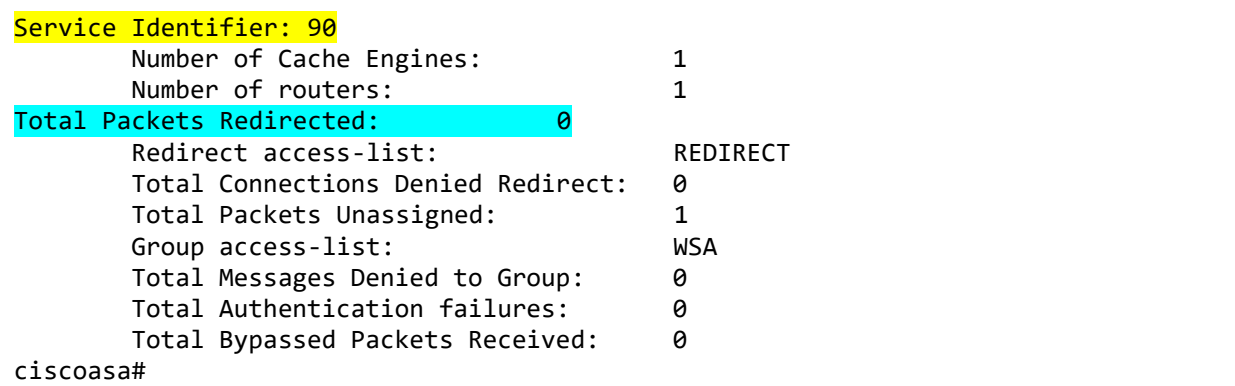

Initiate HTTP traffic from Client PC and observe the counter again, which should be increasing.

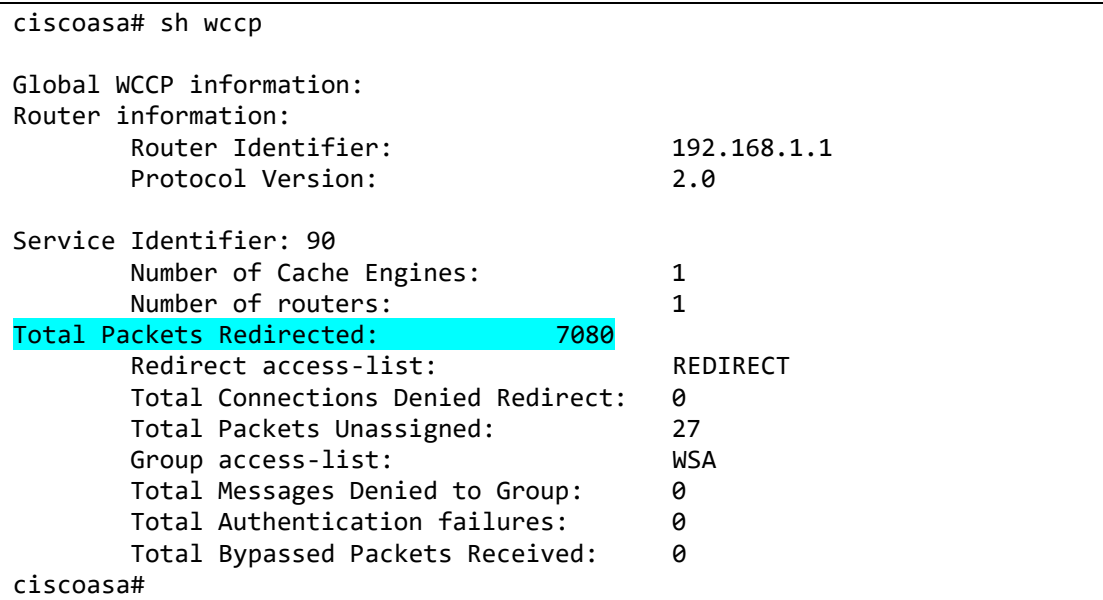

The **sh wccp 90 view** command displays also if the redirection between the Cisco WSA and the Cisco ASA is successfull:

```
ciscoasa# sh wccp 90 view
     WCCP Routers Informed of:
192.168.1.1
 WCCP Cache Engines Visible:
192.168.1.254
     WCCP Cache Engines NOT Visible:
         -none-
ciscoasa#
```
Configure an Identity named **Internal Network**, which will be required to use Basic authentication. The Identity named will be identified based on the IP subnet and by the HTTP or HTTPS protocol.

Choose **Web Security Manager > Identification Profiles**. Click **Add Identification Profile** link.

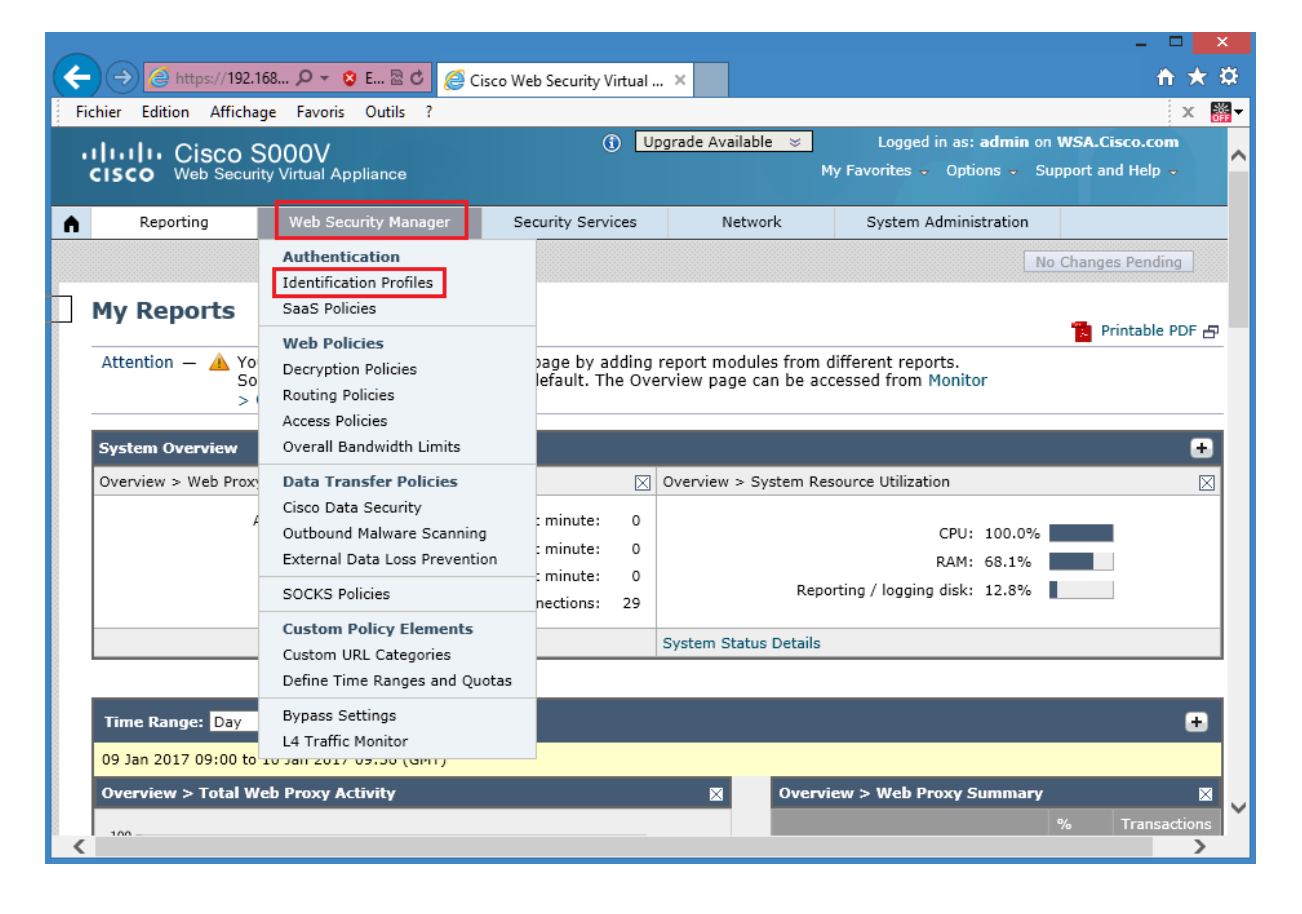

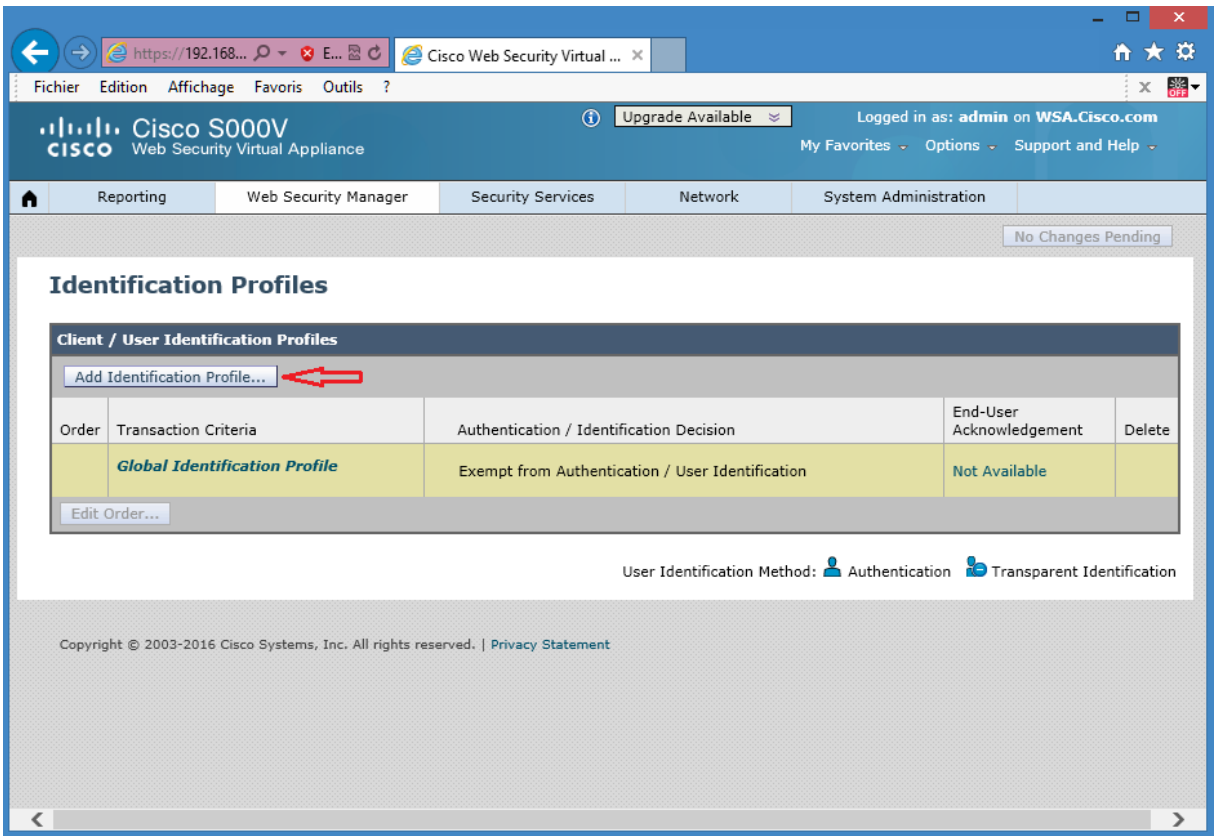

The **Enable Identification Profile** box should be checked by default. Enter the **Internal Network** as the name.

Under the **Membership Definition > Define Members by Subnet**: Enter **192.168.1.0/24** as the subnet.

Under **Membership Definition > Define Members by Protocol**: Leave the **HTTP/HTTPS** box checked.

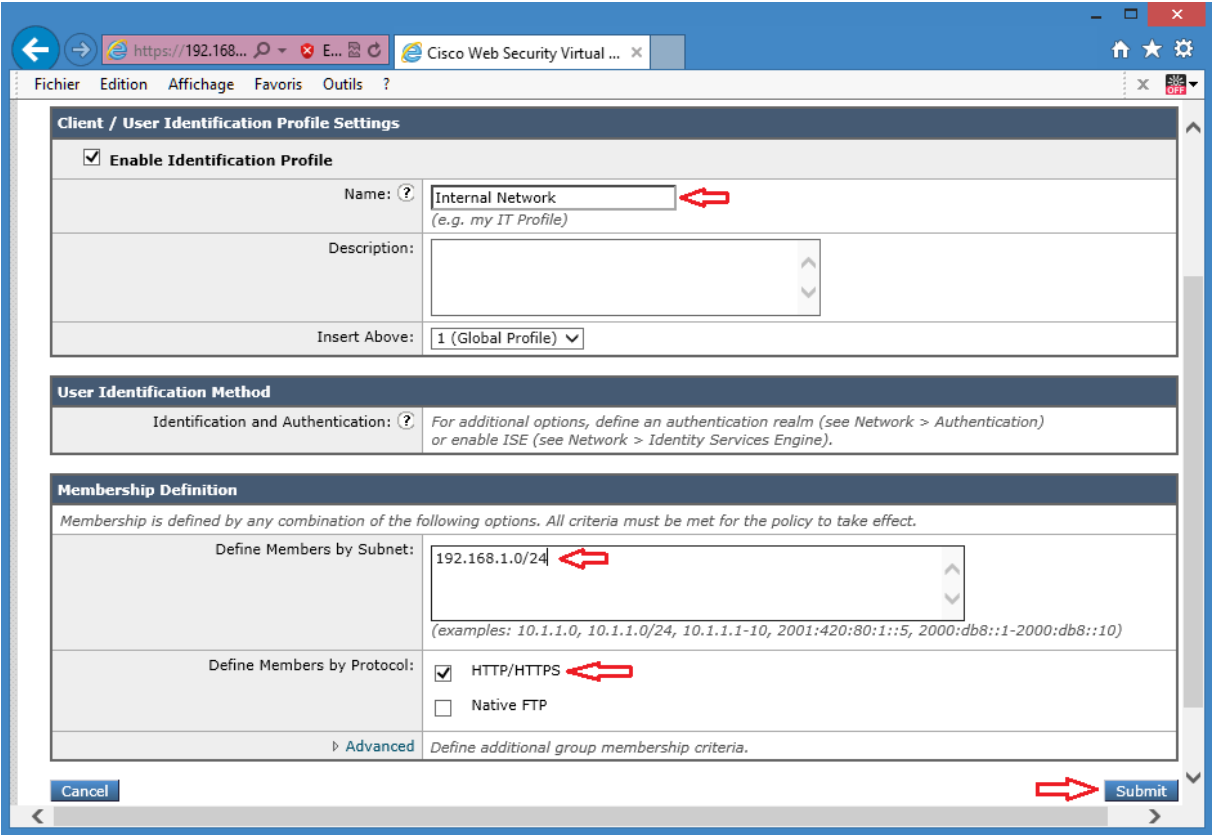

Click **Submit** then **Commit** the changes.

Choose **Web Security Manager > Identification Profiles** to verify the newly created identity.

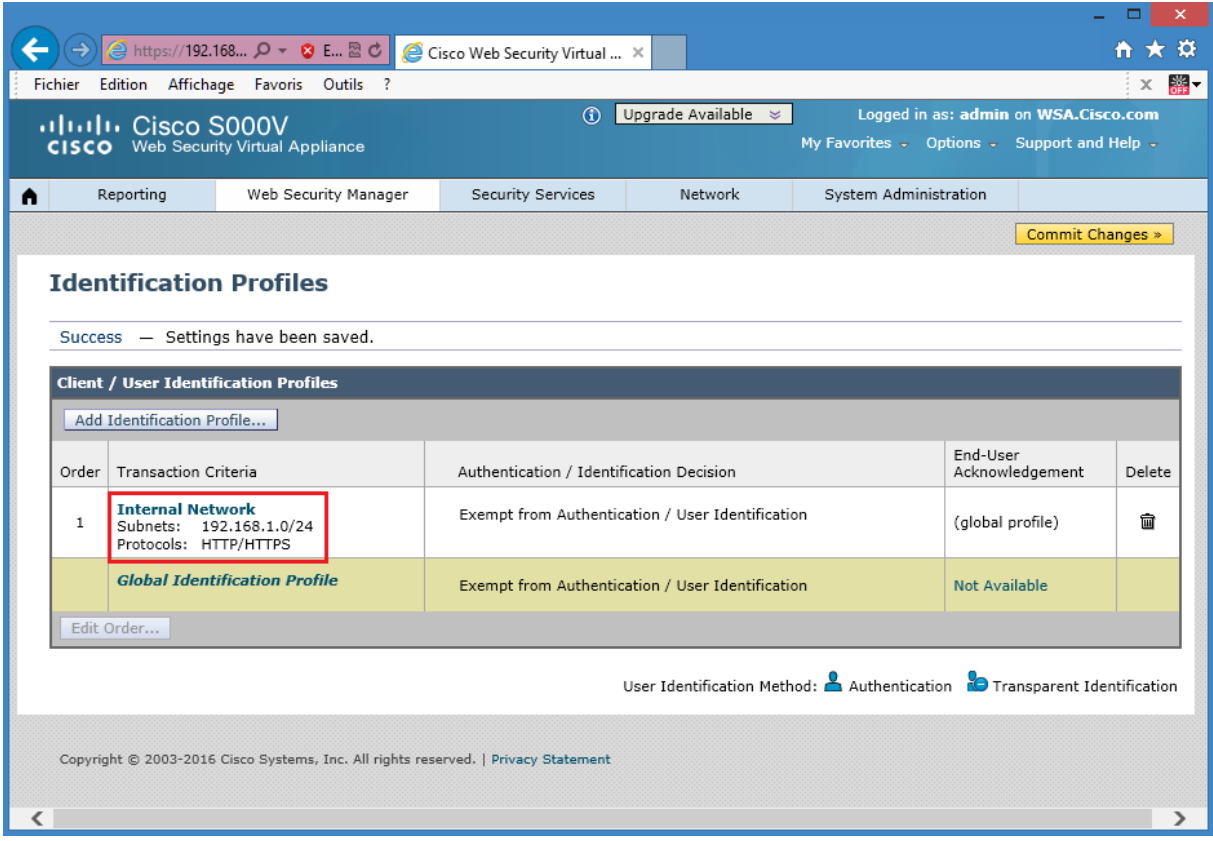

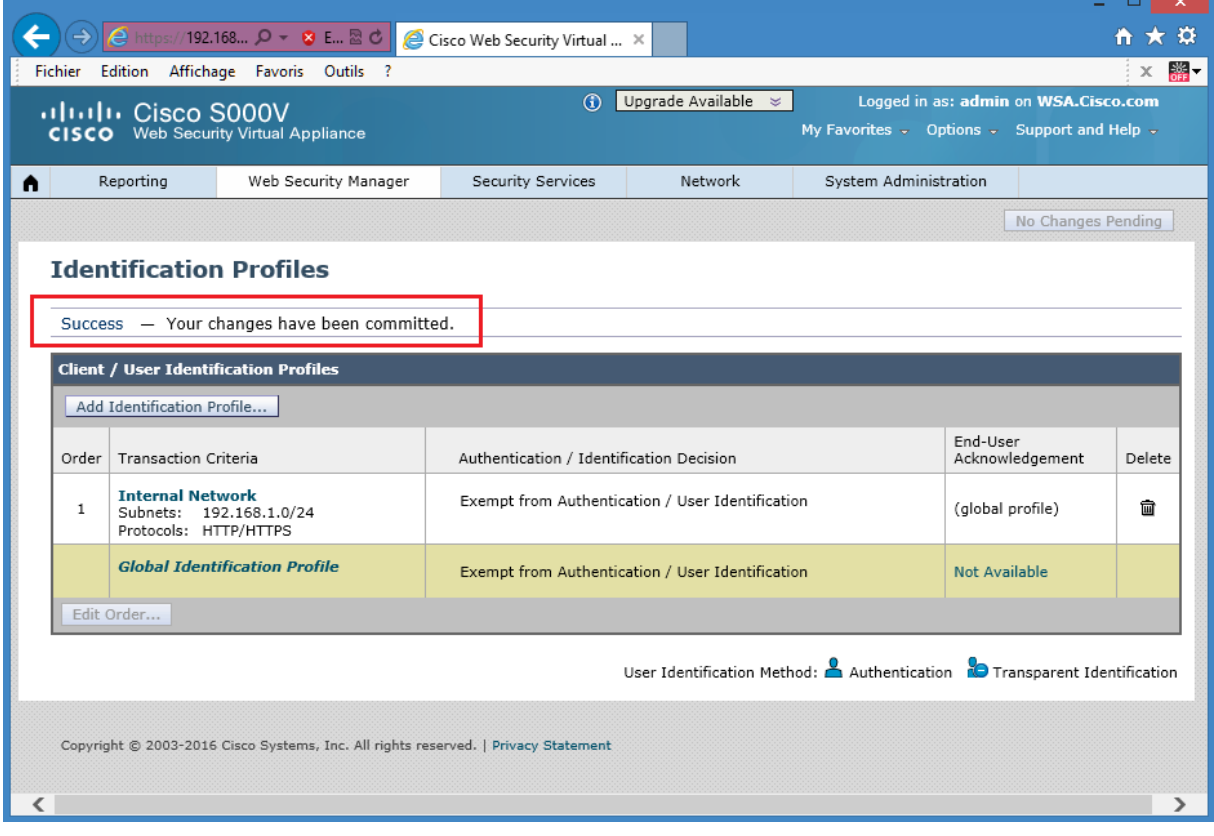

Cisco WSA access Policies determine how to treat HTTP requests. There are five sets of access policy control settings:

**Protocol and User Agents:** This setting is for the port and protocol of the HTTP request (for example: block FTP over HTTP).

**URL Filtering:** For each custom and predefined URL category, a specific action can be specified.

**Applications:** You can block particular applications such as Yyahoo IM or WebEx, or classes of applications such as peer-to-peer. Also, you can impose bandwidth limits on certain type of media.

**Web Reputation and Anti-Malware Filtering:** Leverages Cisco expertise and database of web reputation and malware information.

From the Cisco WSA GUI, navigate to **Web Security Manager > Access Policies**.

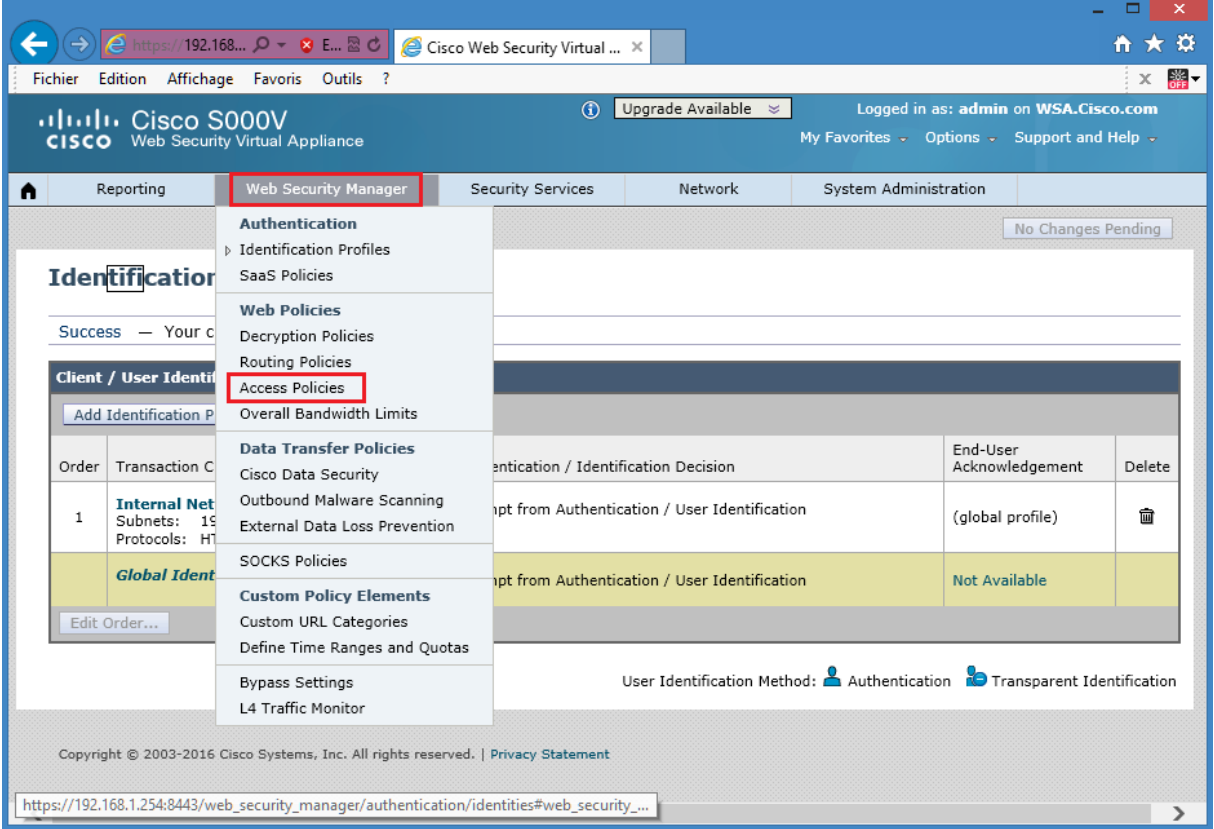

Click **Add Policy** and use these parameters: Use the **Policy Name** of **MY POLICY** Access Policy.

Under **Policy Member Definition > Identifications Profiles and Users**, choose **Select One or More Identification Profiles** from the drop down box.

Under **Identification Profile**, choose **Internal Network** from the drop down box. Recall the **Internal Network** identity was created previously.

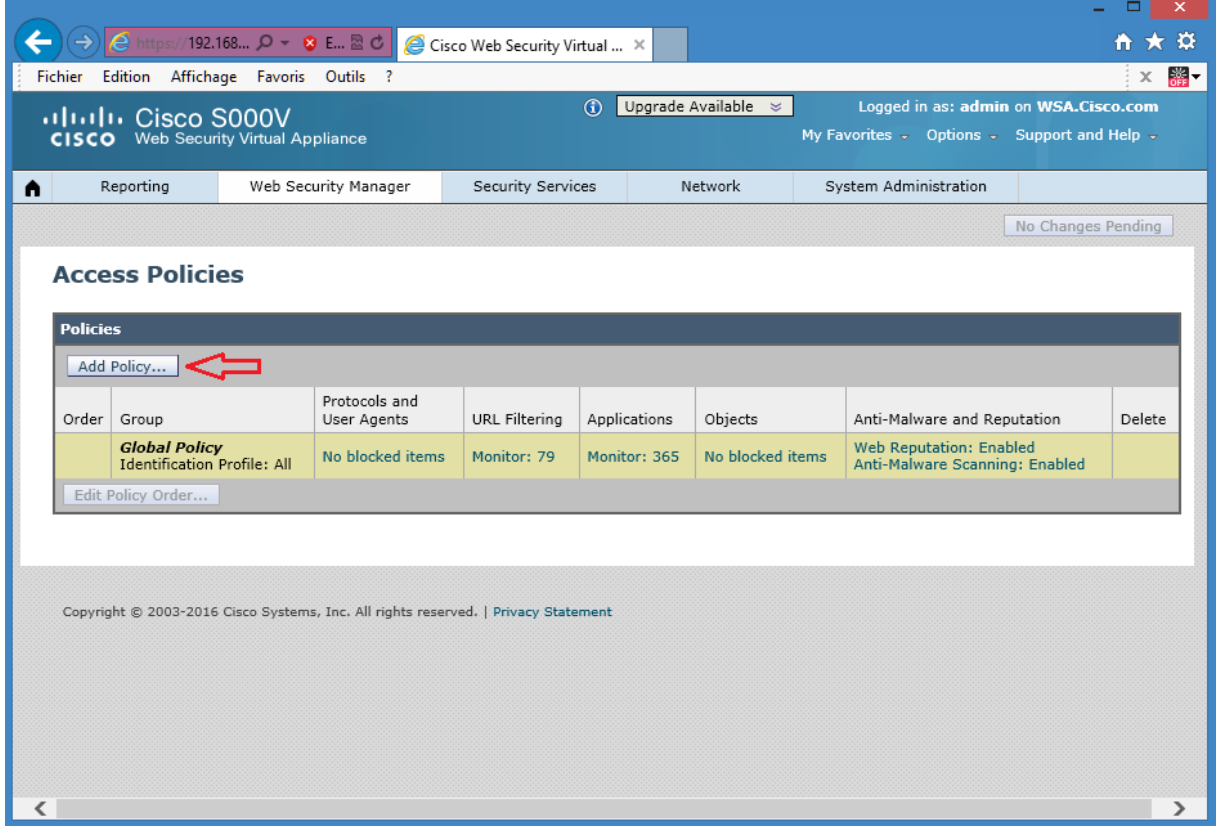

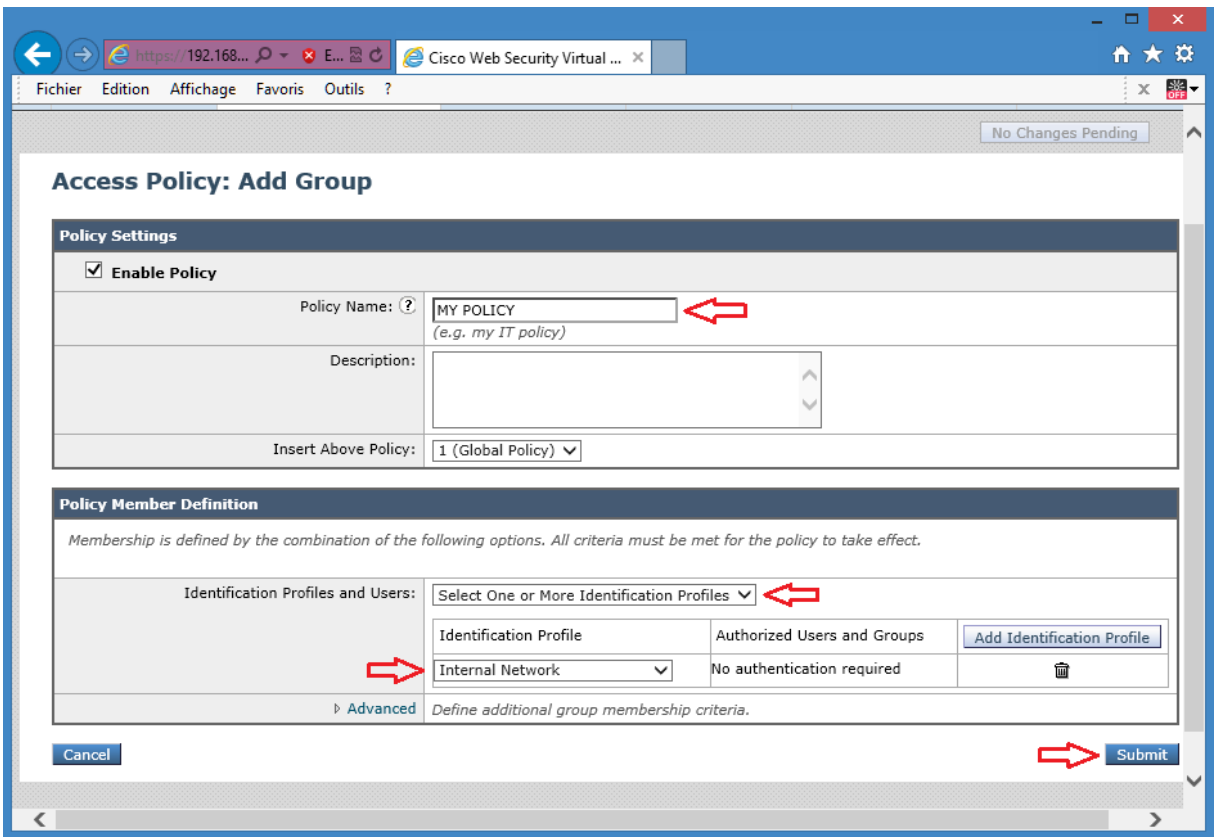

Click **Submit** then **Commit** the changes.

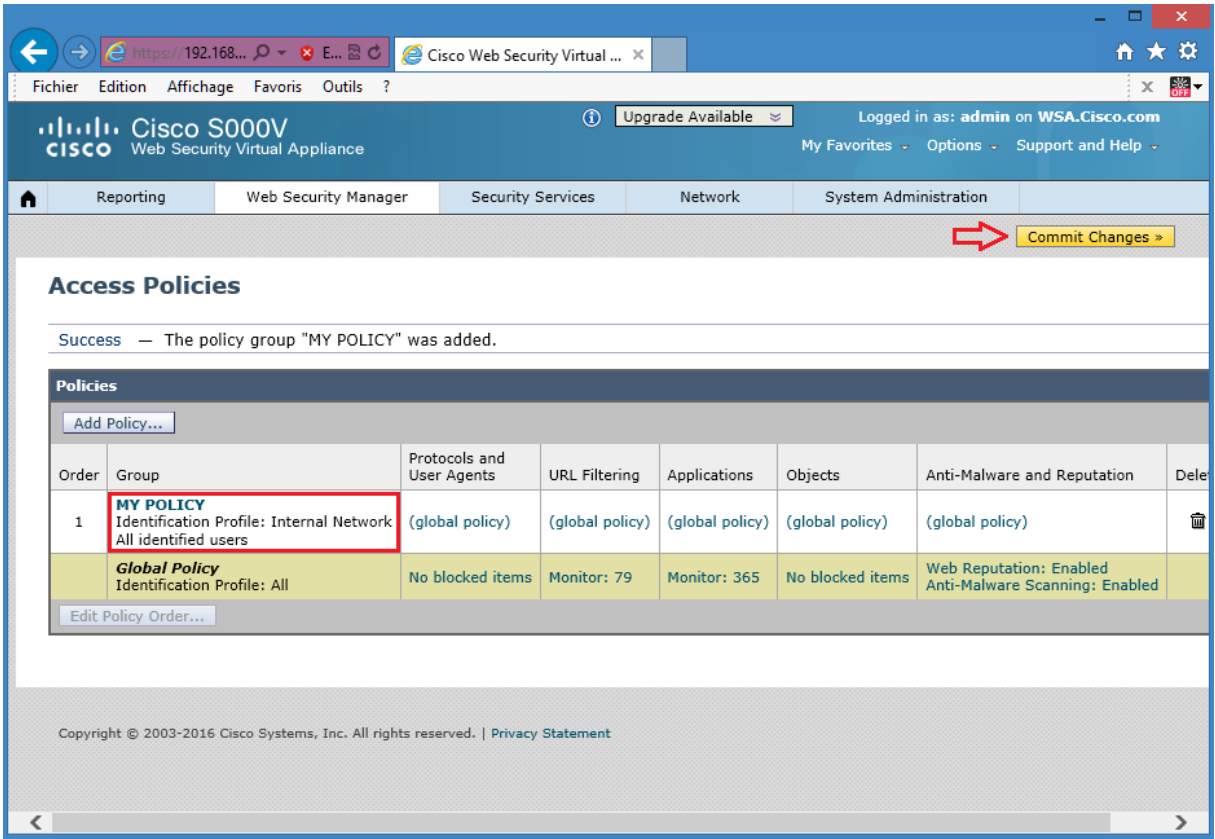

The Cisco WSA acceptable use controls include a range of filtering capabilities for downloaded web content. The two main areas of web usage controls are:

- Cisco Application Visibility.
- URL filters.

In the Cisco WSA GUI, choose **Web Security Manager > Web Policies > Access Policies**. Click the **(global)** link under **URL Filtering** for the **MY POLICY** access policy.

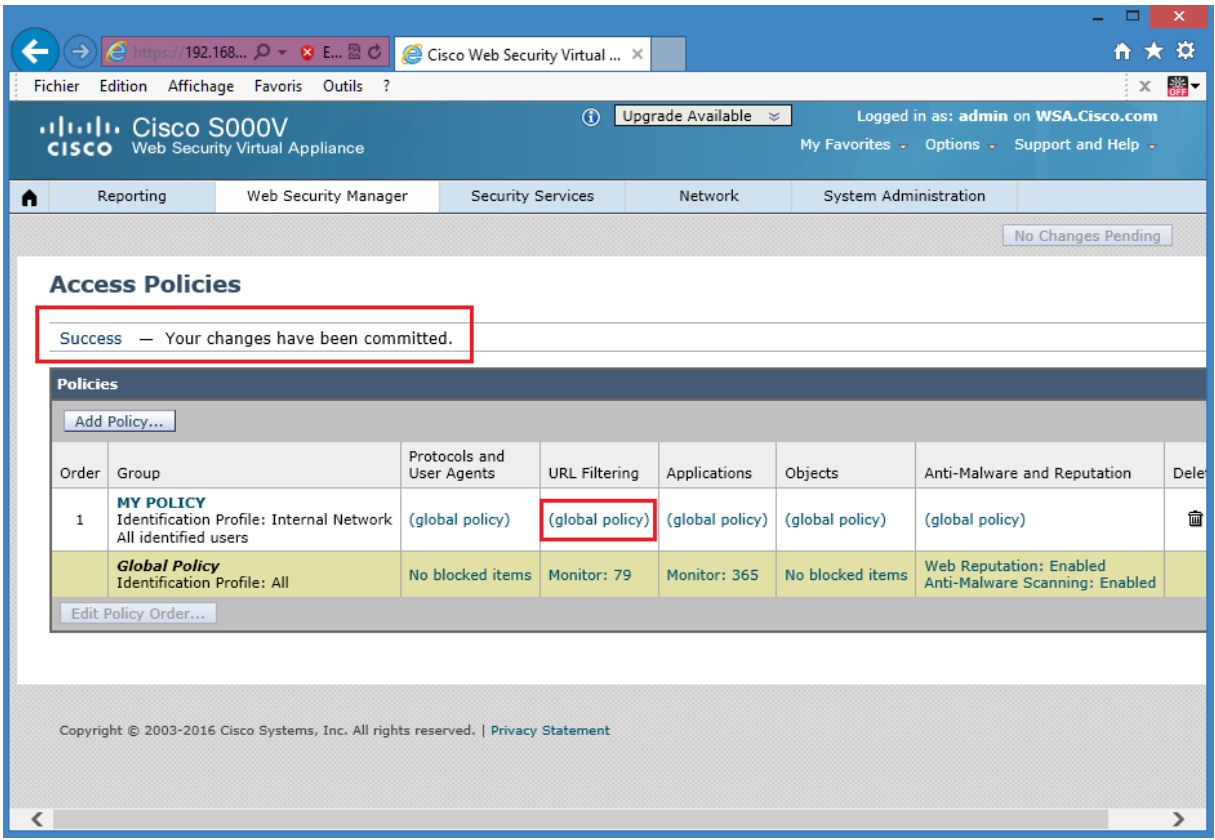

Block four predefined categories: Professional Networking, Social Networking, Streaming Audio and Streaming Video.

Screen shot blocking **Professional NetworkingURL category** is shown below.
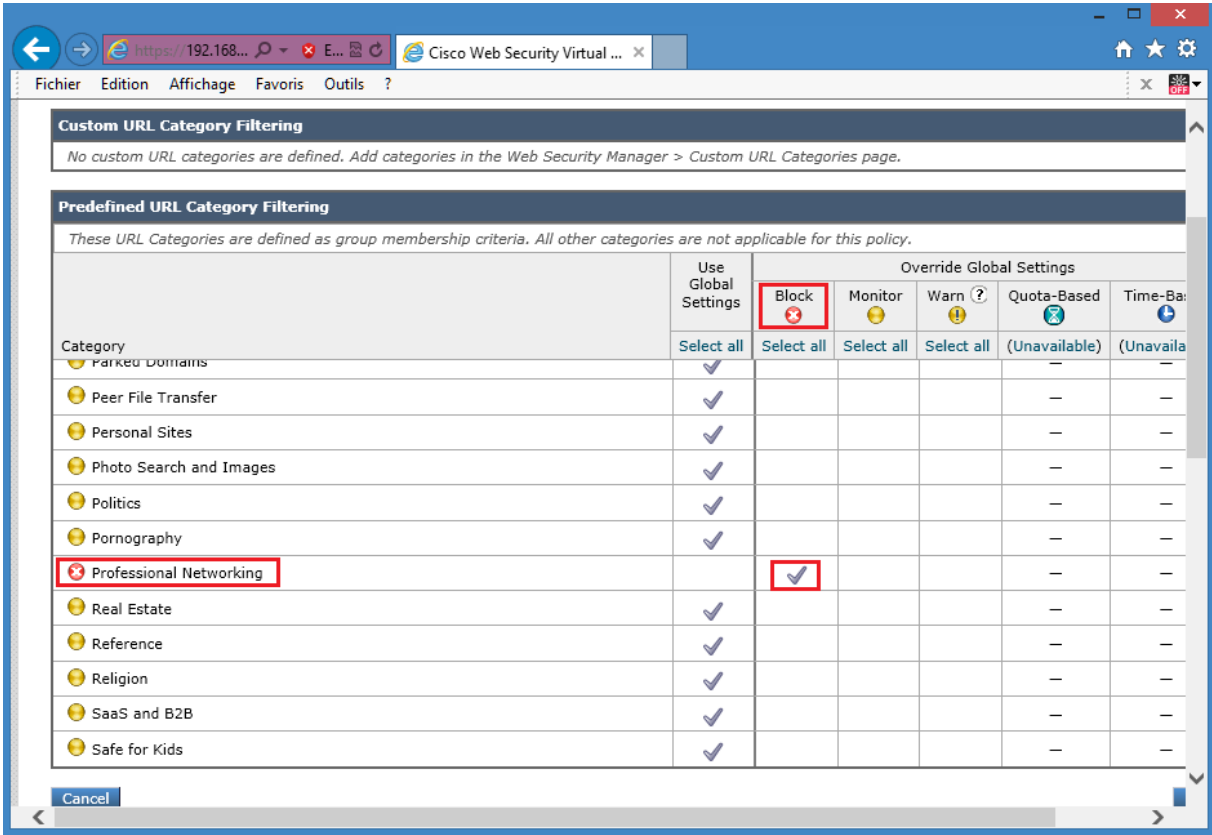

Screen shot blocking **Social Networking**, **Streaming Audio** and **Streaming Video**.**URL category** is shown below.

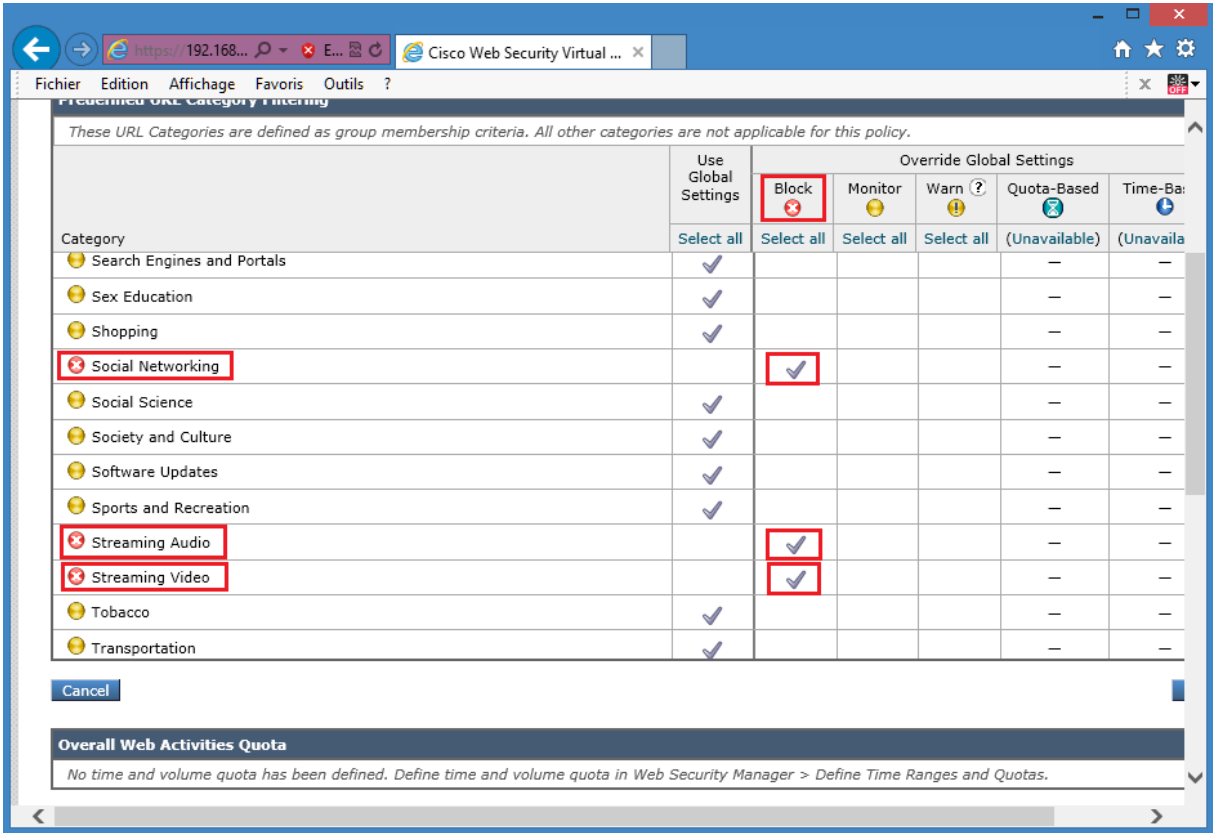

Click **Submit** then **Commit** the changes.

Navigate to **Web Security Manager > Access Policies** to verify changed settings for **URL filtering** of**MY POLICY** access policy.

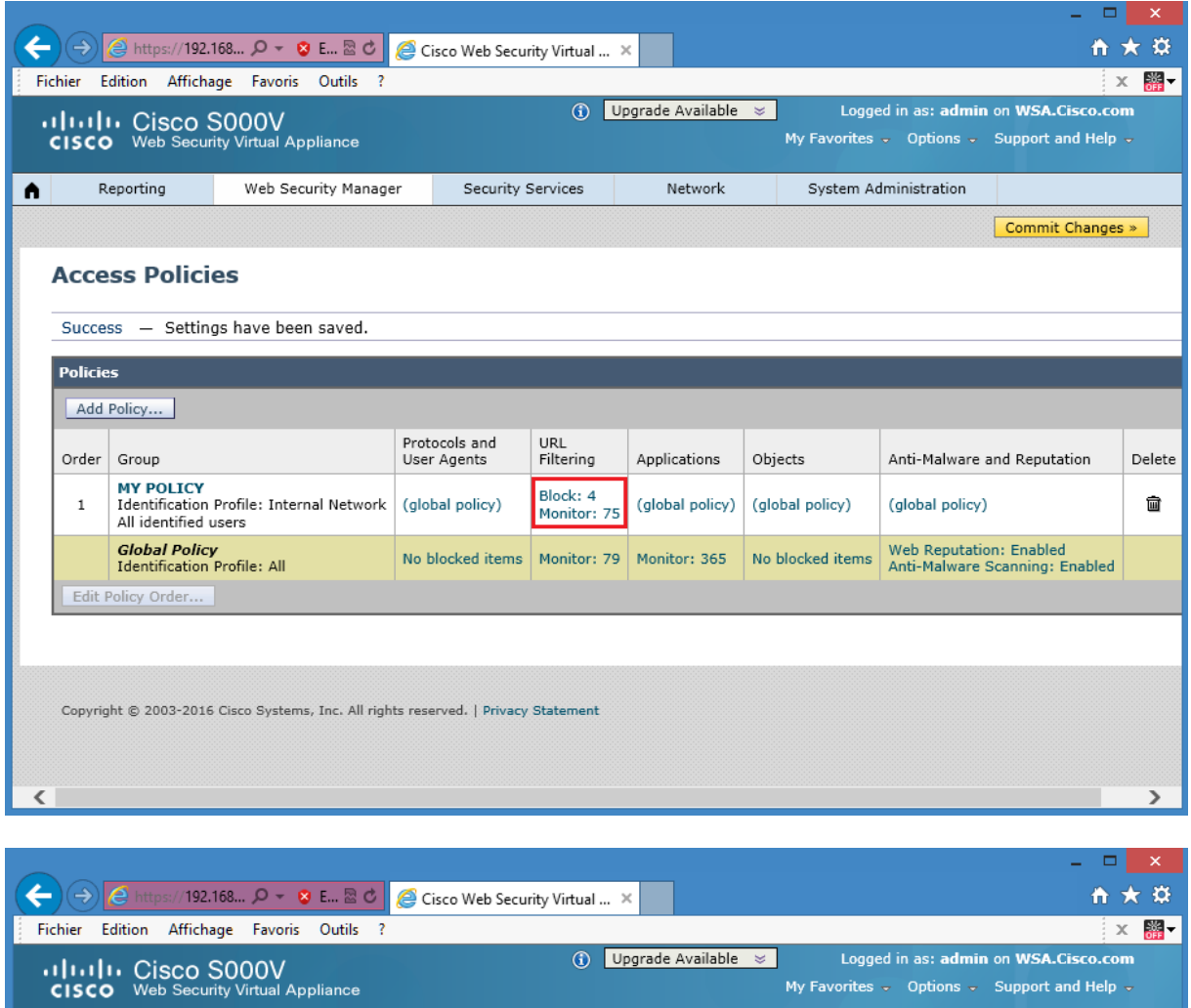

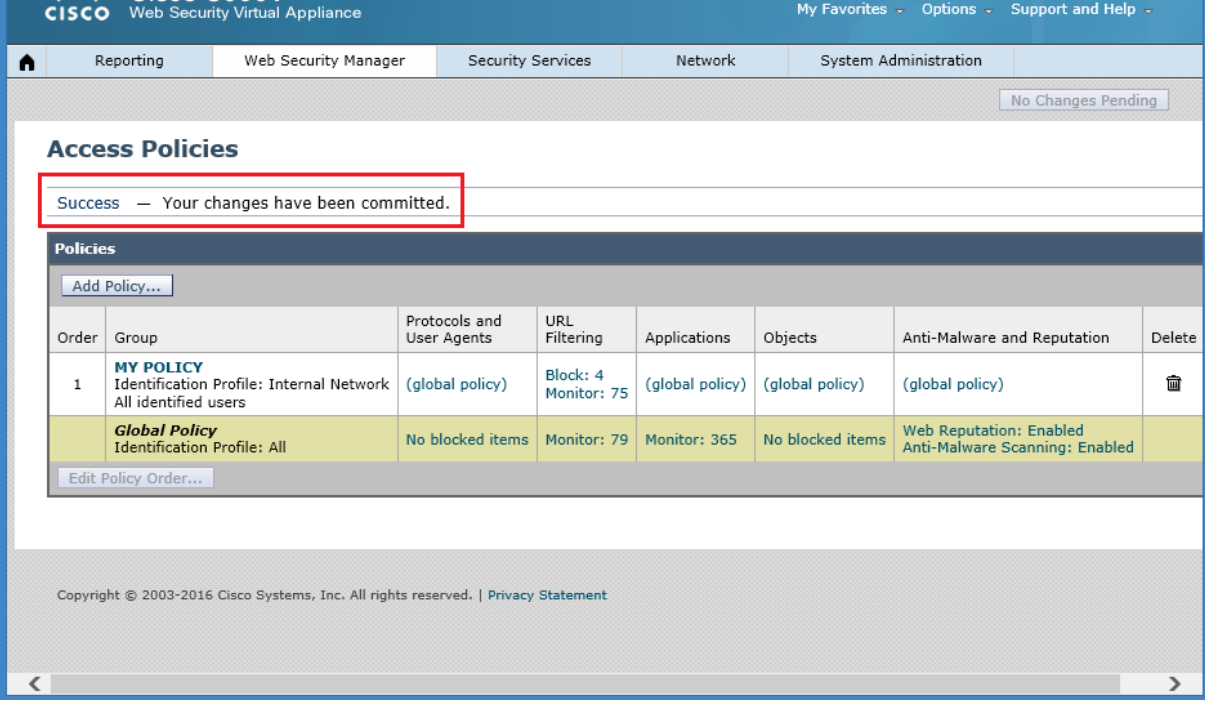

The **system Administration-Policy Trace tool** allows you to test the the configured policy.

In the Cisco WSA GUI, choose **System Administration > Policy Trace**. Use these parameters:

**URL:** www.facebook.com **Client IP Address:** 192.168.1.10 Click the **Find Policy Match** link

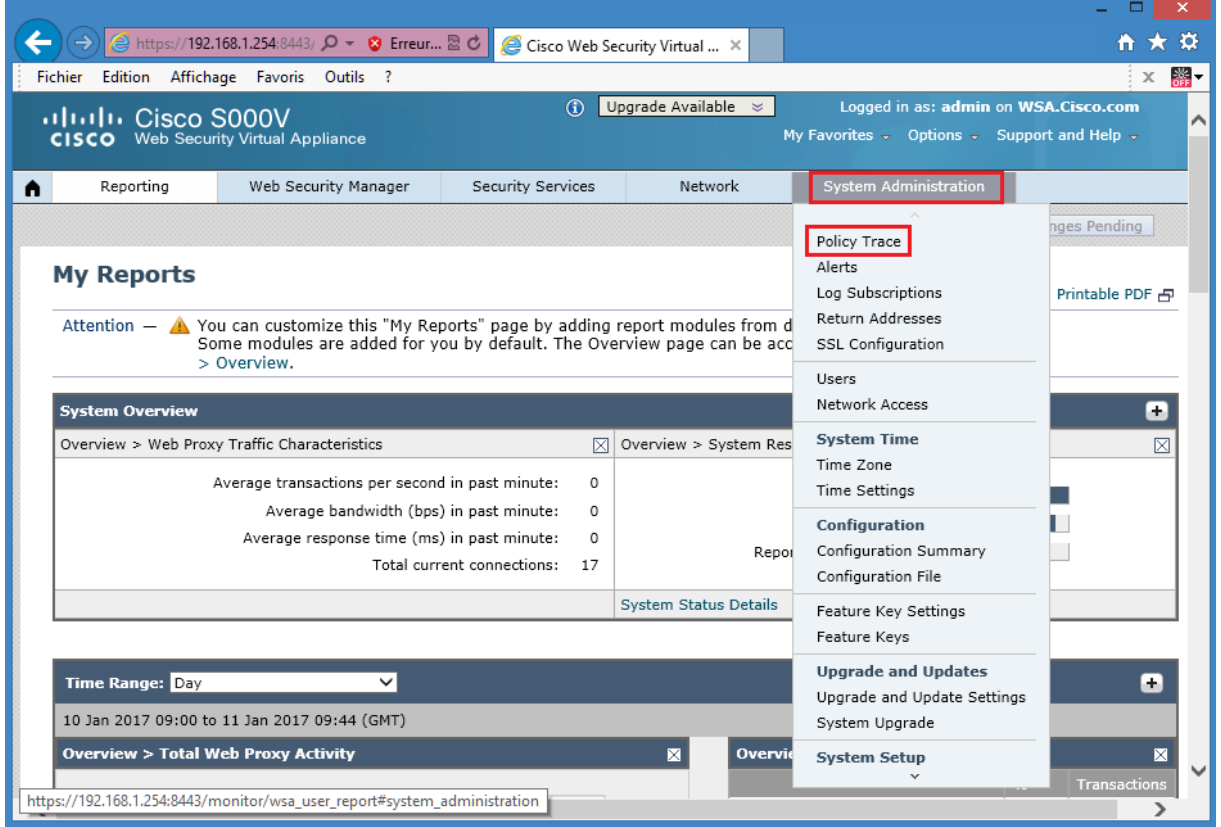

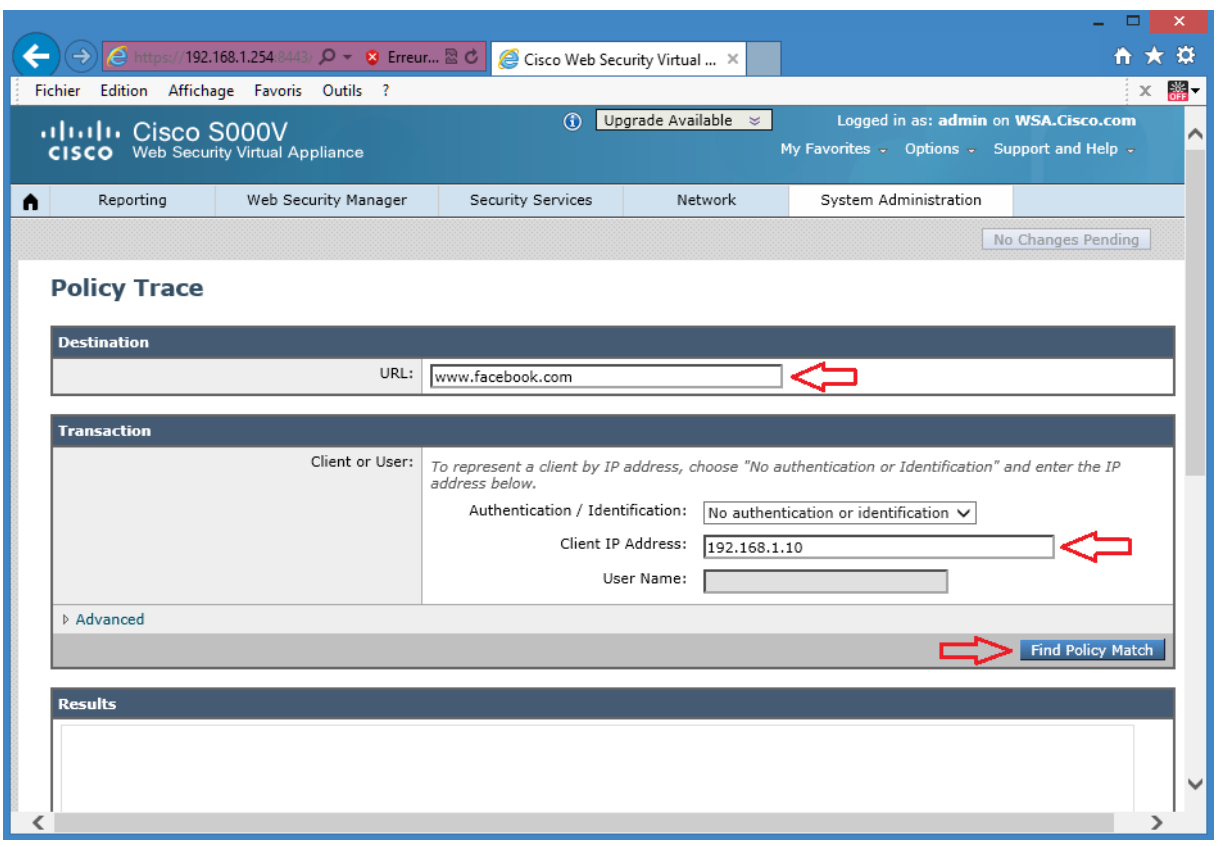

You should see that test transaction to **www.facebook.com** is matched against **Internal Network** identity and **MY POLICY** access policy. Request is blocked based on **URL category**, because **MY POLICY** access policy blocks **Social Networking** URL category.

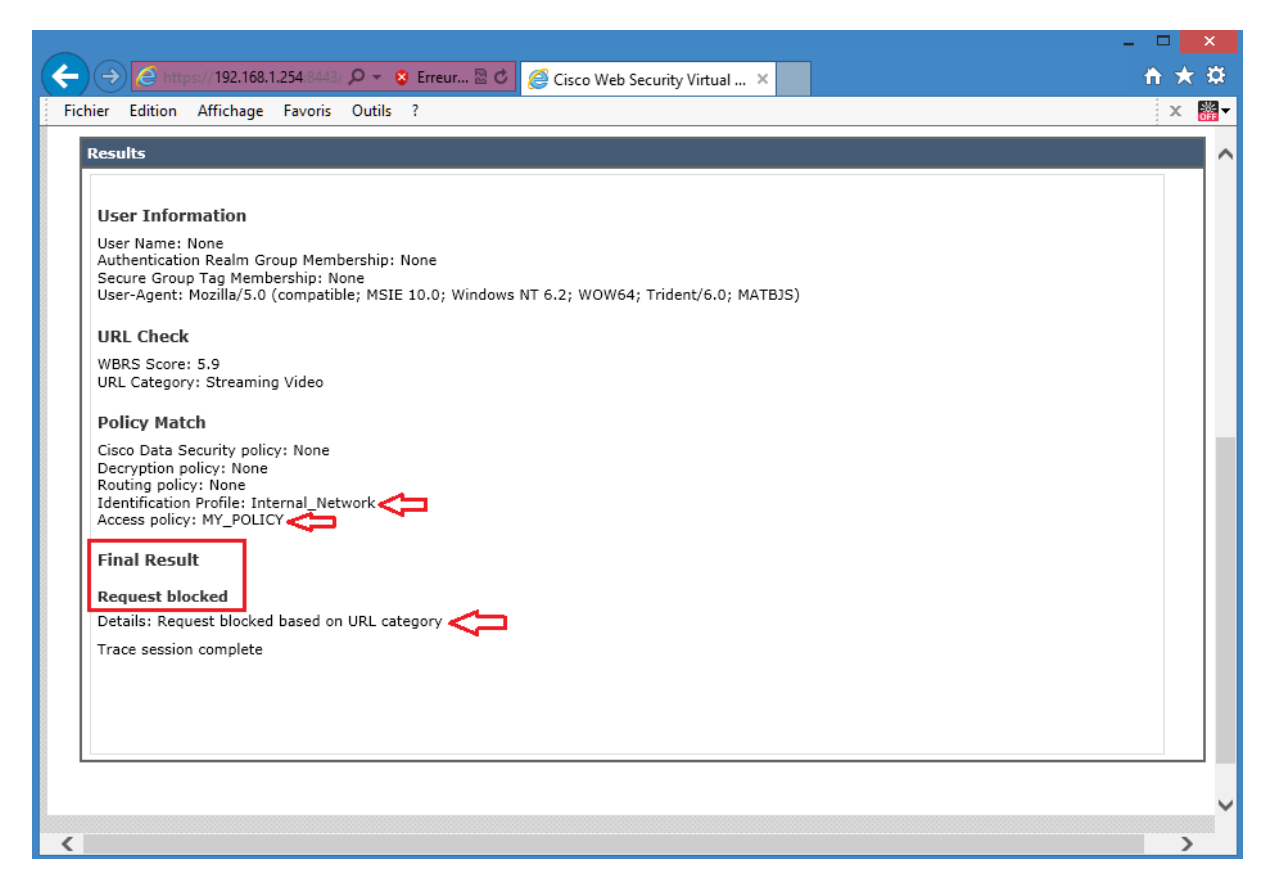

In the Cisco WSA GUI, choose **System Administration > Policy Trace**. Use these parameters:

**URL:** www.youtube.com **Client IP Address:** 192.168.1.10 Click the **Find Policy Match** link

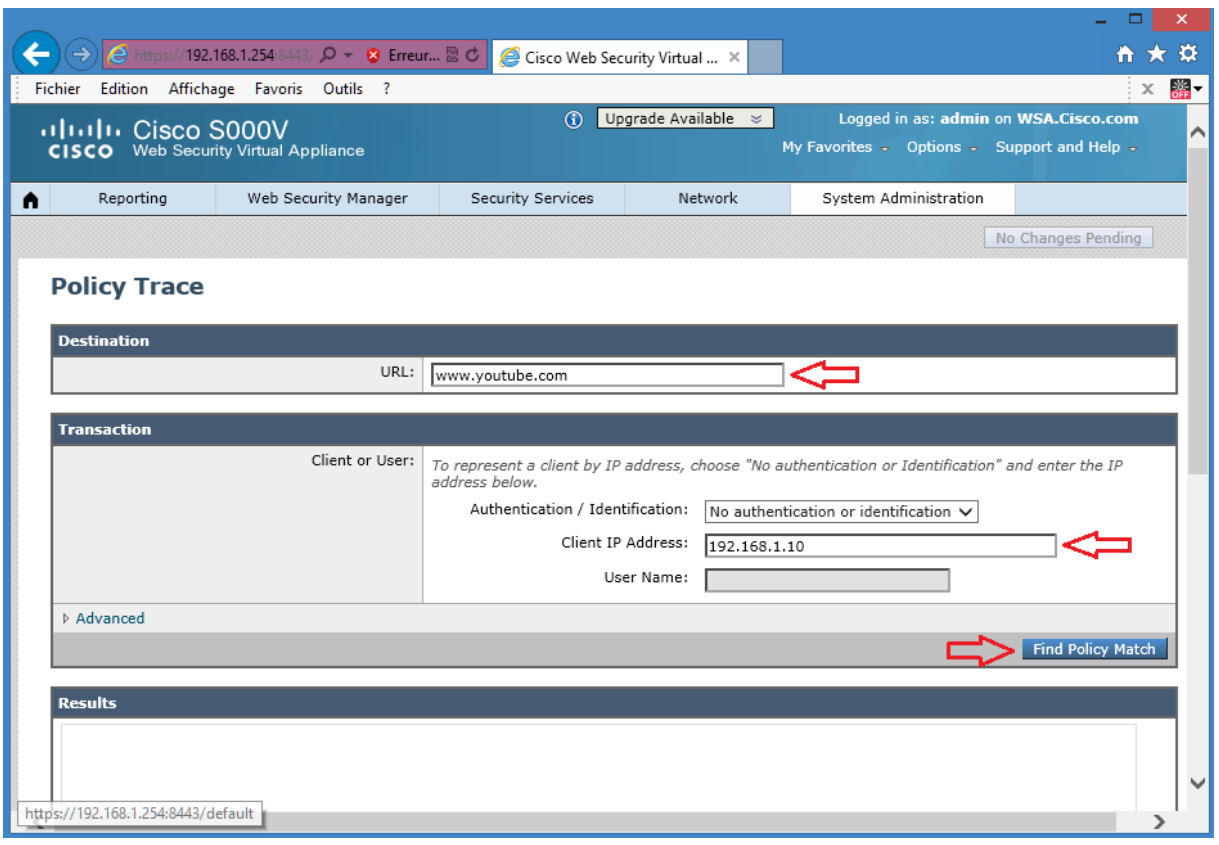

You should see that test transaction to **www.youtube.com** is matched against **Internal Network** identity and **MY POLICY**access policy. Request is blocked based on **URL category**, because **MY POLICY**access policy blocks **Streaming Video** URL category.

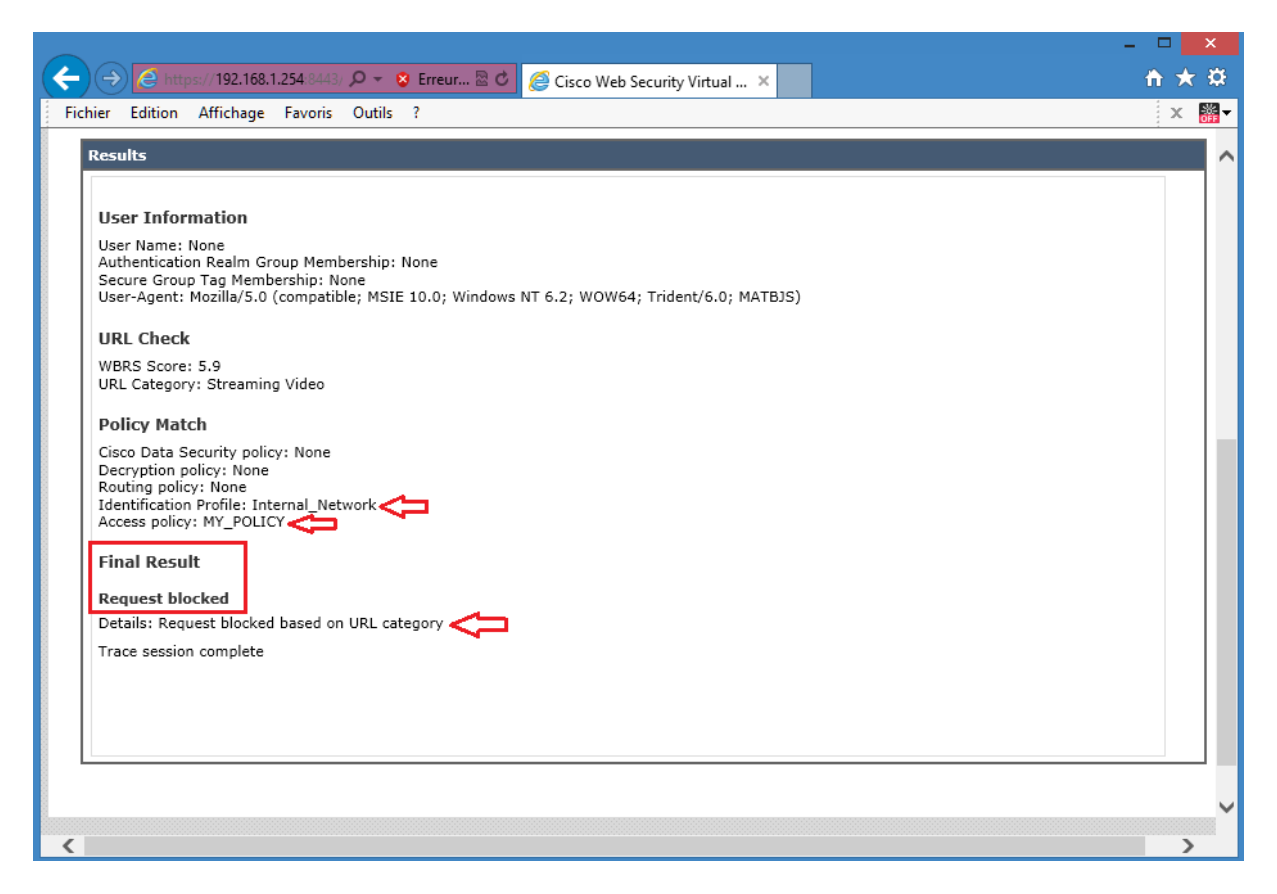

Test the URL filtering on the predefined URL categories:

From the Host PC, open a browser and connect via HTTP to **www.facebook.com**. The access should be blocked because the **Social Networking category** is blocked.

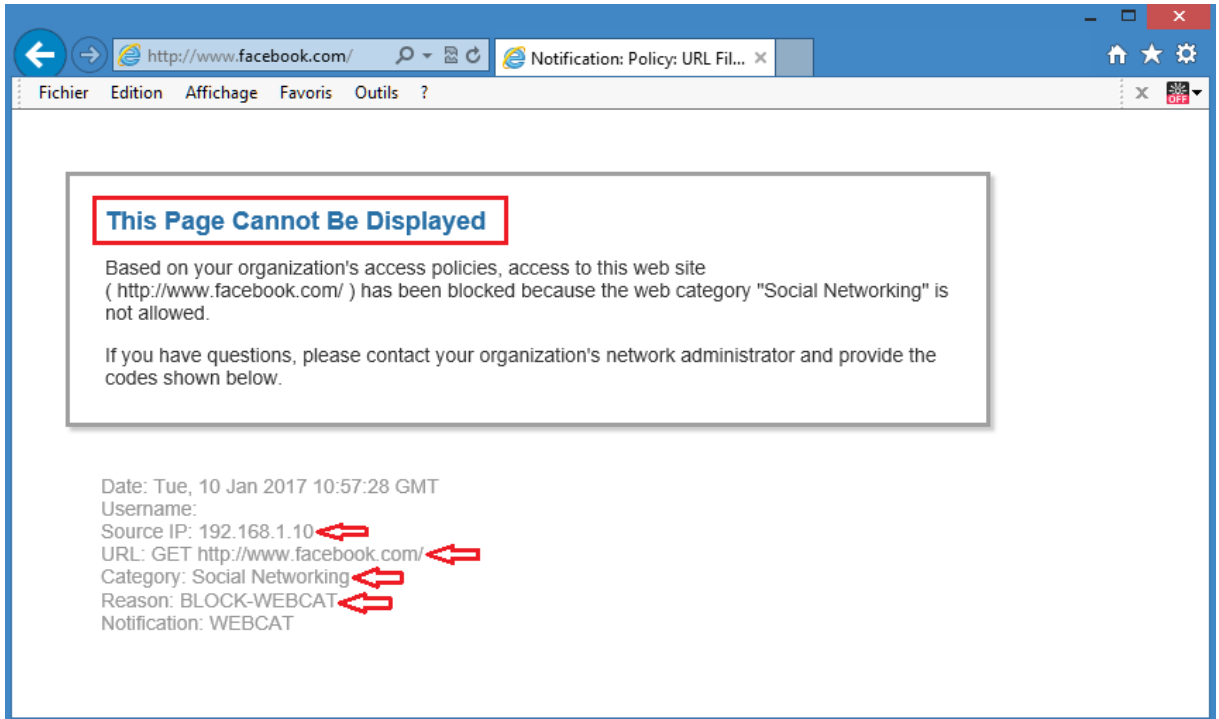

From the Host PC, open a browser and connect via HTTP to **www.myspace.com**. The access should be blocked because the **Social Networking category** is blocked.

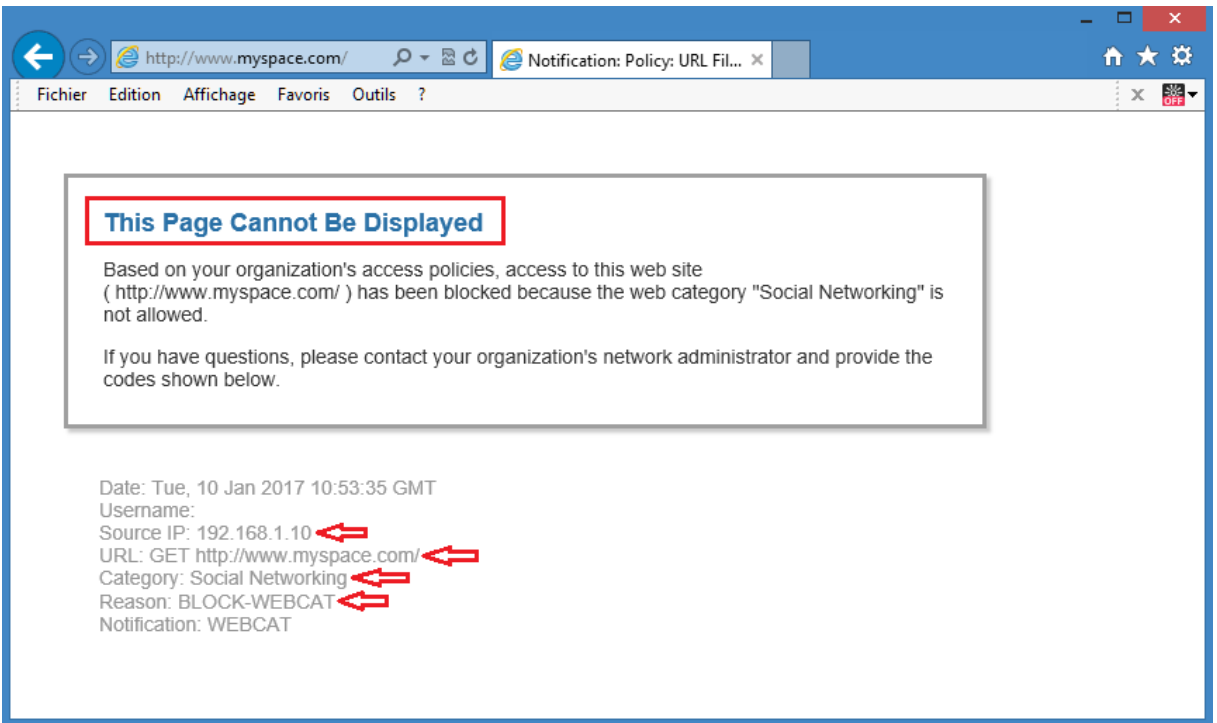

From the Host PC, open a browser and connect via HTTP to **www.twitter.com**. The access should be blocked because the **Social Networking category** is blocked.

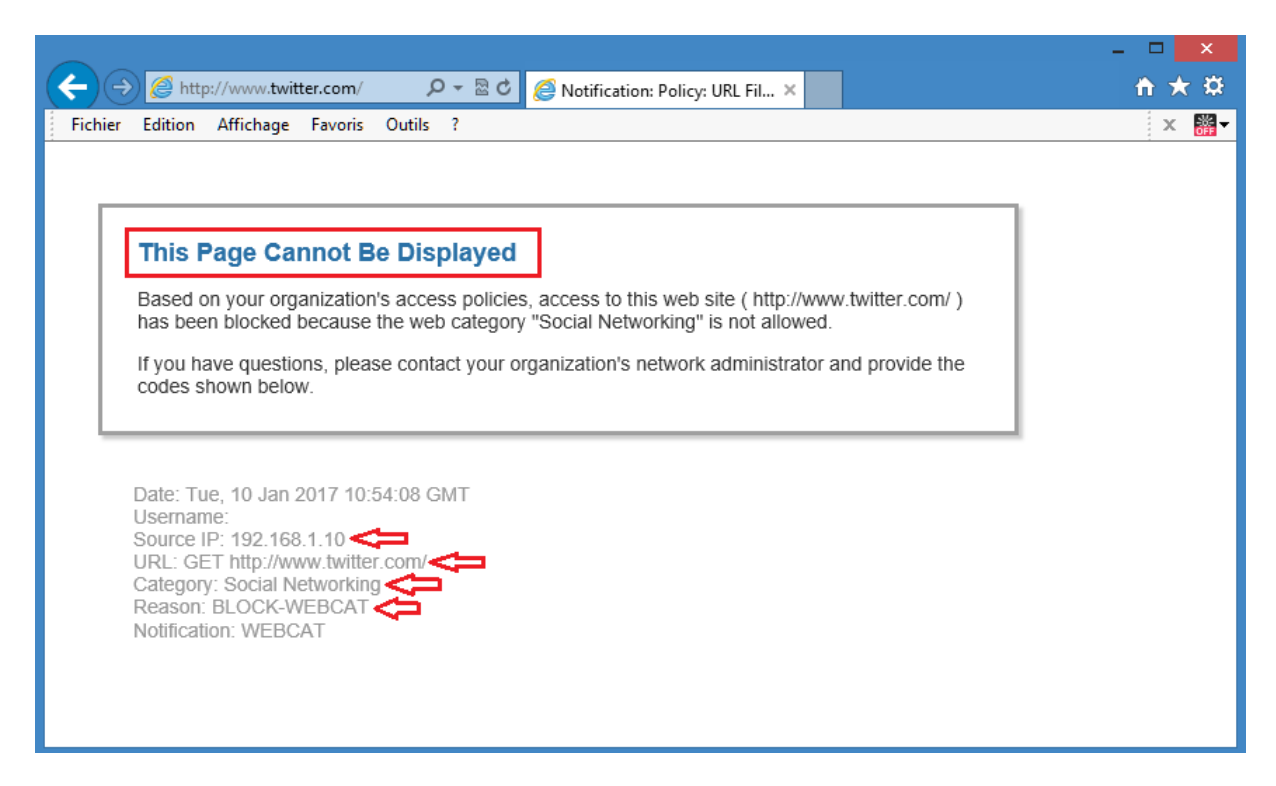

From the Host PC, open a browser and connect via HTTP to **www.youtube.com**. The access should be blocked because the **Streaming Video category** is blocked.

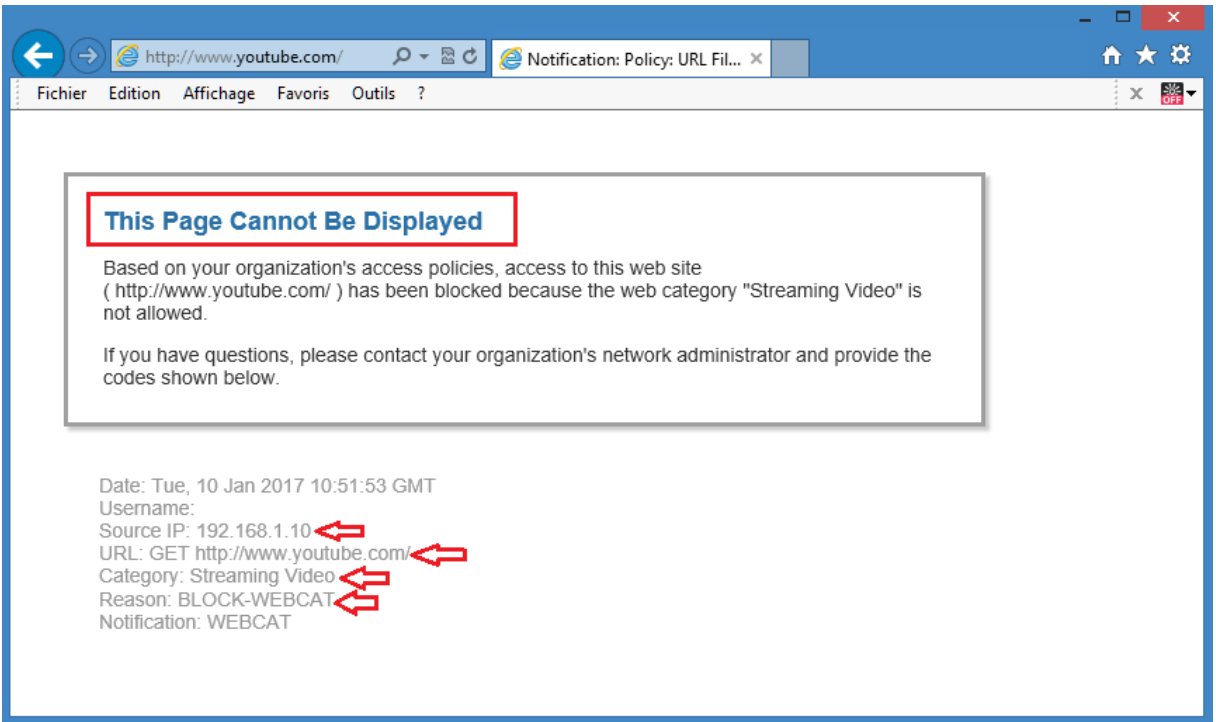

From the Host PC, open a browser and connect via HTTP to **www.dailymotion.com**. The access should be blocked because the **Streaming Video category** is blocked.

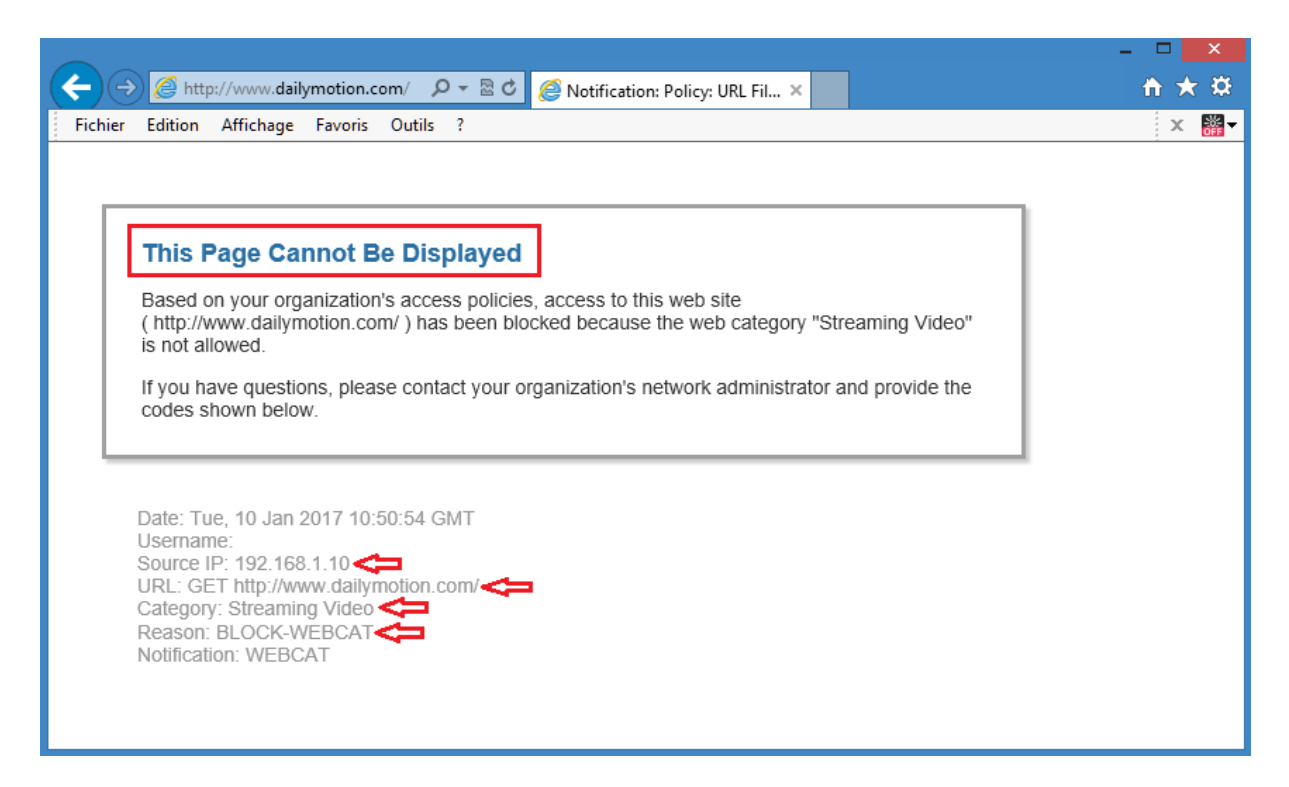

From the Host PC, open a browser and connect via HTTP to **www.linkedin.com**. The access should be blocked because the **Professional Networking category** is blocked.

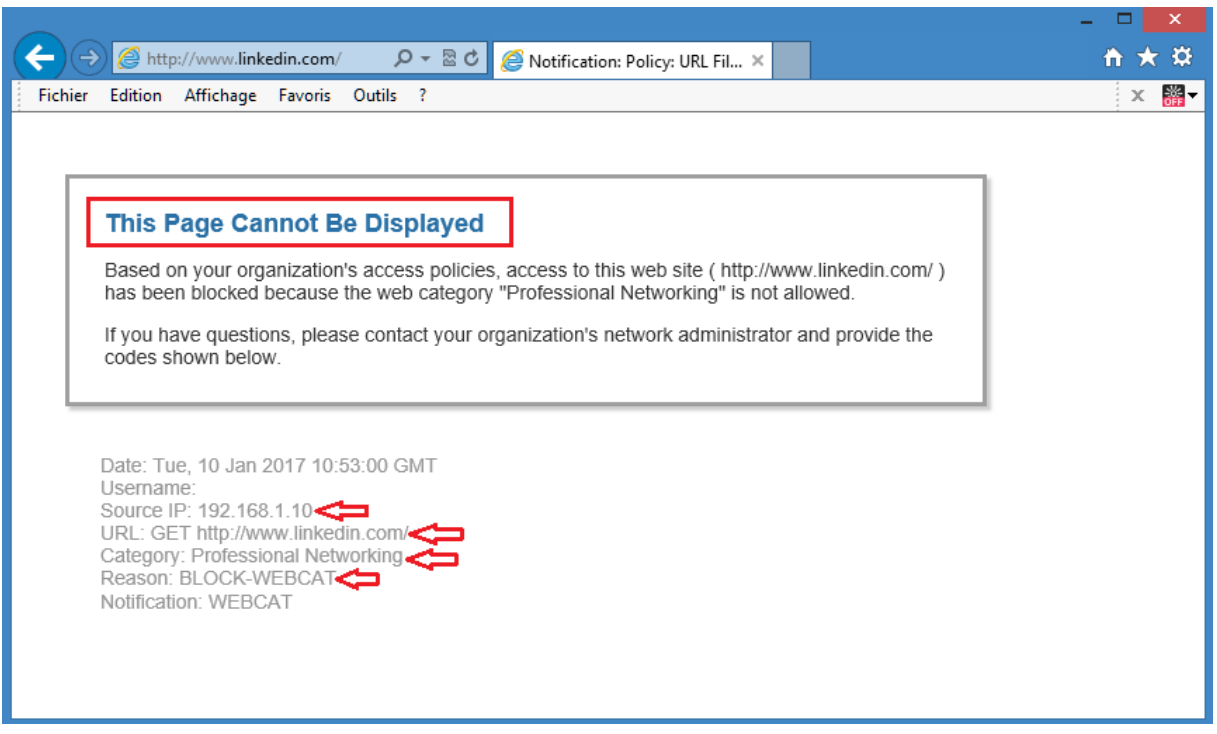

Verify blocked transactions in reports and web tracking messages: There are two reports of interest related to URL categories:

- **URL categories report:** This report gives composite information about which URL categories are being used and which URL categories are being blocked.
- **Users report:** This report gives detailed information about which URL categories have been visited or blocked for a particular user.

The URL category report is an example of many report types available for the web usage control functionality. These reports are printable in PDFformat and can be exported in .csv format.

From the Cisco WSA GUI, choose **Reporting> Web Sites**. In the **Top Domains**: **Transactions Blocked chart**, you should see the blocked transaction different categories being blocked.

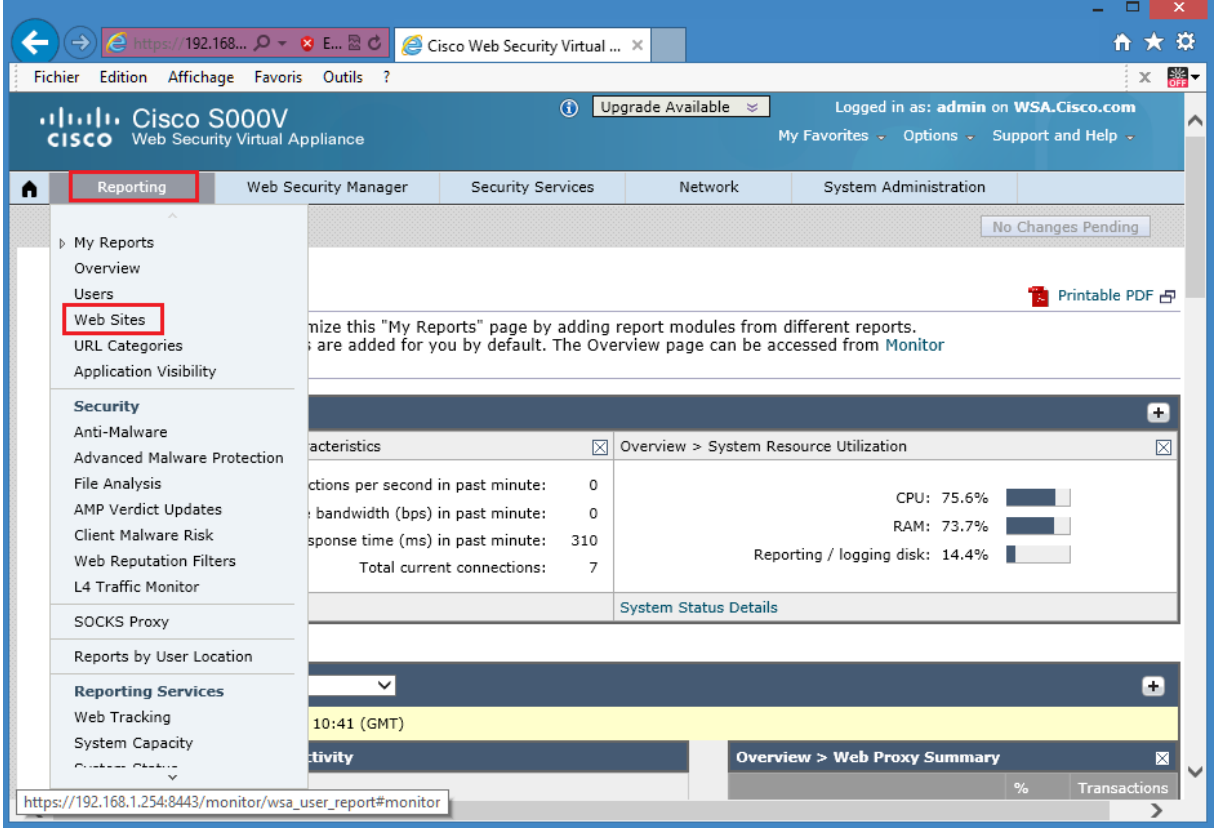

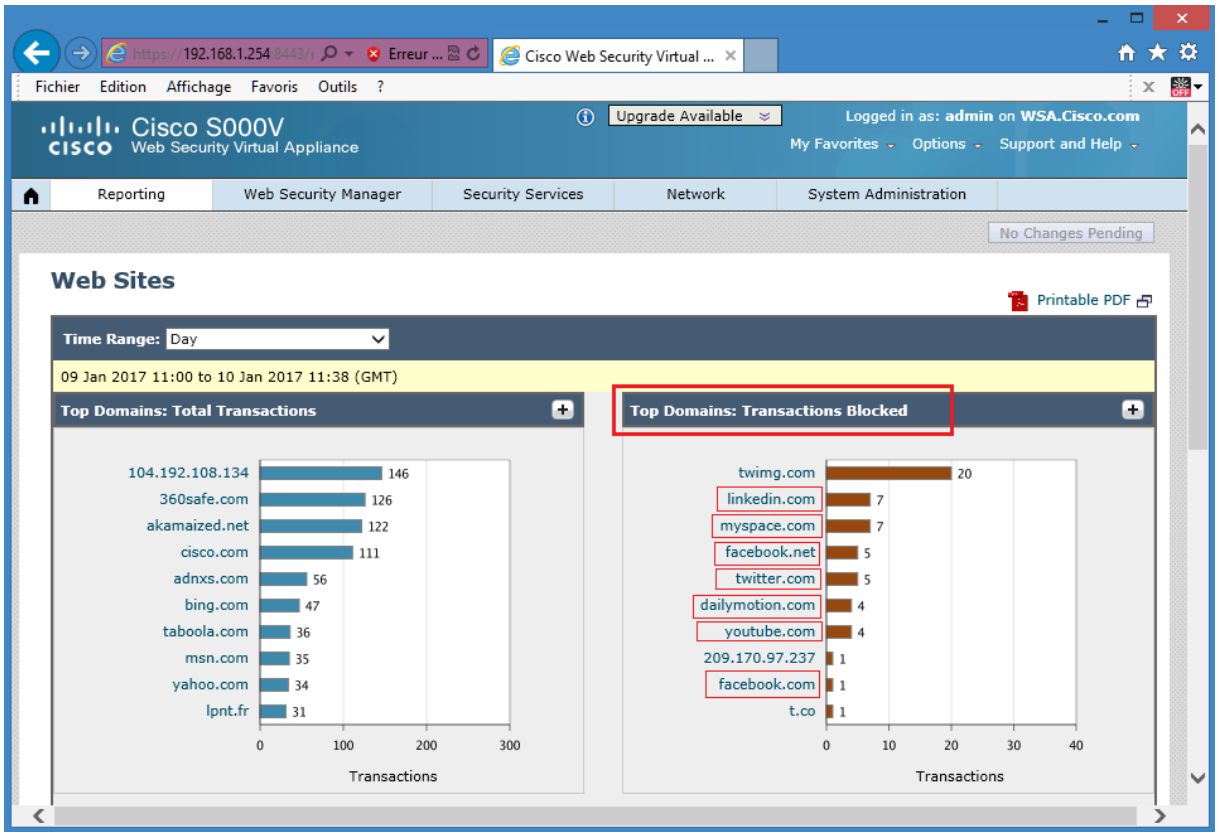

From the Cisco WSA GUI, choose **Reporting > URL Categories**. In the **Top URL Categories: Blocked and Warned Transactions chart**, you should see the blocked transaction different categories being blocked.

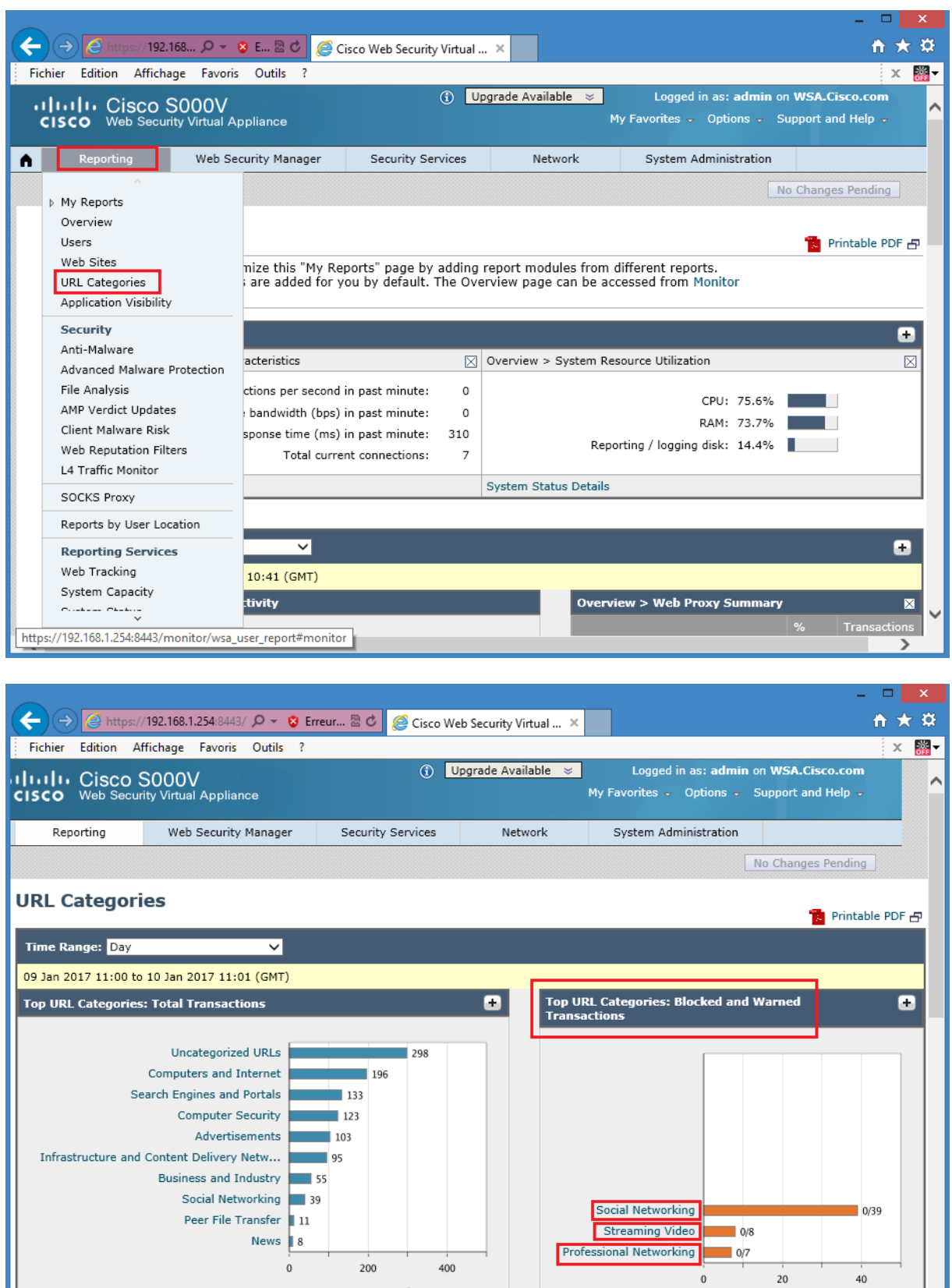

Network Security All-in-one Cisco ASA FTD WSA Umbrella VPN ISE Layer 2 Security All Right Reserved

 $\label{eq:transactions} \begin{minipage}{0.9\linewidth} \textbf{Transactions} \end{minipage}$ 

Transactions

L

Block two additonals categories: **Games**, **Sport and Recreation**.

From the Host PC, open a browser and connect via HTTP to **www.skysports.com**. The access should be successful.

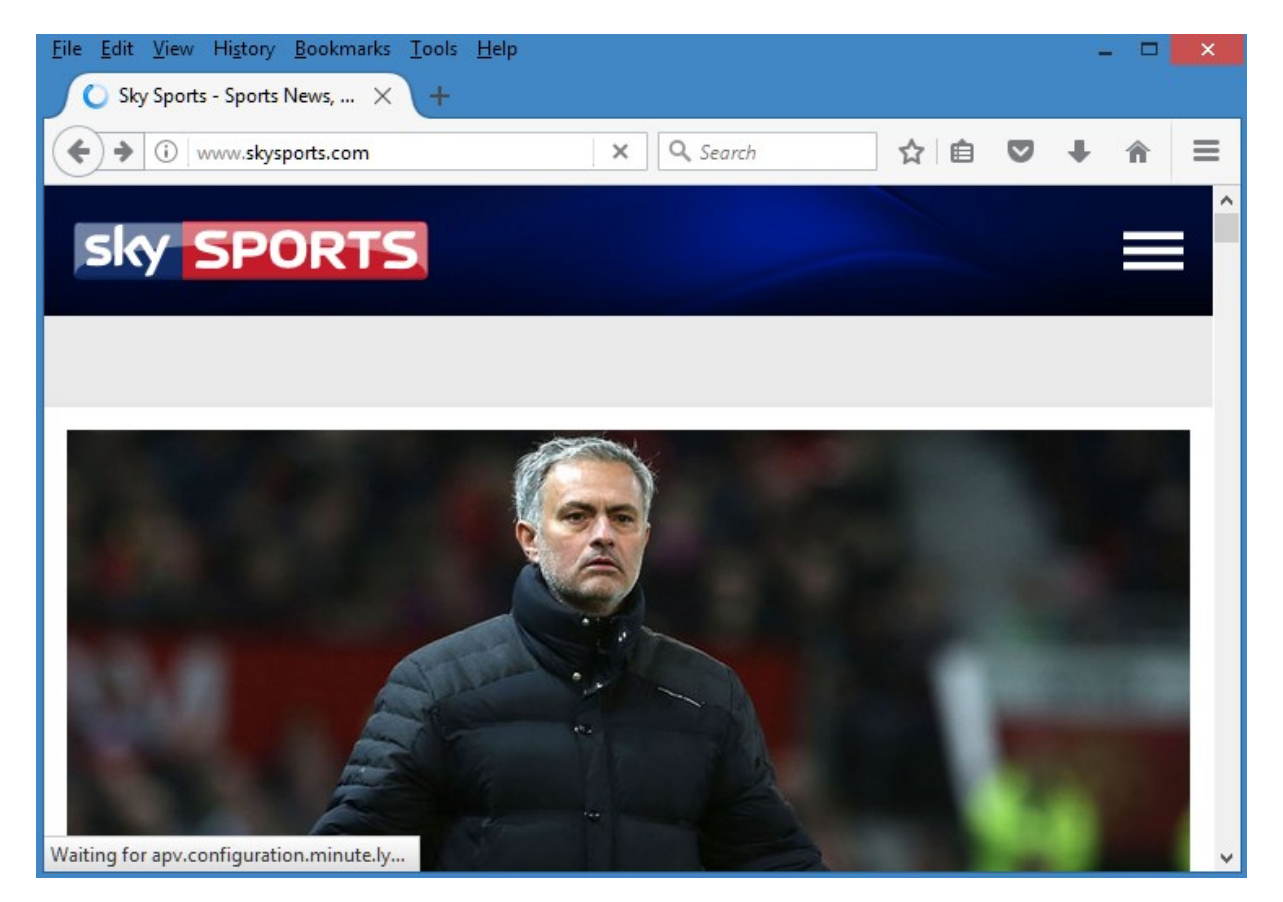

From the Host PC, open a browser and connect via HTTP to **www.aol.com**. Click in the Games link then in the Play Now link. The access should be successful.

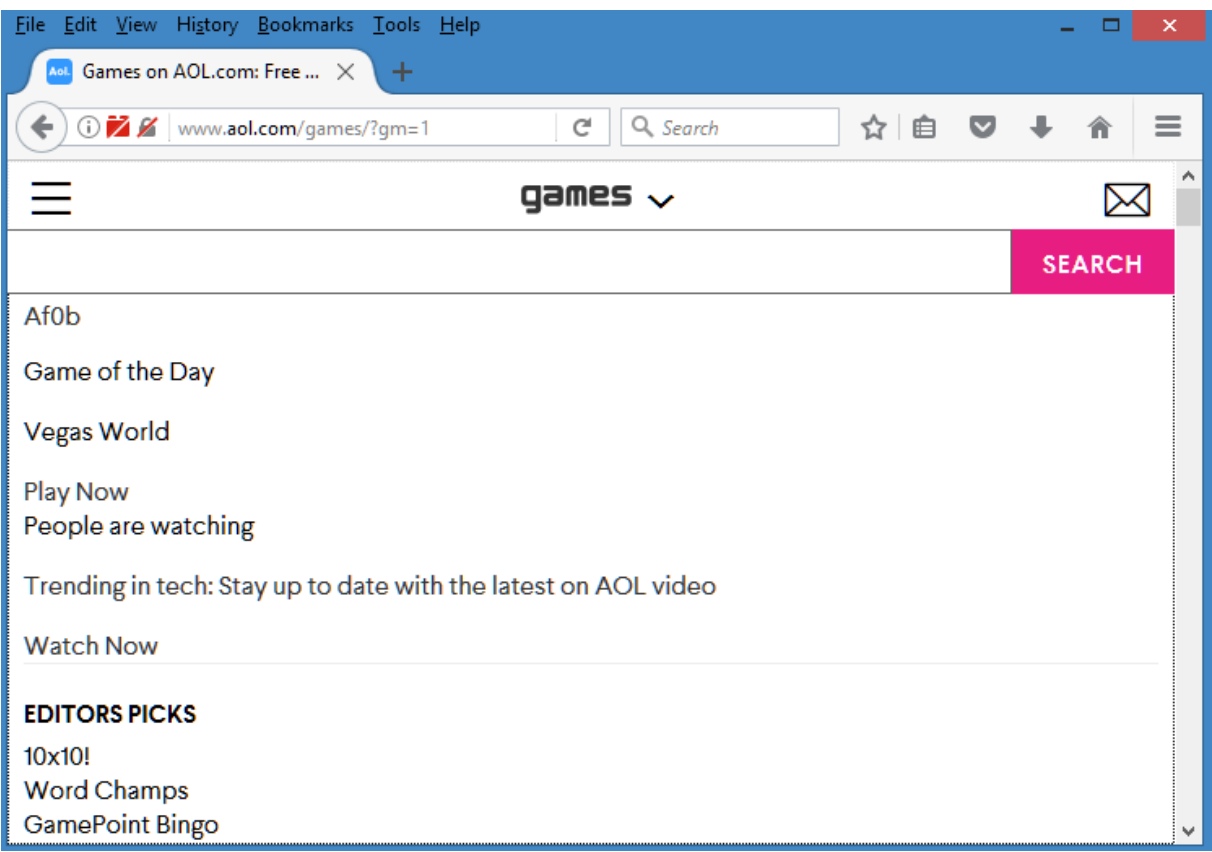

In the Cisco WSA GUI, choose **Web Security Manager > Web Policies > Access Policies**. Click the **(global)** link under URL Filtering for the **MY POLICY**access policy. Partial screen shot blocking **Games category**.URL category is shown below.

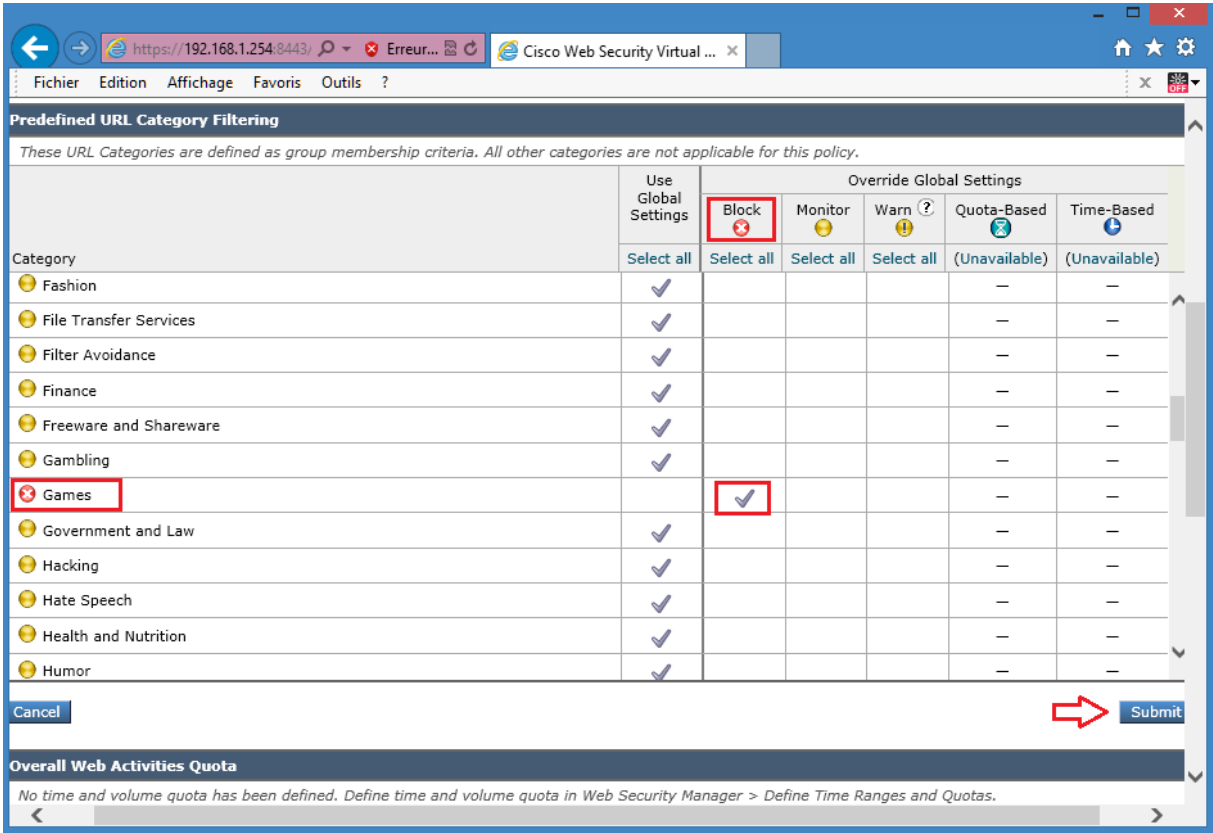

Partial screen shot blocking **Sport and Recreation category**.URL category is shown below.

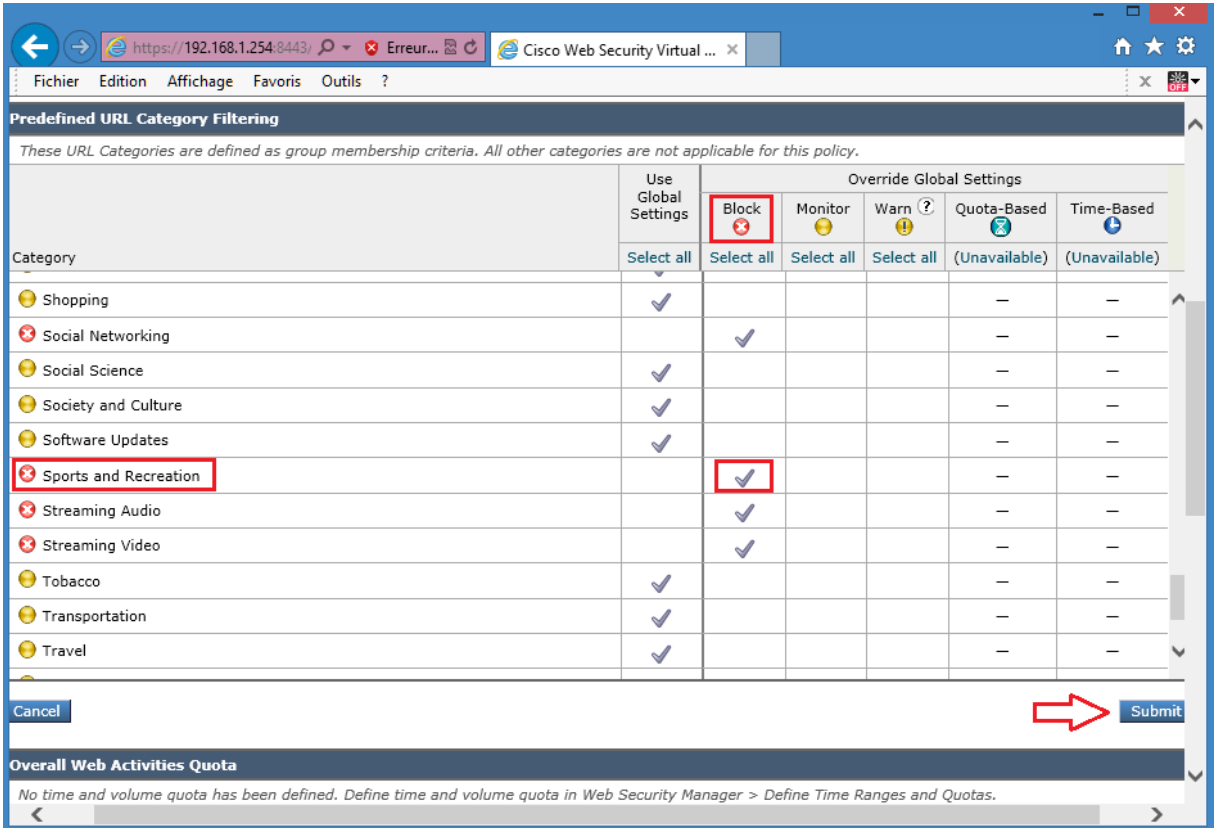

**Click** Submit then **Commit** the changes.

Navigate to **Web Security Manager > Access Policies** to verify changed settings for **URL filtering** of**MYPOLICY** access policy.

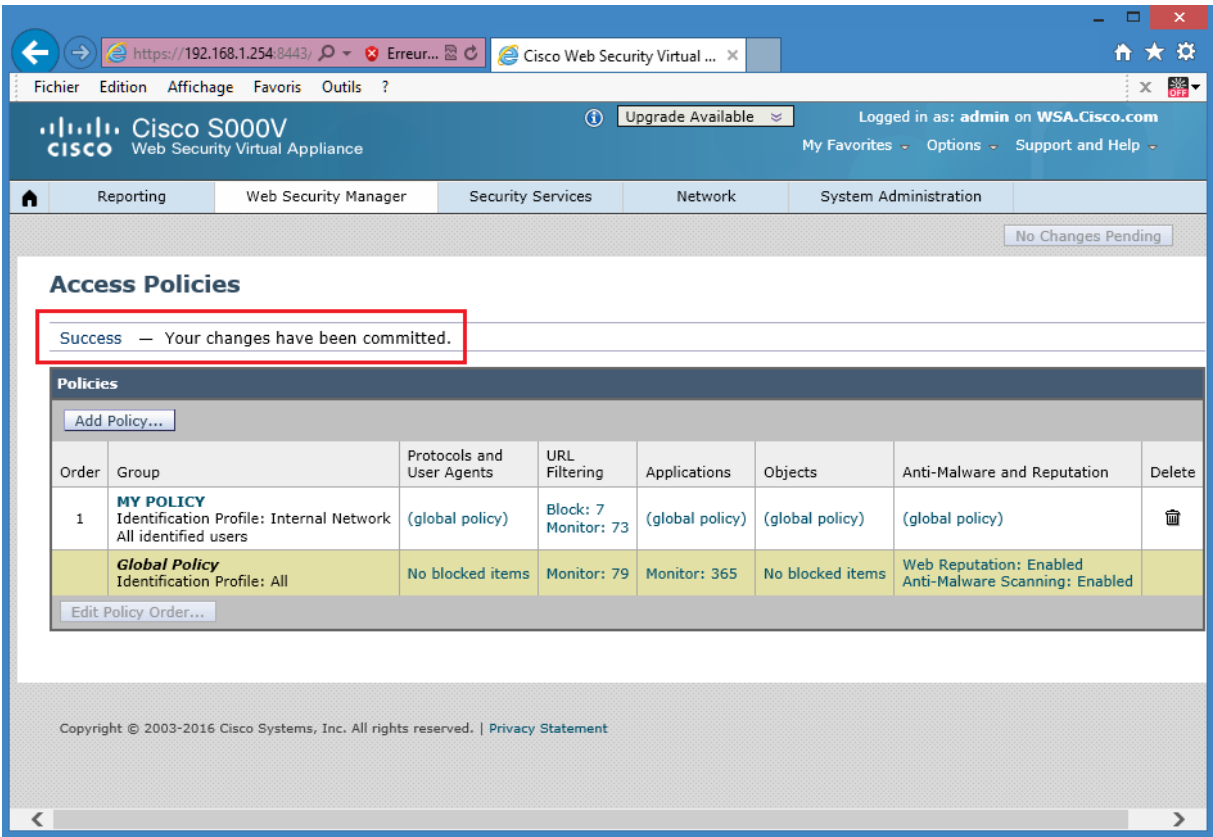

From the Host PC, open a browser and connect via HTTP to **www.skysports.com**. The access should be blocked because the **Sport and Recreation category** is blocked.

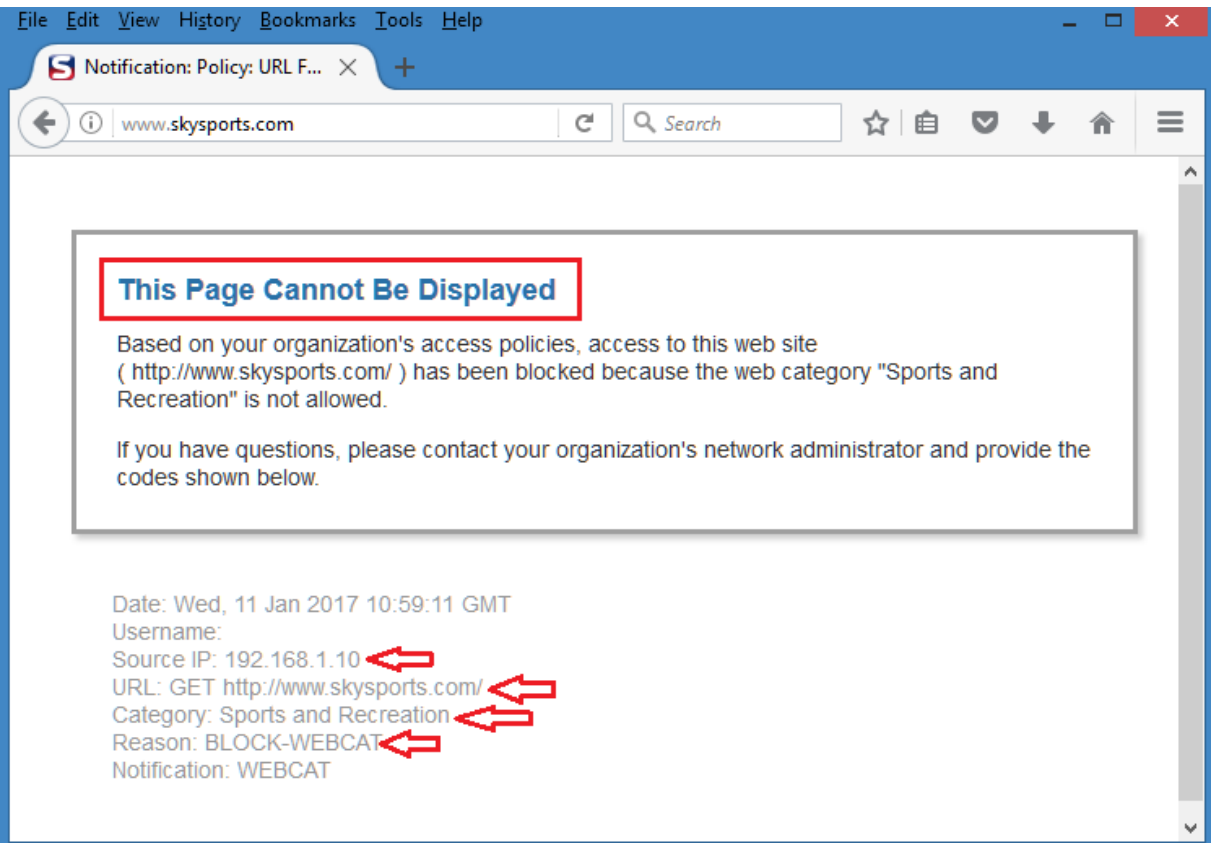

From the Host PC, open a browser and connect via HTTP to **www.aol.com**. Try to access the games section. The access should be blocked because the **Games category** is blocked.

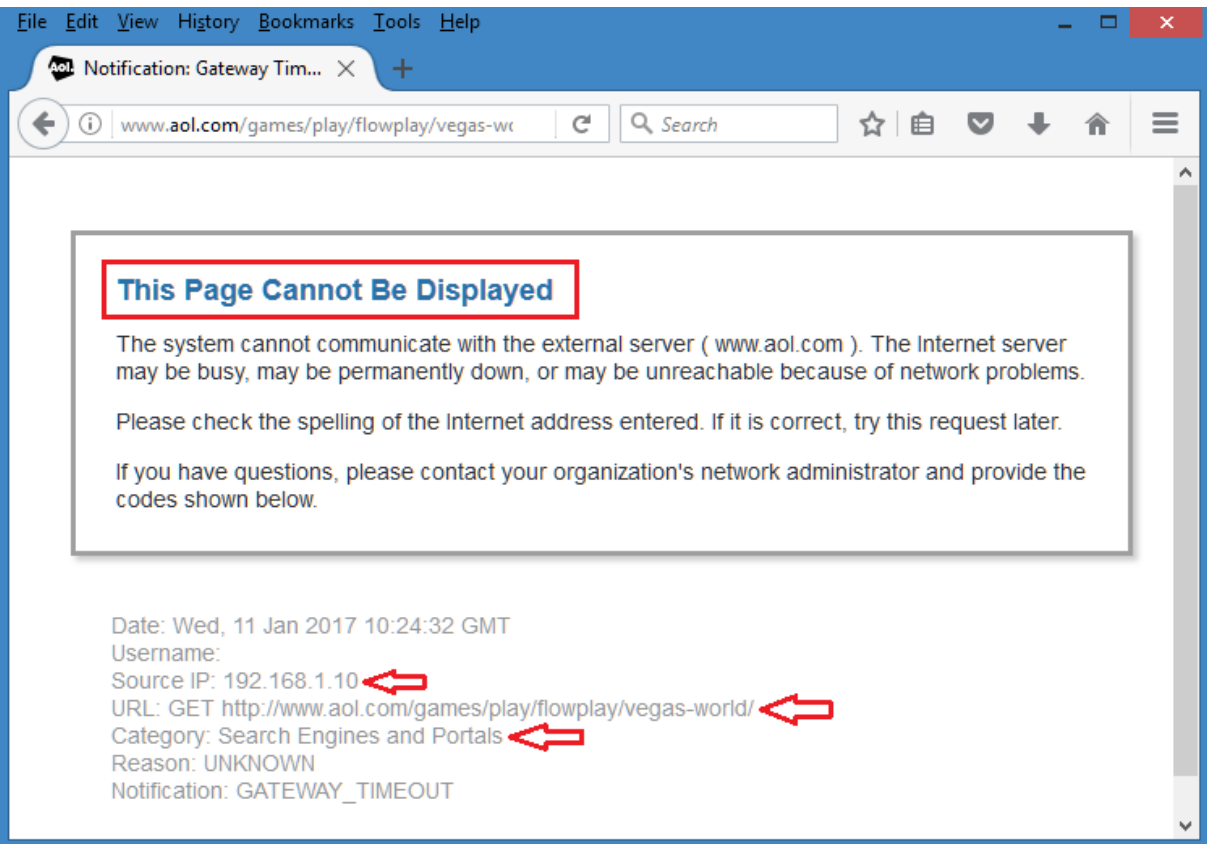

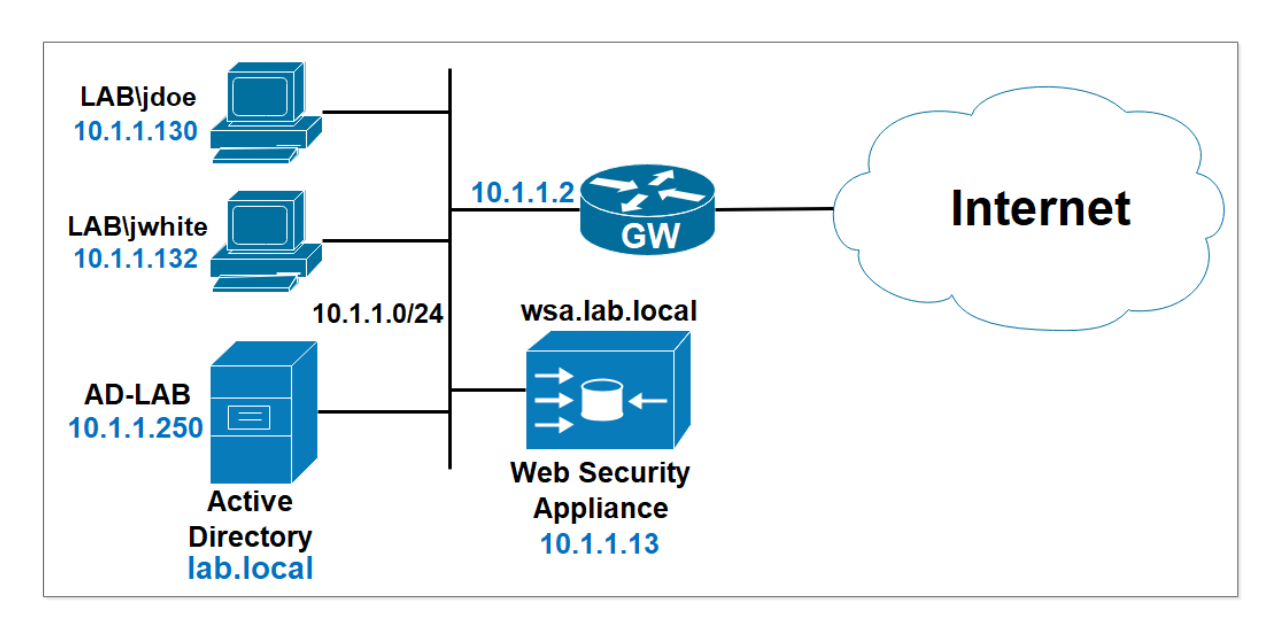

## **Lab 6: Identification Profile and Access Policies**

**Create a new identification profile based on the AD Realm**

Navigate to **Web Security Manager > Identification Profiles**. Select **Add Identification Profile**.

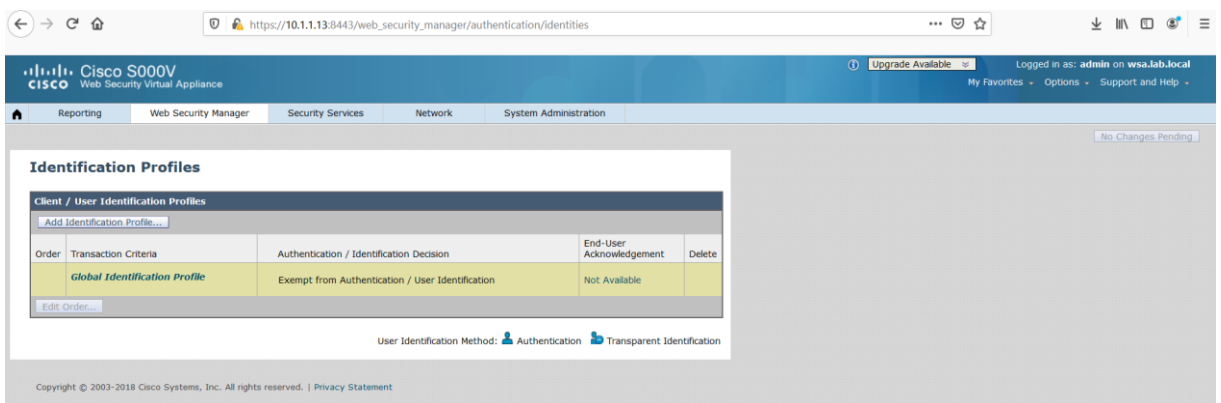

Use the following informations:

**Name:** Lab Profile

Under the **User Identification Method** section, in the **Identification and Authentication** field, select **Authenticate Users** option.

In the **Authentication Realm** field, select the **AD1** Realm created previously, for the **Select Scheme** option, select **Use Basic** setting.

In the **Membership Definition** section, in the **Define Members by Subnet** section enter the inside **Network 10.1.1.0/24** as a criteria to apply the Identification Profile.

Click **Submit** and commit the configuration.

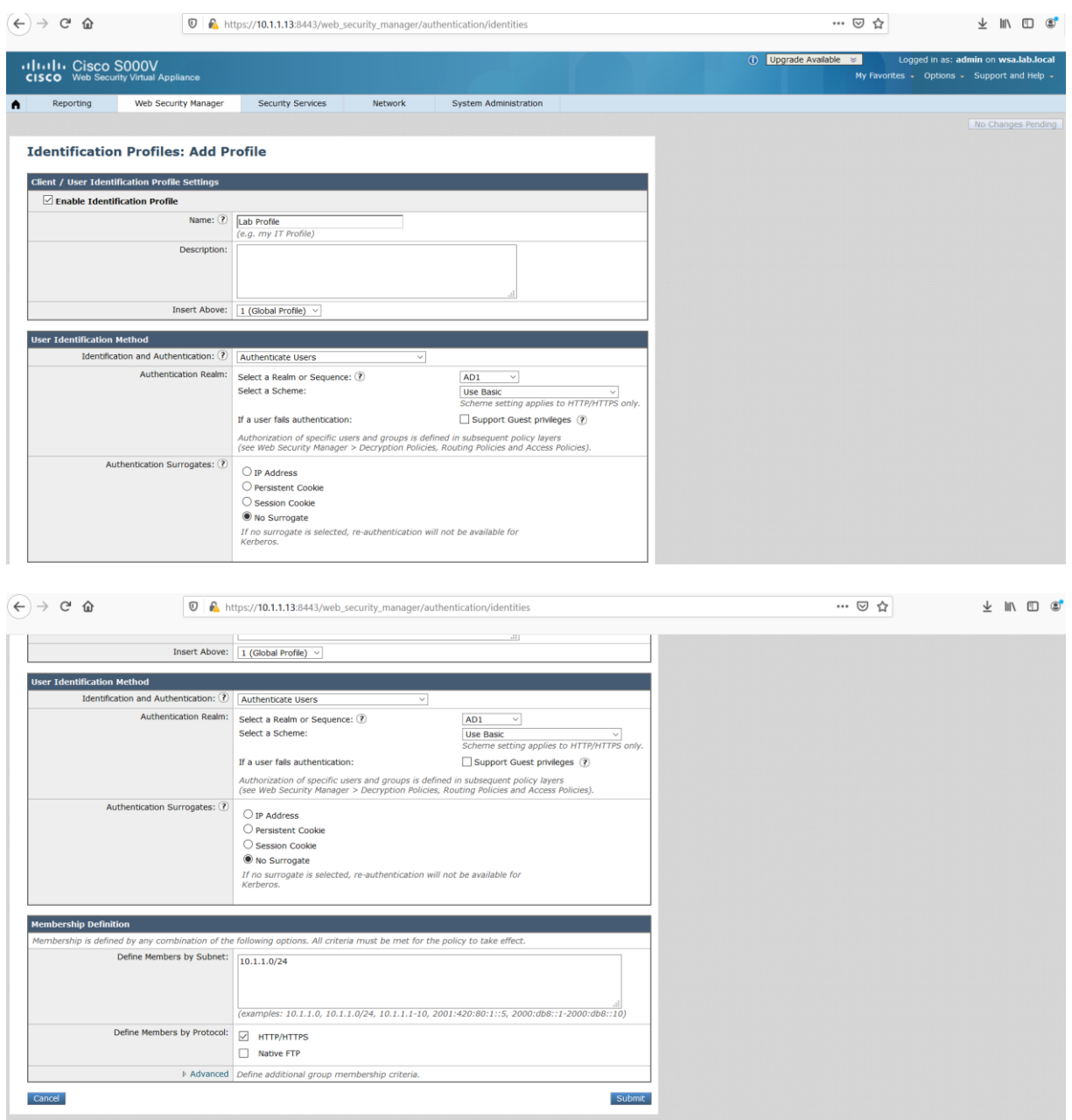

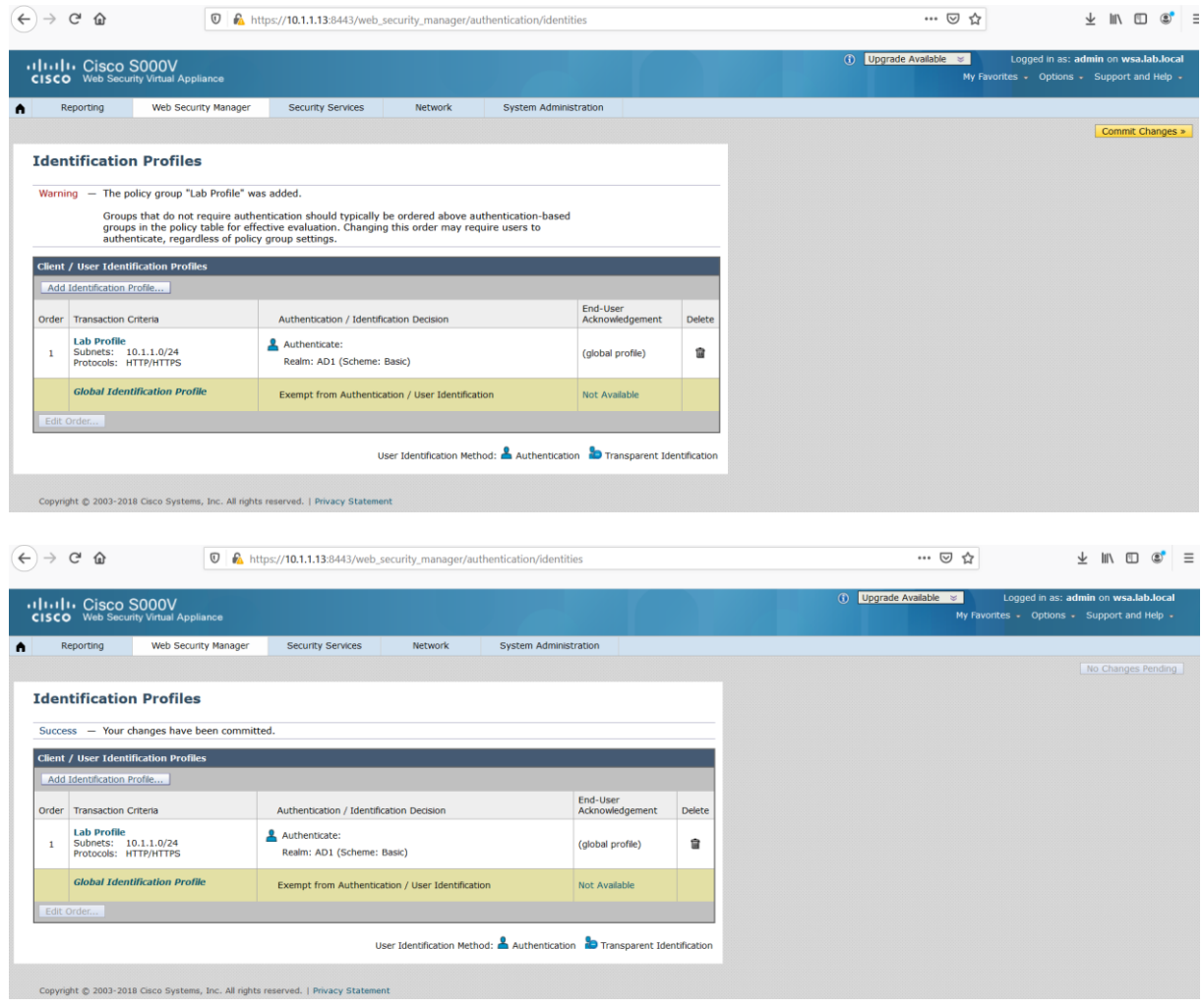

**Configure two access policies for two AD groups.**

Navigate to **Web Security Manager > Access Policies**. Click **Add Policy**.

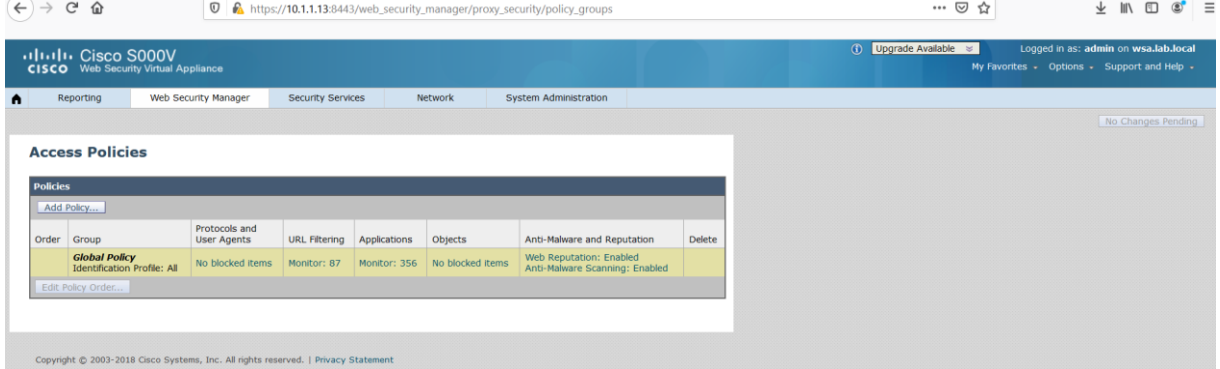

In the **Policy Name**, enter the name **Sales Policy**.

Under the **Identification Profiles and Users**, select the Identification Profile **Lab Profile** created previously. Choose **Selected Groups and Users**.

### Click **No groups entered**.

Under the **Directory search completed**, select **LAB/Sales** group in the **AD1** Realm, select the **Add** button and click **Done**.

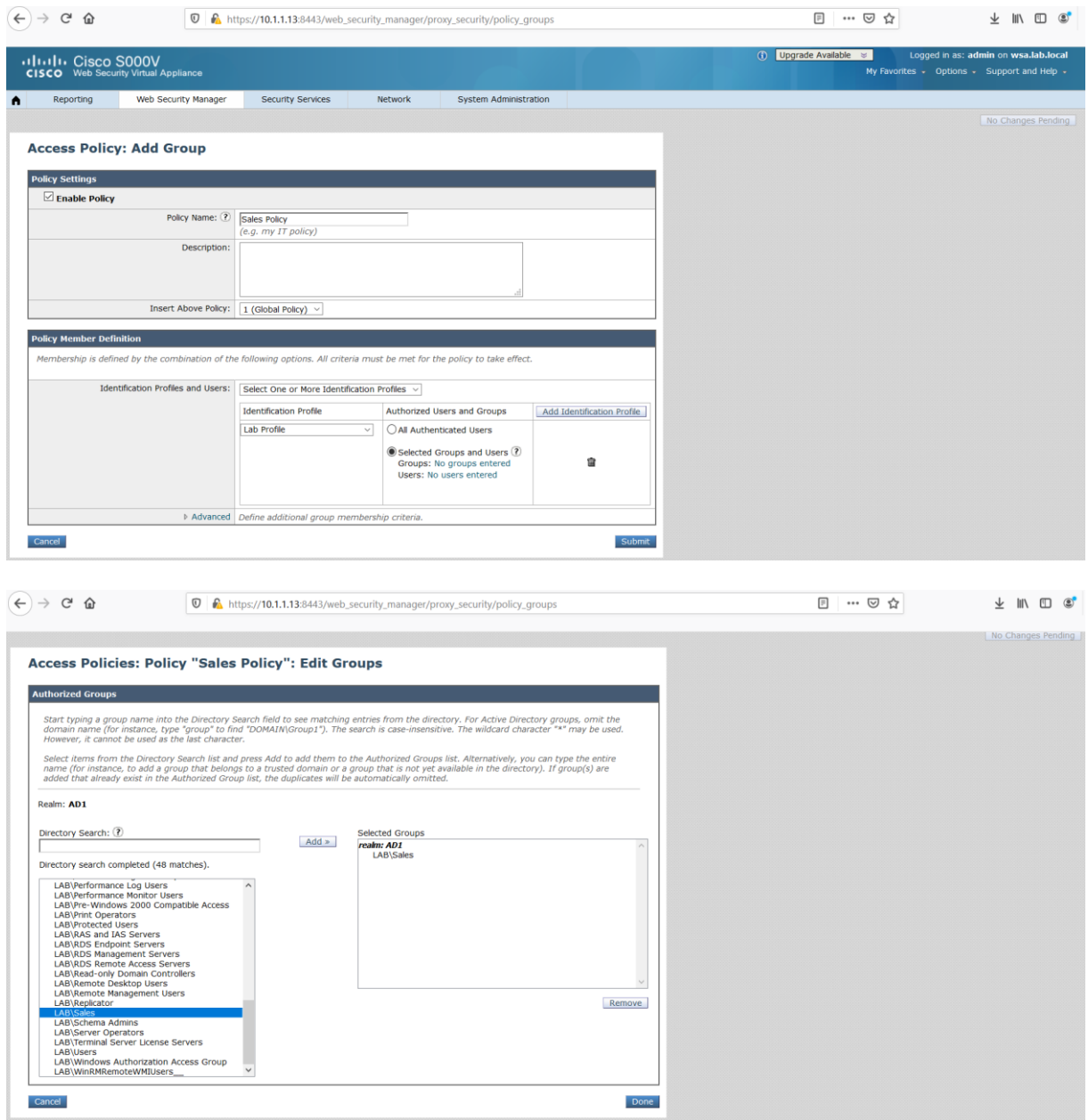

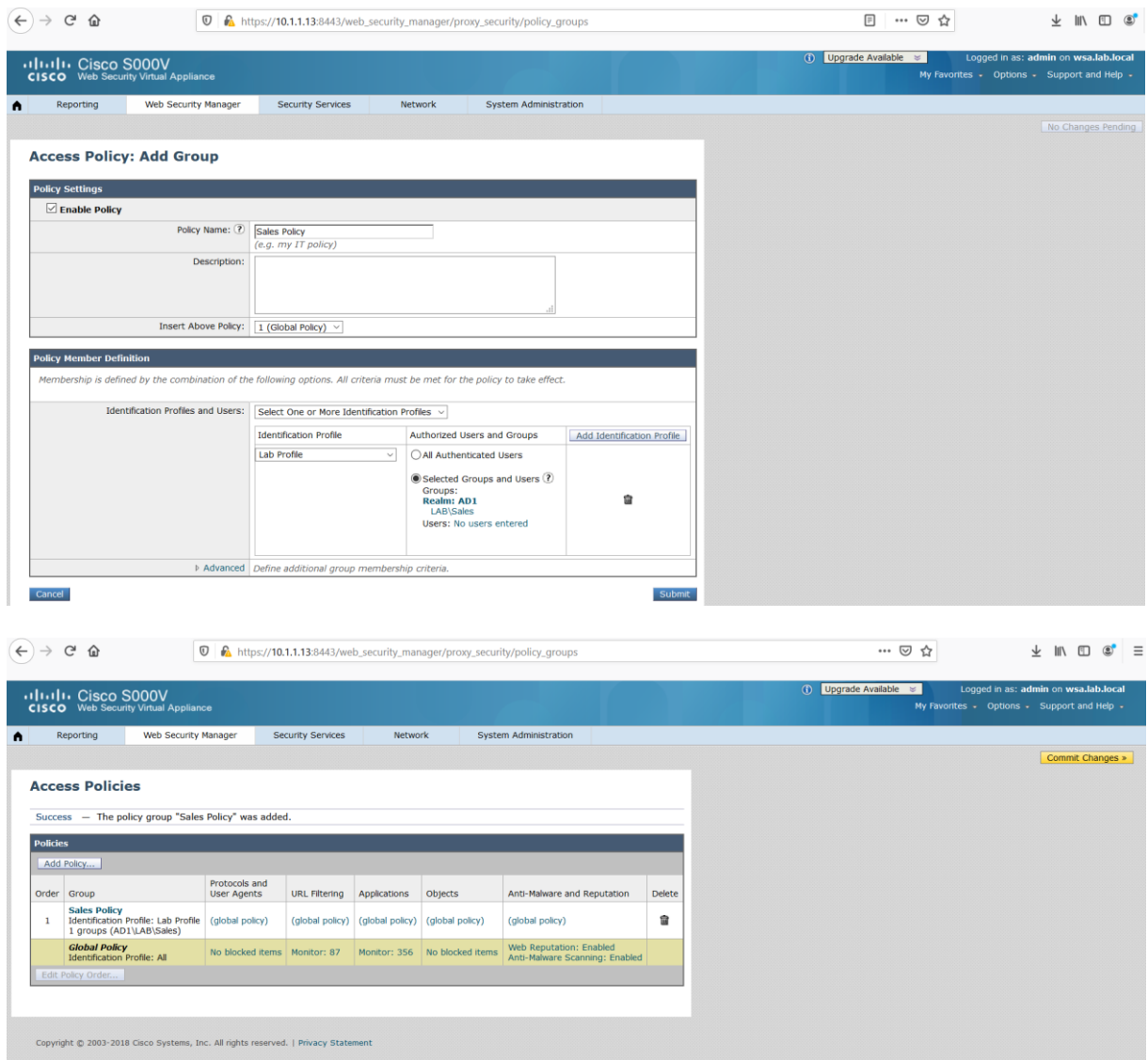

Click **Add Policy**.

In the **Policy Name**, enter the name **Contractors Policy**.

Under the **Identification Profiles and Users**, select the Identification Profile **Lab Profile** created previously. Choose **Selected Groups and Users**.

Click **No groups entered**.

Under the **Directory search completed**, select **LAB/Contractors** group in the **AD1** Realm, select the **Add** button and click **Done**.

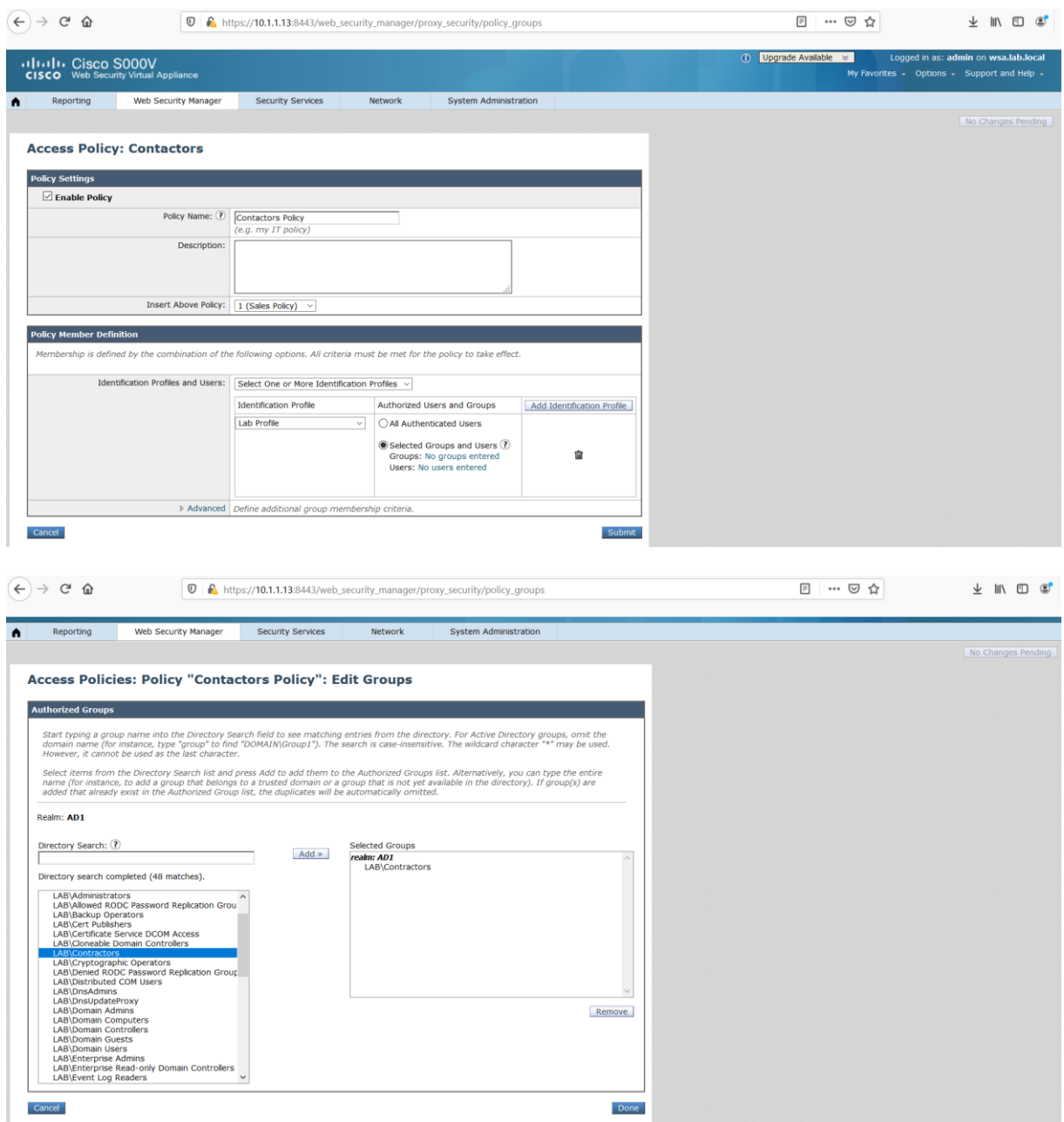

Click **Submit** and commit the configuration.

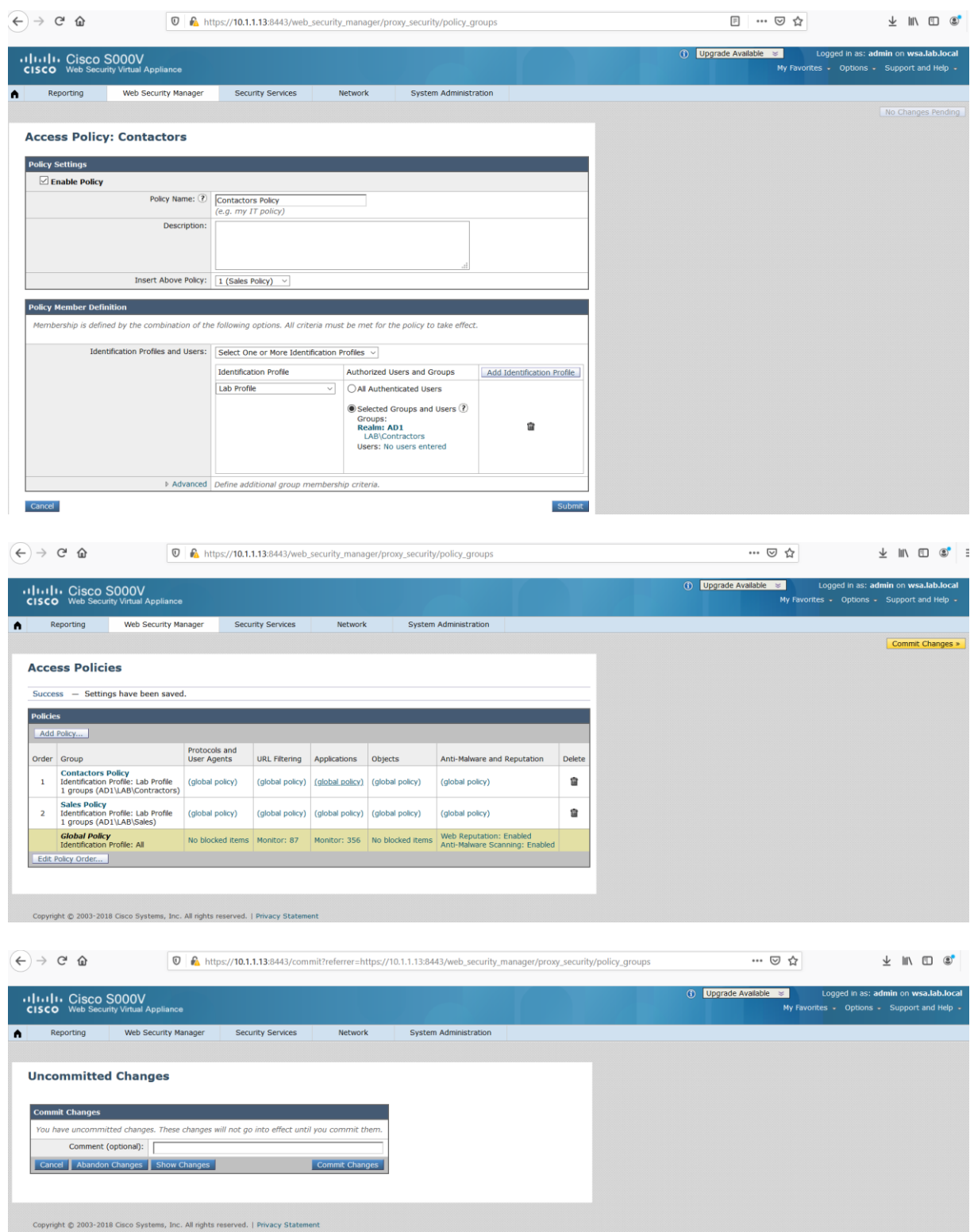

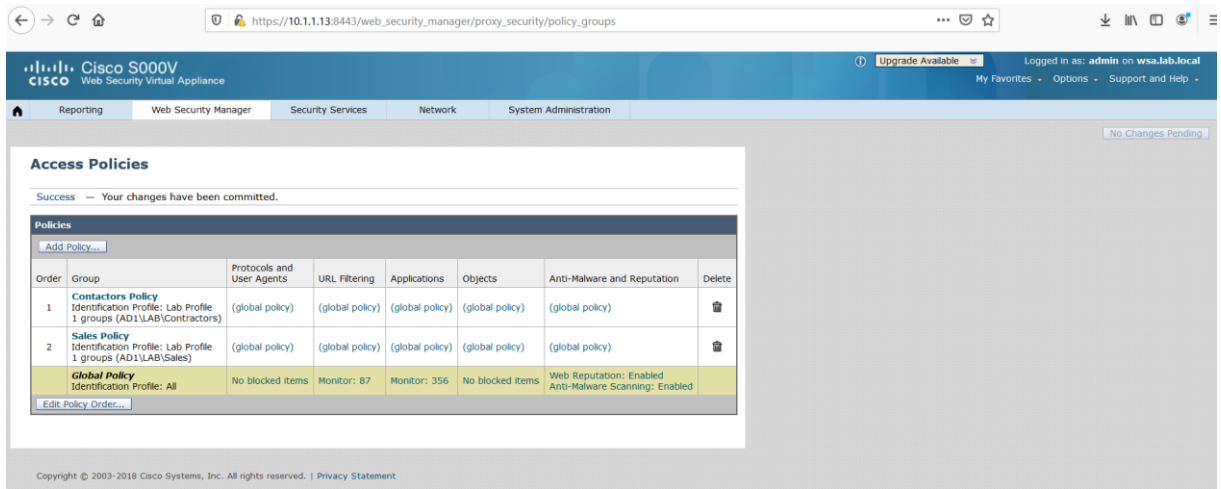

Navigate to **Web Security Manager > Access Policies**.

In the **Contractors Policy** group, under the **URL Filtering** column, select the **(global policy)**.

For the **Social Networking** category, select the **Block** action. Click **Submit**.

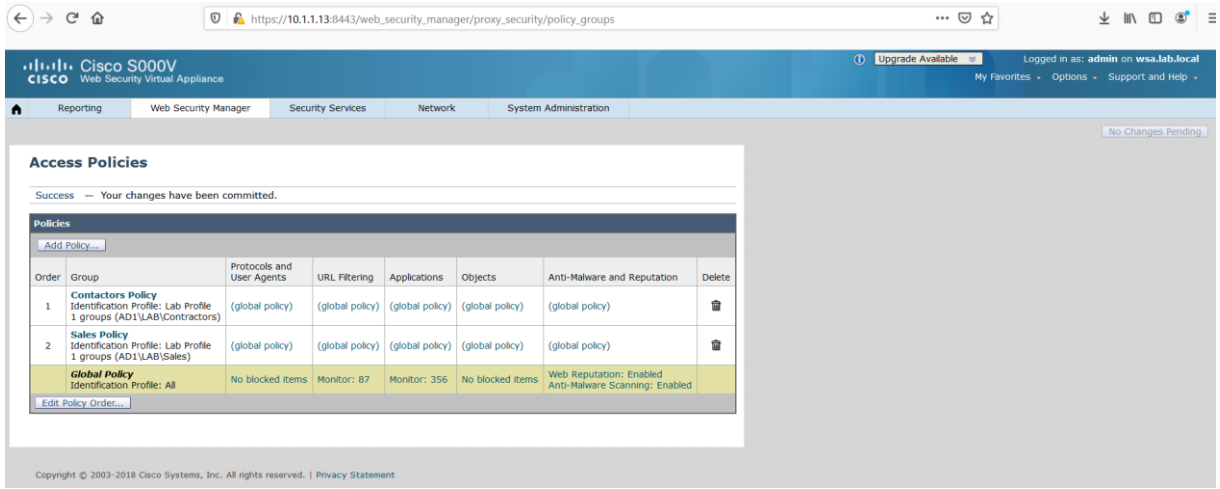

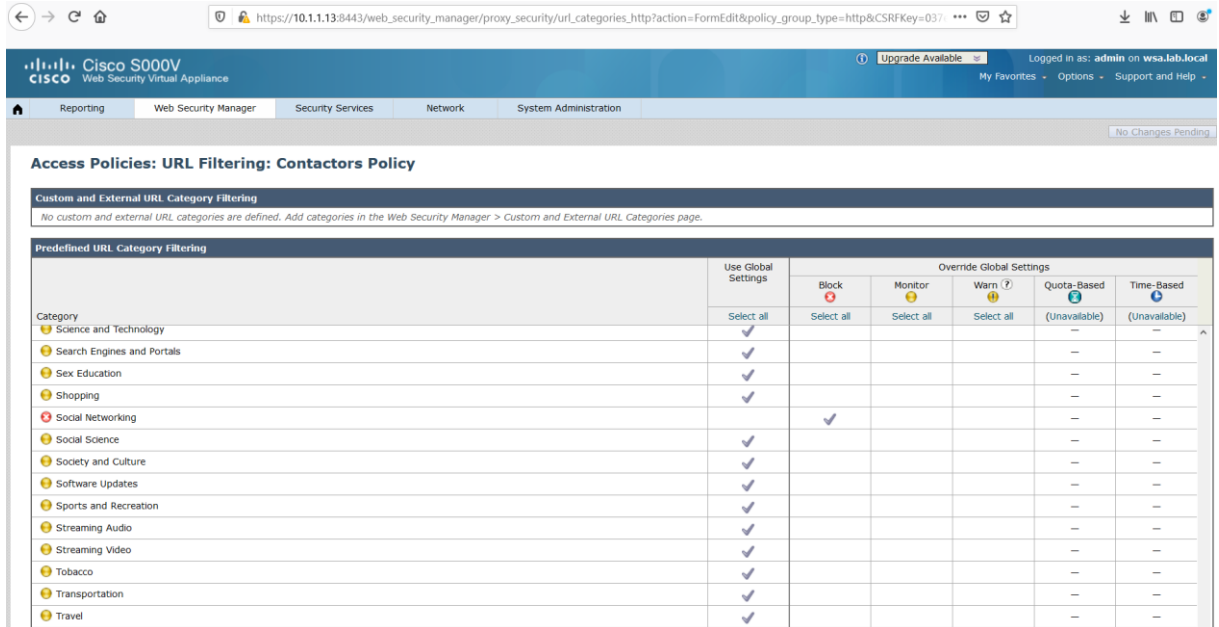

In the **Sales Policy** group, under the **URL Filtering** column, select the (global policy). For the **Streaming Video** category, select the **Block** action.

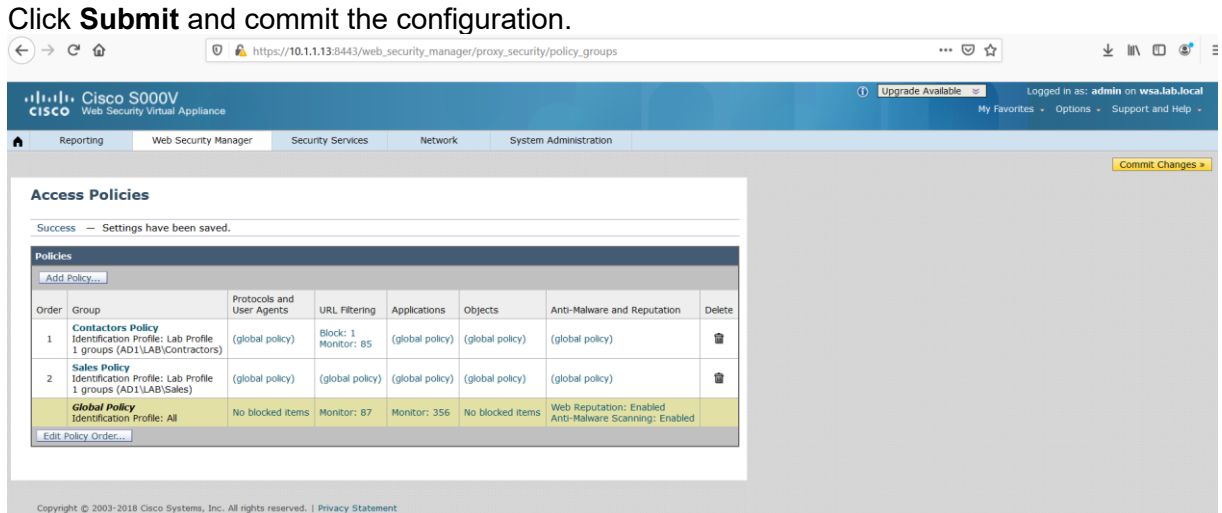

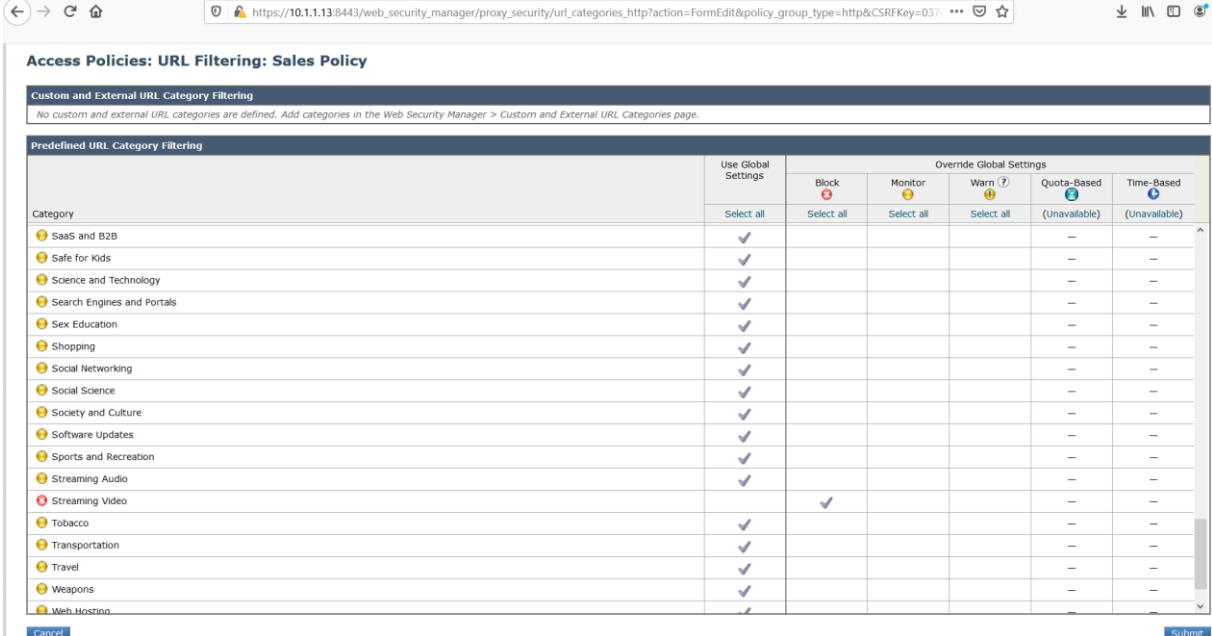

 $\overbrace{\leftarrow} \hspace{2pt} \rightarrow \hspace{2pt} \overbrace{\textbf{Q}} \hspace{4pt} \overbrace{\textbf{Q}} \hspace{5pt} \overbrace{\textbf{Q}} \hspace{6pt} \overbrace{\textbf{Q}} \hspace{6pt} \overbrace{\textbf{h}} \hspace{1pt} \text{https://10.1.1.13:8443/web\_security\_manager/proxy\_security/policy\_groups}$ 

 $\cdots \odot \begin{array}{ccccc} \uparrow & & \downarrow & \parallel \setminus & \square & \textcircled{3}^{\bullet} \end{array} \begin{array}{c} \vdots & \vdots & \vdots & \vdots \end{array}$ 

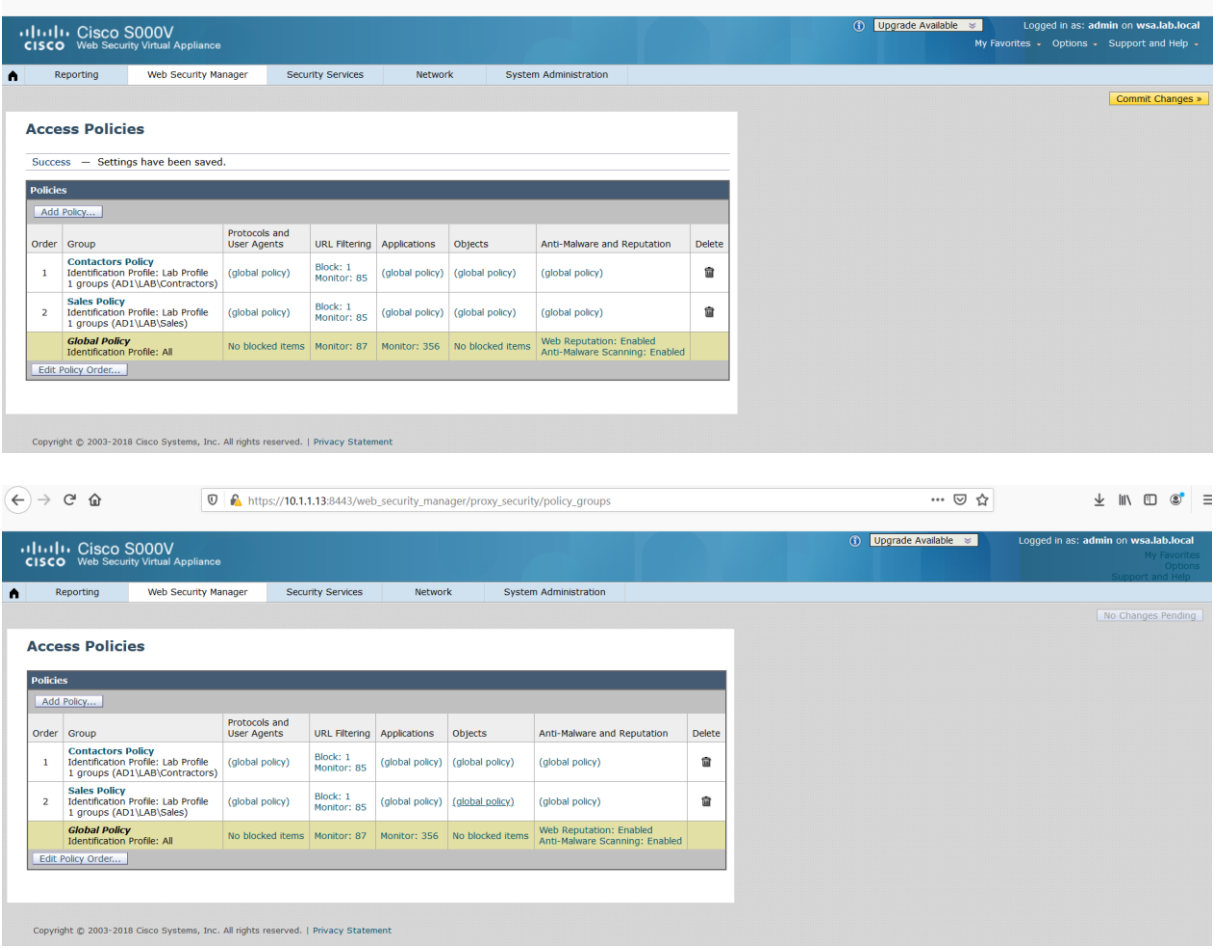

From **jdoe-pc**, open a browser, the user is prompted to enter a username and password, the Identification Profile **Lab Profile** is configured previously to authenticate user via the **AD1** Realm for the **subnet 10.1.1.0/24**. Use **jdoe** as a username and **Cisco123** as a password and try to access **youtube** using the url **https://www.youtube.com**, the site should be blocked by the WSA since the **Streaming Video** URL category is blocked in the access policy named **Sales Policy** and **jdoe** user belongs to the **LAB\ Sales** group. The web page fails to load but there is no notification for **jdoe** user.

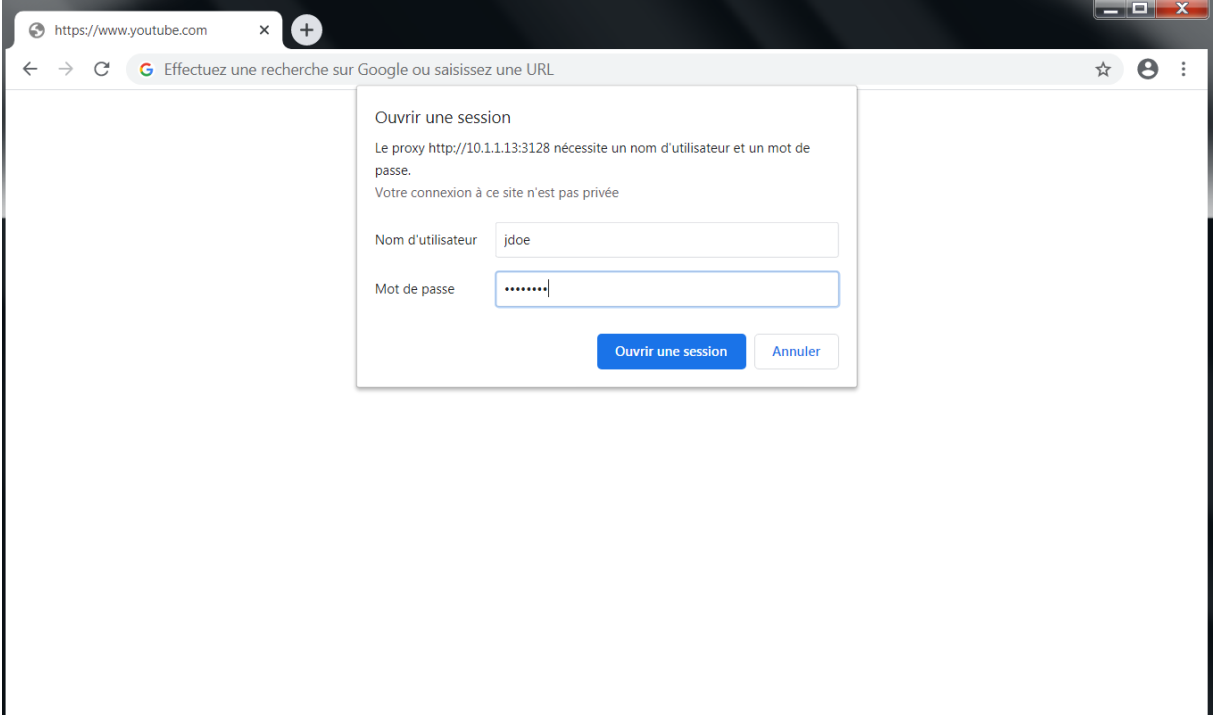

To display the default blocked page of WSA, we need https decryption.

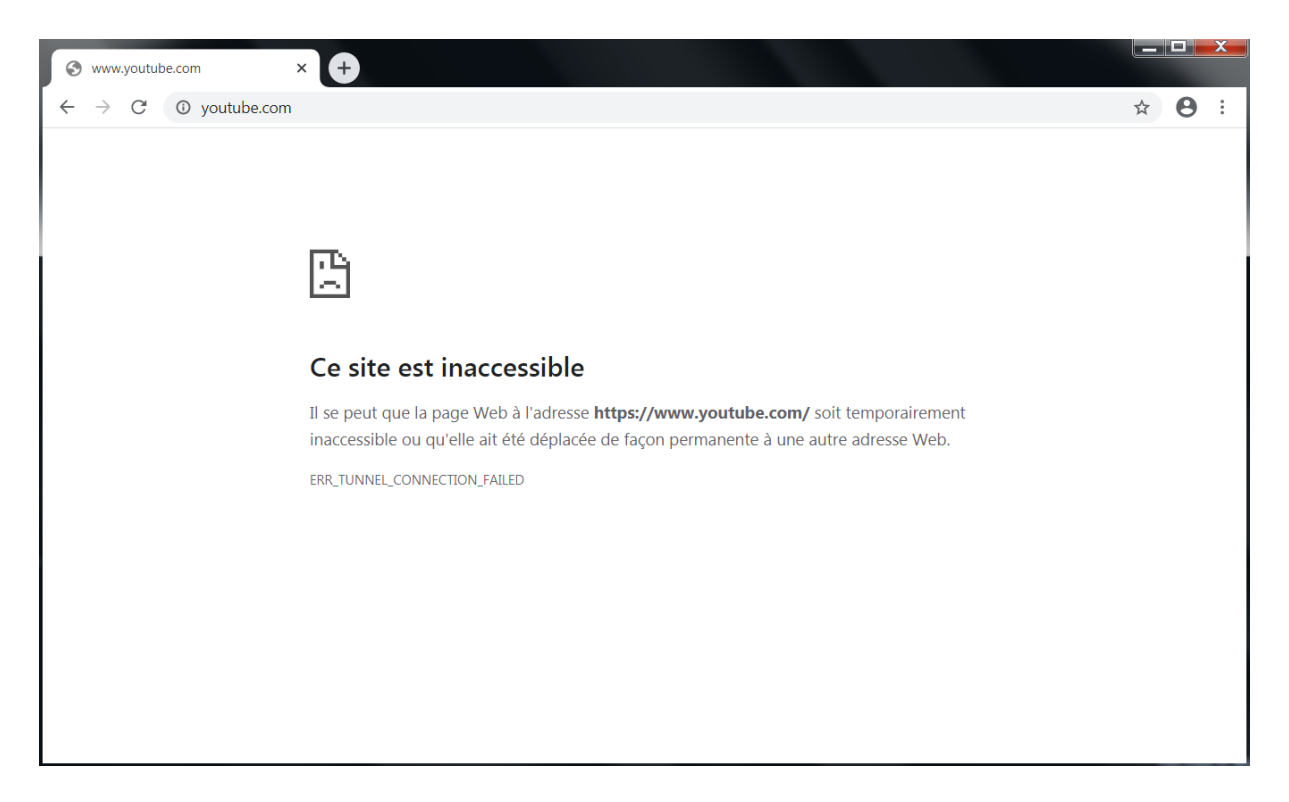

From **jwhite-pc**, open a browser, the user is prompted to enter a username and password, the Identification Profile **Lab Profile** is configured previously to authenticate user via the **AD1** Realm for the **subnet 10.1.1.0/24**. Use **jwhite** as a username and **Cisco123** as a password and try to access **facebook** using the url **https://www.facebook.com**, the site should be blocked by the WSA since the **Social Networking** URL category is blocked in the access policy named **Contractors Policy** and **jwhite** user belongs to the **LAB\ contractors** group. The web page fails to load but there is no notification for **jwhite** user.

To display the default blocked page of WSA, we need https decryption.

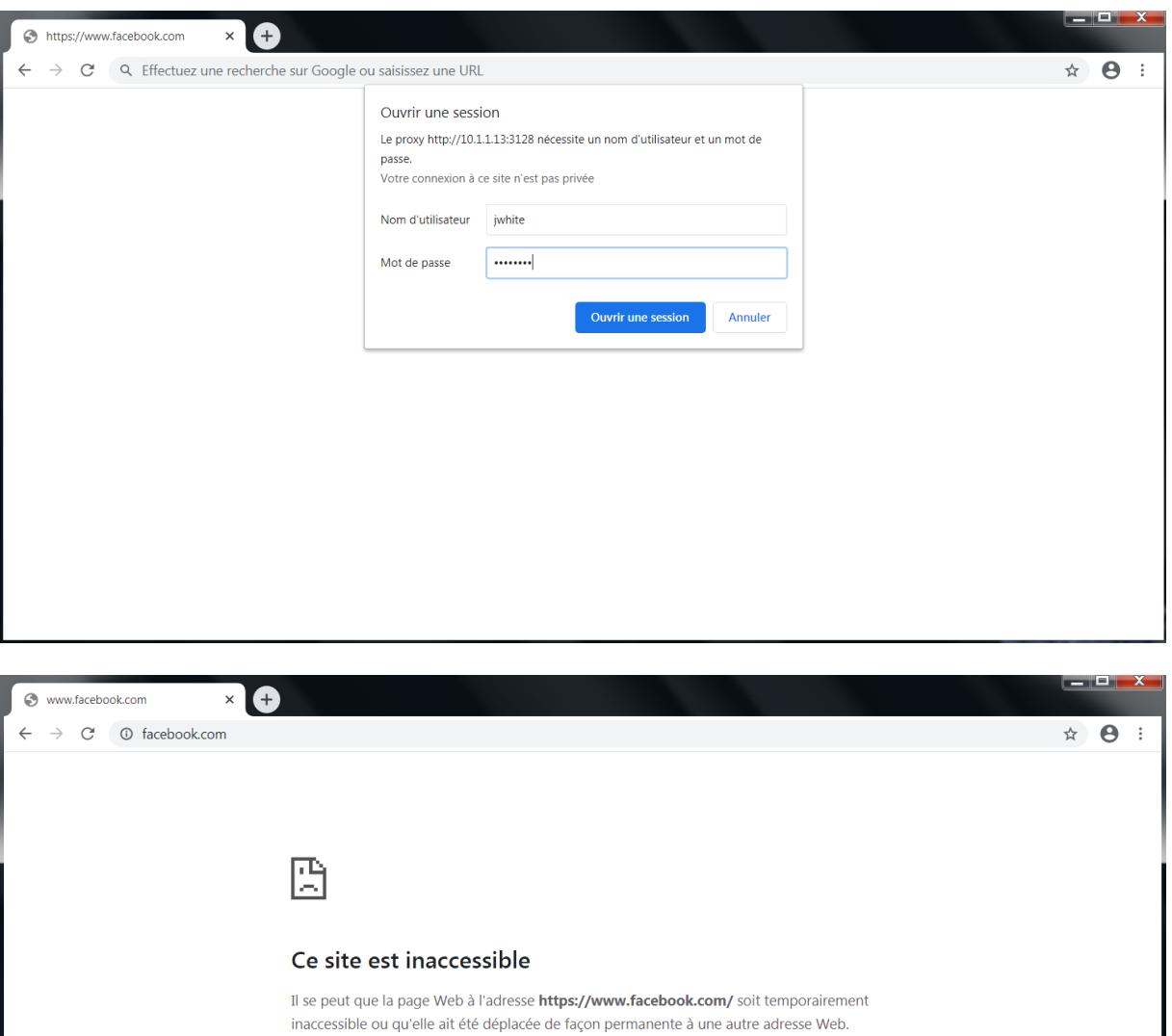

ERR\_TUNNEL\_CONNECTION\_FAILED

# **Network Security All-in-one WorkBook Cisco Umbrella**

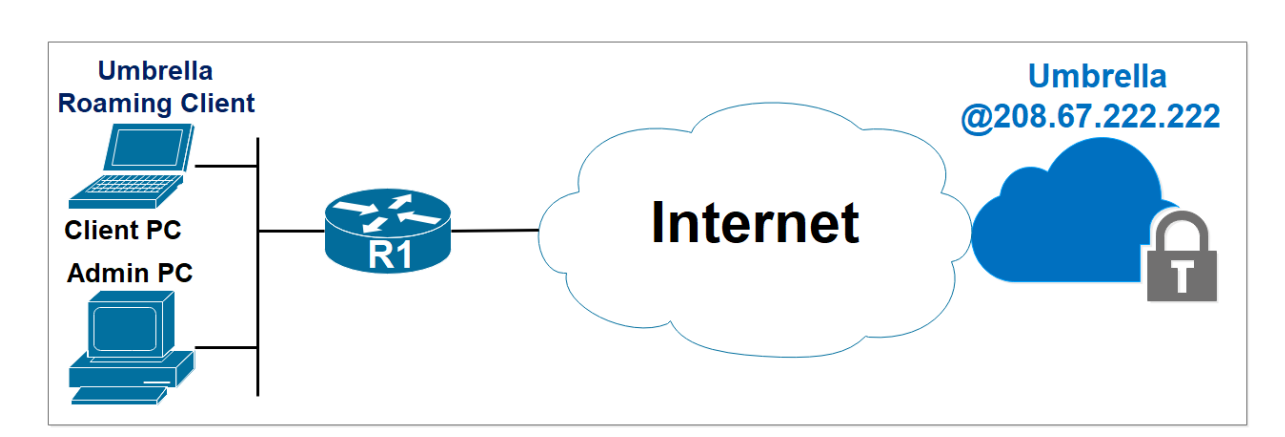

## **Lab 1: Cisco Umbrella Basic Configuration**

#### Download the Umbrella Roaming Client.

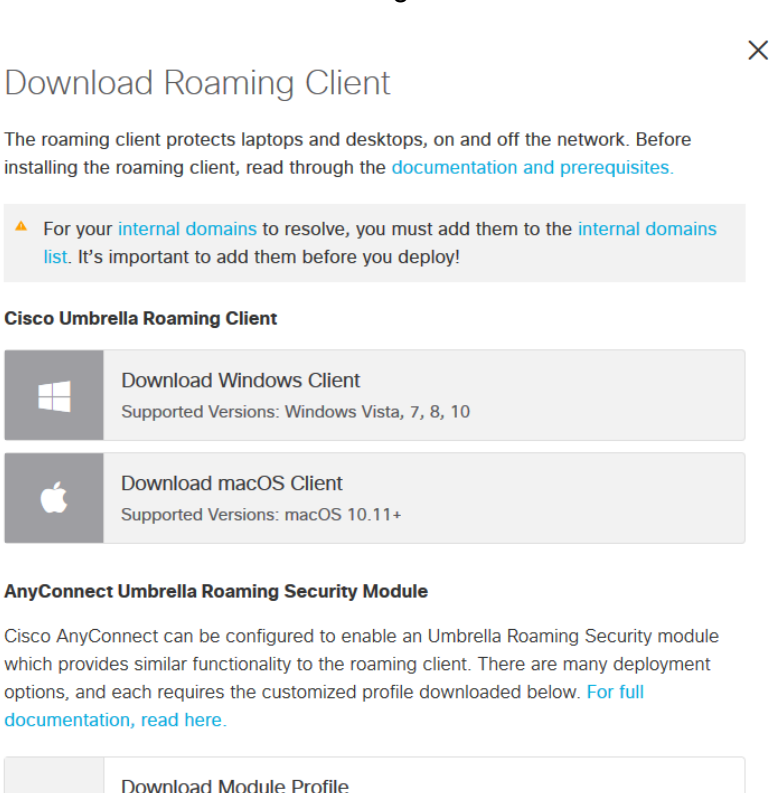

The Umbrella module requires AnyConnect for Windows or macOS, version  $4.3 \text{ MR1}$  minimum.  $4.3 \text{ MR4+}$  is recommended.

The AnyConnect 4.x client download can be found here (requires contract).

#### Navigate to **Deployments > Core Identities > Roaming Computers** and click **Roaming Client**.

Verify Roaming Client Operation.

 $\bigcirc$
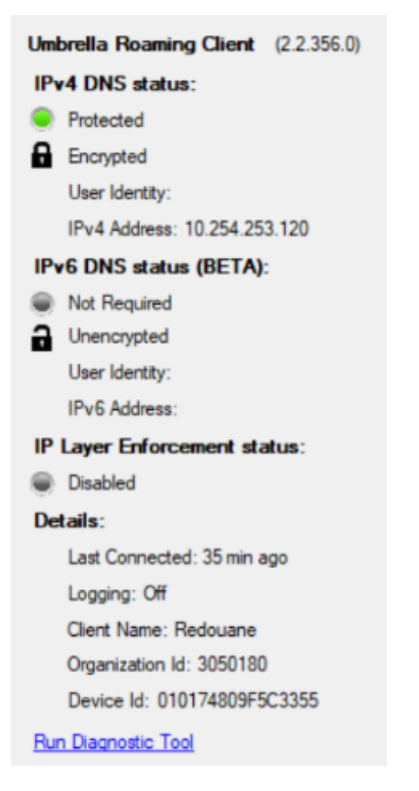

# Navigate to **Deployments > Core Identities > Roaming Computers**.

he hostname of the machine **Redouane** on which you installed the Umbrella roaming client, status and policy applied, is listed.

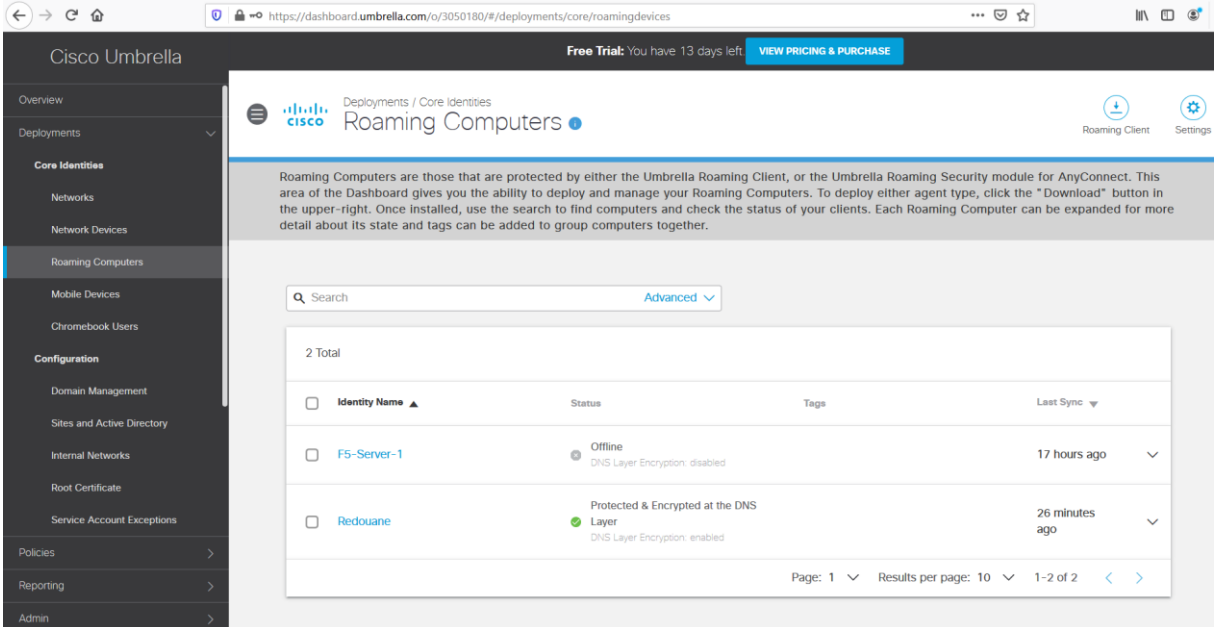

From the **Client PC**, access the URL **www.facebook.com**.

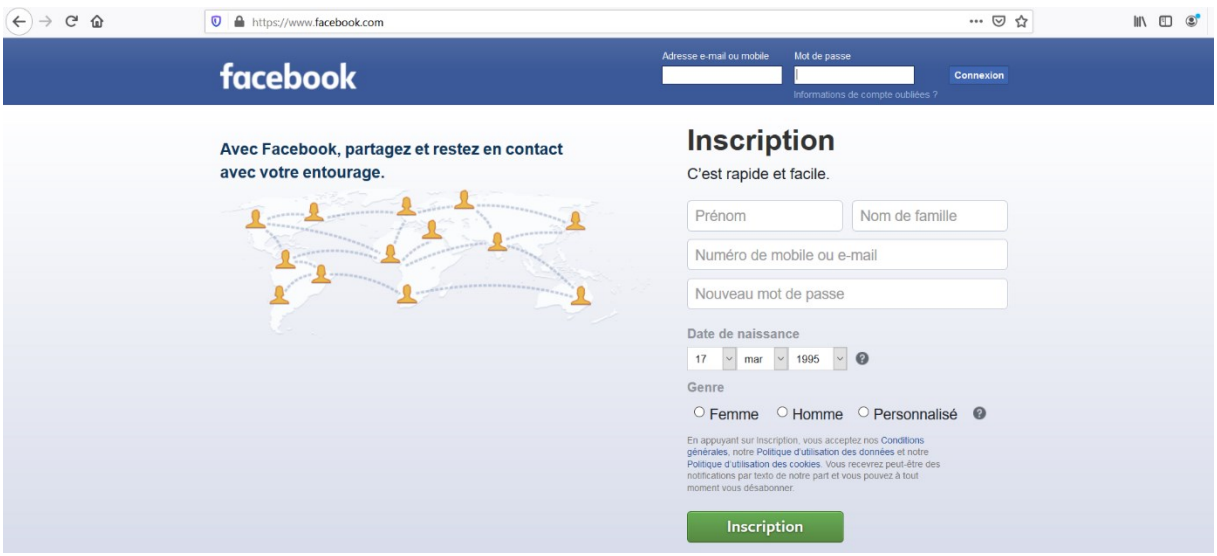

From the **Client PC**, access the URL **www.games.com**.

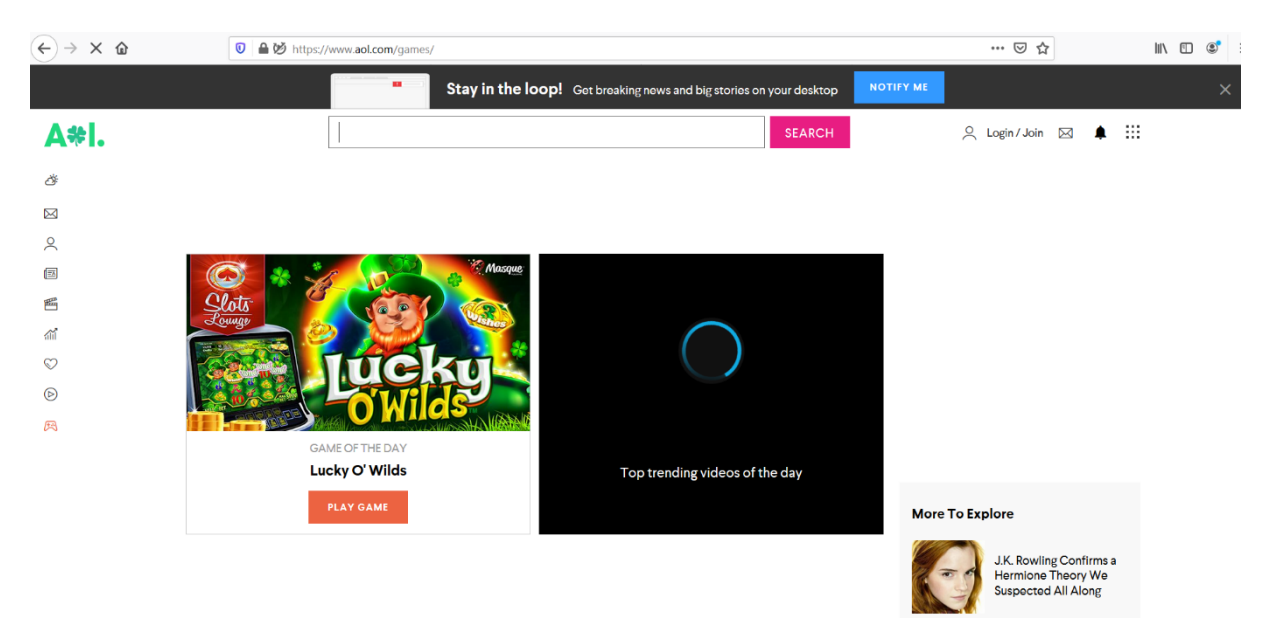

From the **Client PC**, access the URL **www.4shared.com**.

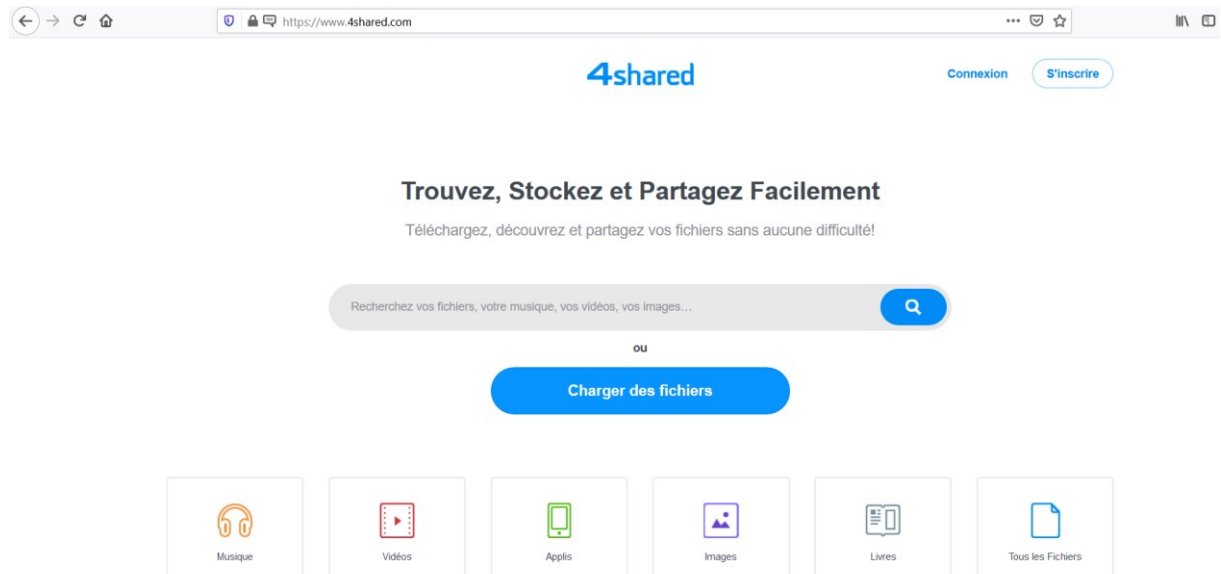

Create a policy based on the Machine s' Hostname **Redouane** as a condition.

Navigate to **Policies > Management > All Policies** and click **Add**.

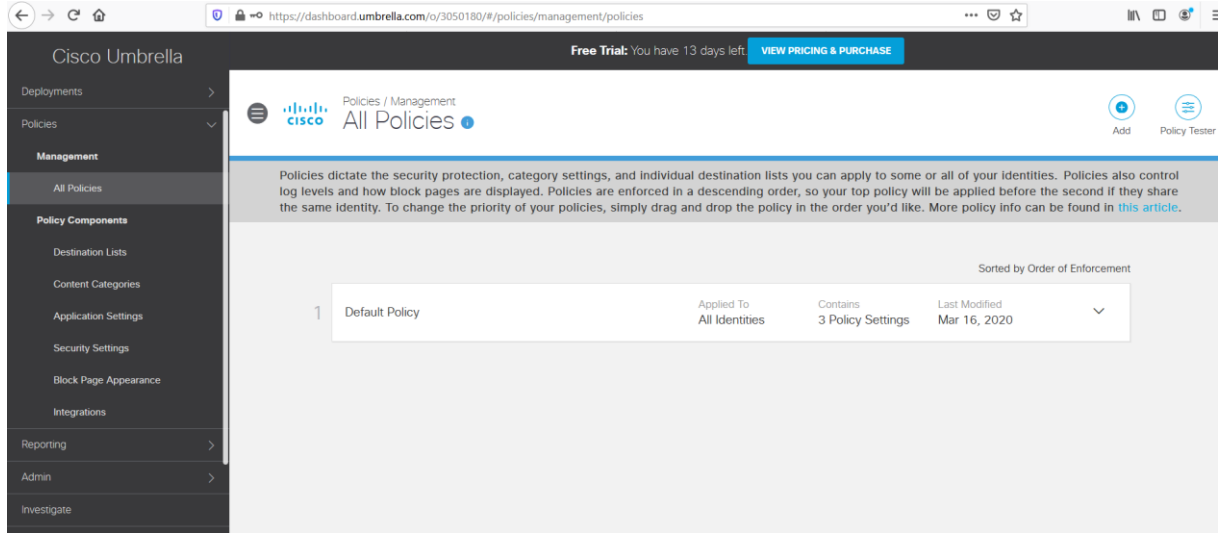

Select **Roaming Computers**, and the **Client PC** with the hostname **Redouane**. Select and then click **Next**.

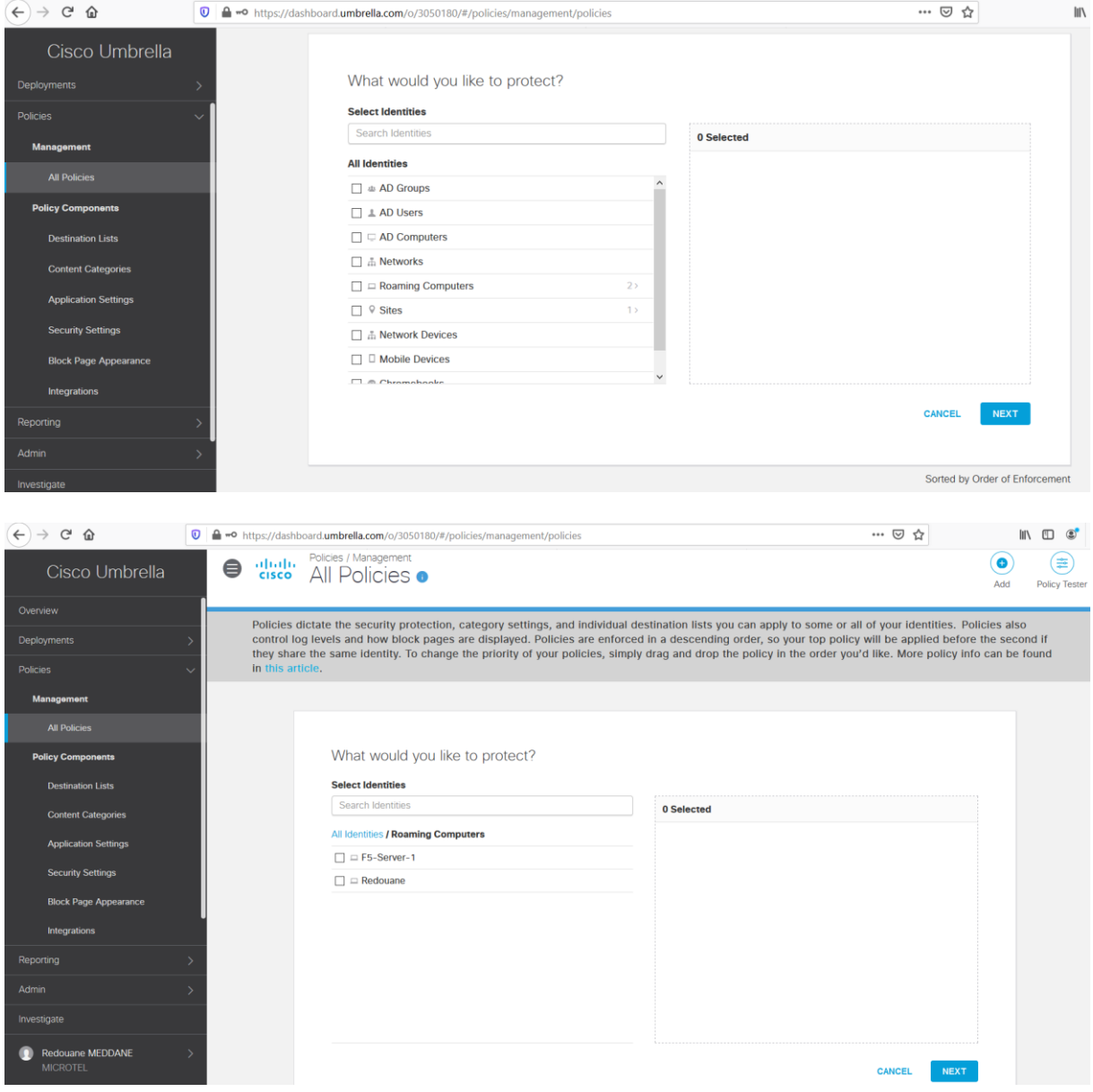

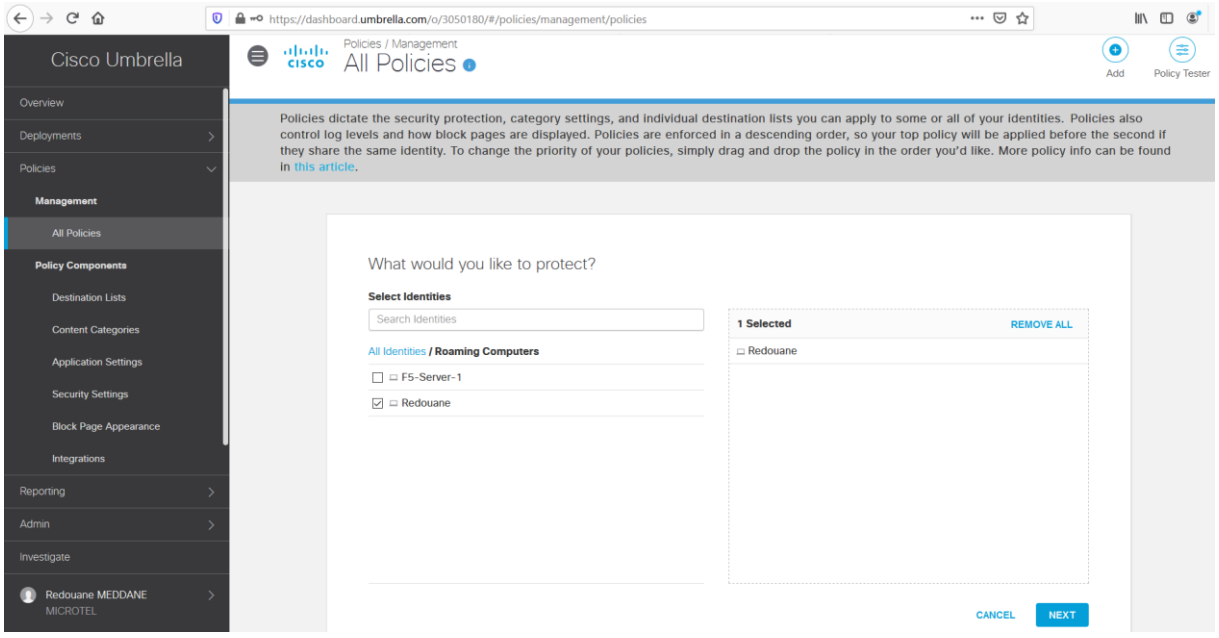

In the policy wizard, select the **Limit Content Access** component, this feature will be applied to the **Client PC**, then click **Next**.

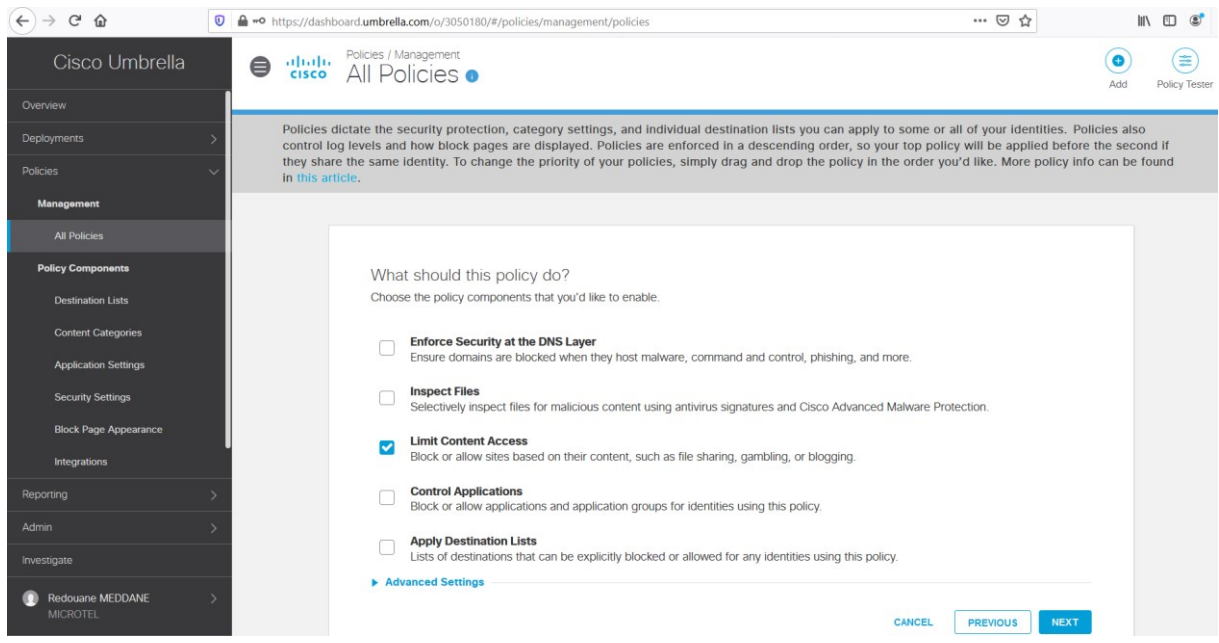

In the **Limit Content Access**, select the **Custom** option.

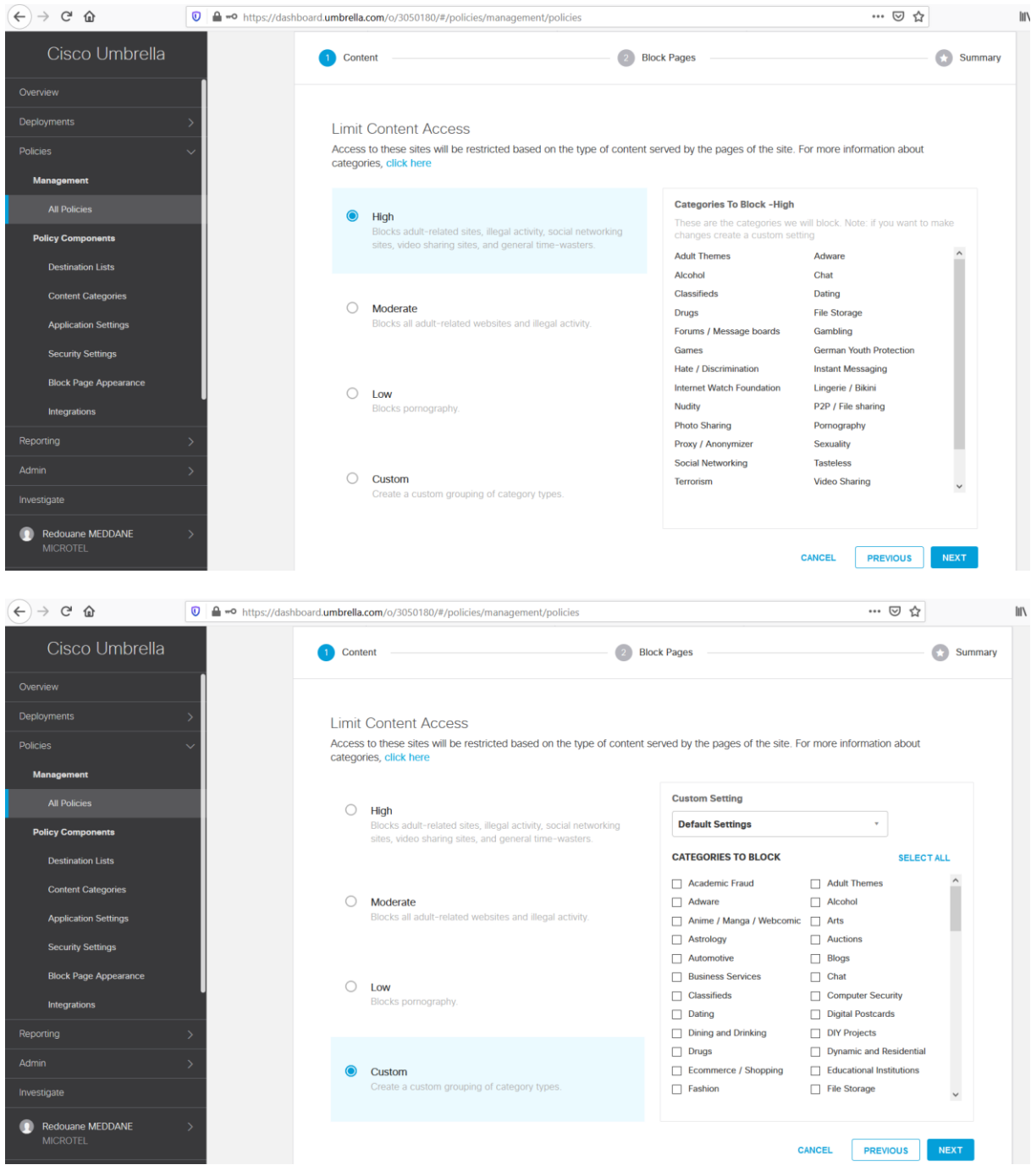

Select the categories you want to block, **Games**, **File Transfer Services**, **Illegal Downloads** and **Social Networking**, then click **Next**.

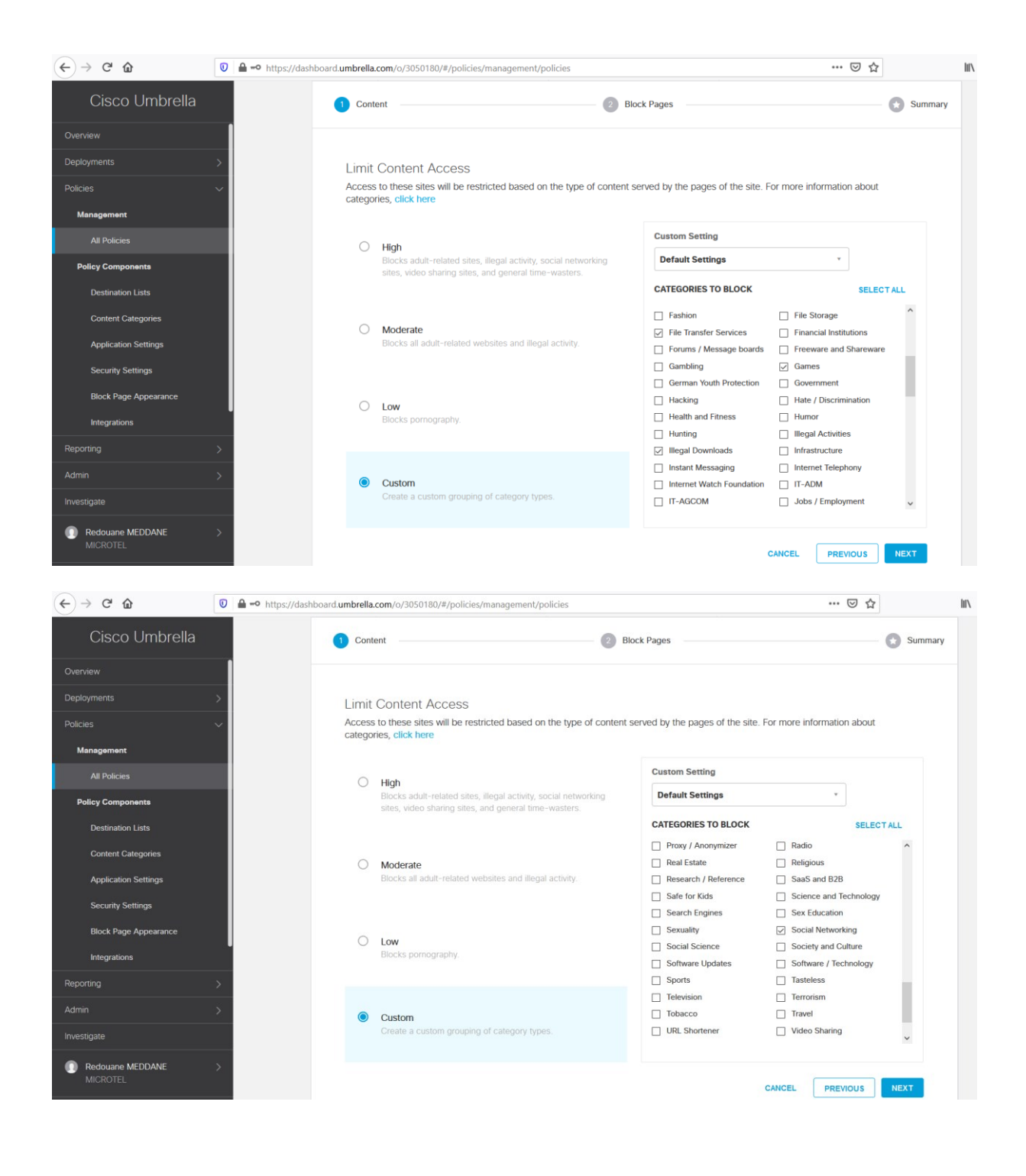

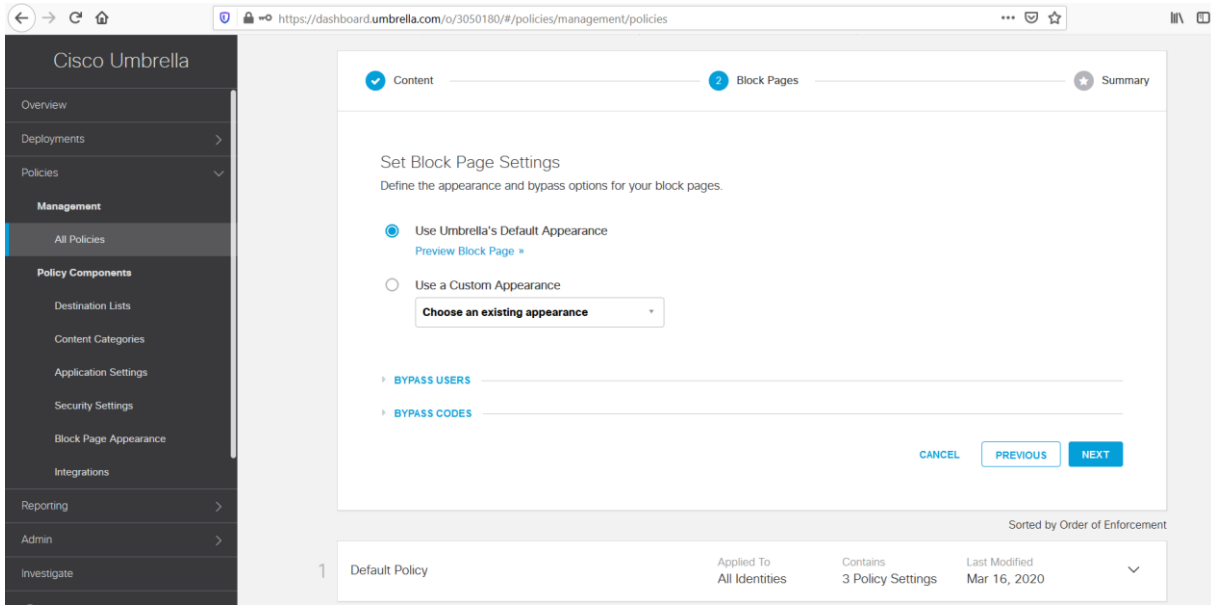

In the final step of the policy wizard, Enter the name **Demo-Policy** and click **Save**.

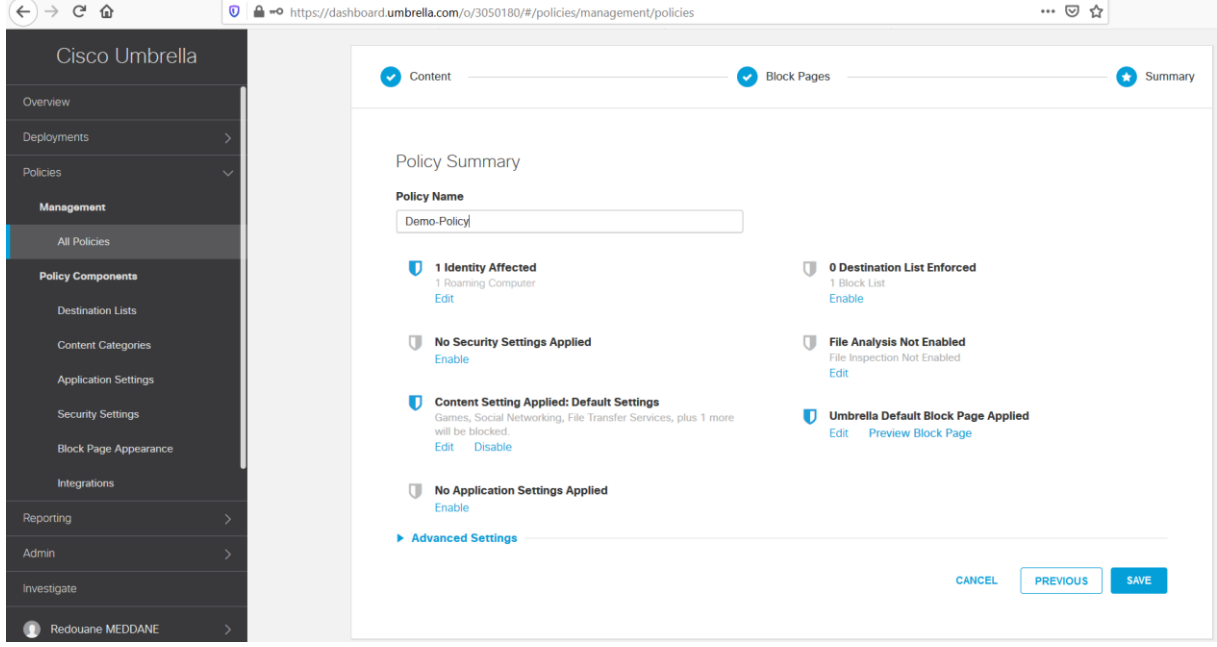

Navigate to **Deployments > Core Identities > Roaming Computers**. Expand the Client PC **Redouane**, verify that the policy **Demo-Policy** is applied.

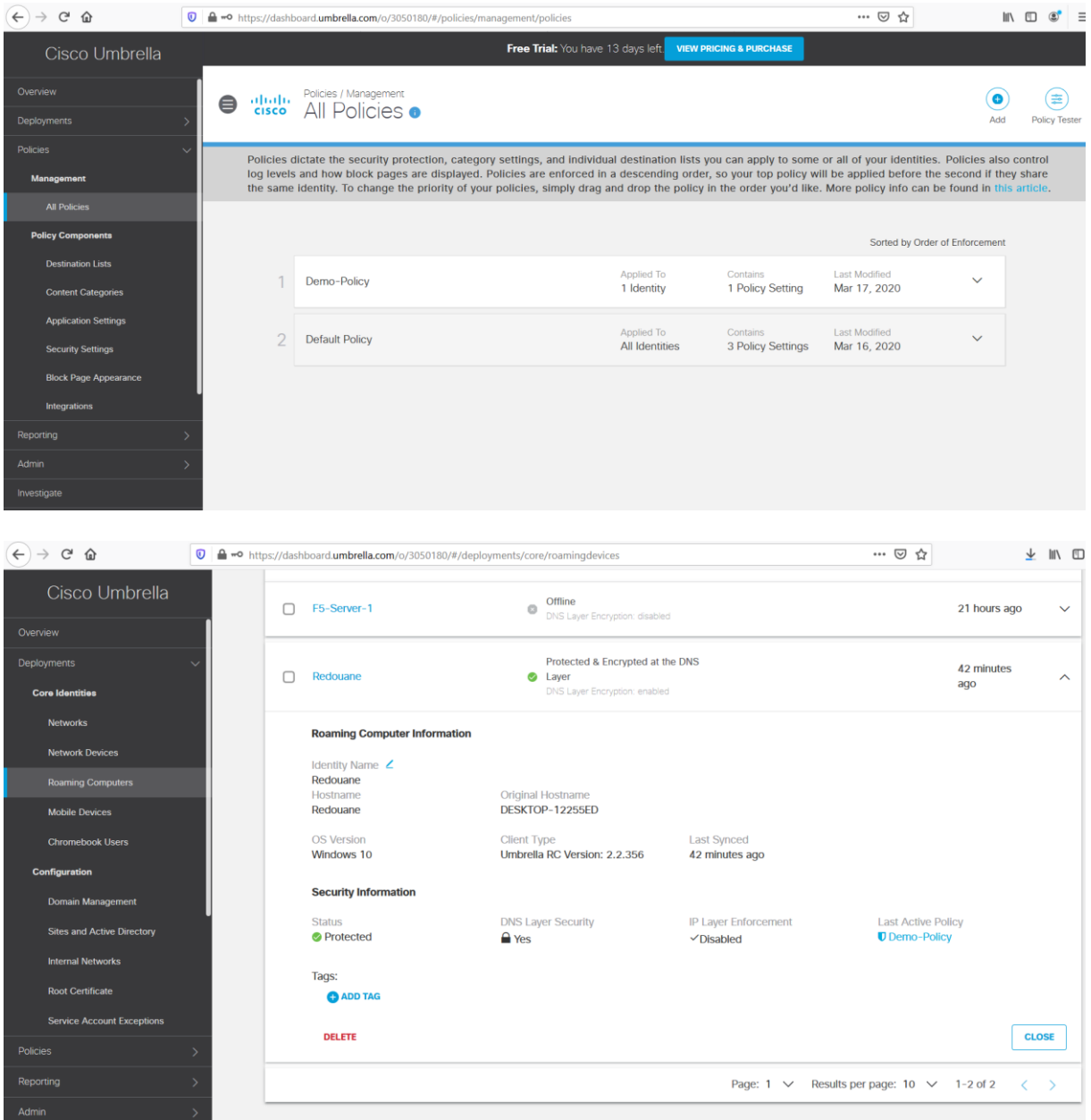

Navigate to **Policies > Management > All Policies**, Click the **Policy Tester** to test the policy **Demo-Policy**.

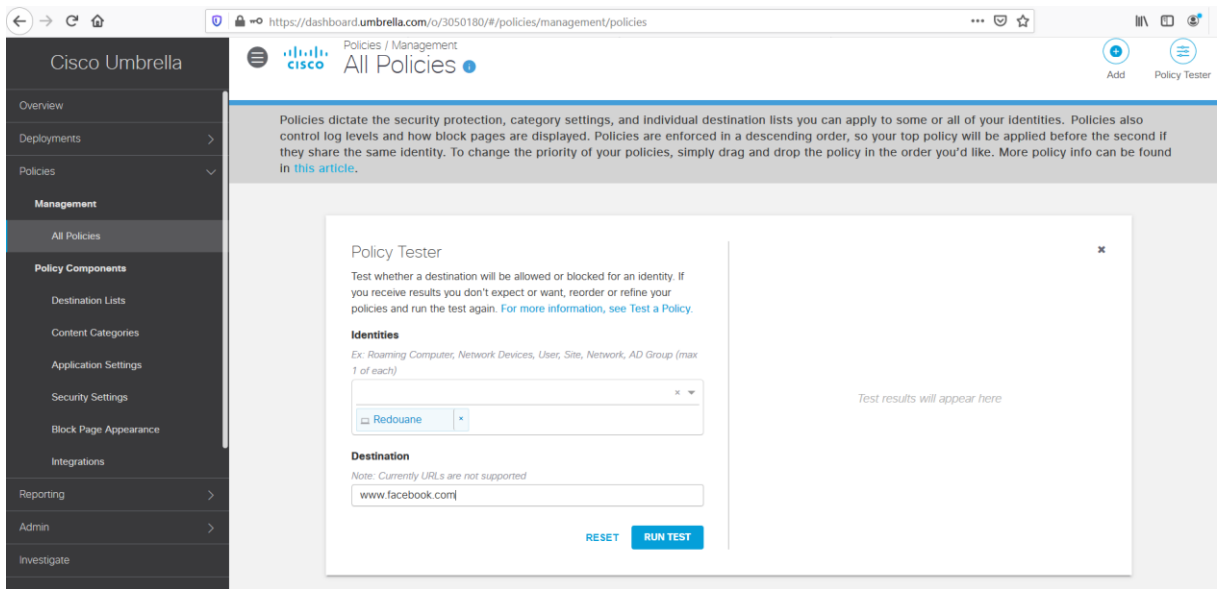

Under **Identities**, select the machine ' s hostname **Redouane**, enter the URL [www.facebook.com,](http://www.facebook.com/) click **Run TEST**, in the **Results** section, you should see that the Access is blocked by the policy **Demo-Policy** as expected.

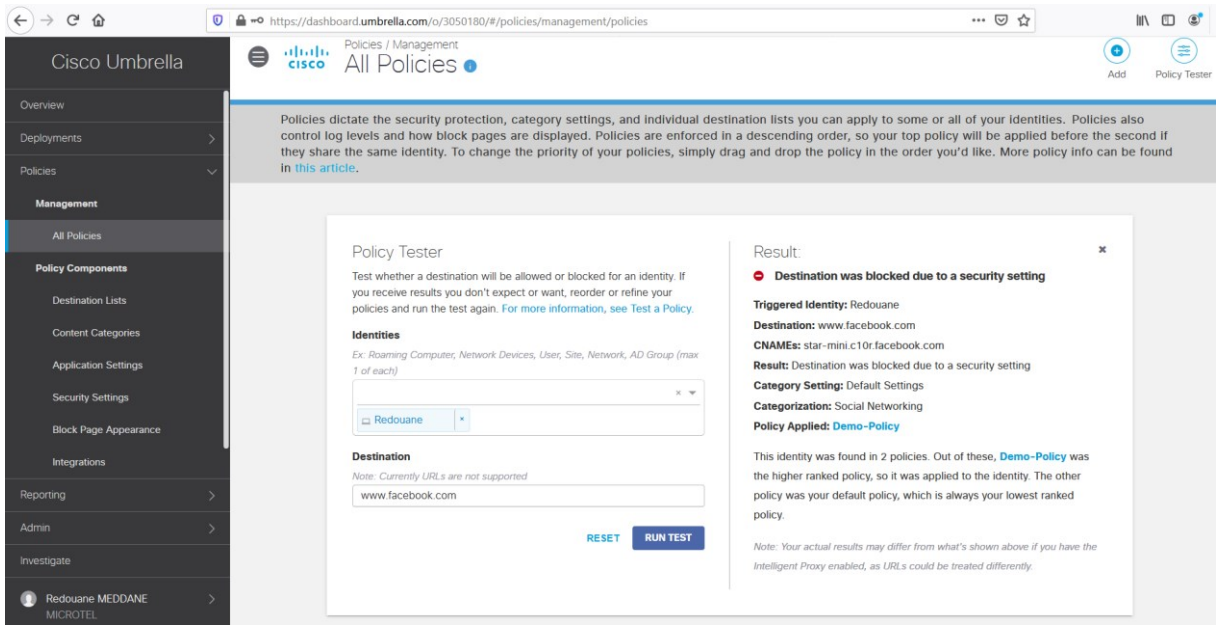

Under **Identities**, select the machine ' s hostname **Redouane**, enter the URL [www.games.com,](http://www.games.com/) click **Run TEST**, in the **Results** section, you should see that the Access is blocked by the policy **Demo-Policy** as expected.

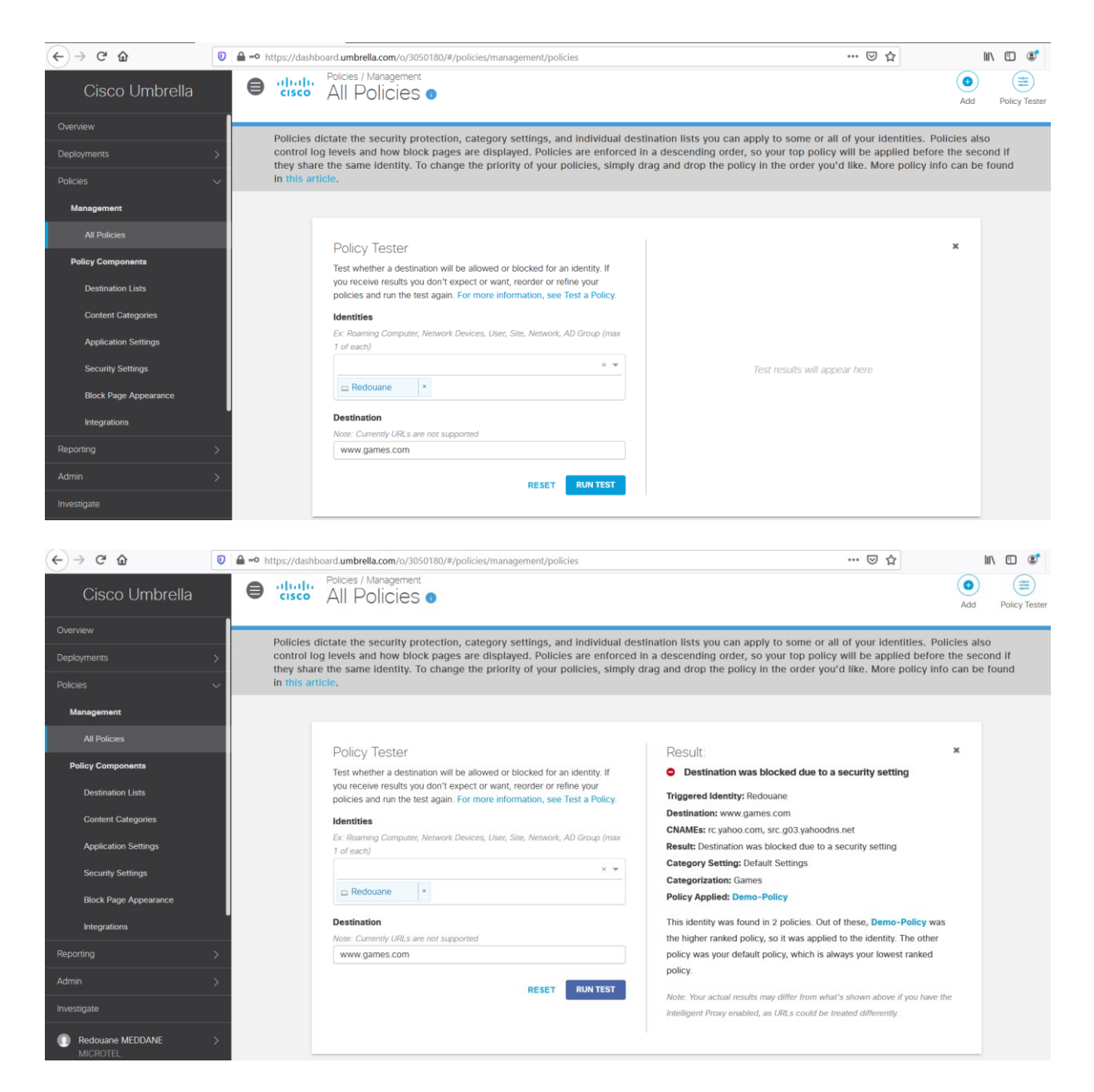

Under **Identities**, select the machine ' s hostname **Redouane**, enter the URL [www.4shared.com,](http://www.4shared.com/) click **Run TEST**, in the **Results** section, you should see that the Access is blocked by the policy **Demo-Policy** as expected.

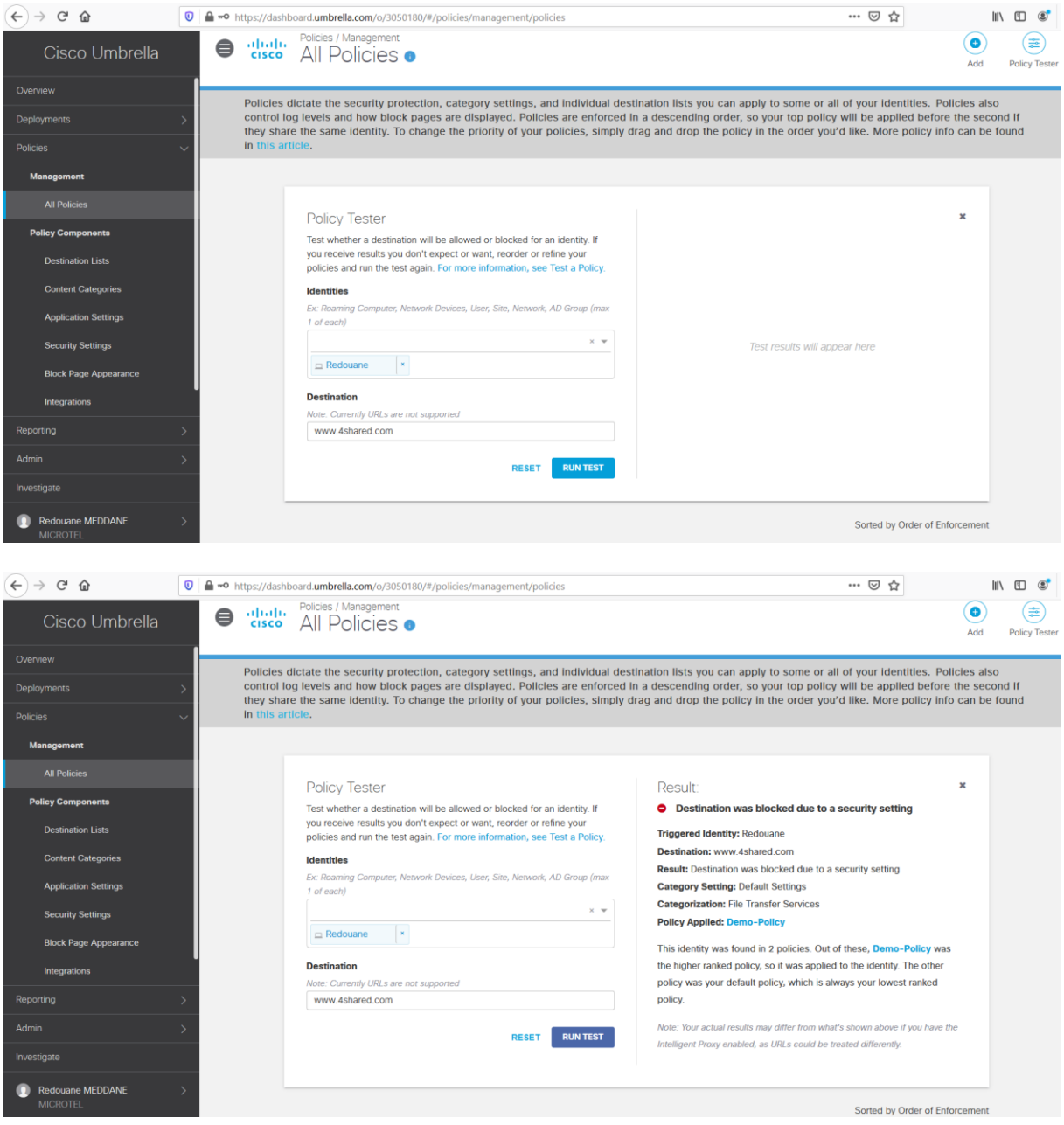

From the Client PC, try to access the URLs [www.facebook.com](http://www.facebook.com/), [www.games.com](http://www.games.com/) and [www.4shared.com](http://www.4shared.com/) . You should see the default Block Page displayed from Umbrella.

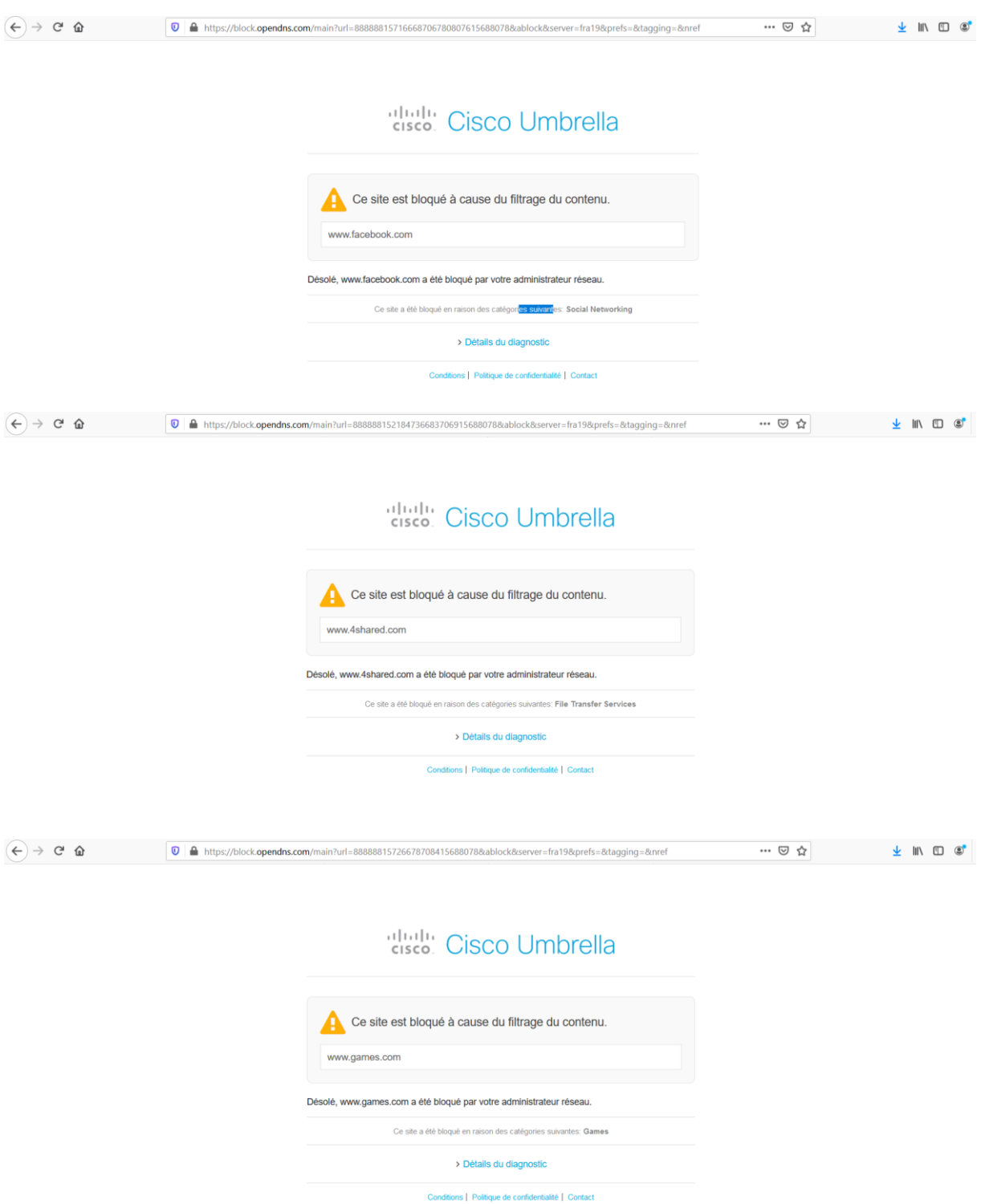

Navigate to **Reporting > Core Reports >** Activity **Search**, you should see the log about the attempts blocked by Umbrella for the **Client PC**.

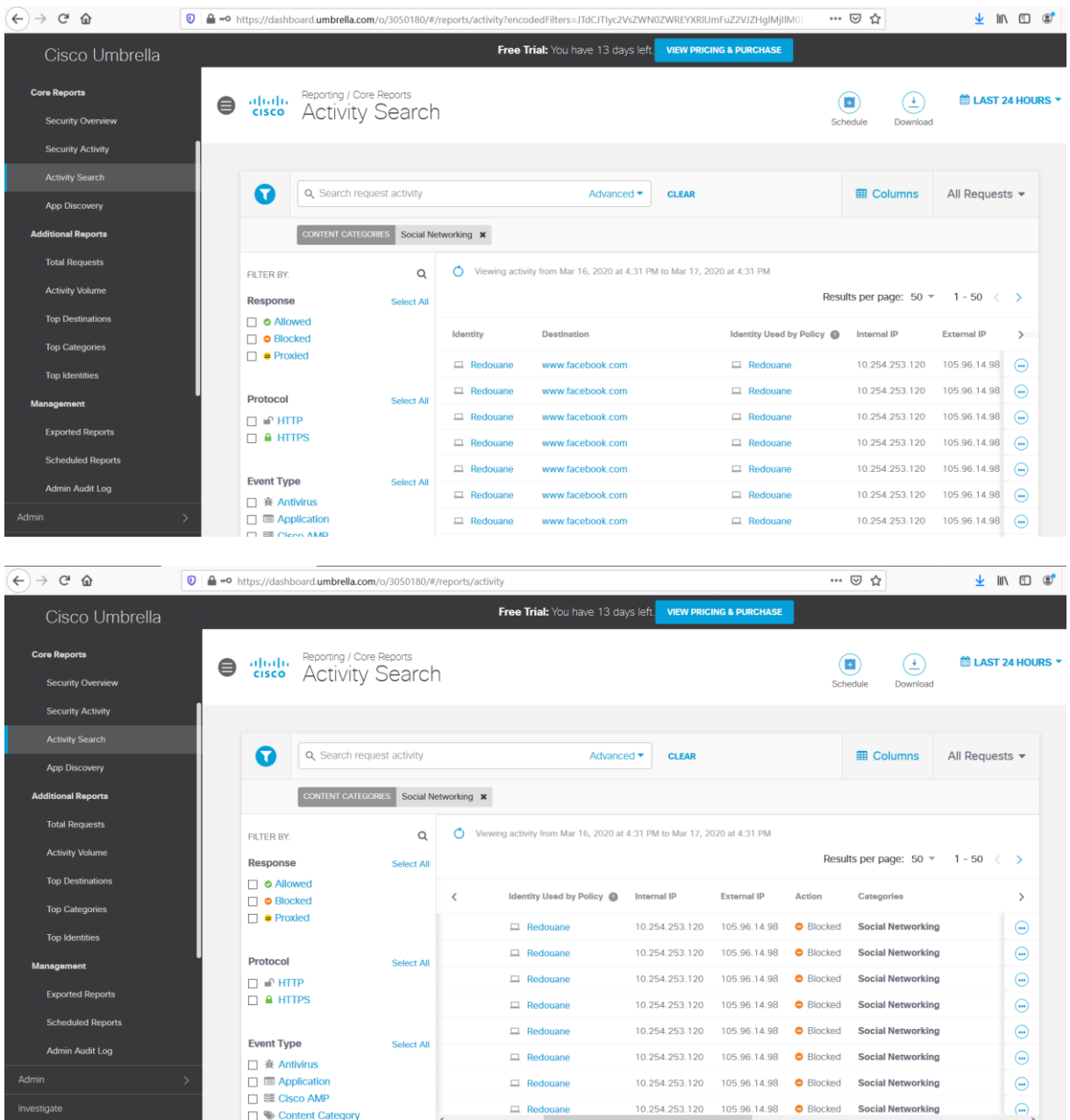

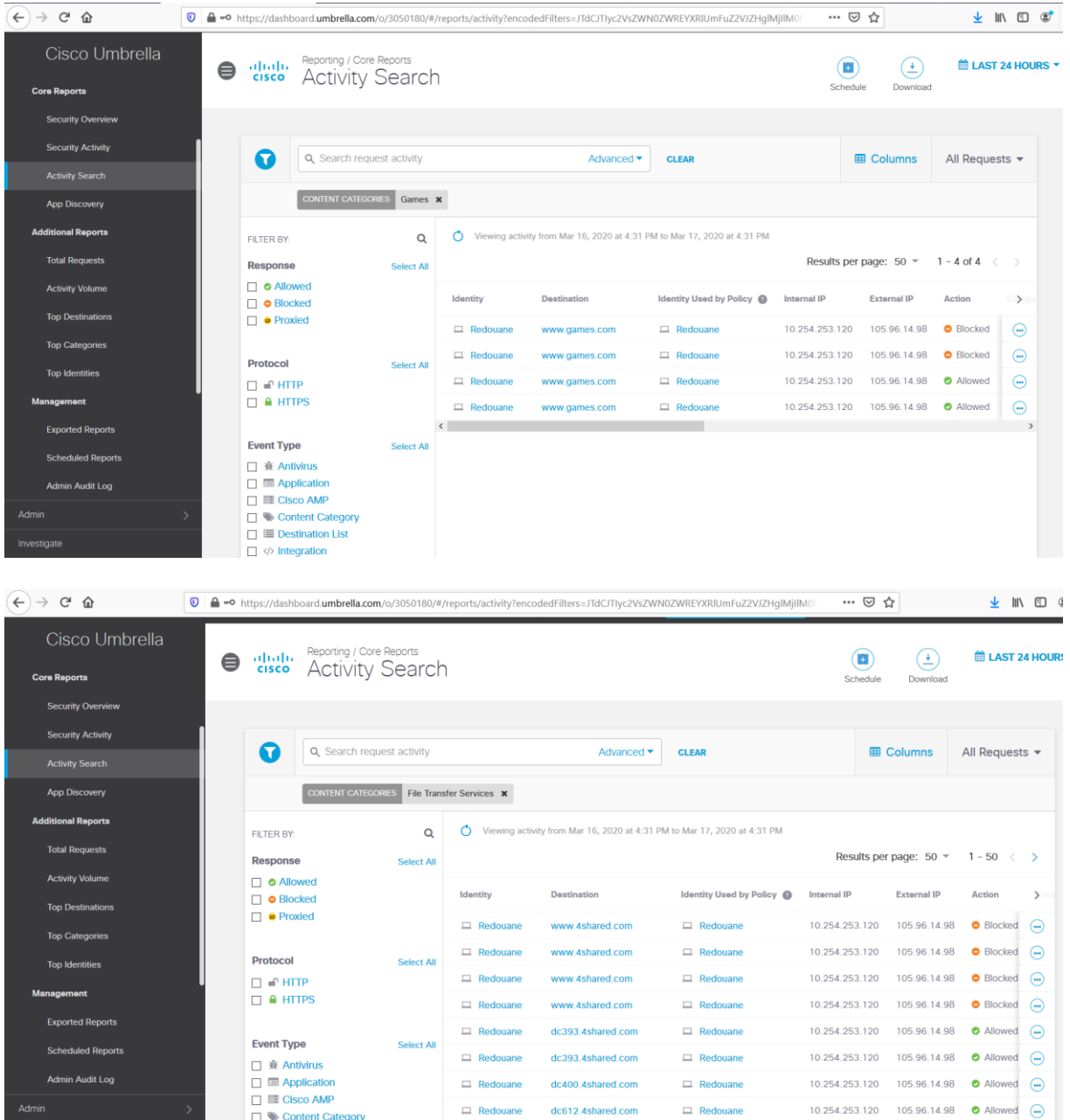

# **Network Security All-in-one WorkBook VPN Technologies**

# **Lab 1: Static VTI Point-To-Point tunnel**

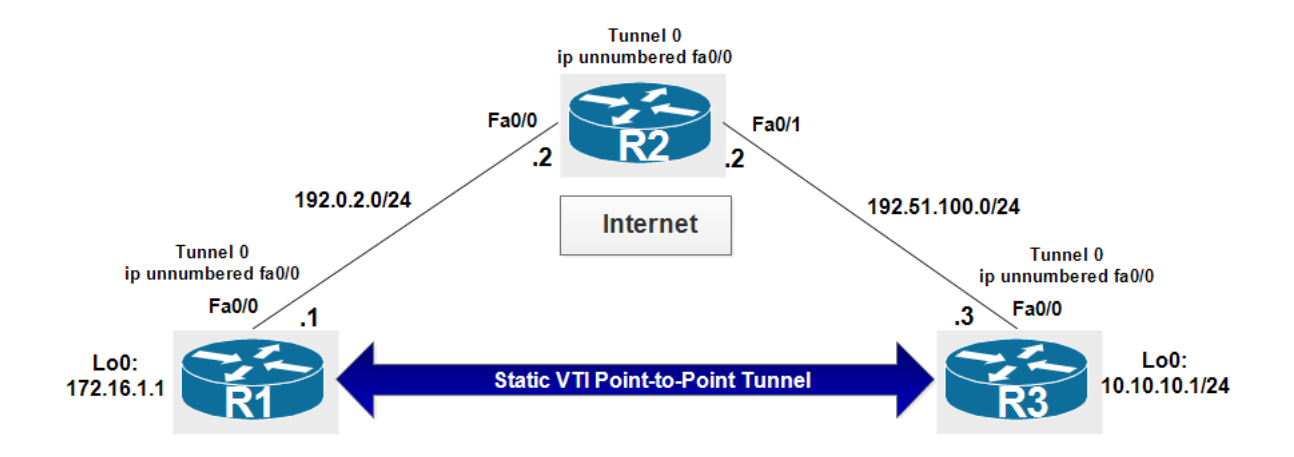

**R1:**

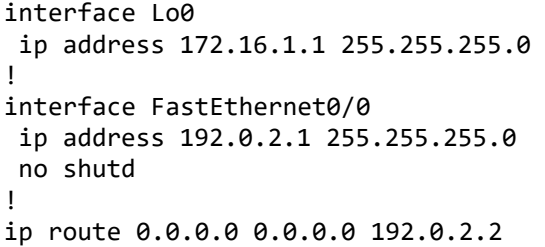

#### **R2:**

interface FastEthernet0/0 ip address 192.0.2.2 255.255.255.0 no shutd ! interface FastEthernet0/1 ip address 192.51.100.2 255.255.255.0 no shutd ! ip route 10.10.10.0 255.255.255.0 192.51.100.1 ip route 172.16.1.0 255.255.255.0 192.0.2.1

#### **R3**:

interface Lo0 ip address 10.10.10.1 255.255.255.0 ! interface FastEthernet0/0 ip address 192.51.100.1 255.255.255.0 no shutd !

ip route 0.0.0.0 0.0.0.0 192.51.100.2

**Create an ISAKMP policy with the following parameters:**

- **1.** Authentication: **pre-shared**
- **2.** Encryption algorithm: **AES 128**
- **3.** Hash algorithm: **SHA**
- **4.** Key exchange method: **14**
- **5.** Lifetime: **1 hour**

```
R1(config)#crypto isakmp policy 10
R1(config-isakmp)#authe pre
R1(config-isakmp)#hash sha
R1(config-isakmp)#encr aes 128
R1(config-isakmp)#group 14
R1(config-isakmp)#lifetime 3600
```

```
R3(config)#crypto isakmp policy 10
R3(config-isakmp)#authe pre
R3(config-isakmp)#hash sha
R3(config-isakmp)#encr aes 128
R3(config-isakmp)#group 14
R3(config-isakmp)#lifetime 3600
```
**On R1 create a PSK and bind it to the IP address of R3:**

R1(config)#crypto isakmp key cisco address 192.51.100.1

**On R3 create a PSK and bind it to the IP address of R1:**

R3(config)#crypto isakmp key cisco address 192.0.2.1

**On R1 and R3 create an IPsec transform set for user traffic protection. Use ESP with 128 bit AES as the encryption transform, and use ESP with SHA (HMAC variant) as the authentication transform:**

R1(config)#crypto ipsec transform-set MYSET esp-aes esp-sha-hmac R3(config)#crypto ipsec transform-set MYSET esp-aes esp-sha-hmac

**Create an IPsec profile and include transform set in the profile:**

```
R1(config)#crypto ipsec profile MYPROFILE
R1(ipsec-profile)#set transform-set MYSET
```
R3(config)#crypto ipsec profile MYPROFILE R3(ipsec-profile)#set transform-set MYSET

**On R1 create a new tunnel interface. Configure the interface to use the IP address of fa0/0. Specify a tunnel source fa0/0 and a tunnel destination 192.51.100.1:**

R1(config)#int tunnel 0 R1(config-if)#ip unnumbered fa0/0 R1(config-if)#tunnel source fa0/0 R1(config-if)#tunnel destination 192.51.100.1

**On R3 create a new tunnel interface. Configure the interface to use the IP address of fa0/0. Specify a tunnel source fa0/0 and a tunnel destination 192.0.2.1:** 

R3(config)#int tunnel 0 R3(config-if)#ip unnumbered fa0/0 R3(config-if)#tunnel source fa0/0 R3(config-if)#tunnel destination 192.0.2.1

**Specify IPsec as the tunnel encapsulation. Specify the traffic protection policy by referencing the configured IPsec profile.**

R1(config)#interface tunnel 0 R1(config-if)#tunnel mode ipsec ipv4 R1(config-if)#tunnel protection ipsec profile MYPROFILE

R3(config)#interface tunnel 0 R3(config-if)#tunnel mode ipsec ipv4 R3(config-if)#tunnel protection ipsec profile MYPROFILE

**On R1 create a static route to 10.10.10.0/24:**

R1(config)#ip route 10.10.10.0 255.255.255.0 tunnel 0

**On R3 create a static route to 172.16.1.0/24:**

R3(config)#ip route 172.16.1.0 255.255.255.0 tunnel 0

**On R1 and R2. Verify the ISAKMP Security Association using the show crypto isakmp sa command, the status should be active:**

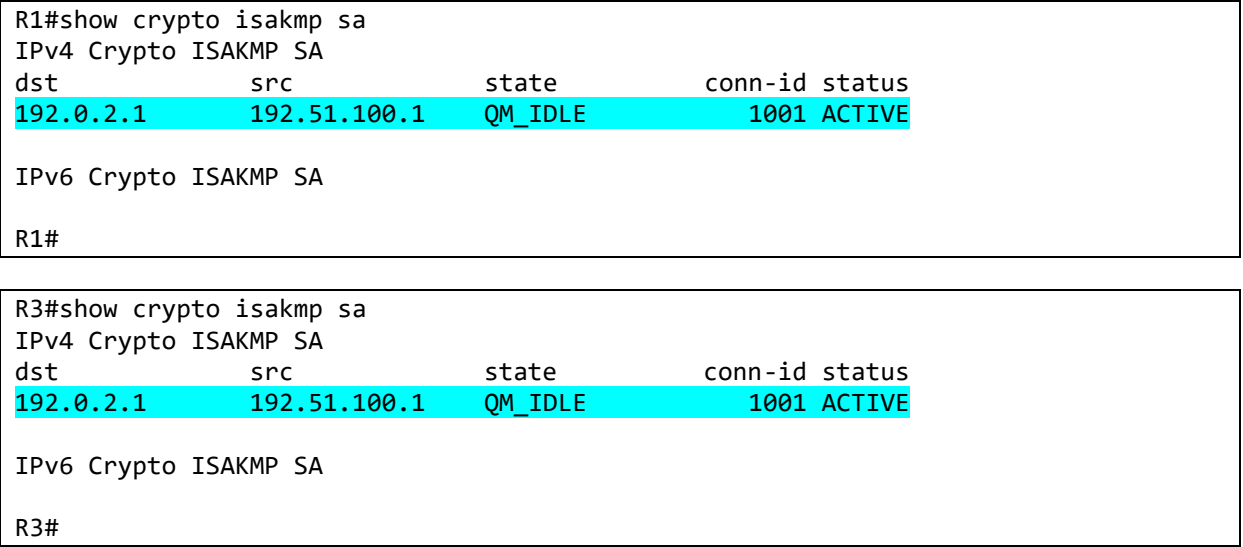

**On R1 and R2. Verify the IPsec Security Association using the show crypto ipsec sa command. Notice there are no packets encapsulated or de-encapsulated (encrypted or decrypted):**

R1#show crypto ipsec sa

```
interface: Tunnel0
     Crypto map tag: Tunnel0-head-0, local addr 192.0.2.1
    protected vrf: (none)
    local ident (addr/mask/prot/port): (0.0.0.0/0.0.0.0/0/0)
    remote ident (addr/mask/prot/port): (0.0.0.0/0.0.0.0/0/0)
    current_peer 192.51.100.1 port 500
     PERMIT, flags={origin_is_acl,}
     #pkts encaps: 0, #pkts encrypt: 0, #pkts digest: 0
     #pkts decaps: 0, #pkts decrypt: 0, #pkts verify: 0
     #pkts compressed: 0, #pkts decompressed: 0
     #pkts not compressed: 0, #pkts compr. failed: 0
     #pkts not decompressed: 0, #pkts decompress failed: 0
     #send errors 0, #recv errors 0
      local crypto endpt.: 192.0.2.1, remote crypto endpt.: 192.51.100.1
      path mtu 1500, ip mtu 1500, ip mtu idb FastEthernet0/0
      current outbound spi: 0xB49AA172(3030032754)
     PFS (Y/N): N, DH group: none
      inbound esp sas:
       spi: 0xBD1DE05F(3172851807)
         transform: esp-aes esp-sha-hmac ,
         in use settings ={Tunnel, }
         conn id: 1, flow_id: 1, sibling_flags 80000040, crypto map: Tunnel0-head-0
         sa timing: remaining key lifetime (k/sec): (4325414/3512)
         IV size: 16 bytes
         replay detection support: Y
         Status: ACTIVE(ACTIVE)
       spi: 0x53F6272C(1408640812)
         transform: esp-aes esp-sha-hmac ,
         in use settings ={Tunnel, }
         conn id: 3, flow_id: 3, sibling_flags 80000040, crypto map: Tunnel0-head-0
         sa timing: remaining key lifetime (k/sec): (4187316/3513)
         IV size: 16 bytes
         replay detection support: Y
         Status: ACTIVE(ACTIVE)
      inbound ah sas:
      inbound pcp sas:
      outbound esp sas:
       spi: 0xA551FC8C(2773613708)
         transform: esp-aes esp-sha-hmac ,
         in use settings ={Tunnel, }
         conn id: 2, flow_id: 2, sibling_flags 80000040, crypto map: Tunnel0-head-0
         sa timing: remaining key lifetime (k/sec): (4325414/3512)
         IV size: 16 bytes
         replay detection support: Y
         Status: ACTIVE(ACTIVE)
       spi: 0xB49AA172(3030032754)
         transform: esp-aes esp-sha-hmac ,
         in use settings ={Tunnel, }
```

```
 conn id: 4, flow_id: 4, sibling_flags 80000040, crypto map: Tunnel0-head-0
         sa timing: remaining key lifetime (k/sec): (4187316/3513)
         IV size: 16 bytes
         replay detection support: Y
         Status: ACTIVE(ACTIVE)
      outbound ah sas:
      outbound pcp sas:
R1#
```
**From R1, ping 10.10.10.1 (R3 router internal IP. The ping should be successful:**

R1#ping 10.10.10.1 source 172.16.1.1 Type escape sequence to abort. Sending 5, 100-byte ICMP Echos to 10.10.10.1, timeout is 2 seconds: Packet sent with a source address of 172.16.1.1 !!!!! Success rate is 100 percent (5/5), round-trip min/avg/max = 464/490/528 ms R1#

**On R1 verify the status of the IPsec SA again. Observe the packet count for encrypted and decrypted increase by five packets. The static VTI point-to-point interface is operational:**

```
R1#show crypto ipsec sa
interface: Tunnel0
     Crypto map tag: Tunnel0-head-0, local addr 192.0.2.1
    protected vrf: (none)
    local ident (addr/mask/prot/port): (0.0.0.0/0.0.0.0/0/0)
    remote ident (addr/mask/prot/port): (0.0.0.0/0.0.0.0/0/0)
    current_peer 192.51.100.1 port 500
     PERMIT, flags={origin is acl,}
     #pkts encaps: 5, #pkts encrypt: 5, #pkts digest: 5
     #pkts decaps: 5, #pkts decrypt: 5, #pkts verify: 5
     #pkts compressed: 0, #pkts decompressed: 0
     #pkts not compressed: 0, #pkts compr. failed: 0
     #pkts not decompressed: 0, #pkts decompress failed: 0
     #send errors 0, #recv errors 0
      local crypto endpt.: 192.0.2.1, remote crypto endpt.: 192.51.100.1
      path mtu 1500, ip mtu 1500, ip mtu idb FastEthernet0/0
      current outbound spi: 0xB49AA172(3030032754)
      PFS (Y/N): N, DH group: none
      inbound esp sas:
       spi: 0xBD1DE05F(3172851807)
         transform: esp-aes esp-sha-hmac ,
         in use settings ={Tunnel, }
         conn id: 1, flow_id: 1, sibling_flags 80000040, crypto map: Tunnel0-head-0
         sa timing: remaining key lifetime (k/sec): (4325414/3444)
         IV size: 16 bytes
         replay detection support: Y
```

```
 Status: ACTIVE(ACTIVE)
       spi: 0x53F6272C(1408640812)
         transform: esp-aes esp-sha-hmac ,
         in use settings ={Tunnel, }
         conn id: 3, flow_id: 3, sibling_flags 80000040, crypto map: Tunnel0-head-0
         sa timing: remaining key lifetime (k/sec): (4187315/3445)
         IV size: 16 bytes
         replay detection support: Y
         Status: ACTIVE(ACTIVE)
      inbound ah sas:
      inbound pcp sas:
      outbound esp sas:
       spi: 0xA551FC8C(2773613708)
         transform: esp-aes esp-sha-hmac ,
         in use settings ={Tunnel, }
         conn id: 2, flow_id: 2, sibling_flags 80000040, crypto map: Tunnel0-head-0
         sa timing: remaining key lifetime (k/sec): (4325414/3444)
         IV size: 16 bytes
         replay detection support: Y
         Status: ACTIVE(ACTIVE)
       spi: 0xB49AA172(3030032754)
         transform: esp-aes esp-sha-hmac ,
         in use settings ={Tunnel, }
        conn id: 4, flow id: 4, sibling flags 80000040, crypto map: Tunnel0-head-0
         sa timing: remaining key lifetime (k/sec): (4187315/3445)
         IV size: 16 bytes
         replay detection support: Y
         Status: ACTIVE(ACTIVE)
      outbound ah sas:
      outbound pcp sas:
R1#
```
# **Lab 3: VPN Site-to-Site with dynamic IP**

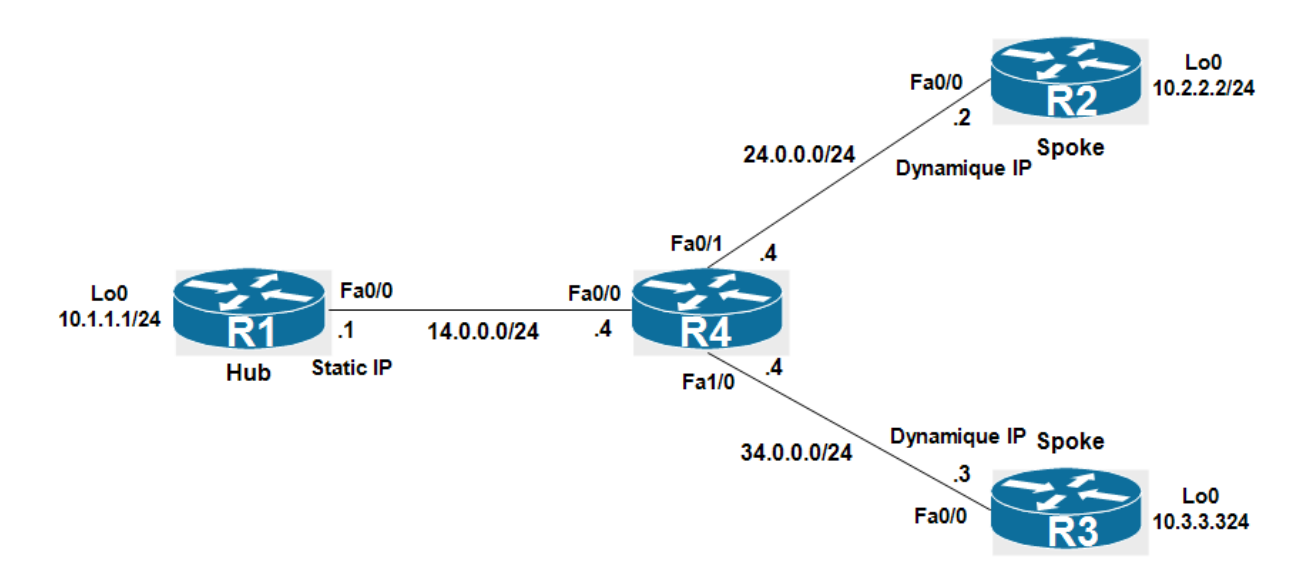

**Site to Site IPSec VPN with Dynamic IP Endpoint is typically used when we have a branch sites**  which obtains a dynamic public IP from the Internet ISP. For example an ADSL connection. **One important note is that Site-to-Site VPN with Dynamic remote routers Public IP addresses can only be brought up by the remote site routers as only they are aware of the Hubs router Public IP address.**

**R1 the Hub has a static public IP address. R2 and R3 the spokes have a public dynamic IP addresses.**

**Configure the IP addressing as illustrated in the topology:** 

**R1:**

```
interface Loopback0
ip address 10.1.1.1 255.255.255.0
!
interface FastEthernet0/0
ip address 14.0.0.1 255.255.255.0
no shutdown
!
ip route 0.0.0.0 0.0.0.0 14.0.0.4
```
R2:

interface Loopback0 ip address 10.2.2.2 255.255.255.0 ! interface FastEthernet0/0 ip address 24.0.0.2 255.255.255.0 no shutdown ! ip route 0.0.0.0 0.0.0.0 24.0.0.4

```
R3:
interface Loopback0
ip address 10.3.3.3 255.255.255.0
!
interface FastEthernet0/0
ip address 34.0.0.3 255.255.255.0
no shutdown
!
ip route 0.0.0.0 0.0.0.0 34.0.0.4
```
**Configure NAT translation to translate the LAN networks connected to R1, R2 and R3. Exclude traffic between LAN networks from NAT operation. Note on R2 and R3, only the traffic coming from their LAN network to the R1's LAN network should be excluded.**

```
R1(config)#ip access-list extended NAT-ACL
R1(config-ext-nacl)#deny ip 10.1.1.0 0.0.0.255 10.2.2.0 0.0.0.255
R1(config-ext-nacl)#deny ip 10.1.1.0 0.0.0.255 10.3.3.0 0.0.0.255
R1(config-ext-nacl)#permit ip 10.1.1.0 0.0.0.255 any
R1(config)ip nat inside source list NAT-ACL interface FastEthernet0/0 overload
```

```
R2(config)#ip access-list extended NAT-ACL
R2(config-ext-nacl)#deny ip 10.2.2.0 0.0.0.255 10.1.1.0 0.0.0.255
R2(config-ext-nacl)#permit ip 10.2.2.0 0.0.0.255 any
R2(config)ip nat inside source list NAT-ACL interface FastEthernet0/0 overload
```

```
R3(config)#ip access-list extended NAT-ACL
R3(config-ext-nacl)#deny ip 10.3.3.0 0.0.0.255 10.1.1.0 0.0.0.255
R3(config-ext-nacl)#permit ip 10.3.3.0 0.0.0.255 any
R3(config)ip nat inside source list NAT-ACL interface FastEthernet0/0 overload
```
**Enable the NAT on Lo0 (inside) and fa0/0 (outside) interfaces.**

R1(config)interface Loopback0 R1(config-if)ip nat inside R1(config)interface fa0/0 R1(config-if)ip nat outside

R2(config)interface Loopback0 R2(config-if)ip nat inside R2(config)interface fa0/0 R2(config-if)ip nat outside

R1(config)interface Loopback0 R1(config-if)ip nat inside R1(config)interface fa0/0 R1(config-if)ip nat outside

#### **Configure Interesting Traffic:**

```
R1(config)#ip access-list extended VPN-TO-R2
R1(config-ext-nacl)#permit ip 10.1.1.0 0.0.0.255 10.2.2.0 0.0.0.255
```

```
R1(config)#ip access-list extended VPN-TO-R3
R1(config-ext-nacl)#permit ip 10.1.1.0 0.0.0.255 10.3.3.0 0.0.0.255
```
R2(config)#ip access-list extended VPN-TO-R1 R2(config-ext-nacl)#permit ip 10.2.2.0 0.0.0.255 10.1.1.0 0.0.0.255

R3(config)#ip access-list extended VPN-TO-R1 R3(config-ext-nacl)#permit ip 10.3.3.0 0.0.0.255 10.1.1.0 0.0.0.255

#### **Configure Phase 1 ISAKMP:**

**For ISAKMP policy use the following parameters:**

**1-**Encryption: **aes 2-**Hash: **sha 3-**Authentication: **pre-share 4-**Diffie-Helman: **Group 1**

#### **On R1:**

```
R1(config)#crypto isakmp policy 10
R1(config-isakmp)#encr aes
R1(config-isakmp)#hash sha
R1(config-isakmp)#authentication pre-share
R1(config-isakmp)#group 1
```
## **On R2:**

```
R2(config)#crypto isakmp policy 1
R2(config-isakmp)#encr aes
R2(config-isakmp)#hash sha
R2(config-isakmp)#authentication pre-share
R2(config-isakmp)#group 1
```
### **On R3:**

```
R3(config)#crypto isakmp policy 1
R3(config-isakmp)#encr aes
R3(config-isakmp)#hash sha
R3(config-isakmp)#authentication pre-share
R3(config-isakmp)#group 1
```
**On R2 and R3, define the pre-shared key for authentication with the Hub R1 14.0.0.1:**

R2(config)#crypto isakmp key cisco address 14.0.0.1

R3(config)#crypto isakmp key cisco address 14.0.0.1

#### **Configure Phase 2 IPsec on Spokes R2 and R3:**

**On R2 and R3. Configure a transform set with AES encryption and SHA-HMAC for authentication.**

R2(config)#crypto ipsec transform-set TEST esp-aes esp-sha-hmac

R3(config)#crypto ipsec transform-set TEST esp-aes esp-sha-hmac

**On R2 and R3. Configure a crypto map and attach the transform-set, the peer address of R1 and the ACL that defines the interesting traffic:**

R2(config)#crypto map VPNMAP 10 ipsec-isakmp % NOTE: This new crypto map will remain disabled until a peer and a valid access list have been configured. R2(config-crypto-map)# set peer 14.0.0.1 R2(config-crypto-map)# set transform-set TEST R2(config-crypto-map)# match address VPN-TO-R1

R3(config)#crypto map VPNMAP 10 ipsec-isakmp % NOTE: This new crypto map will remain disabled until a peer and a valid access list have been configured. R3(config-crypto-map)# set peer 14.0.0.1 R3(config-crypto-map)# set transform-set TEST R3(config-crypto-map)# match address VPN-TO-R1

**Attach the crypto map above to the Fa0/0 interface:**

R2(config)#interface FastEthernet0/0 R2(config-if)# crypto map VPNMAP

R3(config)#interface FastEthernet0/0 R3(config-if)# crypto map VPNMAP

**On R1, define the pre-shared key for authentication with the Spokes R2 and R3. We configure a wildcard mask (0.0.0.0 0.0.0.0) for the pre-shared key because we don't know the public IP addresses of R2 and R3 since they a dynamic IP addresses. R1 will accept isakmp requests from any router which has the correct pre-shared key.**

R1(config)#crypto isakmp key cisco address 0.0.0.0 0.0.0.0

**Remember, R2 and R3 are configured previously with a static crypto map which was referencing a peer IP address of R1 (14.0.0.1). Since the IP address of R2 and R3 are not known, we need to configure a "Dynamic Crypto Map" which will be used in the "Static Crypto Map".**

**First on R1 configure two transform set with AES encryption and SHA-HMAC for authentication. Note (we can use one transform set which will be used for encryption for both R2 and R3):**

R1(config)#crypto ipsec transform-set TEST-TO-R2 esp-aes esp-sha-hmac R1(config)#crypto ipsec transform-set TEST-TO-R3 esp-aes esp-sha-hmac

**Create a dynamic crypto map (DYNMAP-R2) and references the transform set "TEST-TO-R2" and the ACL "VPN-TO-R2":**

R1(config)#crypto dynamic-map dynmap-R2 10 R1(config-crypto-map)# set transform-set TEST-TO-R2 R1(config-crypto-map)# match address VPN-TO-R2

#### **Create a dynamic crypto map (DYNMAP-R3) and references the transform set "TEST-TO-R3" and the ACL "VPN-TO-R3":**

R1(config)#crypto dynamic-map dynmap-R3 20 R1(config-crypto-map)# set transform-set TEST-TO-R3 R1(config-crypto-map)# match address VPN-TO-R3

**Then create a static crypto map (VPNMAP) which uses the dynamic map configured previously:**

R1(config)#crypto map VPNMAP 10 ipsec-isakmp dynamic dynmap-R2 R1(config)#crypto map VPNMAP 20 ipsec-isakmp dynamic dynmap-R3

#### **Attach the static crypto map (VPNMAP) to the fa0/0 interface:**

R1(config)#interface FastEthernet0/0 R1(config-if)#crypto map VPNMAP

#### **To test, deny the translation of ICMP packets in the ACL "NAT-ACL"**

R1(config-ext-nacl)#ip access-list extended NAT-ACL R1(config-ext-nacl)#21 deny icmp 10.1.1.0 0.0.0.255 10.2.2.0 0.0.0.255 R1(config-ext-nacl)#22 deny icmp 10.1.1.0 0.0.0.255 10.3.3.0 0.0.0.255

R2(config-if)#ip access-list ext NAT-ACL R2(config-ext-nacl)#15 deny icmp 10.2.2.0 0.0.0.255 10.1.1.0 0.0.0.255

R3(config-if)#ip access-list ext NAT-ACL R3(config-ext-nacl)#15 deny icmp 10.3.3.0 0.0.0.255 10.1.1.0 0.0.0.255

**Let's try a ping from R3 to the LAN network of the HUB with a the lo0 interface as a source. Note Only the Spoke routers R2 and R3 are aware of R1 public IP address (14.0.0.1) because it is static, and therefore only the Spoke router can initiate the VPN tunnel.**

R3#ping 10.1.1.1 sou lo0 Type escape sequence to abort. Sending 5, 100-byte ICMP Echos to 10.1.1.1, timeout is 2 seconds: Packet sent with a source address of 10.3.3.3 .!!!! Success rate is 80 percent (4/5), round-trip min/avg/max = 220/246/272 ms R3#

**The ISAKMP has been established between R1 and R3:**

R3#show crypto isakmp sa det Codes: C - IKE configuration mode, D - Dead Peer Detection K - Keepalives, N - NAT-traversal T - cTCP encapsulation, X - IKE Extended Authentication

```
 psk - Preshared key, rsig - RSA signature
       renc - RSA encryption
IPv4 Crypto ISAKMP SA
C-id Local Remote I-VRF Status Encr Hash Auth DH Lifetime 
Cap.
1002 34.0.0.3 14.0.0.1 ACTIVE aes sha psk 1 23:58:55
      Engine-id:Conn-id = SW:2
IPv6 Crypto ISAKMP SA
R3#
```
**The IPsec SA is established between R1 and R3. Since one ICMP packet is lost, the number of the encrypted/decrypted packet is 4:**

```
R3#show crypto ipsec sa | s local|remote|pkts
     Crypto map tag: VPNMAP, local addr 34.0.0.3
    local ident (addr/mask/prot/port): (10.3.3.0/255.255.255.0/0/0)
 remote ident (addr/mask/prot/port): (10.1.1.0/255.255.255.0/0/0)
 #pkts encaps: 4, #pkts encrypt: 4, #pkts digest: 4
    #pkts decaps: 4, #pkts decrypt: 4, #pkts verify: 4
     #pkts compressed: 0, #pkts decompressed: 0
    #pkts not compressed: 0, #pkts compr. failed: 0
    #pkts not decompressed: 0, #pkts decompress failed: 0
     local crypto endpt.: 34.0.0.3, remote crypto endpt.: 14.0.0.1
```
R3#

**On R1, the Hub has only one ISAKMP sa with R3, the ISAKMP sa is not yet negociated with R2:**

```
R1#show crypto isakmp sa det
Codes: C - IKE configuration mode, D - Dead Peer Detection
       K - Keepalives, N - NAT-traversal
       T - cTCP encapsulation, X - IKE Extended Authentication
       psk - Preshared key, rsig - RSA signature
       renc - RSA encryption
IPv4 Crypto ISAKMP SA
C-id Local Remote I-VRF Status Encr Hash Auth DH Lifetime 
Cap.
1003 14.0.0.1 34.0.0.3 ACTIVE aes sha psk 1 23:54:06
       Engine-id:Conn-id = SW:3
IPv6 Crypto ISAKMP SA
R1#
```
**The IPses SA on R1 shown the same number of encrypted/decrypted packets (4) :**

R1#show crypto ipsec sa | s local|remote|pkts Crypto map tag: VPNMAP, local addr 14.0.0.1

```
 local ident (addr/mask/prot/port): (10.1.1.0/255.255.255.0/0/0)
 remote ident (addr/mask/prot/port): (10.3.3.0/255.255.255.0/0/0)
 #pkts encaps: 4, #pkts encrypt: 4, #pkts digest: 4
 #pkts decaps: 4, #pkts decrypt: 4, #pkts verify: 4
 #pkts compressed: 0, #pkts decompressed: 0
 #pkts not compressed: 0, #pkts compr. failed: 0
 #pkts not decompressed: 0, #pkts decompress failed: 0
  local crypto endpt.: 14.0.0.1, remote crypto endpt.: 34.0.0.3
```
R1#

**Let's try a ping from R2 with Lo0 as the source to the LAN network of R1:**

R2#ping 10.1.1.1 sou lo0 Type escape sequence to abort. Sending 5, 100-byte ICMP Echos to 10.1.1.1, timeout is 2 seconds: Packet sent with a source address of 10.2.2.2 .!!!! Success rate is 80 percent (4/5), round-trip min/avg/max = 172/220/252 ms R2#

**The ISAKMP sa has been established between R1 and R2:**

```
R2#show crypto isakmp sa det
Codes: C - IKE configuration mode, D - Dead Peer Detection
       K - Keepalives, N - NAT-traversal
       T - cTCP encapsulation, X - IKE Extended Authentication
       psk - Preshared key, rsig - RSA signature
       renc - RSA encryption
IPv4 Crypto ISAKMP SA
C-id Local Remote I-VRF Status Encr Hash Auth DH Lifetime 
Cap.
1002 24.0.0.2 14.0.0.1 ACTIVE aes sha psk 1 23:59:10
       Engine-id:Conn-id = SW:2
IPv6 Crypto ISAKMP SA
R2#
```
**The IPsec SA on R2 shown 4 four encrypted/decrypted packets, because one ICMP echo is lost:**

```
R2#show crypto ipsec sa | s local|remote|pkts
     Crypto map tag: VPNMAP, local addr 24.0.0.2
    local ident (addr/mask/prot/port): (10.2.2.0/255.255.255.0/0/0)
    remote ident (addr/mask/prot/port): (10.1.1.0/255.255.255.0/0/0)
     #pkts encaps: 4, #pkts encrypt: 4, #pkts digest: 4
     #pkts decaps: 4, #pkts decrypt: 4, #pkts verify: 4
     #pkts compressed: 0, #pkts decompressed: 0
     #pkts not compressed: 0, #pkts compr. failed: 0
     #pkts not decompressed: 0, #pkts decompress failed: 0
      local crypto endpt.: 24.0.0.2, remote crypto endpt.: 14.0.0.1
```
R2#

**R1 has now two ISAKMP sa with R2 and R3:**

```
R1#show crypto isakmp sa det
Codes: C - IKE configuration mode, D - Dead Peer Detection
       K - Keepalives, N - NAT-traversal
       T - cTCP encapsulation, X - IKE Extended Authentication
       psk - Preshared key, rsig - RSA signature
       renc - RSA encryption
IPv4 Crypto ISAKMP SA
C-id Local Remote I-VRF Status Encr Hash Auth DH Lifetime 
Cap.
1004 14.0.0.1 24.0.0.2 ACTIVE aes sha psk 1 23:57:24
       Engine-id:Conn-id = SW:4
1003 14.0.0.1 34.0.0.3 ACTIVE aes sha psk 1 23:48:25
       Engine-id:Conn-id = SW:3
IPv6 Crypto ISAKMP SA
R1#
```
**Now R1 has built two IPsec sa with R2 and R3:**

```
R1#show crypto ipsec sa | s local|remote|pkts
    Crypto map tag: VPNMAP, local addr 14.0.0.1
    local ident (addr/mask/prot/port): (10.1.1.0/255.255.255.0/0/0)
    remote ident (addr/mask/prot/port): (10.2.2.0/255.255.255.0/0/0)
     #pkts encaps: 4, #pkts encrypt: 4, #pkts digest: 4
     #pkts decaps: 4, #pkts decrypt: 4, #pkts verify: 4
     #pkts compressed: 0, #pkts decompressed: 0
     #pkts not compressed: 0, #pkts compr. failed: 0
     #pkts not decompressed: 0, #pkts decompress failed: 0
      local crypto endpt.: 14.0.0.1, remote crypto endpt.: 24.0.0.2
    local ident (addr/mask/prot/port): (10.1.1.0/255.255.255.0/0/0)
    remote ident (addr/mask/prot/port): (10.3.3.0/255.255.255.0/0/0)
     #pkts encaps: 4, #pkts encrypt: 4, #pkts digest: 4
     #pkts decaps: 4, #pkts decrypt: 4, #pkts verify: 4
     #pkts compressed: 0, #pkts decompressed: 0
     #pkts not compressed: 0, #pkts compr. failed: 0
     #pkts not decompressed: 0, #pkts decompress failed: 0
      local crypto endpt.: 14.0.0.1, remote crypto endpt.: 34.0.0.3
R1#
```
**The show crypto session command at R1 router displays all remote Spoke routers public IP addresses:**

R1#show crypto session Crypto session current status

```
Interface: FastEthernet0/0
Session status: UP-ACTIVE
Peer: 24.0.0.2 port 500
   IKEv1 SA: local 14.0.0.1/500 remote 24.0.0.2/500 Active
   IPSEC FLOW: permit ip 10.1.1.0/255.255.255.0 10.2.2.0/255.255.255.0
        Active SAs: 2, origin: dynamic crypto map
Interface: FastEthernet0/0
Session status: UP-ACTIVE
Peer: 34.0.0.3 port 500
   IKEv1 SA: local 14.0.0.1/500 remote 34.0.0.3/500 Active
   IPSEC FLOW: permit ip 10.1.1.0/255.255.255.0 10.3.3.0/255.255.255.0
        Active SAs: 2, origin: dynamic crypto map
R1#
```
# **Network Security All-in-one WorkBook Cisco Identity Service Engine**

# **Lab 3: Advanced 802.1X Configuration**

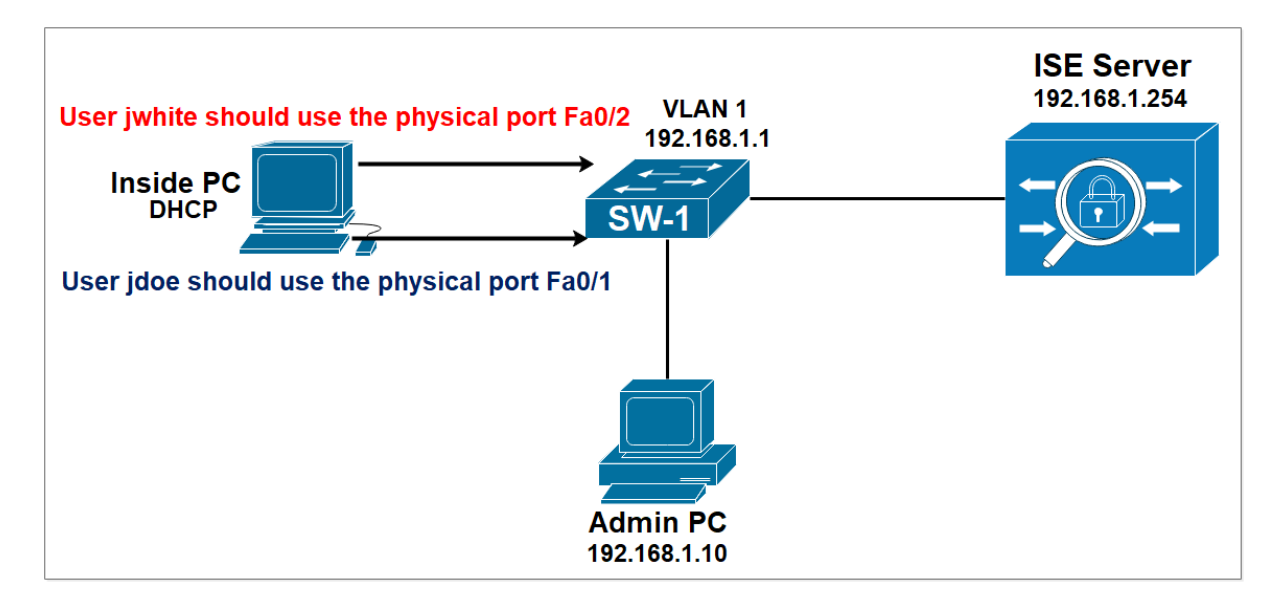

**The challenge is: A user jdoe is allowed to access the network only through the physical port FastEthernet 0/1 of the switch and the user jwhite is allowed to access the network only through the physical port FastEthernet 0/2.**

**The compound conditions is as follow:**

**If the ISE sees in the Radius Access Request sent by the switch the Subject Radius User-Name Attribute = jdoe AND if ISE sees also the Port Radius NAS PORT Id Attribute = FastEthernet 0/1 then the ISE will apply an appropriate Authorization Profile. Otherwise ISE will deny the access, in other words if the user jdoe is connected to another physical port, the ISE server will block the network access.**

**If the ISE sees in the Radius Access Request sent by the switch the Subject Radius User-Name Attribute = jwhite AND if ISE sees also the Port Radius NAS PORT Id Attribute = FastEthernet 0/2 then the ISE will apply an appropriate Authorization Profile.**

**On Switch SW-1, configure radius service.**

SW-1(config)#radius server ISE-RAD SW-1(config-radius-server)#address ipv4 192.168.1.254 SW-1(config-radius-server)#key cisco

# **Enable AAA and create an 802.1X authentication method list.**

SW-1(config)#aaa new-model SW-1(config)#aaa authentication dot1x default group radius

### **Enable 802.1X authentication globally on your switch.**

SW-1(config)#dot1x system-auth-control

## **Configure the switch for use RADIUS authorization.**

SW-1(config)#aaa authorization network default group radius

# **Configure the switch for RADIUS accounting.**

SW-1(config)#aaa accounting dot1x default start-stop group radius

#### **Configure the port for access mode.**

SW-1(config)#int fa1/0/48 SW-1(config-if)#switchport mode access

# **Enable 802.1X authentication on the ports Fa0/1 and Fa0/2.**

SW1(config)#int fa0/1 SW1(config-if)#authentication port-control auto SW1(config-if)#dot1x pae authenticator

SW1(config)#int fa0/2 SW1(config-if)#authentication port-control auto SW1(config-if)#dot1x pae authenticator

## **Create Two users.**

#### Navigate to **Administration > Identity Management > Identities**.

Create a user **jdoe** with password **Cisco123**.

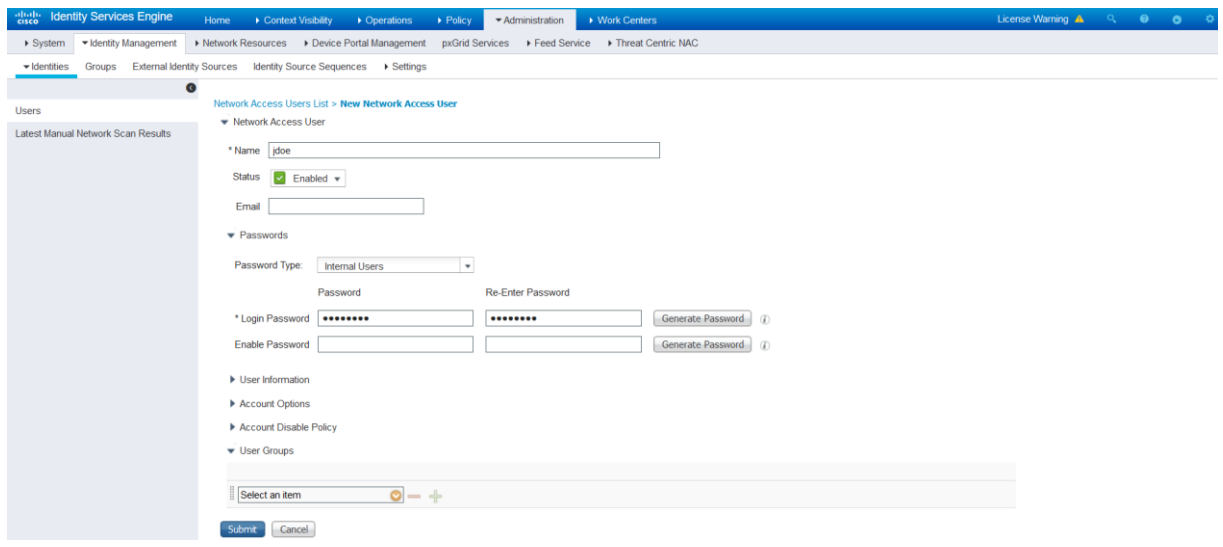

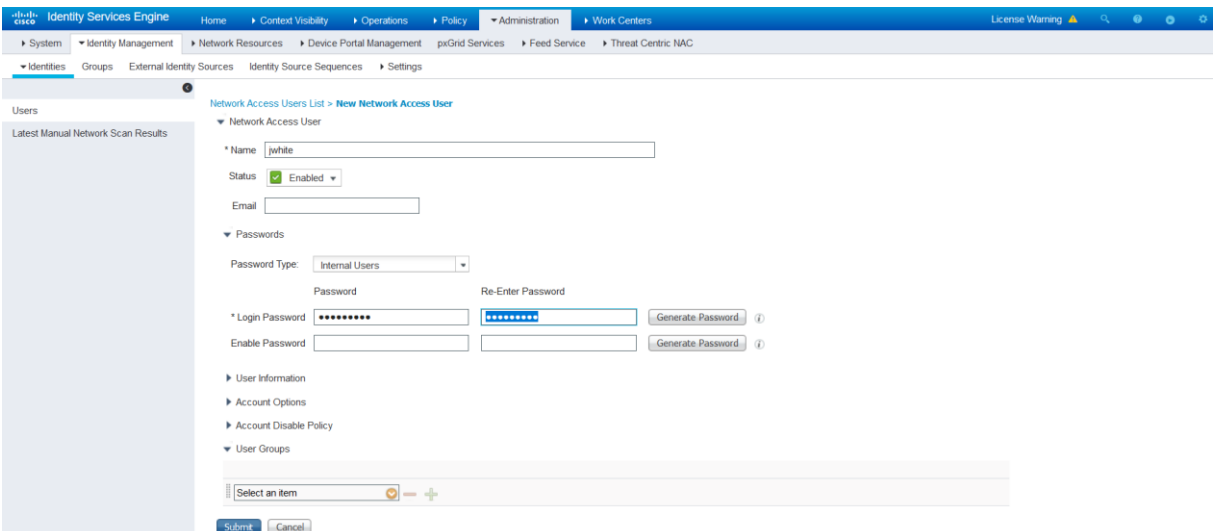

Create a user **jwhite** with password **Cisco1234**.

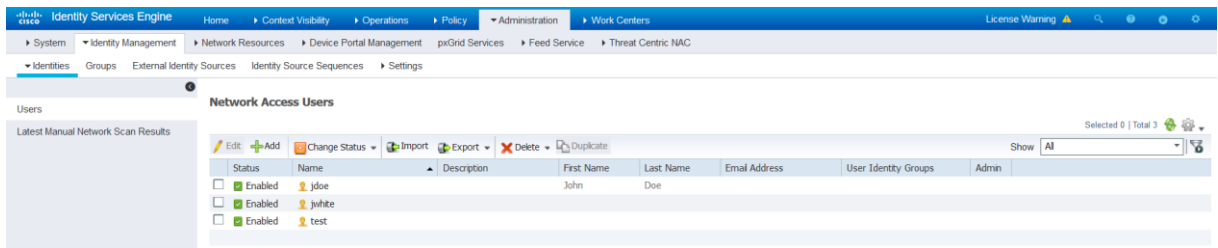

# **Create Network Device Group**

Navigate to **Administration > Network Resources > Network Device Groups**.

Click **Add** and Type **ALL Switches** as the Name. Select **All Device Types** in the **Parent Group** field. Click **Save**.

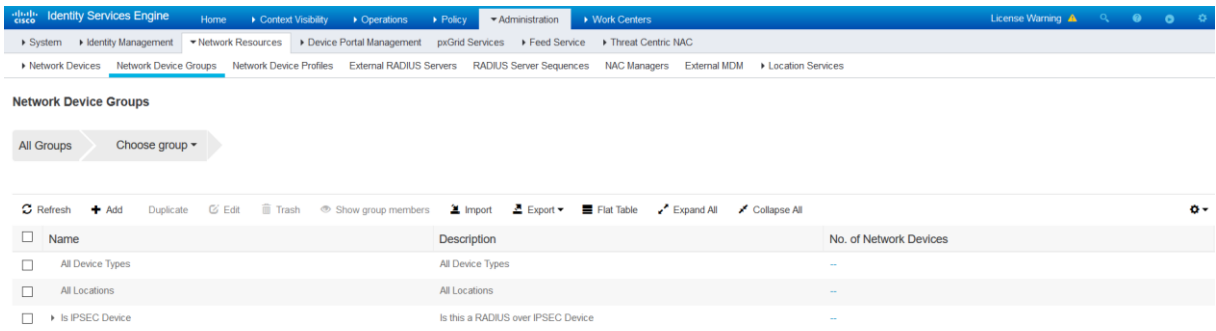

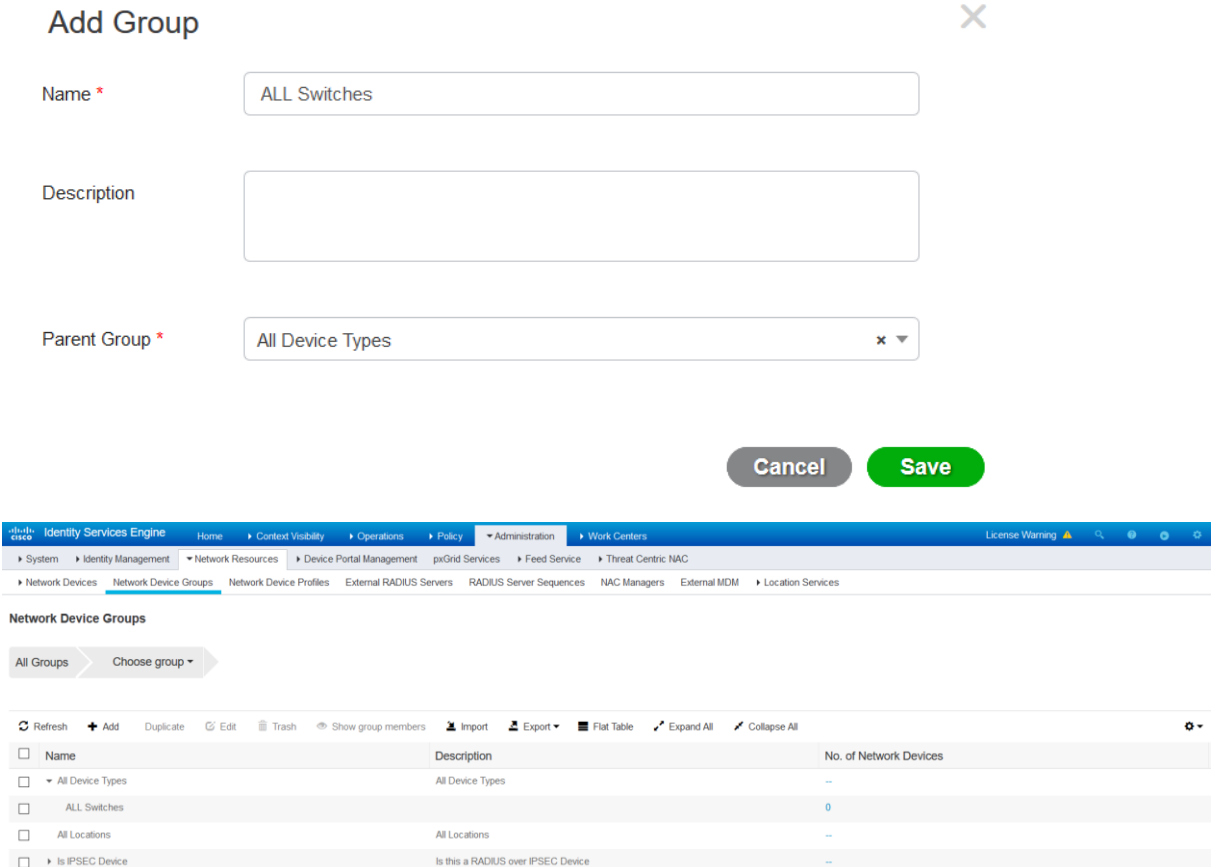

### **Add the Switch as AAA Client in the Cisco ISE**

Navigate to **Administration > Network Resources > Network Devices**. The **Network Devices**  window will open.

In the right section window, click **Add**. The AAA Client window opens. In the **Name** field, type **SW-1** as the name of your switch. In the **IP Address field**, enter **192.168.1.1/32**. this the IP address of the switch interface that will forward RADIUS packets to Cisco ISE. From the **Device Type** drop-down menu, select **All Switches**.

To activate Radius Authentication Settings, click the check box. In the **Shared Secret** field, enter a shared secret of **cisco**. Click the **Submit** button.
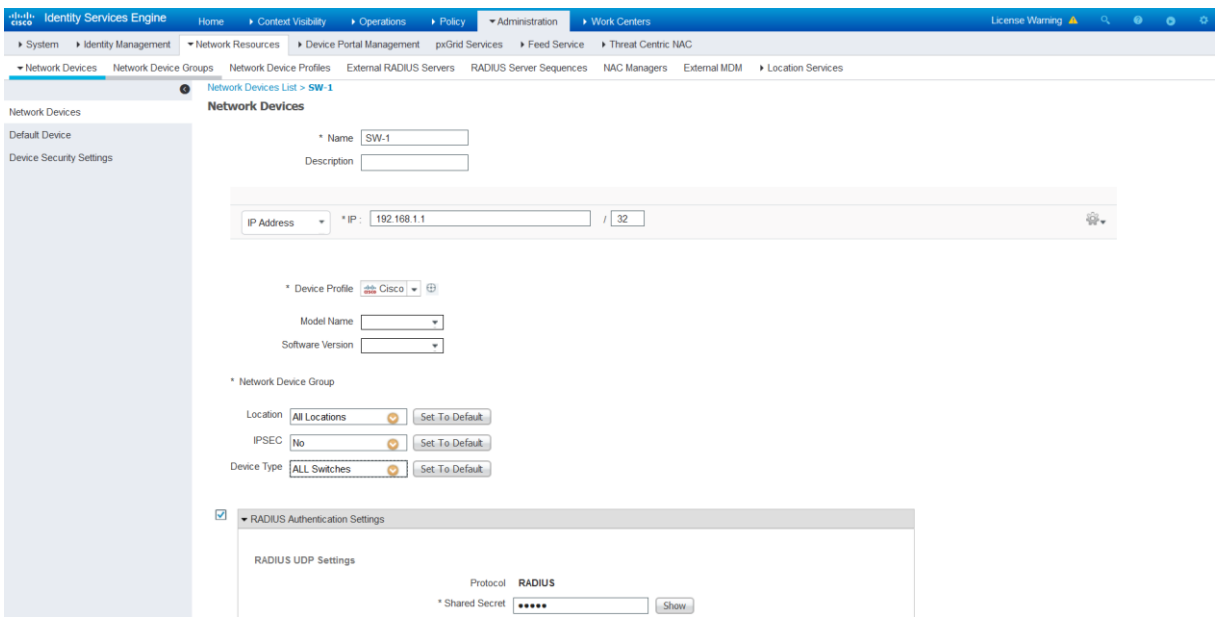

## Navigate to **Policy > Policy Sets**.

Click the plus icon (**+**) to create a new Policy Set.

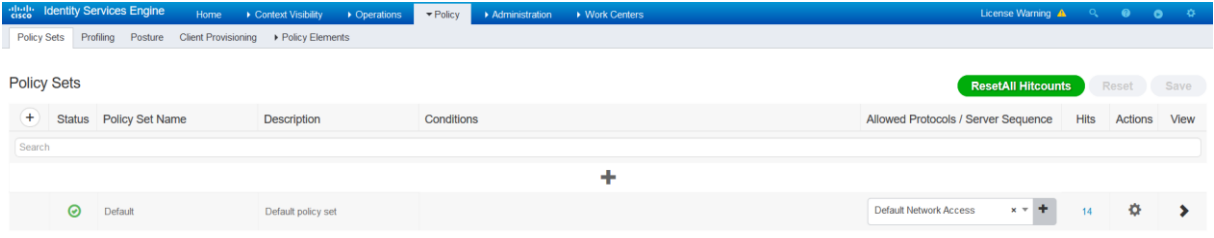

Enter **Wired** as the policy set **Name**.

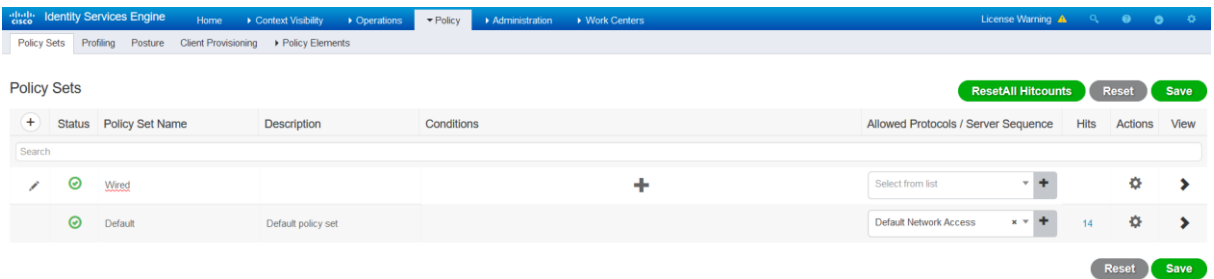

Click in the **Conditions field** to create a new condition and treat the following condition:

**Click** the words **Click to add an attribute** to select an attribute for the new condition.

Click the Symbol **Network device** and select the following condition **DEVICE:Device Type EQUALS All Device Types#All Switches.**

Assign the **Allowed Protocols/Server Sequence** named **Default Network Access**.

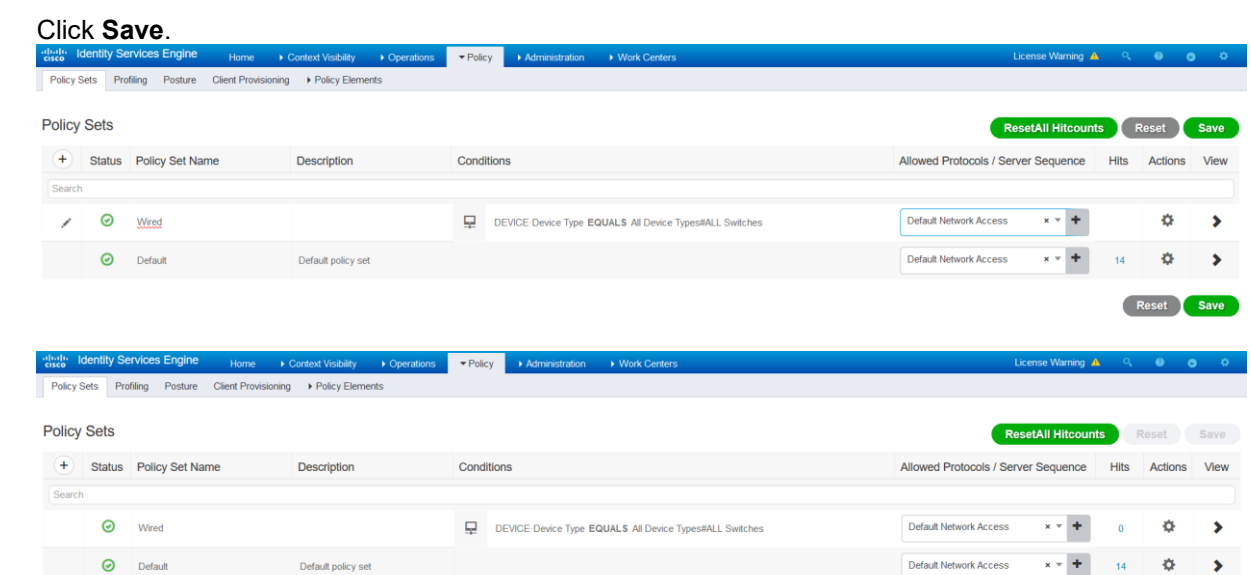

Reset Save

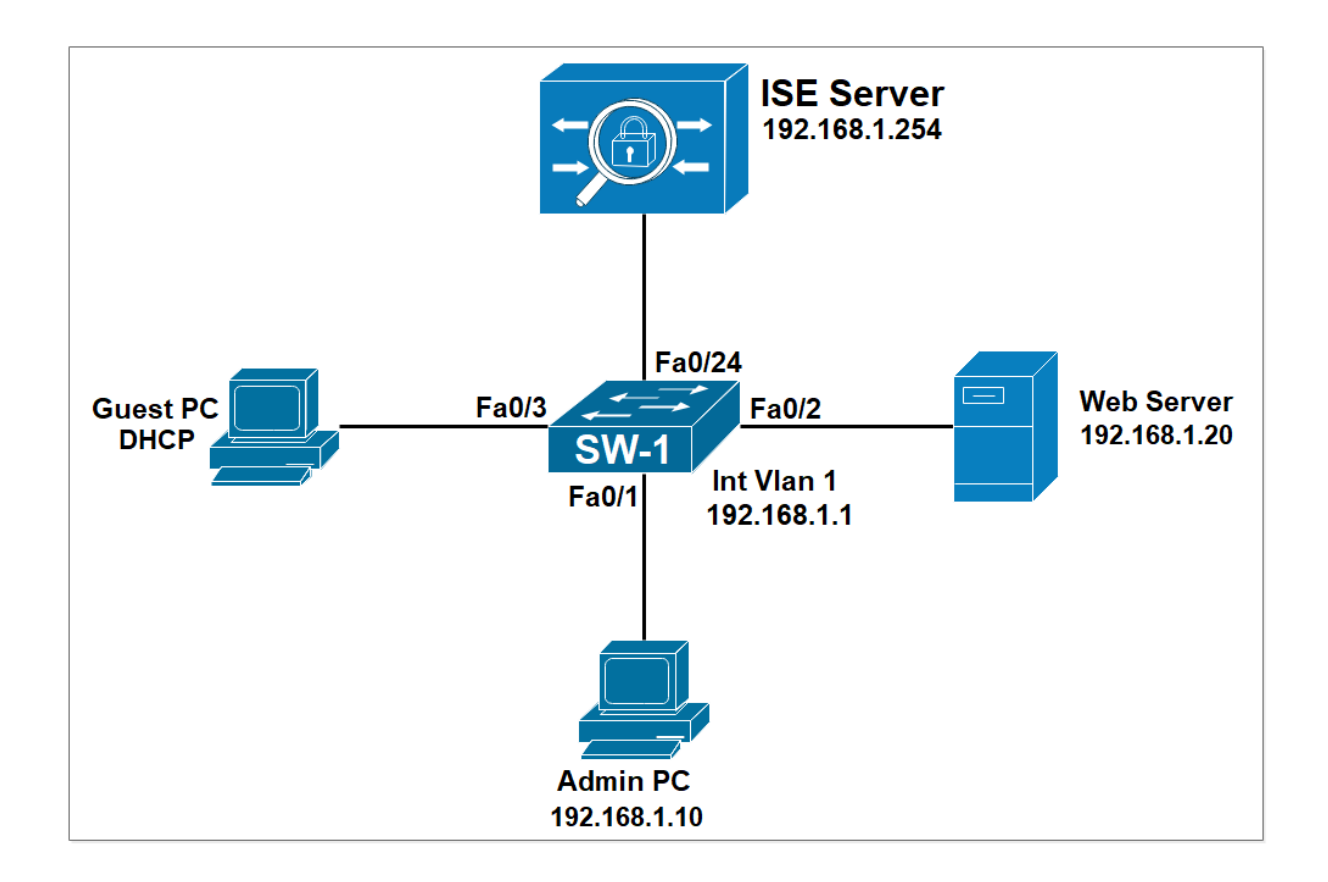

# **Lab 4: Guest Access With Self-Registered Portal**

**Configure Authentication, Authorization and Accounting for DOT1X.**

```
SW-1(config)#aaa new-model
SW-1(config)#aaa authentication dot1x default group radius
SW-1(config)#aaa authorization network default group radius 
SW-1(config)#aaa accounting dot1x default start-stop group radius
SW-1(config)#aaa accounting network default start-stop group radius
```
**Enable DOT1X globally.**

```
SW-1(config)#dot1x system-auth-control
```
**Configure an ACL that will be used to classify the traffic that will be redirected to WebAuth. This ACL should permit all HTTP (TCP/80) and HTTPS traffic (TCP/443). All web traffic should be redirected to the Web Authentication portal. The ACL will be forwarded by an authorization profile configured later on the ISE.**

```
SW-1(config)#ip access-list extended ACL-WEB-REDIRECT
SW-1(config-ext-nacl)# permit tcp any any eq www
SW-1(config-ext-nacl)# permit tcp any any eq 443
SW-1(config-ext-nacl)# deny ip any any
```
**configure radius service.**

SW-1(config)#radius server ISE-RAD SW-1(config-radius-server)#address ipv4 192.168.1.254 SW-1(config-radius-server)#key cisco

**Configure the Switch to accept the Downloadable ACL sent by ISE.**

SW-1(config)#radius-server vsa send authentication

**The Guest PC is connected to interface fa0/3 on SW-1. Configure the following commands on fa0/3 interface.**

SW-1(config)#interface FastEthernet0/3 SW-1(config-if)# switchport mode access SW-1(config-if)# authentication order mab dot1x SW-1(config-if)# authentication port-control auto SW-1(config-if)# mab SW-1(config-if)# dot1x pae authenticator SW-1(config-if)# dot1x timeout tx-period 10 SW-1(config-if)# spanning-tree portfast

**Generate an RSA key pair with modulus 1024, and enable HTTP and HTTPS services. The RSA key pair is needed to support HTTPS connections. The switch must run the HTTP and HTTPS services to be able to redirect users to Central WebAuth running on the Cisco ISE.**

SW-1(config)#crypto key generate rsa SW-1(config)#ip http server SW-1(config)#ip http secure-server

Access the ISE GUI using the url [HTTPS://192.168.1.254](https://192.168.1.254/) .

#### **Create Network Device Group**

Navigate to **Administration > Network Resources > Network Device Groups**.

Click **Add** and Type **ALL Switches** as the Name. Select **All Device Types** in the **Parent Group** field. Click **Save**.

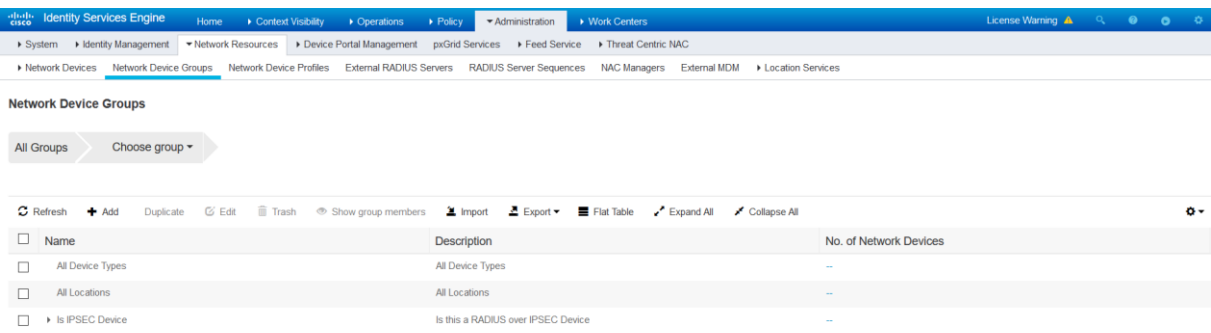

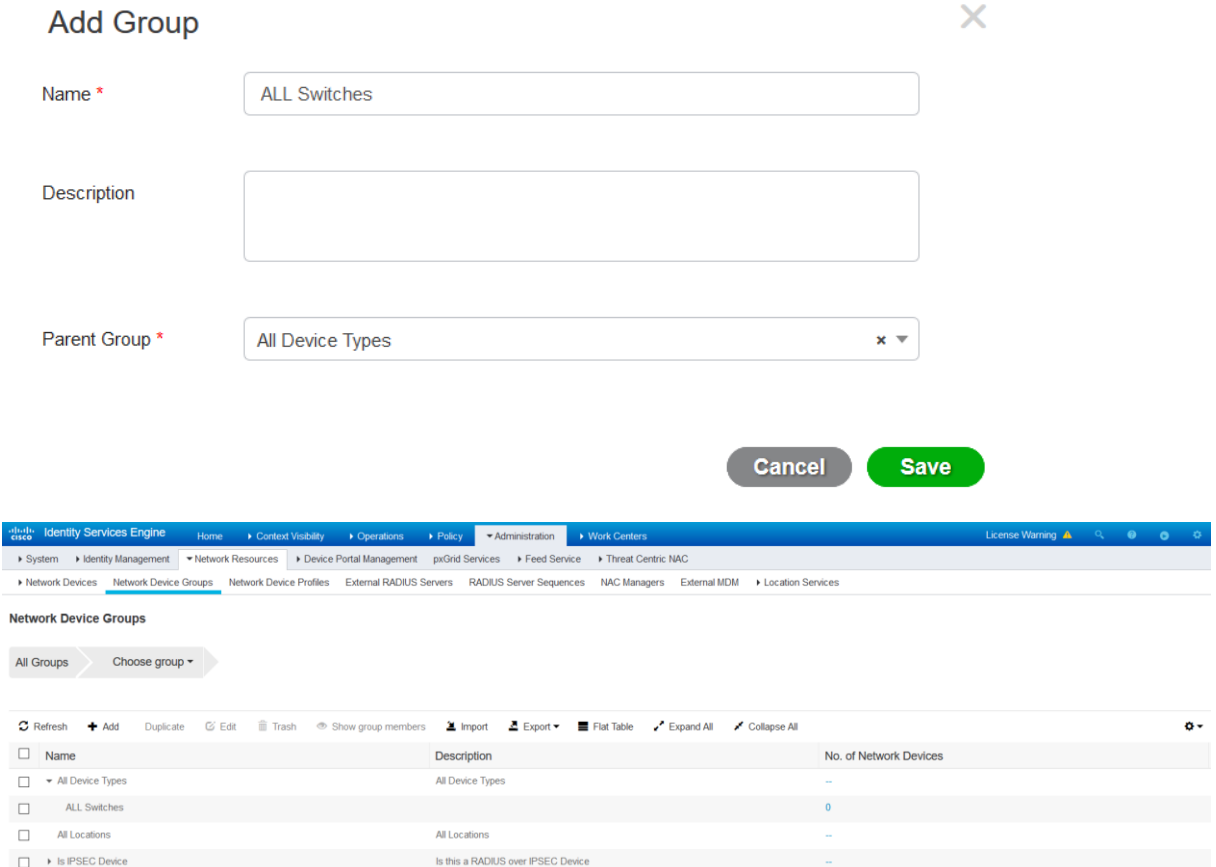

#### **Add the Switch as AAA Client in the Cisco ISE**

Navigate to **Administration > Network Resources > Network Devices**. The **Network Devices**  window will open.

In the right section window, click **Add**. The AAA Client window opens. In the **Name** field, type **SW-1** as the name of your switch. In the **IP Address field**, enter **192.168.1.1/32**. this the IP address of the switch interface that will forward RADIUS packets to Cisco ISE. From the **Device Type** drop-down menu, select **All Switches**.

To activate Radius Authentication Settings, click the check box. In the **Shared Secret** field, enter a shared secret of **cisco**. Click the **Submit** button.

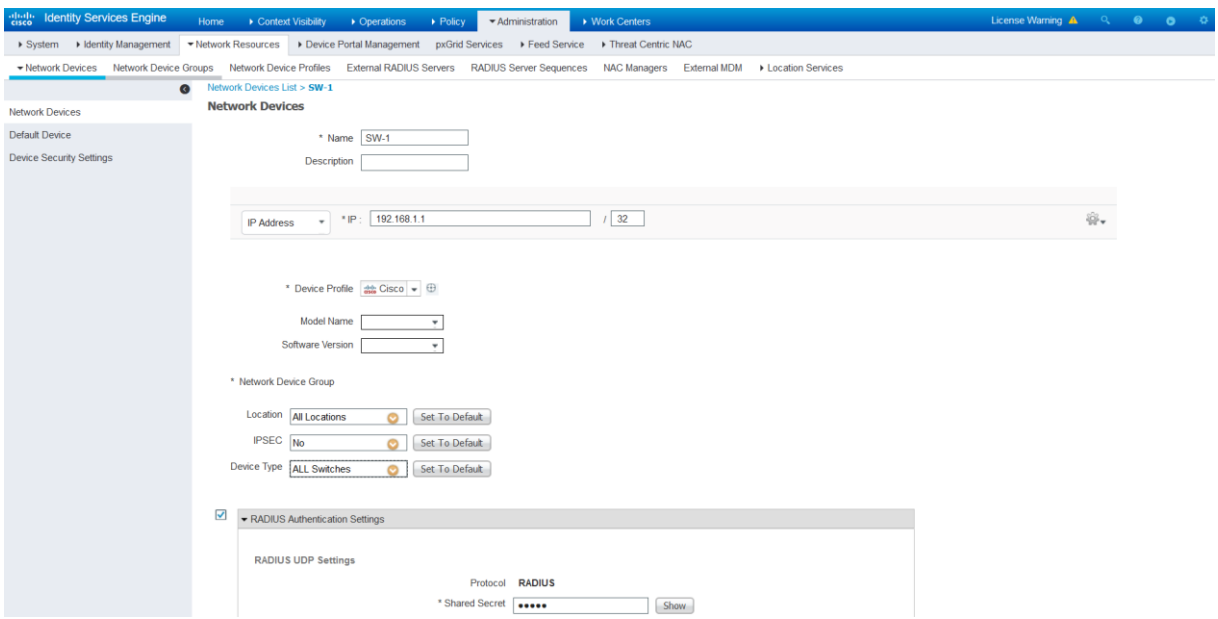

### Navigate to **Policy > Policy Sets**.

Click the plus icon (**+**) to create a new Policy Set.

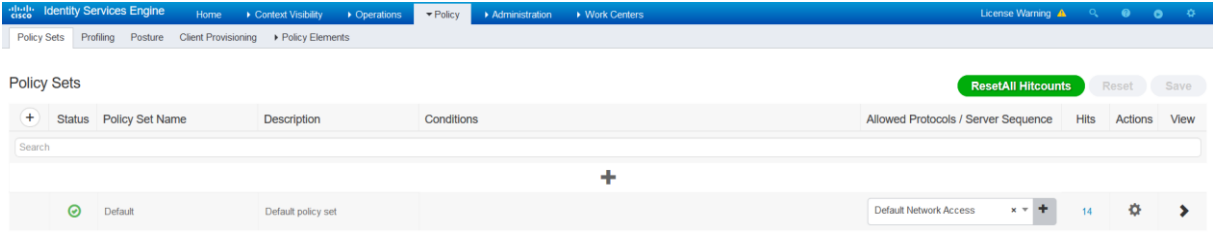

Enter **Wired** as the policy set **Name**.

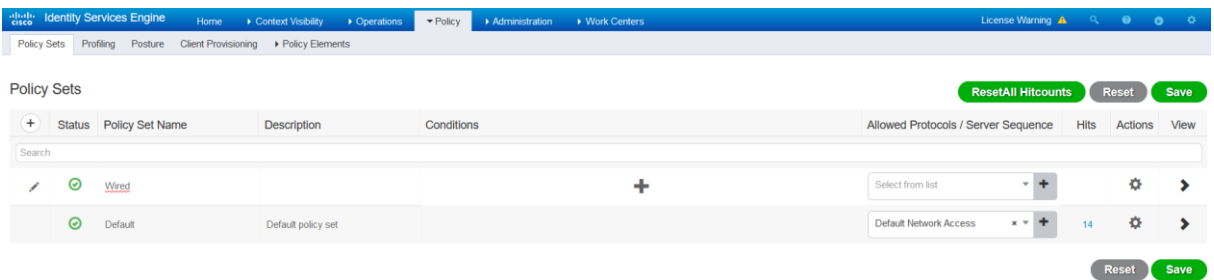

Click in the **Conditions field** to create a new condition and treat the following condition:

**Click** the words **Click to add an attribute** to select an attribute for the new condition.

Click the Symbol **Network device** and select the following condition **DEVICE:Device Type EQUALS All Device Types#All Switches.**

Assign the **Allowed Protocols/Server Sequence** named **Default Network Access**.

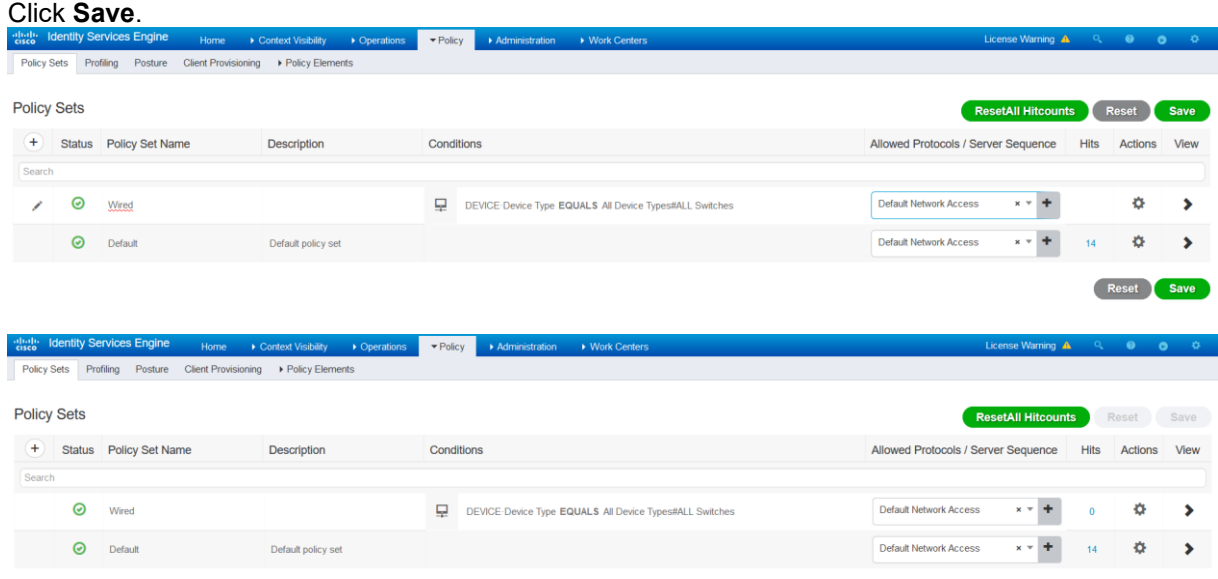

Reset Save

# **Create Authentication Policy for the Wired connection.**

#### Navigate to **Policy > Policy Set > Wired** Edit the **Policy Set.**

Click the **(+)** symbol to create a new authentication policy.

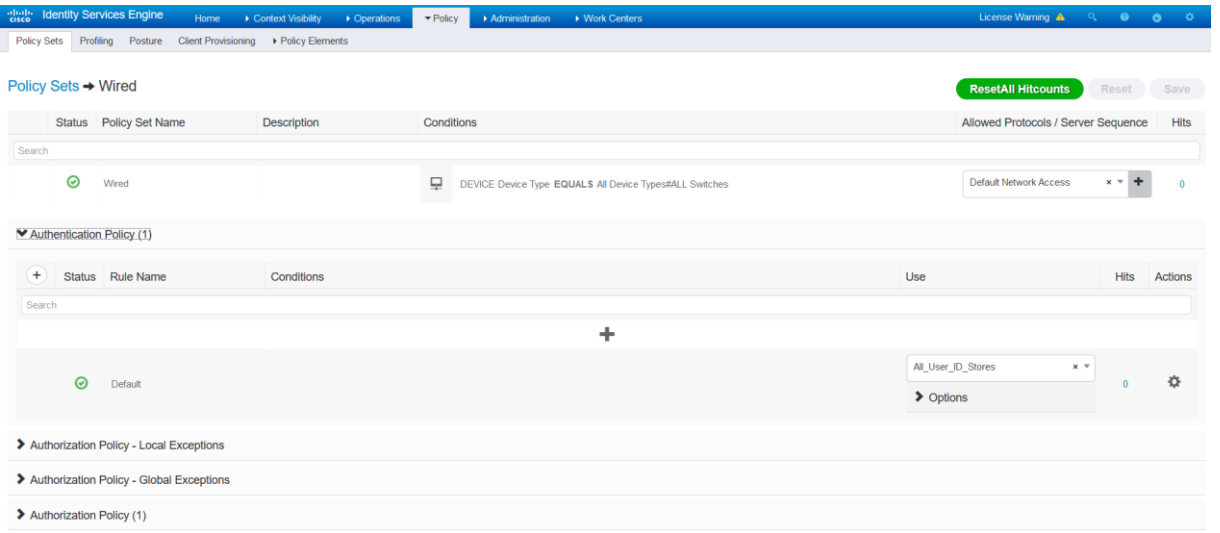

**Enter** the name **Dot1X for Wired**. Click the **(+)** symbol to assign a condition to the rule. Assign the condition **Wired\_802.1X**. Use the Identity Source **Internal Users**.

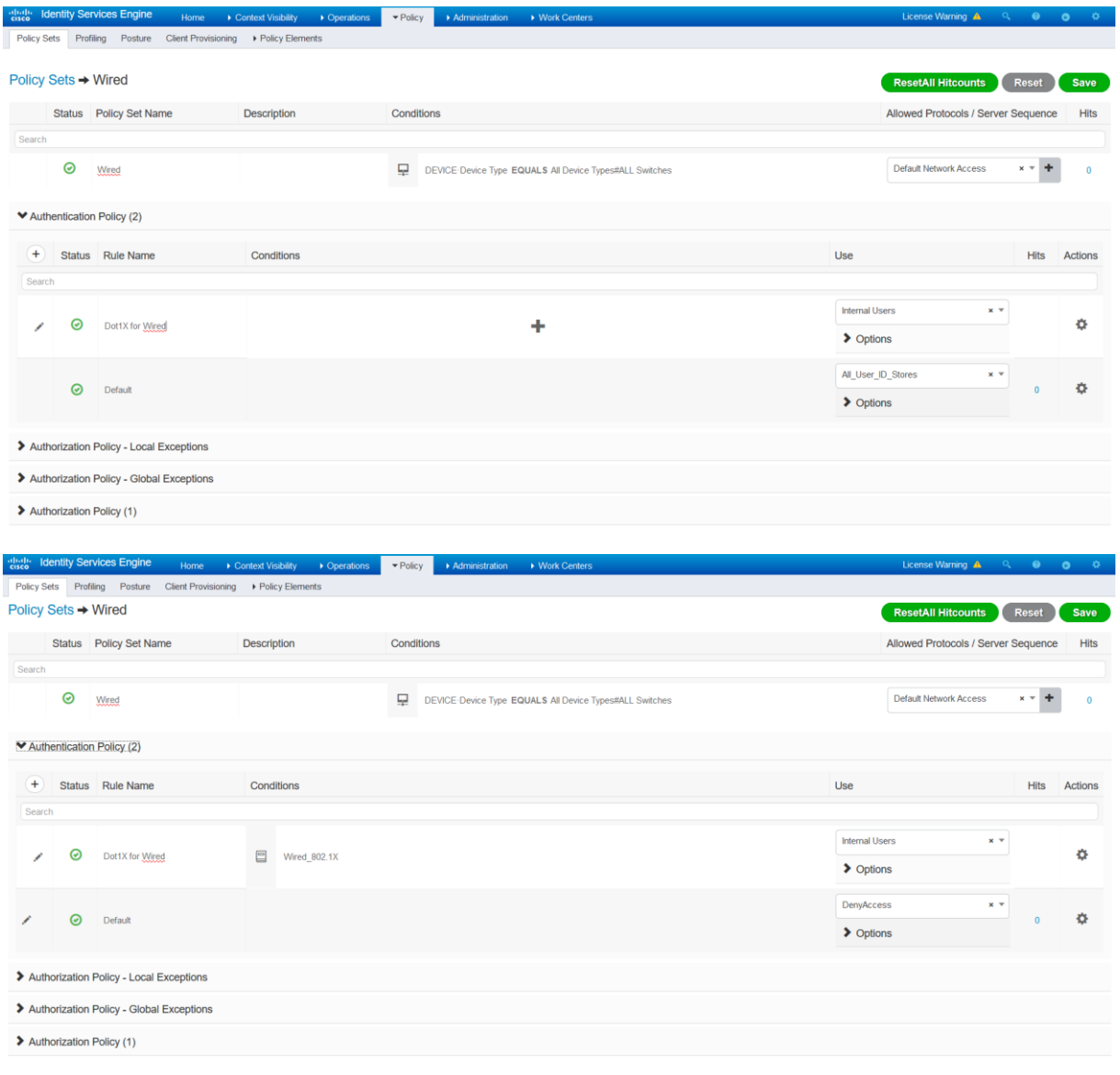

Reset Save

Create a **DACL** which will control access prior to web authentication. In ISE, navigate to **Policy >Policy Elements-Results, Authorization >Downloadable ACLs**. Click **Add**.

Enter **Web-Auth-ACL** in the **Name** field.

Define the ACL entries as follow, make sure the connectivity toward ISE **192.168.1.254** is allowed, also allow DHCP so that the PC can get an IP address. Optionally you can permit ICMP for troubleshooting purposes.

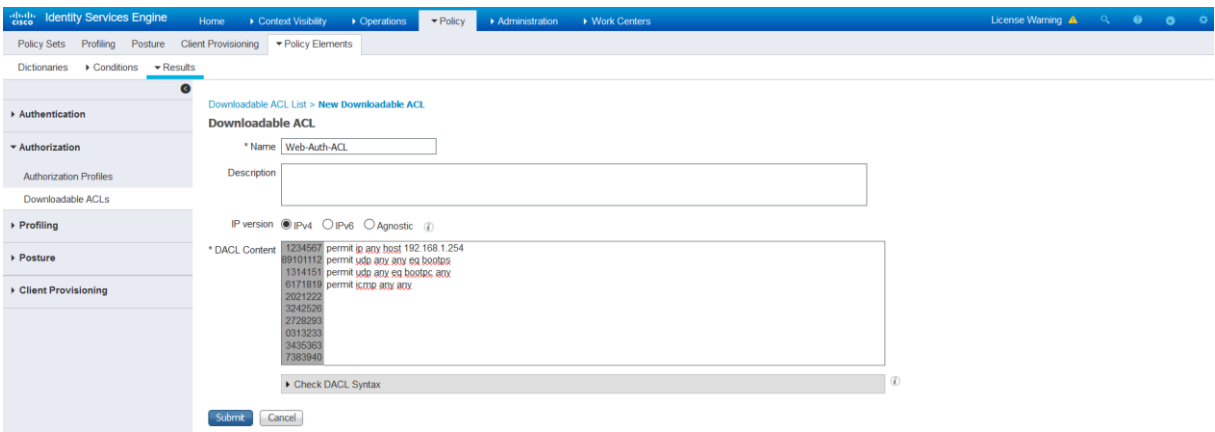

Create another **DACL** which will allow access to network after web authentication. Click **Add**.

Enter **Guest-ACL** in the **Name** field, allow all traffic.

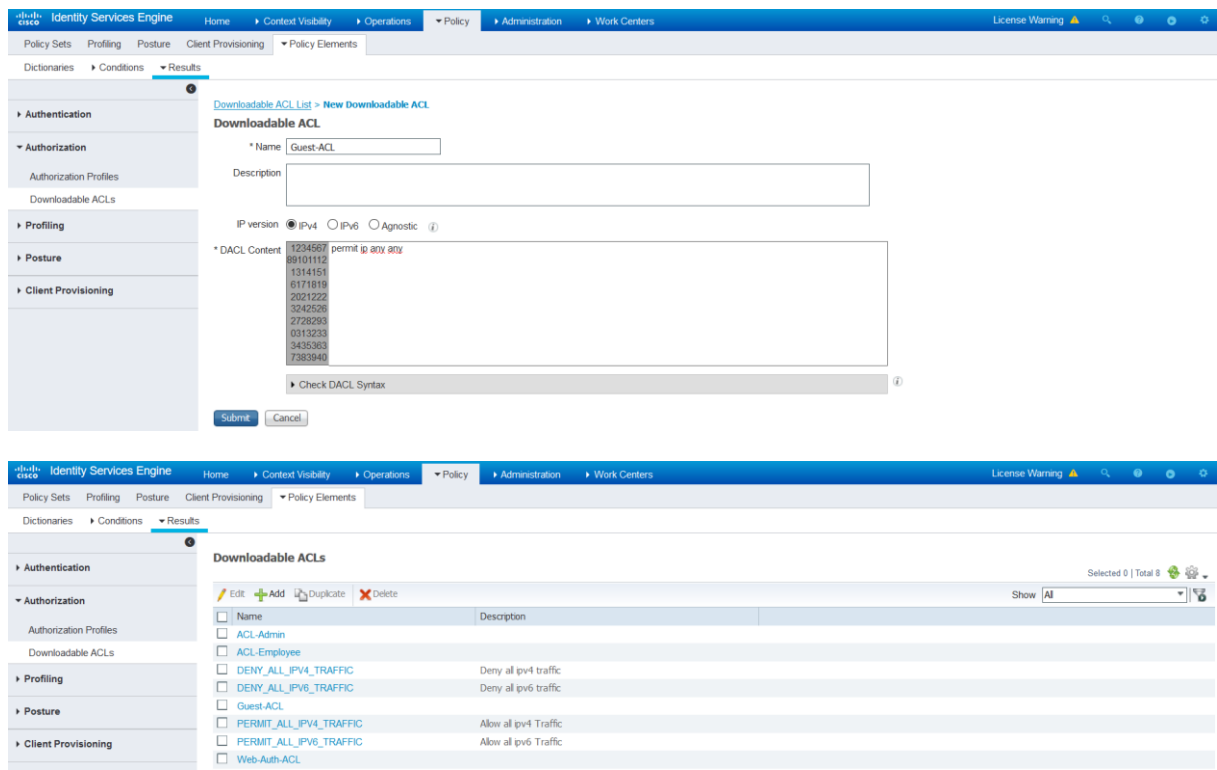

**Create an authorization profile for web authentication.** Navigate to **Policy > Policy Elements > Results, Authorization > Authorization Profiles**. Click **Add**.

Configure these attributes: Name: **Web portal profile** Access Type: **ACCESS\_ACCEPT** DACL: **Web-Auth-ACL**

**Note:** This **ACL** controls traffic allowed prior to successful authentication of the user by **Web Auth**.

**Web Redirection:** Centralized Web Authentication, **ACL:** ACL-WEB-REDIRECT, **Value:** Self-Registered Guest Portal (Default)

**Note:** This ACL does not block traffic. It specifies which of the allowed traffic is redirected to the web authentication portal.

 $\overline{a}$ 

Make sure the redirect **ACL** name matches exactly the **ACL** configured on the switch. Click **Submit**. ability Services Engine ▶ Operations ▼ Policy ▶ Administratio  $\mathbf{a}$ 

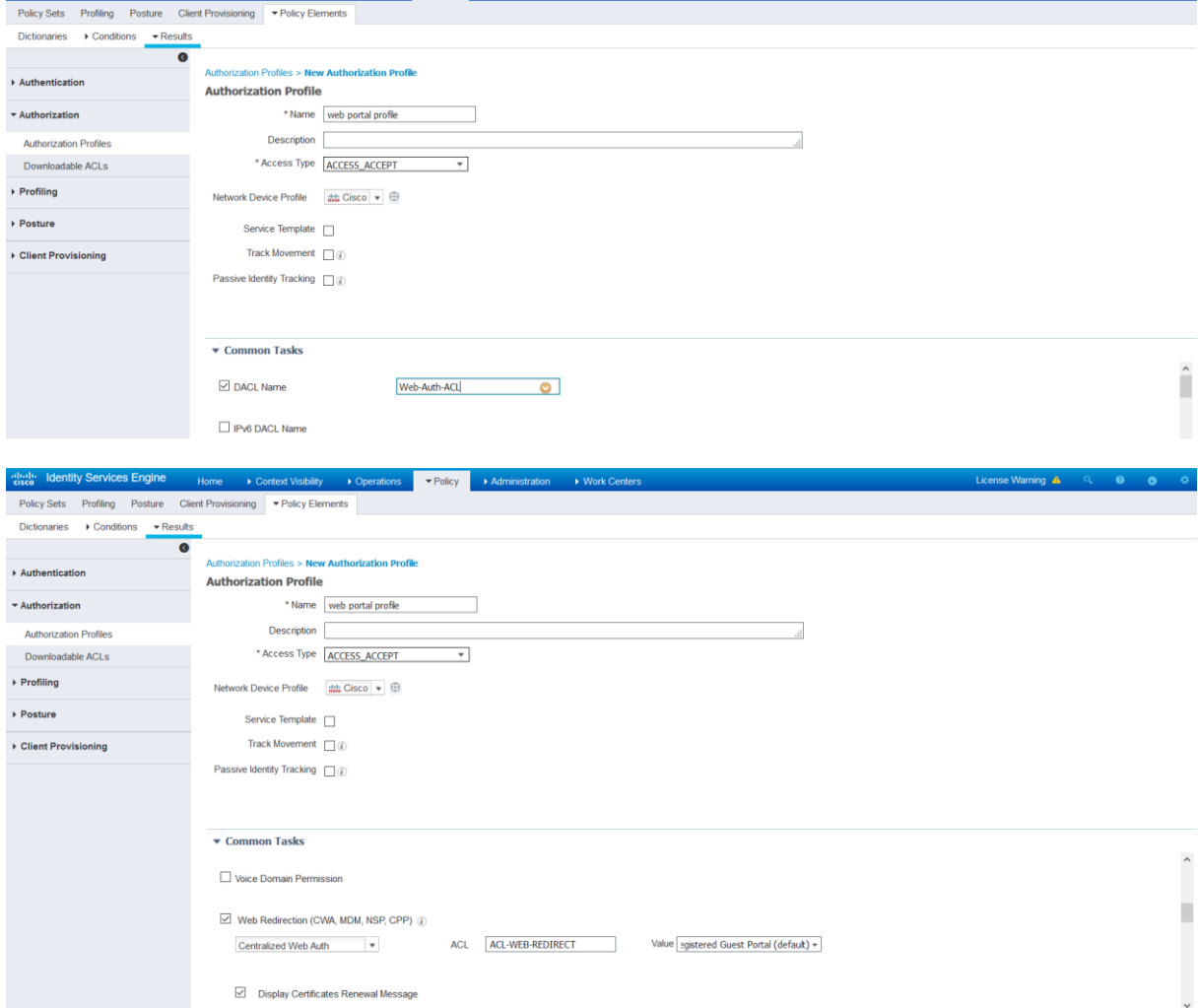

**Create an authorization profile for guest access after web authentication.**

Navigate to **Policy > Policy Elements > Results, Authorization > Authorization Profiles**. Click **Add**.

Configure these attributes: Name: **Guest profile** Access Type: **ACCESS\_ACCEPT** DACL: **Guest-ACL**. Click **Submit**.

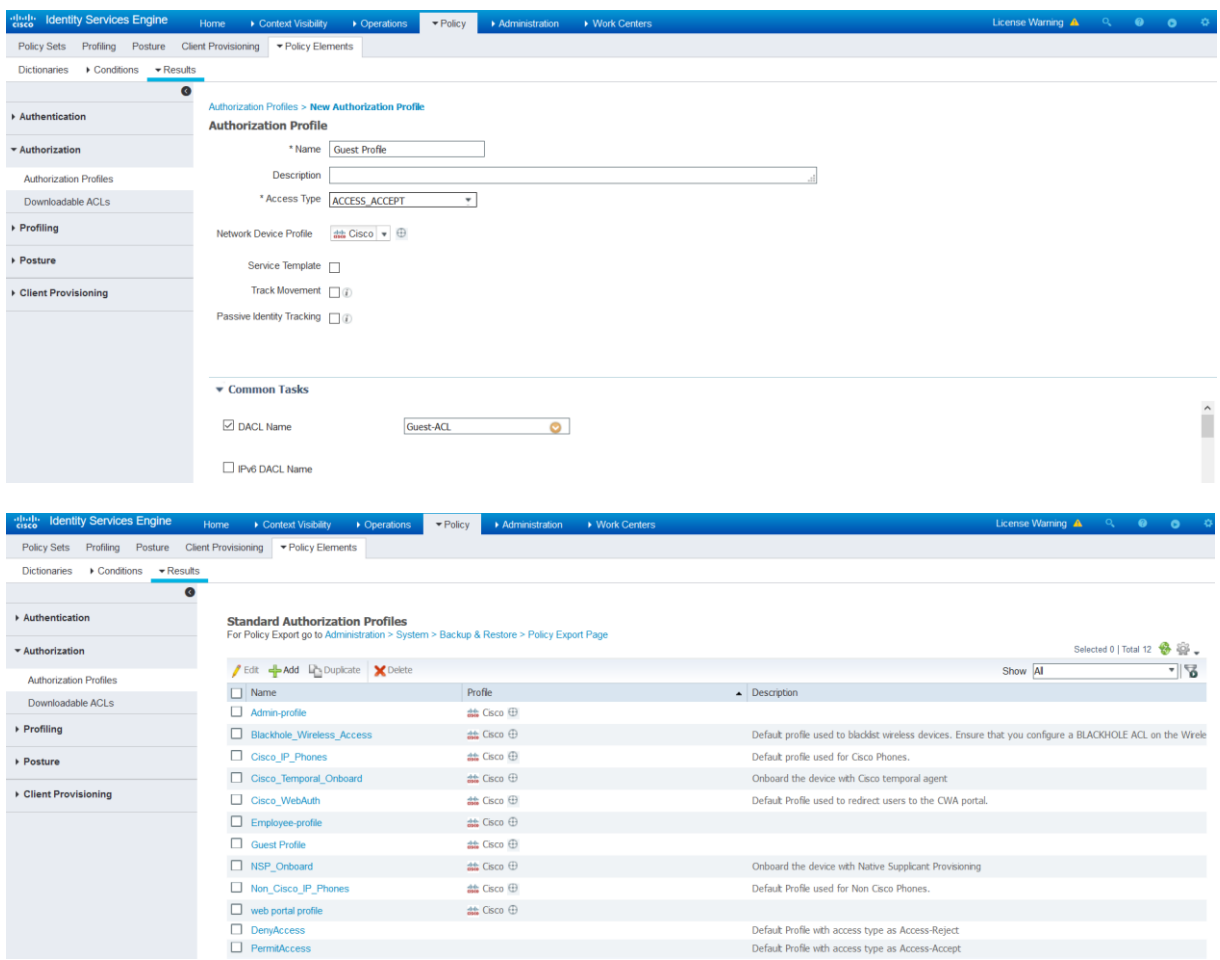

Navigate to **Policy** > **Policy Sets.** Edit the Policy Set named **Wired.**

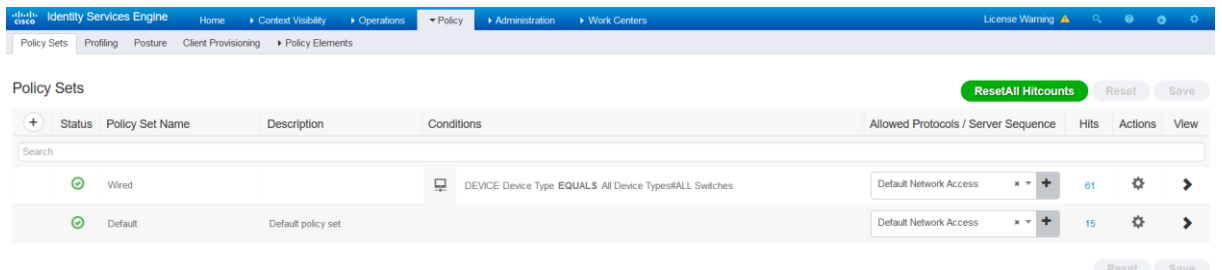

#### Expand the **Authorization Policy.**

Scroll down until you see the Default Authorization Policy. In the **Results (Profiles),** select the Authorization Profile **Web portal profile.**

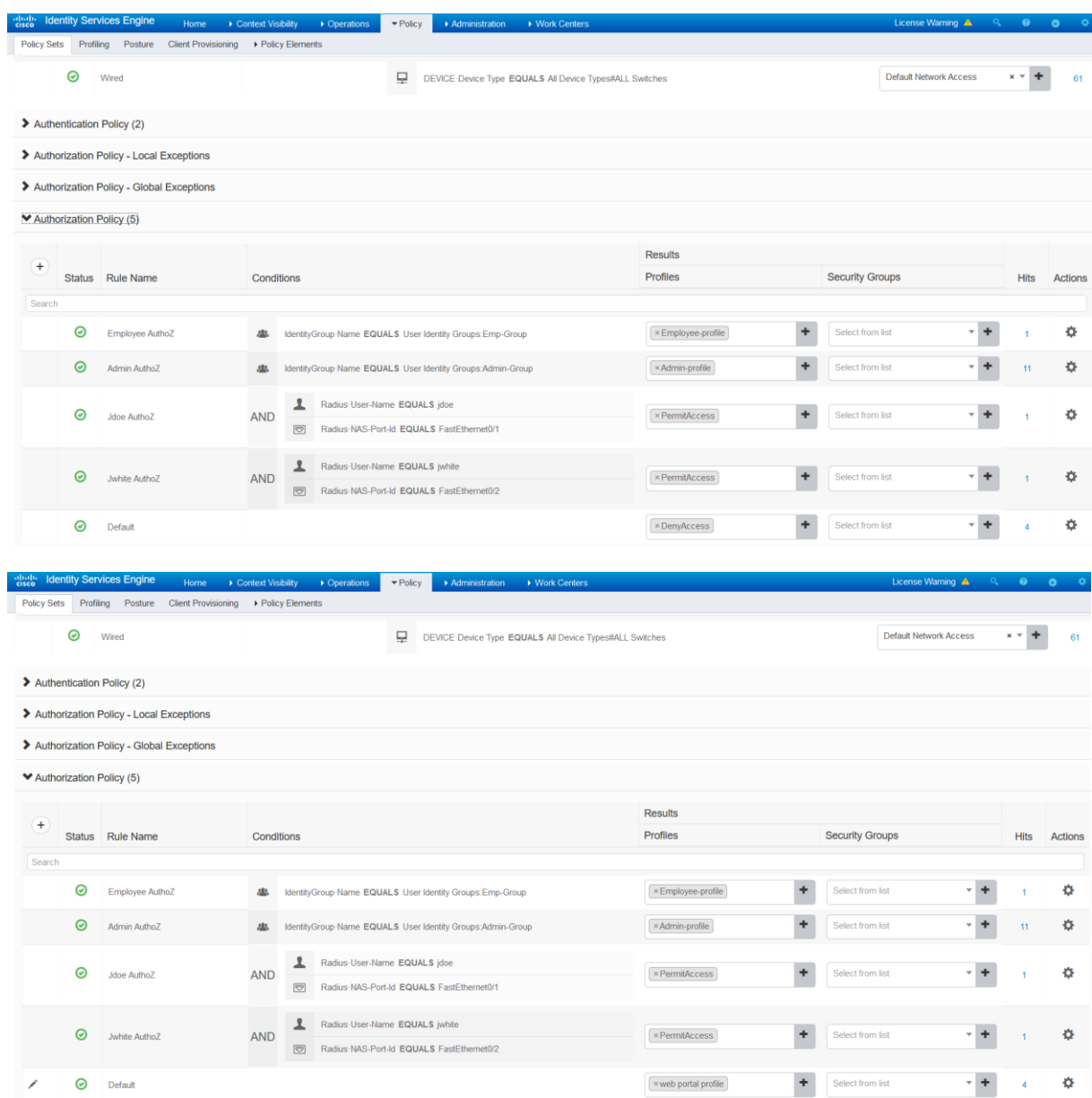

**Create an Authorization Policy for guest access. Enter** the name **Guest Access**.

Click in the **Conditions field** to create a new condition.

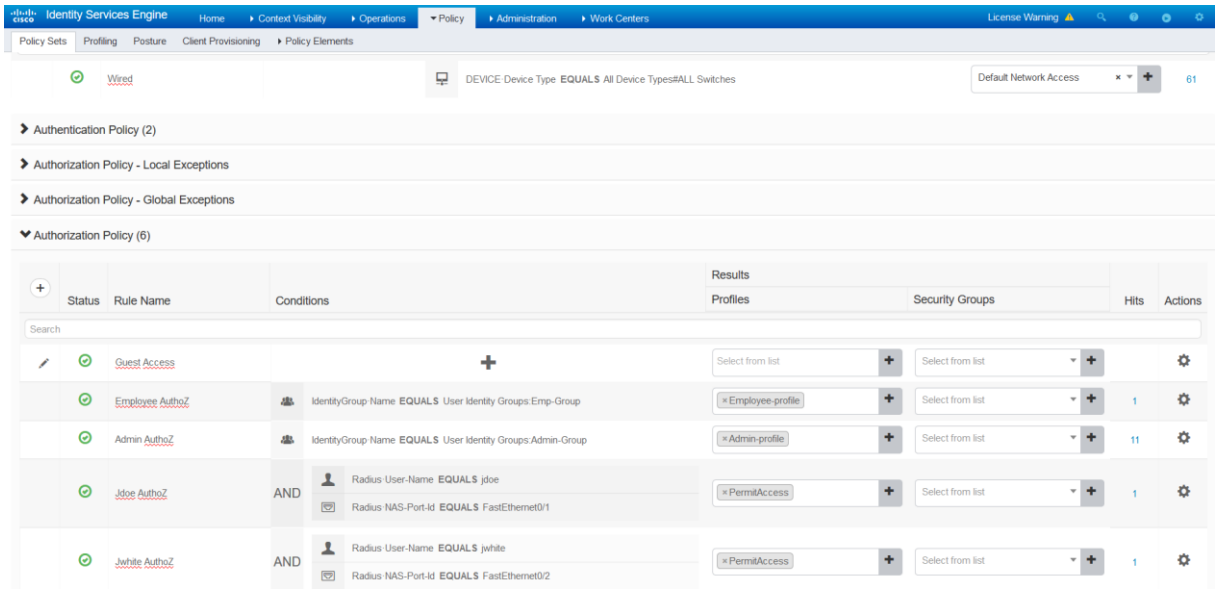

# From the **Library** Select the **Guest\_Flow condition** and move it to the **Editor.**

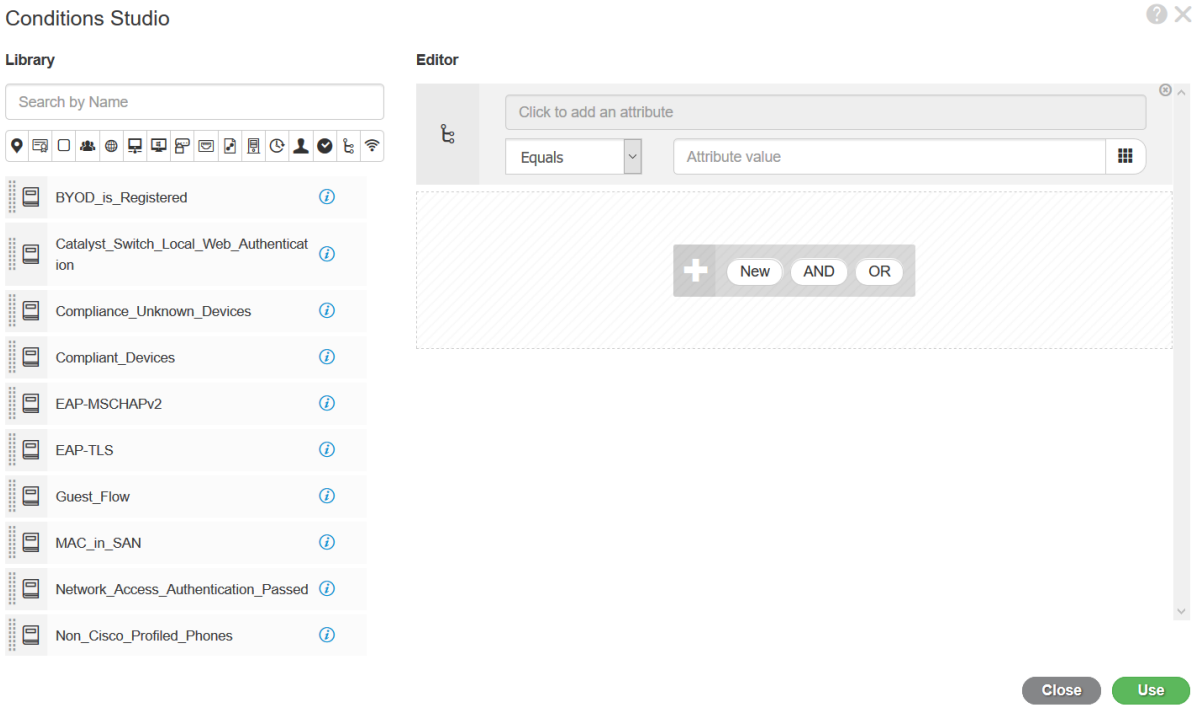

 $\bullet \times$ 

#### **Conditions Studio**

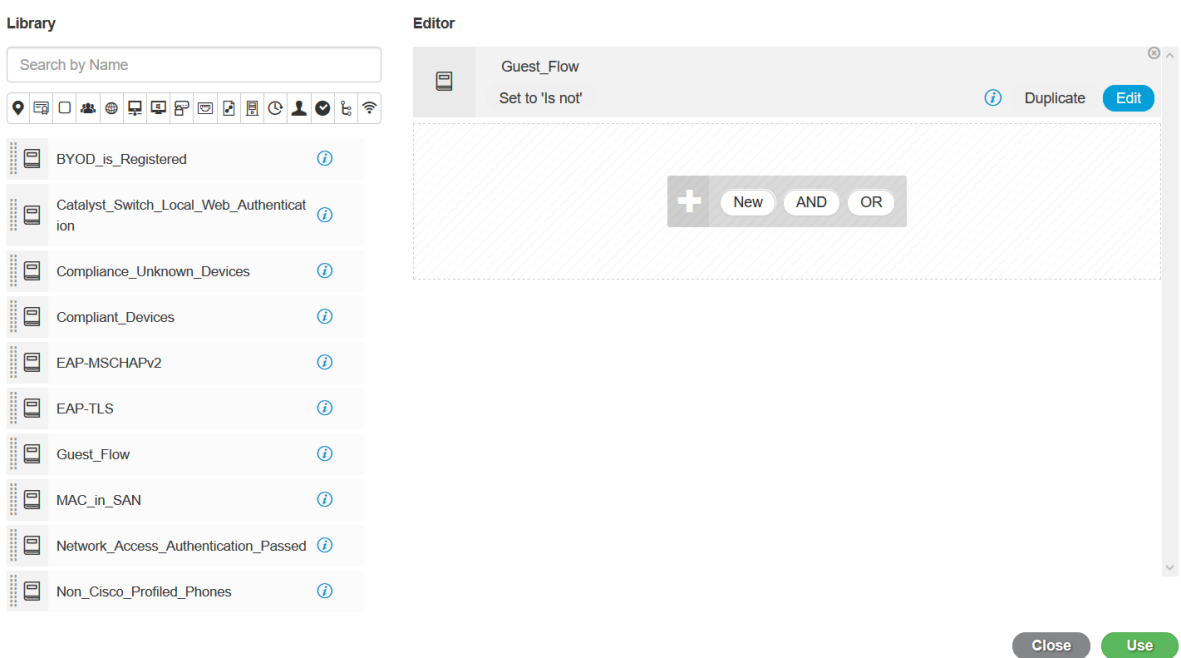

#### IF you edit the **Guest\_Flow** condition you see the Attribute **Network Access: UseCase Equals Guest Flow**.

#### What does Guest Flow mean?

Guest-access authorization with ISE happens in two stages. The initial flow is a MAC authentication Bypass (MAB), where ISE authorizes the endpoint for URL redirect to itself. This results in the web traffic from the guest user's device to be redirected to the ISE Guest portal. Note that at this stage, the network device (switch or WLC) and ISE will track the endpoint's network connection with a common session ID. When a guest user logs in with

guest credentials, the guest user ID is merged with the existing MAB session. This part of the process is termed as Guest Flow, where an existing MAB session gets guest user context appended to it.

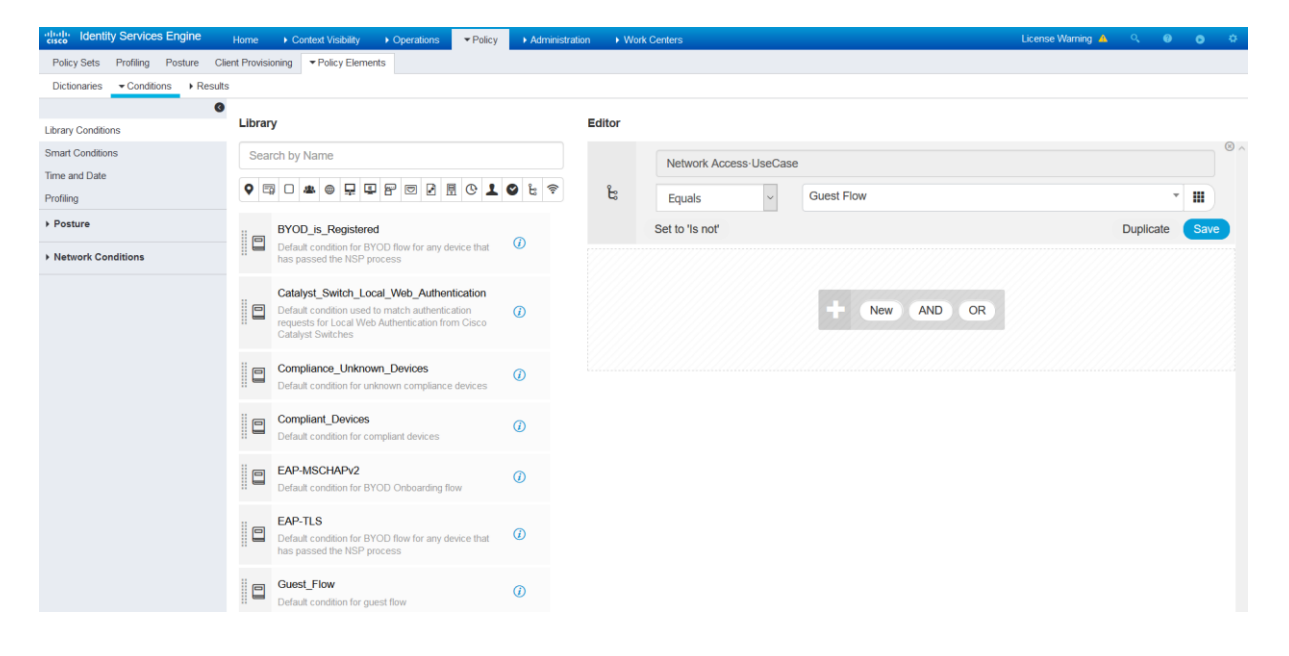

Network Security All-in-one Cisco ASA FTD WSA Umbrella VPN ISE Layer 2 Security All Right Reserved

 $Q \times$ 

In the **Results (Profiles),** select the Authorization Profile **Guest profile.** Click **Save.**

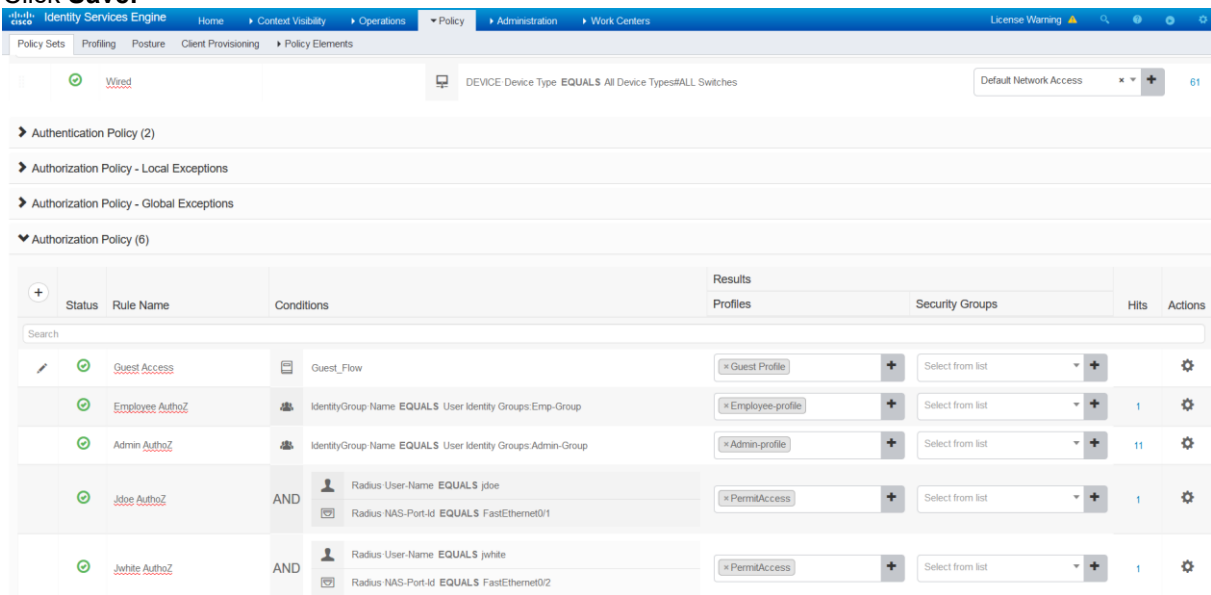

There are two authorization rules for guest access; the **Default** rule redirects unknown endpoints to the Web portal profile for presenting to a Guest portal, and the **Guest Access** rule is used after users enter their credentials (**Guest Flow**). This grants them internet access (**Guest Profile**).

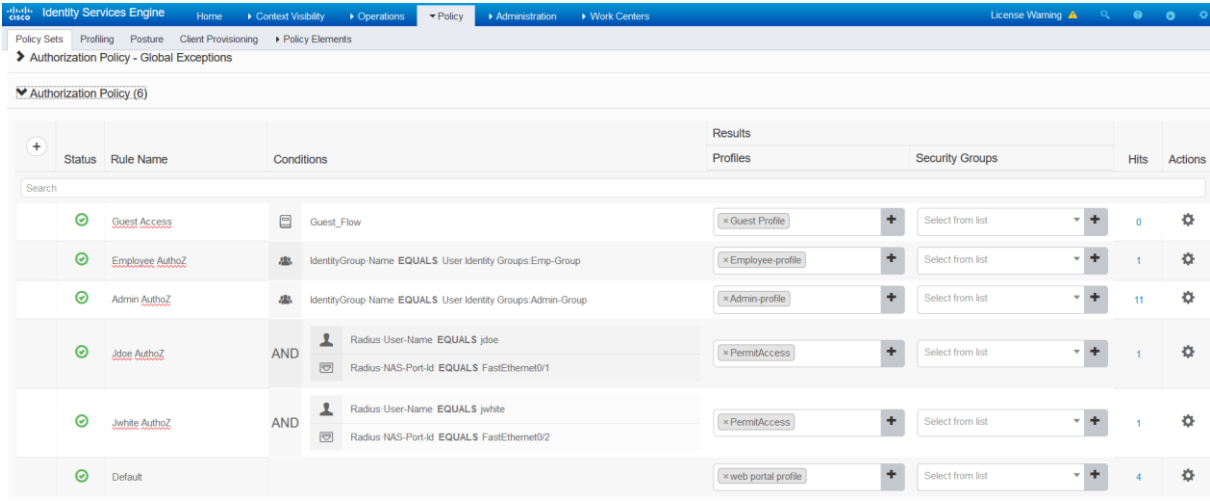

#### **Create a MAB Authentication Policy under the Policy Set Wired.**

Edit Authentication Policy and create Rule for MAB method, use the predefined condition **Wired\_MAB**, this condition is based on two other conditions, this is what we call **Compound Condition**, there are two attributes for MAB, the **NAS Port Type Equal Ethernet** attribute to identify the media used by the endpoint, and **Service Type Equal Call Check** attribute to identify the authentication method, Call Check means MAB method.

**Note:** for Dot1X, the Service Type is **Framed**.

Use the Identity Source **Internal Endpoints**.

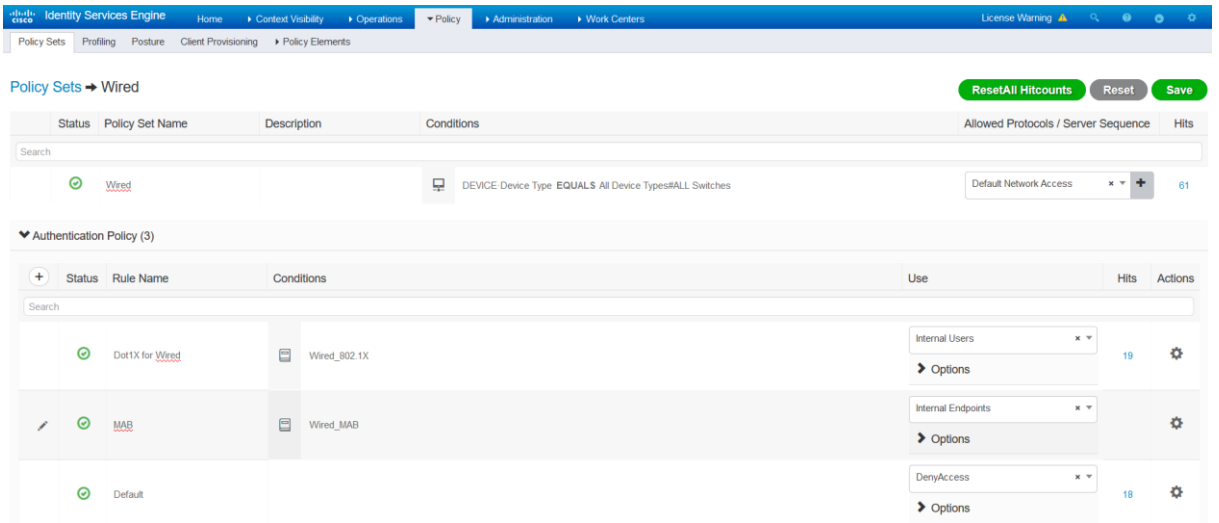

In the authentication policy, **MAB** for unknown internal endpoints, select **Continue**, which allows guest endpoints (which are unknown) to continue authentication and be authorized for redirection to the guest portal.

#### Click **Save**.

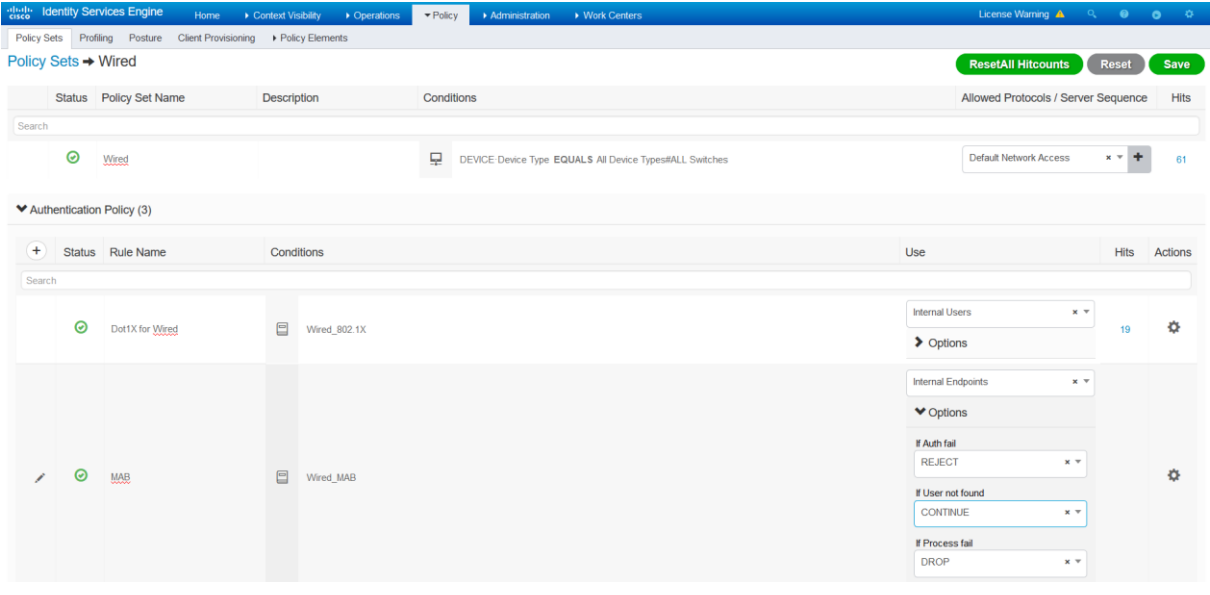

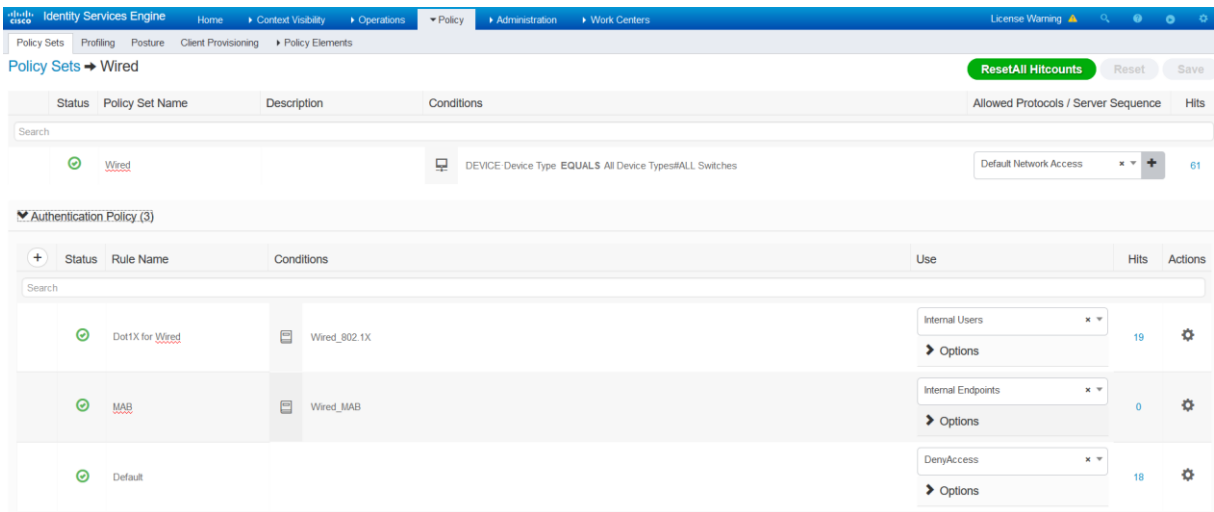

On the **Guest PC**, disable the 802.1X supplicant, wait few seconds.

Navigate to **Operations > Radius > Live Logs**.

Notice the **Guest PC** with MAC **008c.fa29.b453** is authenticated with MAB and redirected to the web portal, the Authorization Profile **Web portal profile** is applied. Click **Authentication Detail Report**.

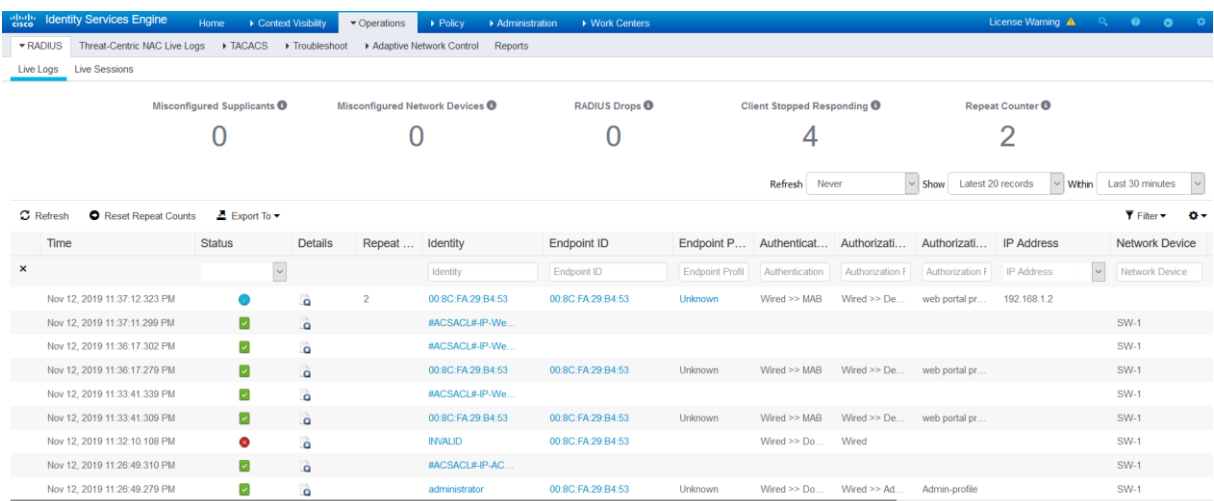

The Authentication Policy MAB and Authorization Profile **Web portal profile** are applied, in the **Results** section the ISE is sending two attributes, an URL Redirection that starts with **[https://ISE.lab.local/....../cwa](https://ise.lab.local/....../cwa)**, **cwa** means **Centralized Web Authentication**, the second attribute is a Dacl called **Web-Auth-ACL**.

# **Overview**

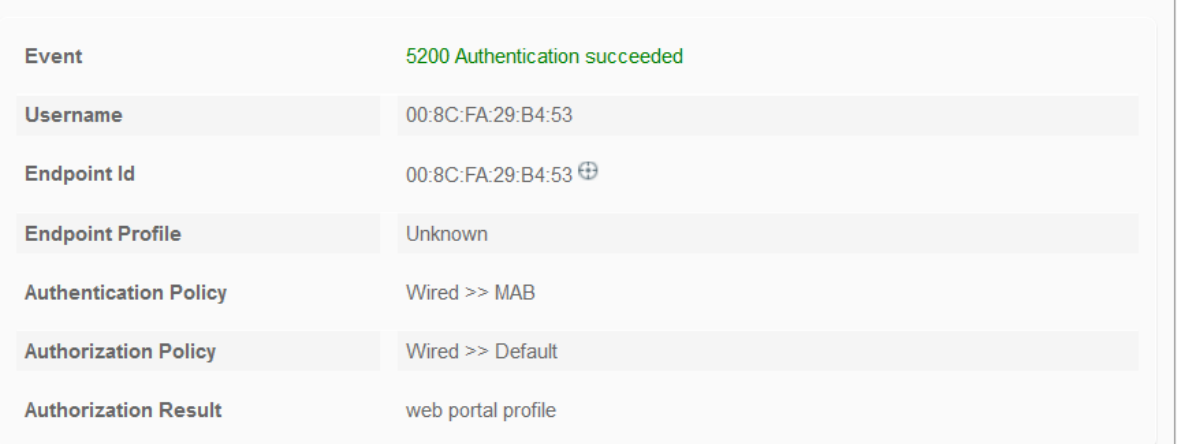

# **Authentication Details**

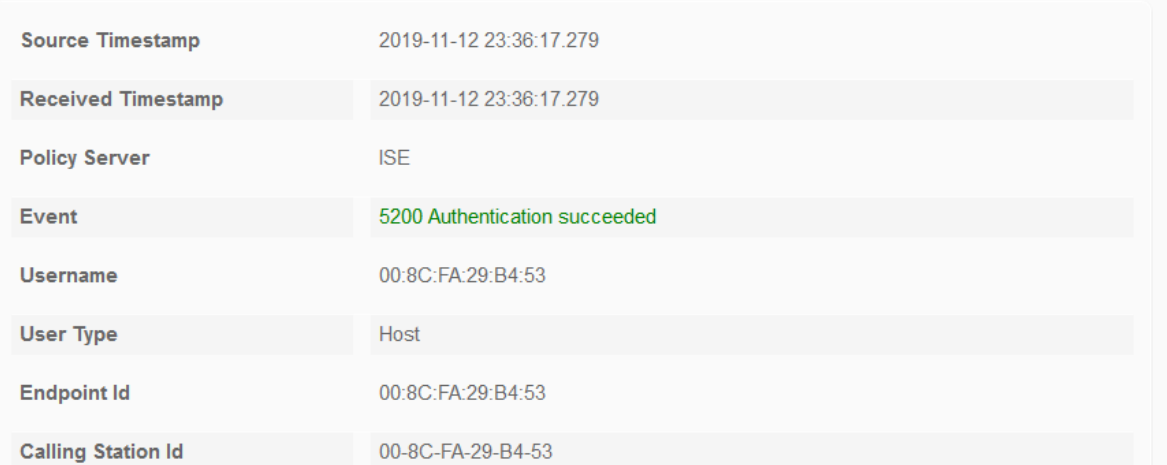

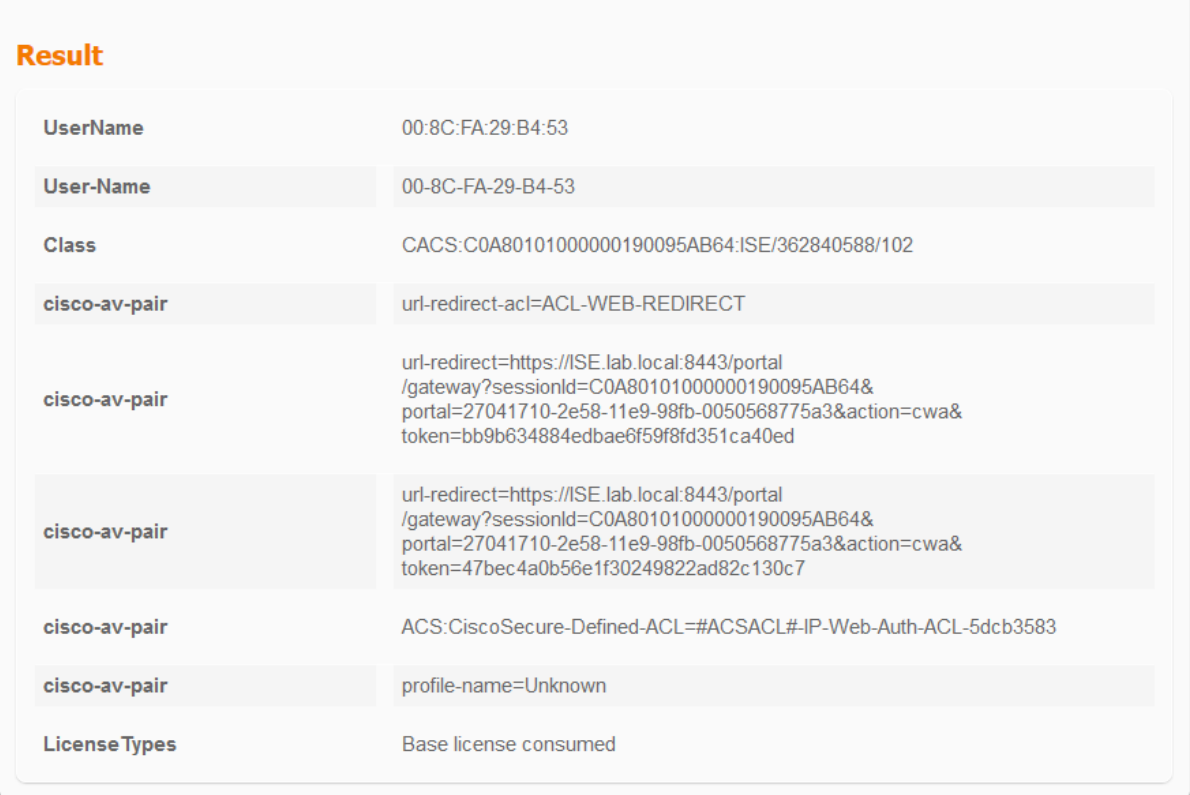

On the switch verify that the Dacl Web-Auth-ACL is downloaded.

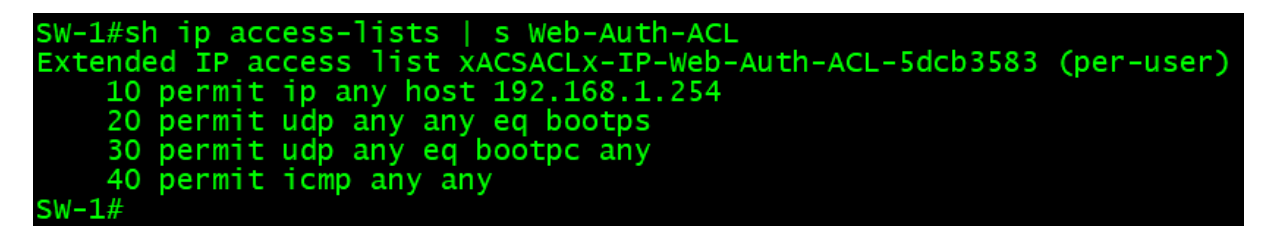

You can view the details of the authentication on the switch using the **sh authentication session int f0/3** command, notice the **URL Redirect** and the **Dacl Web-Auth-ACL**.

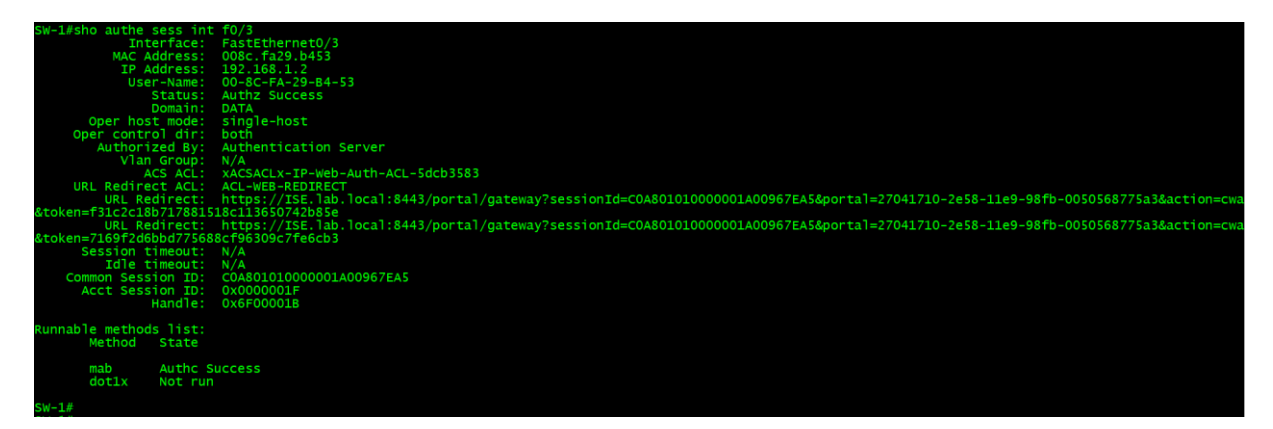

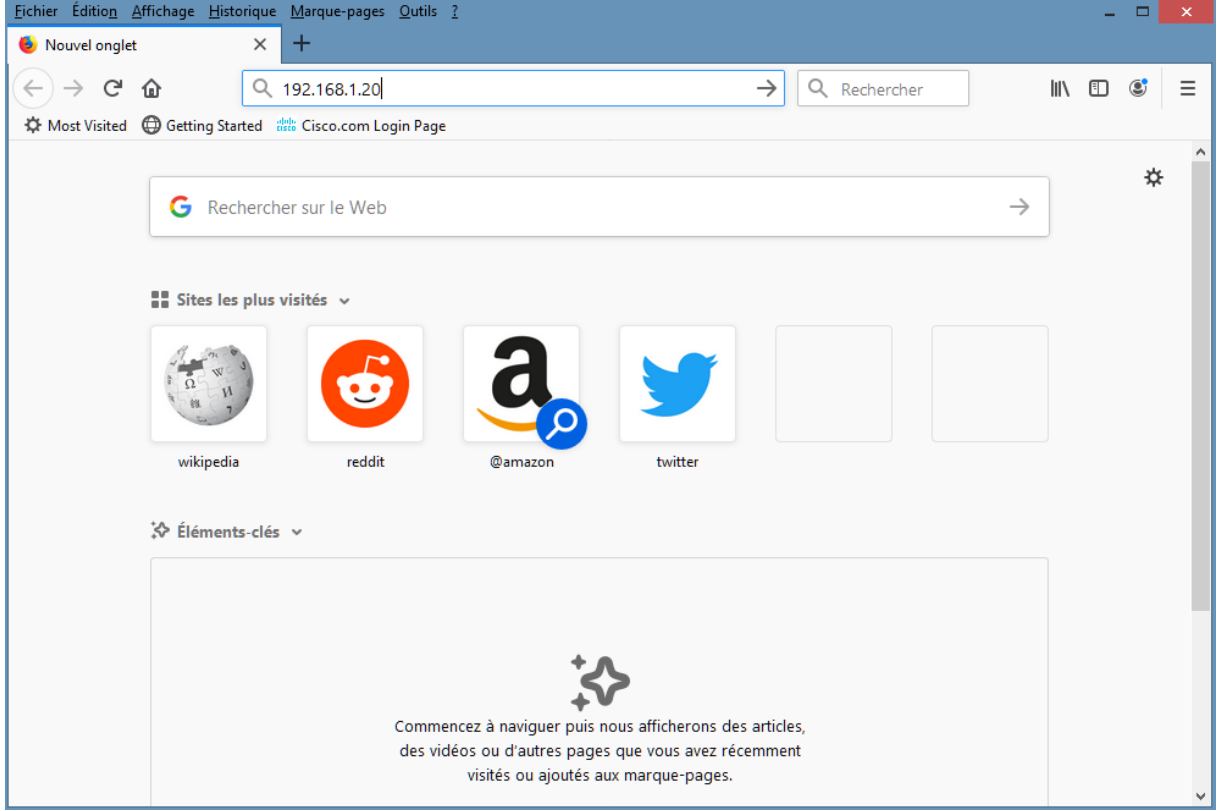

The **Guest PC** is redirected to the URL Redirect **[https://ISE.lab.local/....../cwa](https://ise.lab.local/....../cwa)**, but the PC fails the DNS Resolution.

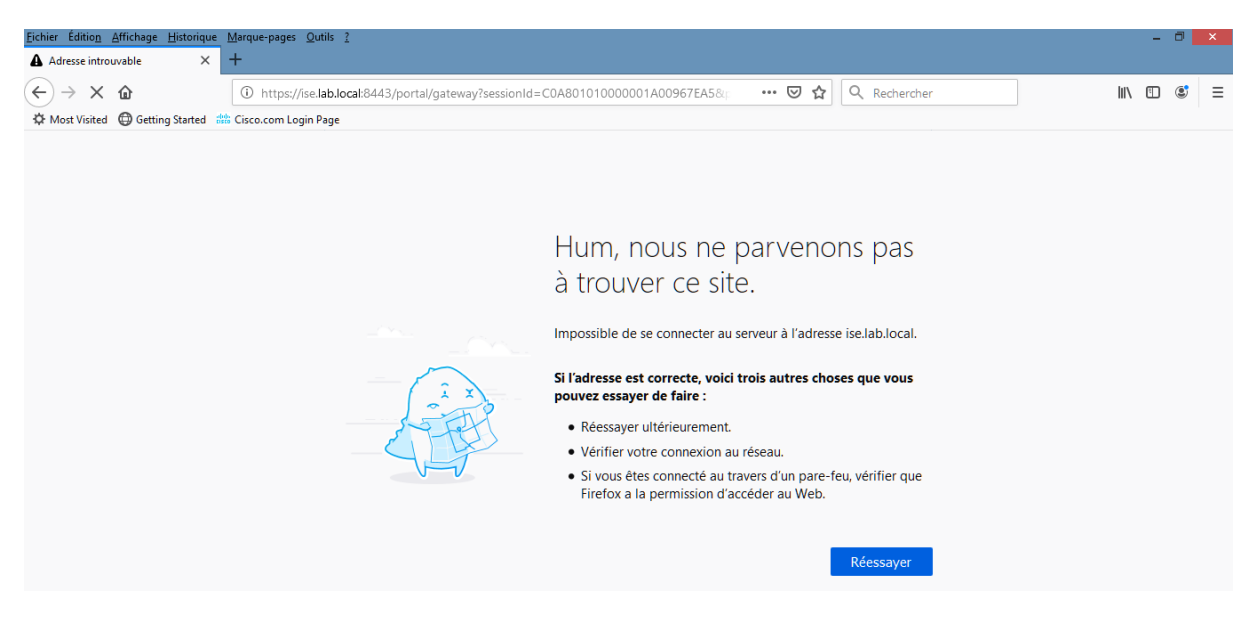

Since we don't have a DNS server to resolve the URL Redirect to the IP address **192.168.1.254** of ISE, we can override this by instructing the ISE to replace the hostname **ISE.lab.local** by its IP address in the Authorization Profile of Web Redirection, so edit the Authorization Profile Web portal profile.

> Network Security All-in-one Cisco ASA FTD WSA Umbrella VPN ISE Layer 2 Security All Right Reserved 163

# From the **Guest PC**, try to access the web server at **[http://192.168.1.20](http://192.168.1.20/)**.

Go to **Policy > Policy Elements > Results**, expand **Authorization** in the Left Menu. Expand **Authorization Profiles**. Click on the Authorization profile Web portal profile. Scroll to **Web Redirection (CWA, DRW, MDM, NSP, CPP)**.

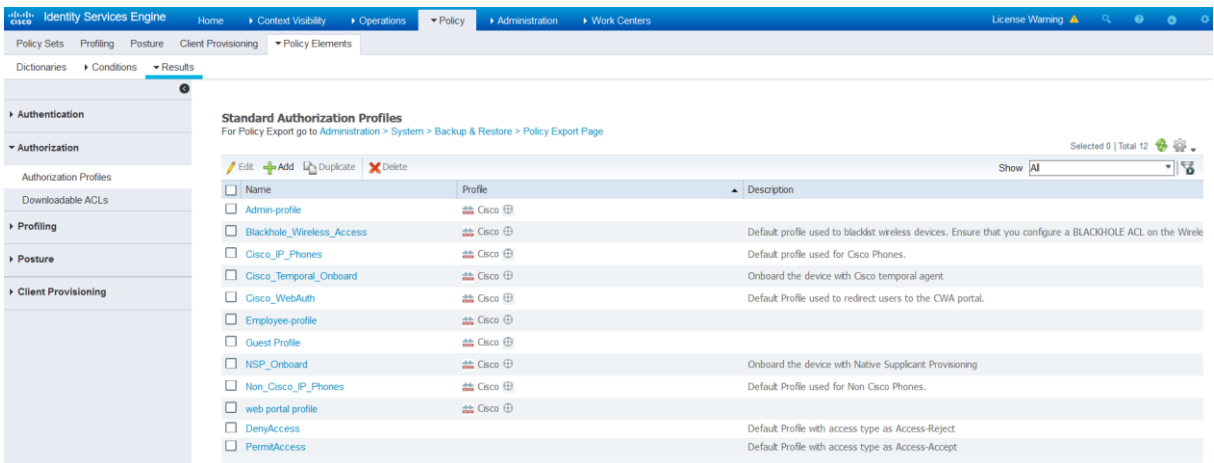

Place a check mark in the **Static IP/Host name FQDN** box. Enter the IP address of the ISE **192.168.1.254**.

Click **Save**.

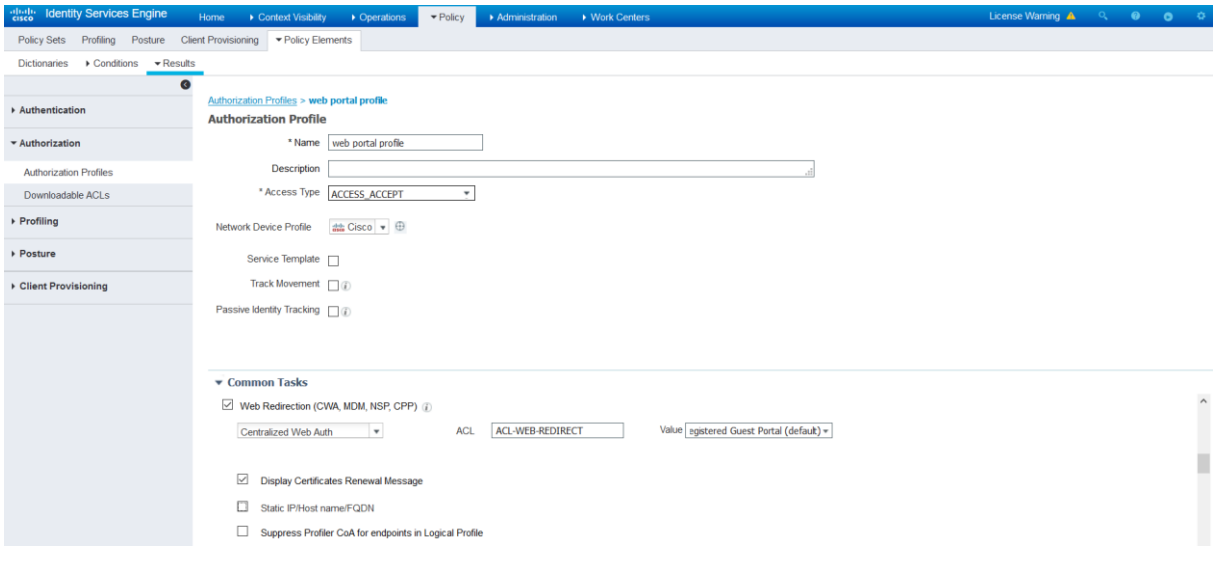

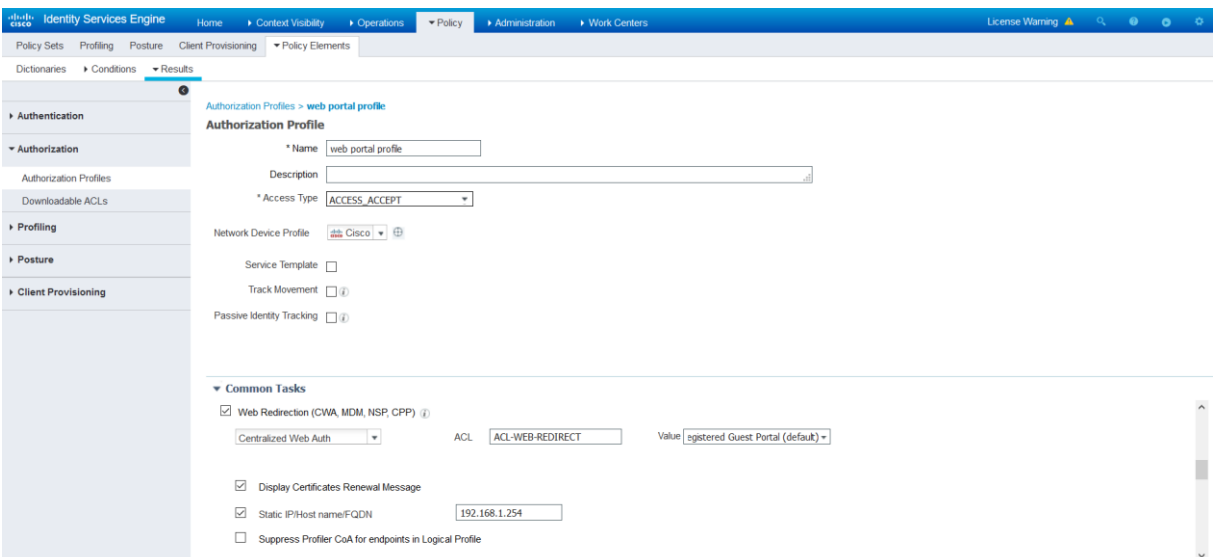

In the **Attributes Details**, you can verify the **cisco-av-pair**, for URL Redirect, the hostname **ISE.lab.local** is replaced by the IP address **192.168.1.254**.

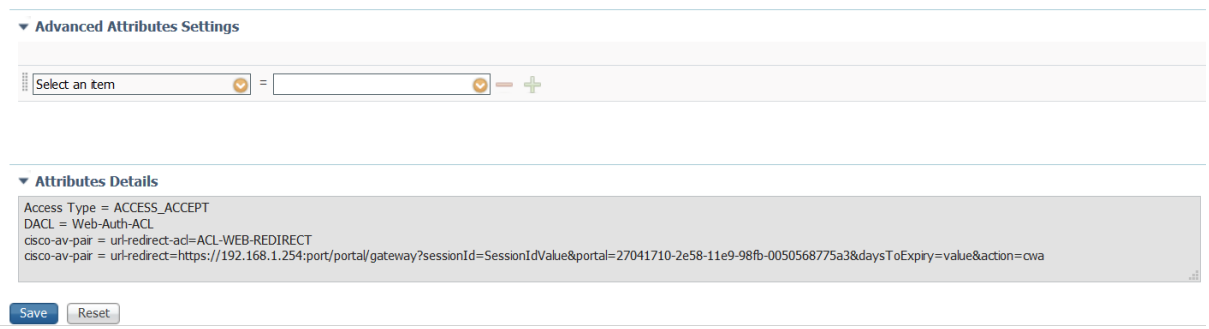

From the **Guest PC**, disable and enable the Network Card.

On the Switch a console message is displayed with a successful mab authentication and authorization.

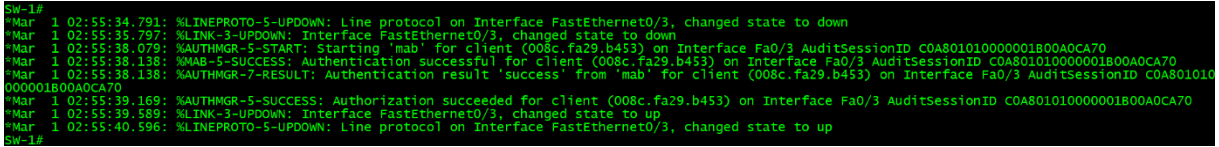

The **show authenti session int f0/3** command shown that the IP address **192.168.1.254** is sent by ISE instead of **ISE.lab.local**.

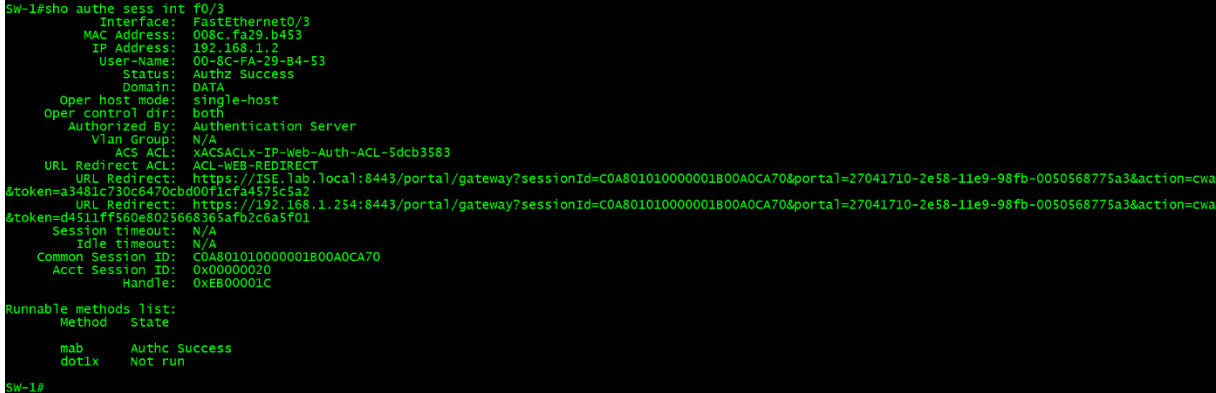

Navigate to **Operations > Radius > Live Logs**.

Notice the **Guest PC** with MAC **008c.fa29.b453** is authenticated with MAB and redirected to the web portal, the Authorization Profile **Web portal profile** is applied. Click **Authentication Detail Report**.

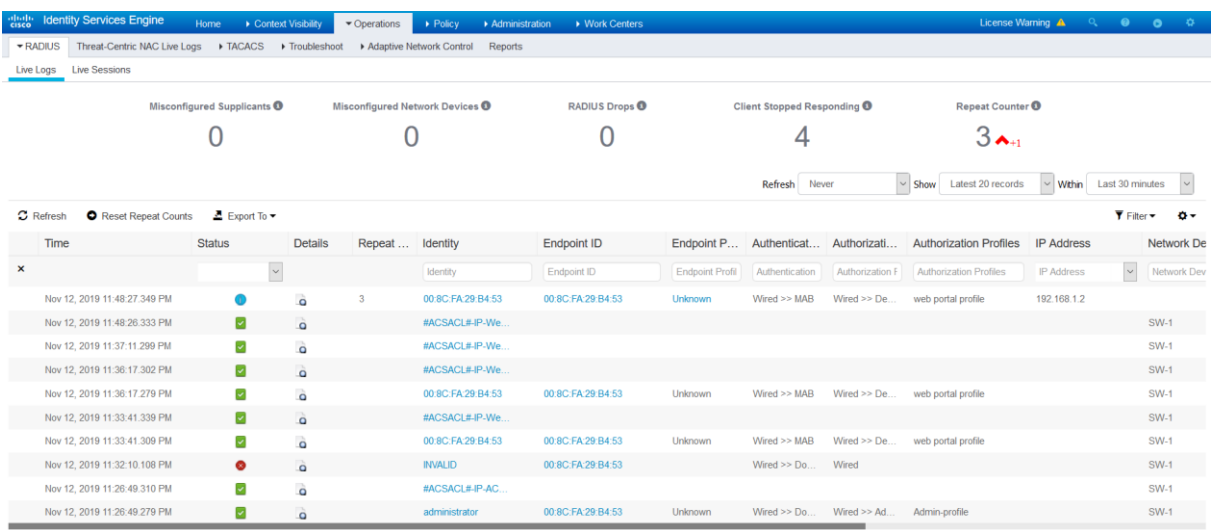

From the **Guest PC**, try to access the web server at **[http://192.168.1.20](http://192.168.1.20/)**.

# **Network Security All-in-one ASA Firepower WSA VPN ISE Layer 2 Security**

Redouane MEDDANE 3xCCNP Collaboration, Security and Enterprise

# END

**Lulu Press, Inc** Morrisville, North Carolin